# $\frac{d\ln\ln}{d}$

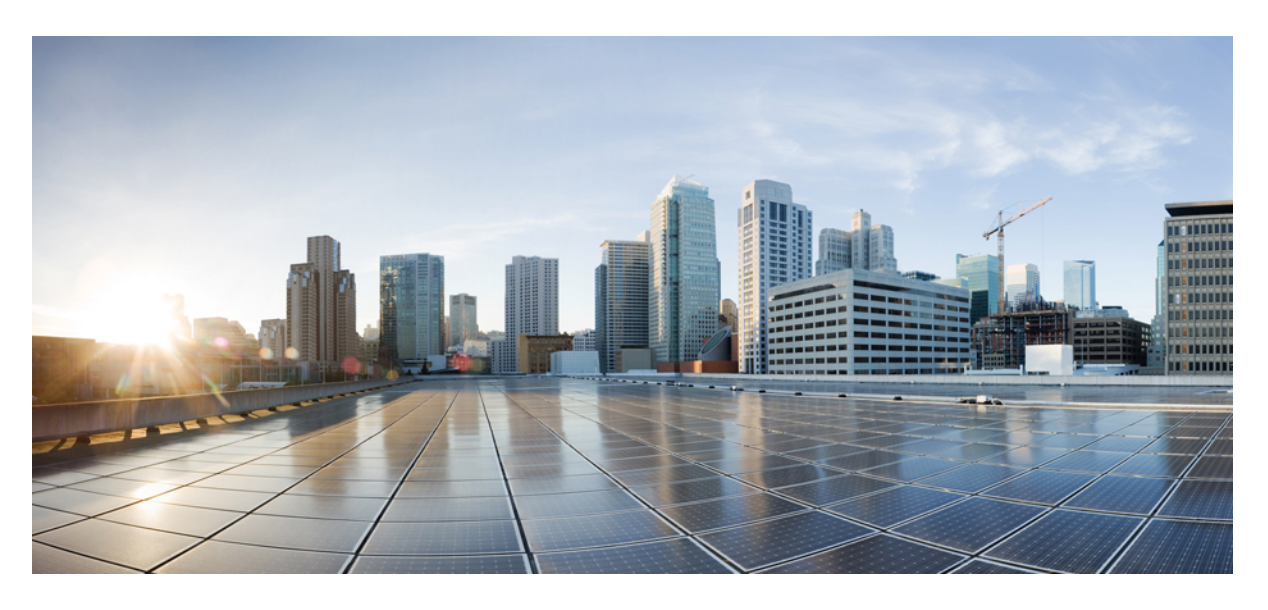

### **Cisco Secure Firewall 3100** 시작 가이드

초판**:** 2022년 2월 24일 최종 변경**:** 2022년 2월 24일

#### **Americas Headquarters**

Cisco Systems, Inc. 170 West Tasman Drive San Jose, CA 95134-1706 USA http://www.cisco.com Tel: 408 526-4000 800 553-NETS (6387) Fax: 408 527-0883

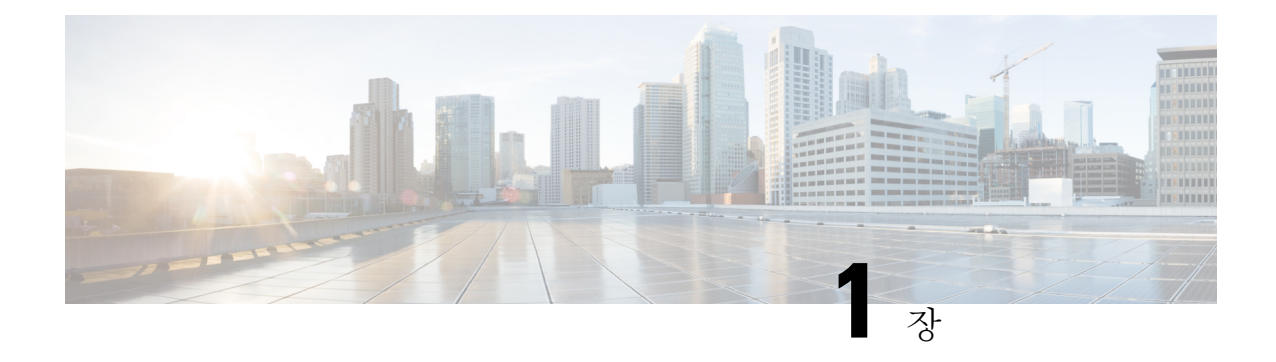

## 어떤 운영 체제 및 관리자가 적합합니까**?**

하드웨어 플랫폼은 두 운영 체제 중 하나를 실행할 수 있습니다. 각 운영 체제에 대해 관리자를 선택 할 수 있습니다. 이 장에서는 운영 체제 및 관리자 선택 사항에 대해 설명합니다.

- 운영 체제, 1 페이지
- 매니저, 1 페이지

## 운영 체제

하드웨어 플랫폼에서 보안 방화벽 ASA 또는 (FTD)(이전 Firepower Threat Defense) 애플리케이션 운 영 체제를 사용할 수 있습니다.Secure Firewall Threat Defense

• ASA — ASA는 기존의 고급 스테이트풀 방화벽 및 VPN 집선 장치입니다.

threat defense의 고급 기능이 필요하지 않거나 threat defense에서 아직 사용할 수 없는 ASA 전용 기능이 필요한 경우 ASA를 사용할 수 있습니다. Cisco는 ASA로 시작한 다음 나중에 threat defense 이미지로 다시 설치하는 경우 ASA를 threat defense로 변환하는 데 도움이 되는 ASA-threat defense 마이그레이션 툴을 제공합니다.

• Threat Defense — 하는 위협 방어 FTD는 고급 스테이트풀 방화벽, VPN 집선 장치 및 차세대 IPS 를 결합한 차세대 방화벽입니다. 즉, threat defense는 ASA 기능을 최대한 활용하여 최상의 NGFW 및 IPS 기능과 결합합니다.

ASA에는 ASA의 주요 기능이 대부분 포함되어 있으며 NGFW 및 IPS 기능이 추가로 포함되어 있 으므로 ASA보다 threat defense를 사용하는 것이 좋습니다.

ASA와 threat defense간에 이미지를 재설치하려면 Cisco Secure [Firewall](https://www.cisco.com/c/en/us/td/docs/security/firepower/quick_start/reimage/asa-ftd-reimage.html) ASA 및 Threat Defense 이미지 [재설치](https://www.cisco.com/c/en/us/td/docs/security/firepower/quick_start/reimage/asa-ftd-reimage.html) 가이드를 참조하십시오.

## 매니저

threat defense 및 ASA는 여러 관리자를 지원합니다.

I

## **Threat Defense** 관리자

표 **1: Threat Defense** 관리자

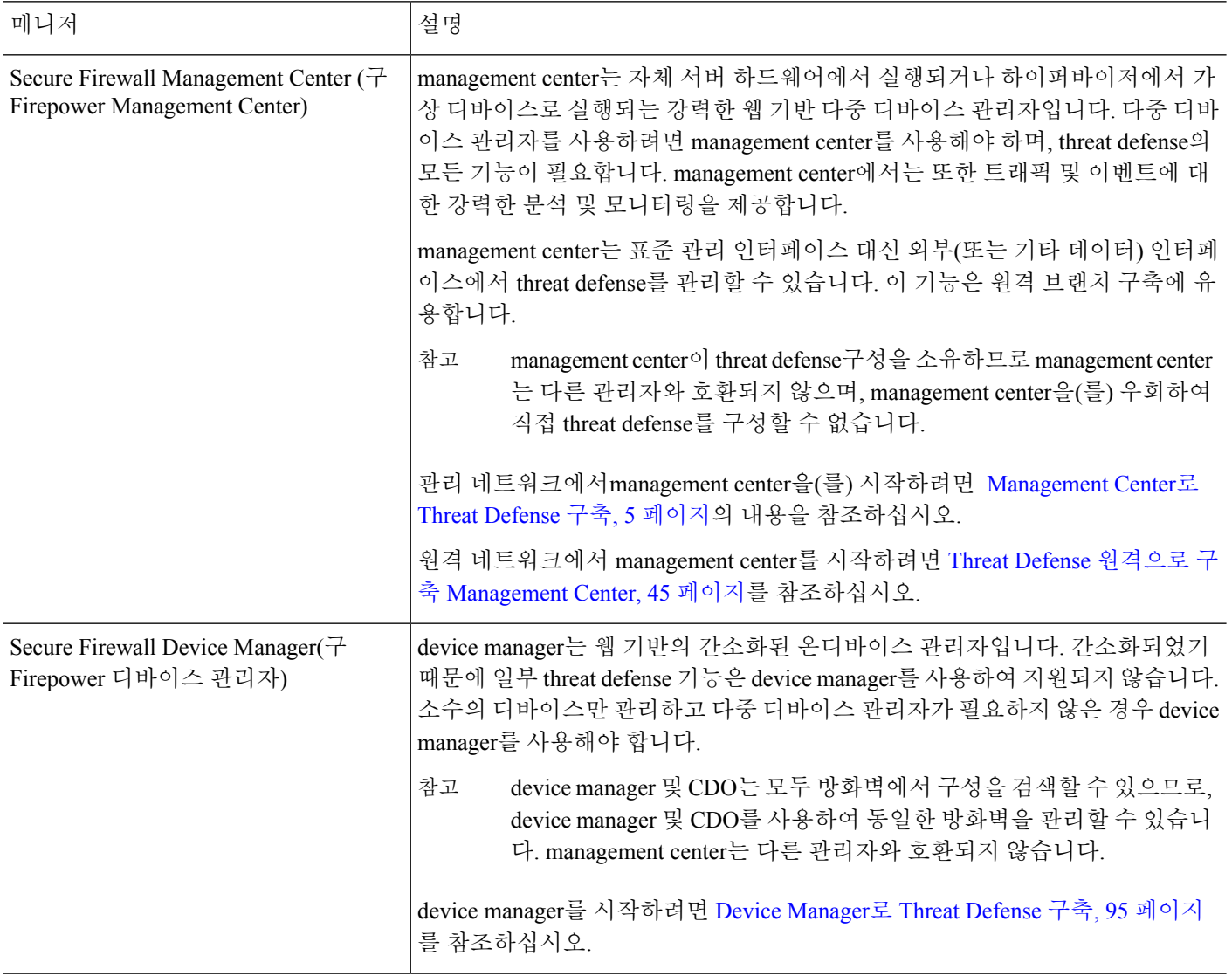

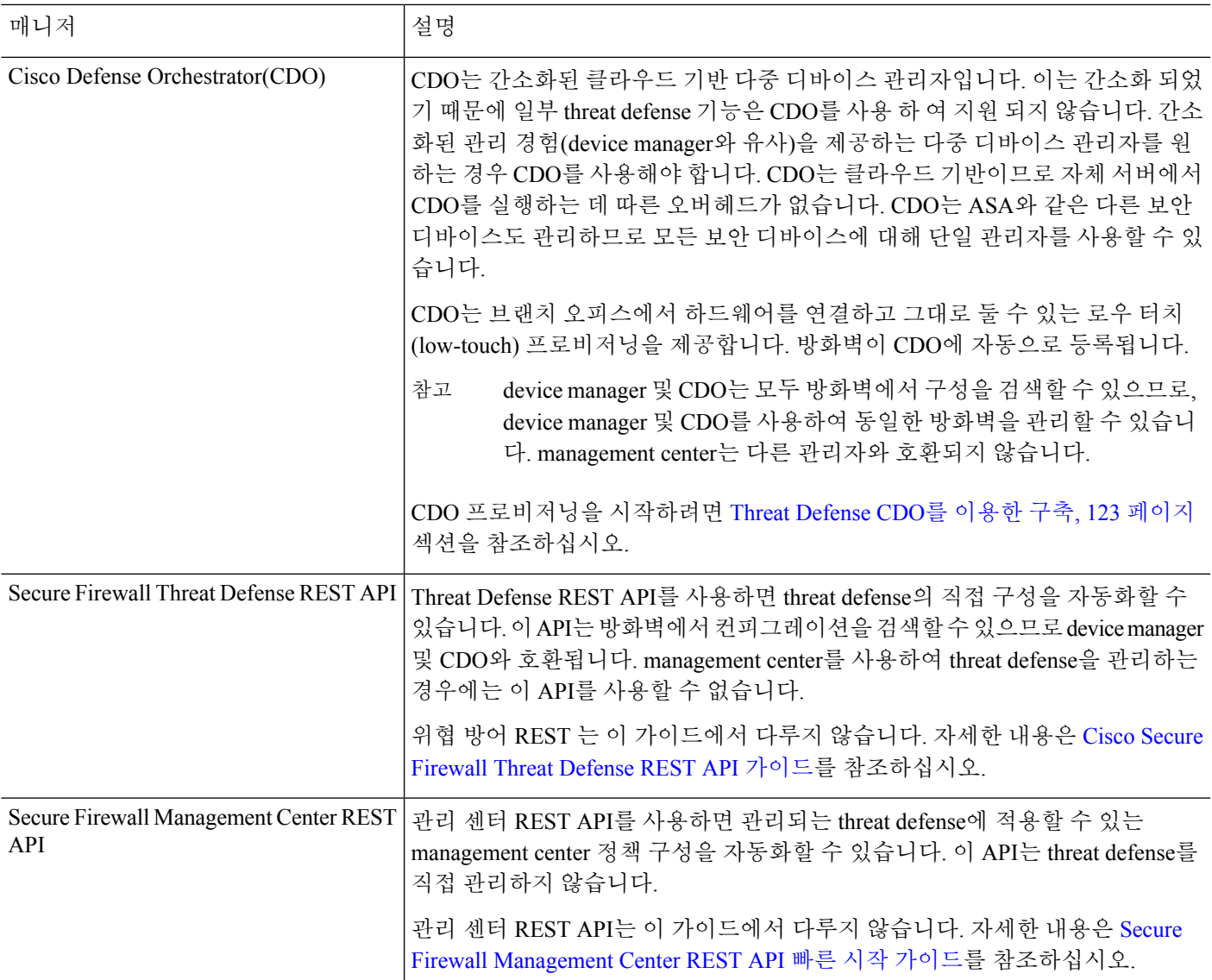

### **ASA** 관리자

표 **2: ASA** 관리자

I

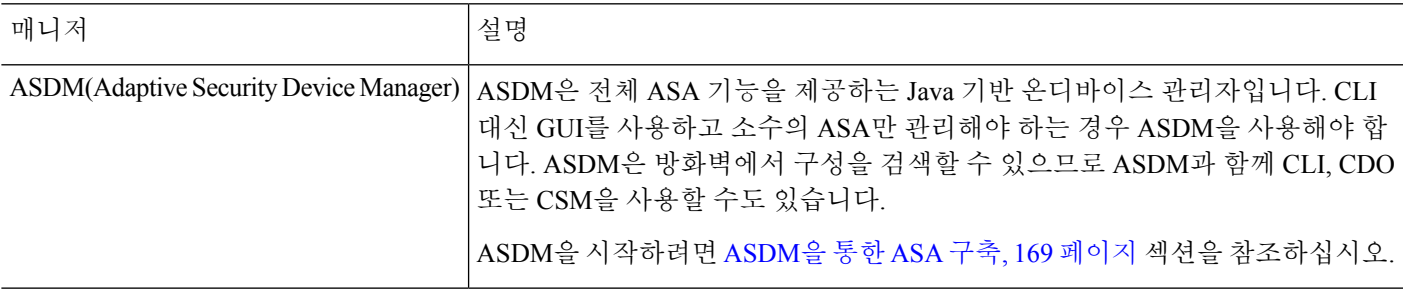

I

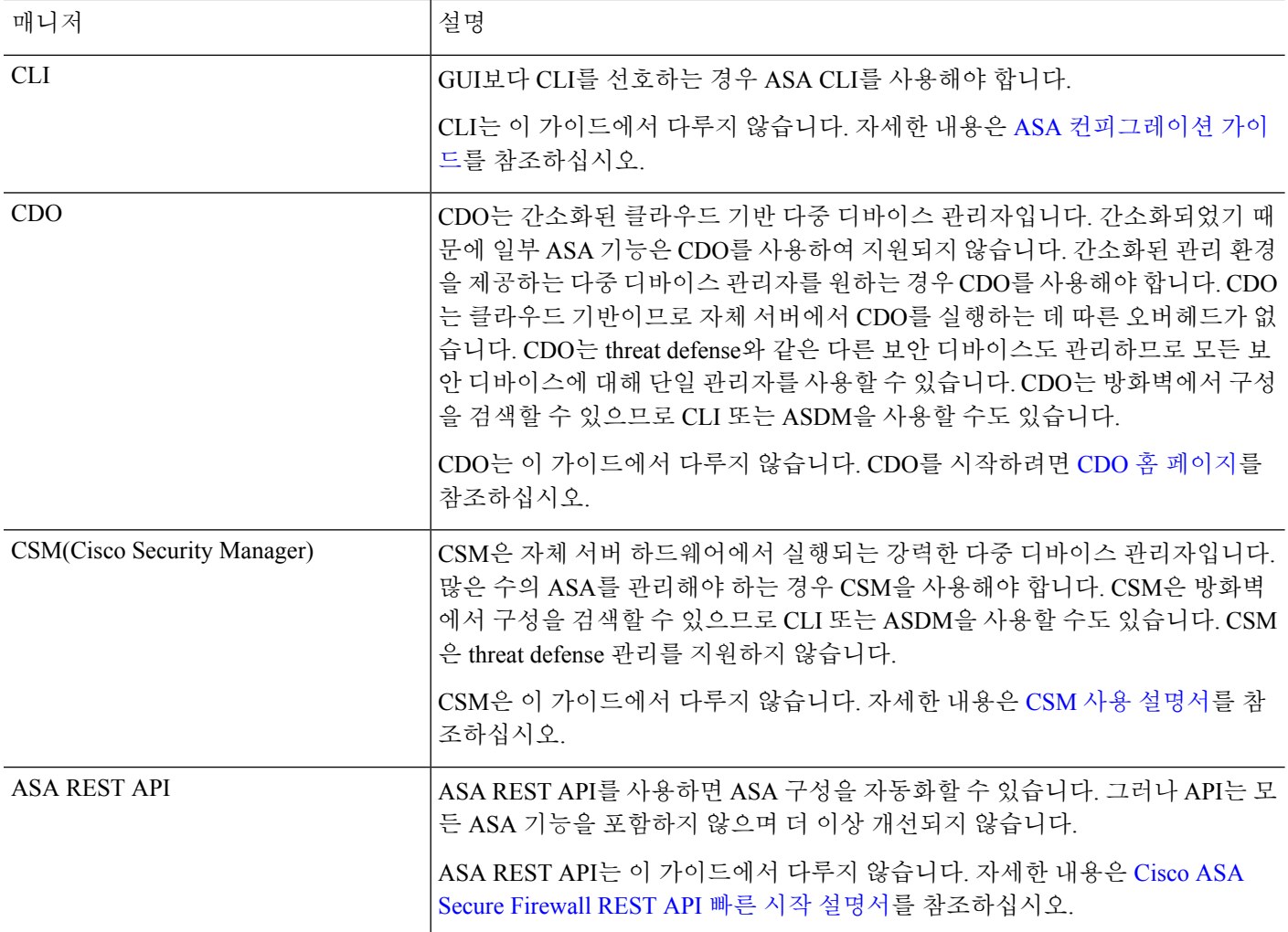

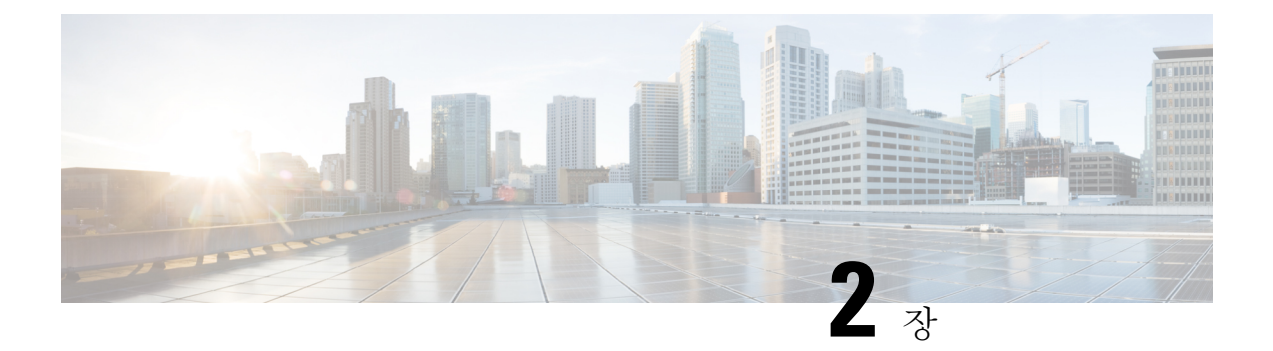

## **Management Center**로 **Threat Defense** 구축

#### 이 장의 설명이 유용합니까**?**

사용 가능한 모든 운영 체제 및 관리자를 보려면 어떤 운영 체제 및 관리자가 적합합니까?, 1 페이지 항목을 참조하십시오. 이 장은 management center threat defense에 적용됩니다.

이 장에서는 threat defense의 초기 설정을 완료하는 방법 및 디바이스를 통해 management center를 등 록하는 방법에 대해 설명합니다. 중앙 본사에 상주하는 원격 브랜치 구축 management center의 경우 Threat Defense 원격으로 구축 Management Center, 45 페이지를 참조하십시오.

일반적인 대규모 네트워크상의 구축에서는 다수의 매니지드 디바이스를 네트워크 세그먼트에 설치 해야 합니다. 각 디바이스는 트래픽을 제어, 검사, 모니터링 및 분석한 다음 관리 management center에 보고합니다. management center는 로컬 네트워크 보호를 위한 관리, 분석 및 보고 작업을 수행하는 데 사용할 수 있는 웹 유저 인터페이스가 포함된 중앙 집중식 관리 콘솔을 제공합니다.

방화벽 정보

하드웨어는 ASA 소프트웨어 또는 threat defense 소프트웨어를 실행할 수 있습니다. ASA와 threat defense 간 전환하려면 디바이스에 이미지를 재설치해야 합니다. 현재 설치된 것과 다른 소프트웨어 버전이 필요한 경우에도 이미지를 재설치해야 합니다. Cisco ASA 또는 [Firepower](http://www.cisco.com/go/asa-ftd-reimage) Threat Defense 디바 이스 [이미지](http://www.cisco.com/go/asa-ftd-reimage) 재설치를 참조하십시오.

방화벽은 Secure Firewall eXtensible Operating System(FXOS)라는 기본 운영 체제를 실행합니다. 방화 벽은 FXOS Secure Firewall 섀시 관리자를 지원하지 않습니다. 문제 해결을 위해 제한된 CLI만 지원 됩니다. 자세한 내용은 Firepower Threat Defense를 실행하는 Firepower [1000/2100](https://www.cisco.com/c/en/us/td/docs/security/firepower/2100/troubleshoot_fxos/b_2100_CLI_Troubleshoot.html) Series용 Cisco FXOS 문제 해결 [가이드](https://www.cisco.com/c/en/us/td/docs/security/firepower/2100/troubleshoot_fxos/b_2100_CLI_Troubleshoot.html)을 참조하십시오.

**Privacy Collection Statement(**개인정보 수집 선언**)**—방화벽은 개인 식별 정보를 요구하거나 적극적 으로 수집하지 않습니다. 그러나 구성에서 개인 식별이 가능한 정보(예: 사용자 이름)를 사용할 수 있 습니다. 이 경우 관리자는 해당 설정으로 작업하거나 SNMP를 사용할 때 이 정보를 확인할 수도 있습 니다.

- 시작하기 전에, 6 페이지
- 엔드 투 엔드 절차, 6 페이지
- 네트워크 구축 검토, 8 페이지
- 방화벽 케이블 연결, 10 페이지
- 방화벽 켜기, 12 페이지
- (선택 사항) 소프트웨어 확인 및 새 버전 설치, 13 페이지
- Threat Defense 초기 컨피그레이션 완료, 15 페이지
- Management Center에 로그인, 24 페이지
- Management Center 라이선스 얻기, 24 페이지
- Threat Defense을 Management Center에 등록합니다., 26 페이지
- 기본 보안 정책 구성, 29 페이지
- Threat Defense 및 FXOS CLI 액세스, 40 페이지
- 방화벽 전원 끄기, 41 페이지
- 다음 단계는 무엇입니까?, on page 43

## 시작하기 전에

management center의 초기 구성을 구축하고 실행합니다. [CiscoFirepower](https://www.cisco.com/c/en/us/td/docs/security/firepower/fmc-1600-2600-4600/hw/guide/install-fmc-1600-2600-4600.html) Management Center 1600, 2600 및 4600 [하드웨어](https://www.cisco.com/c/en/us/td/docs/security/firepower/fmc-1600-2600-4600/hw/guide/install-fmc-1600-2600-4600.html) 설치 가이드 또는 Cisco Secure Firewall [Management](https://www.cisco.com/c/en/us/td/docs/security/firepower/quick_start/fmcv/fpmc-virtual.html) Center Virtual 시작 가이드를 참 조하십시오.

## 엔드 투 엔드 절차

섀시에 management center와 함께 threat defense을 구축하려면 다음 작업을 참조하십시오.

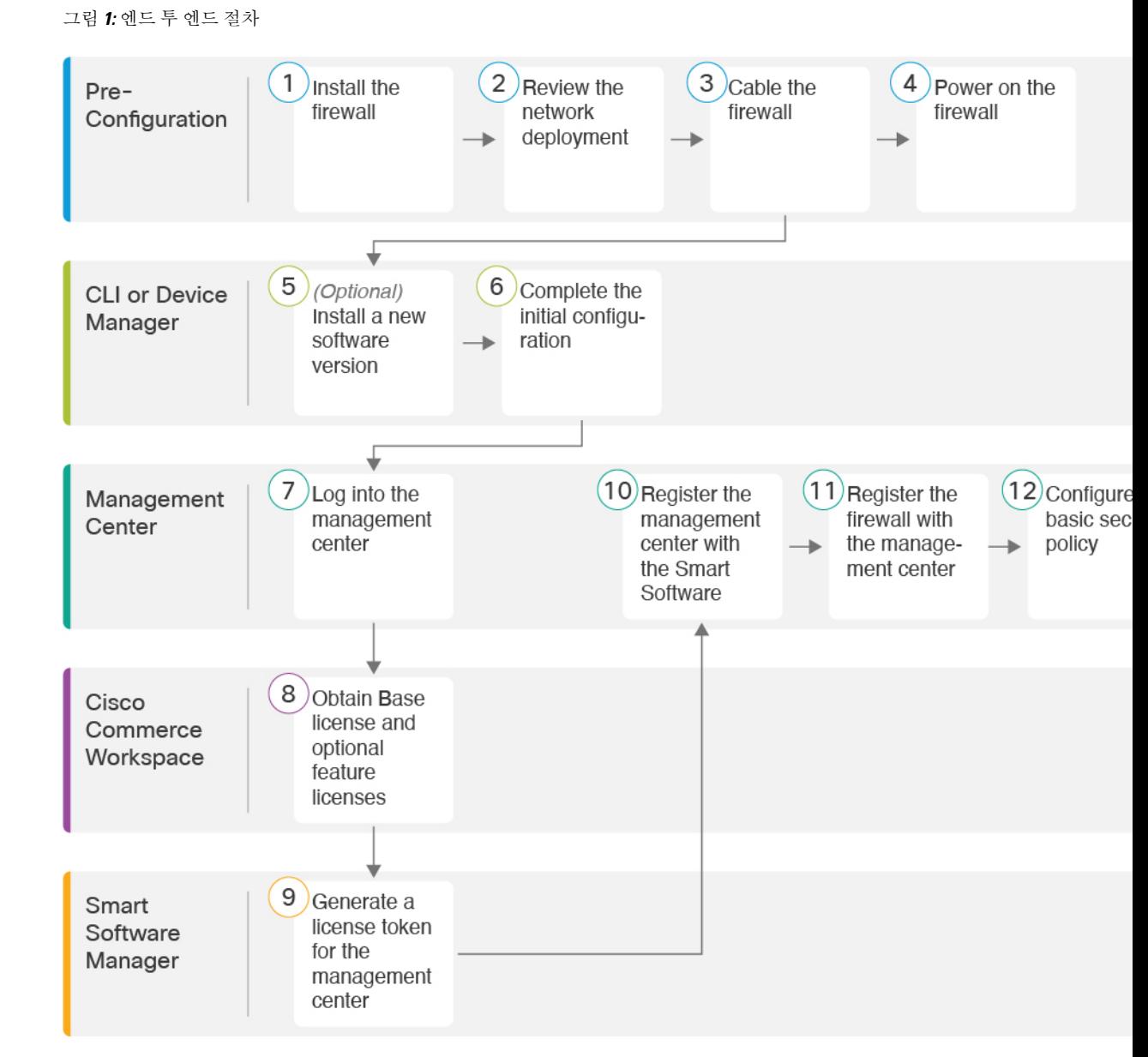

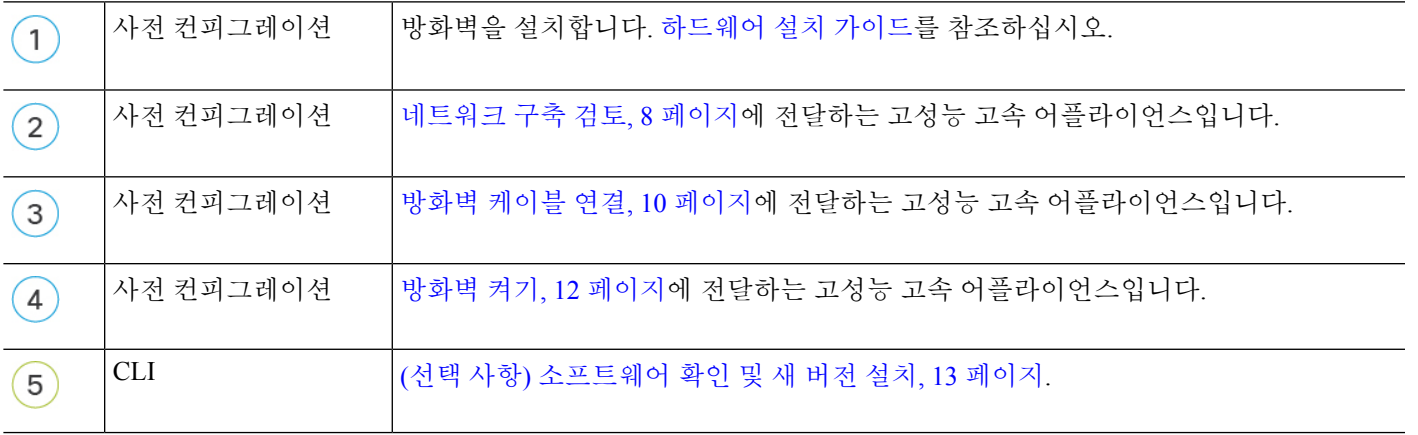

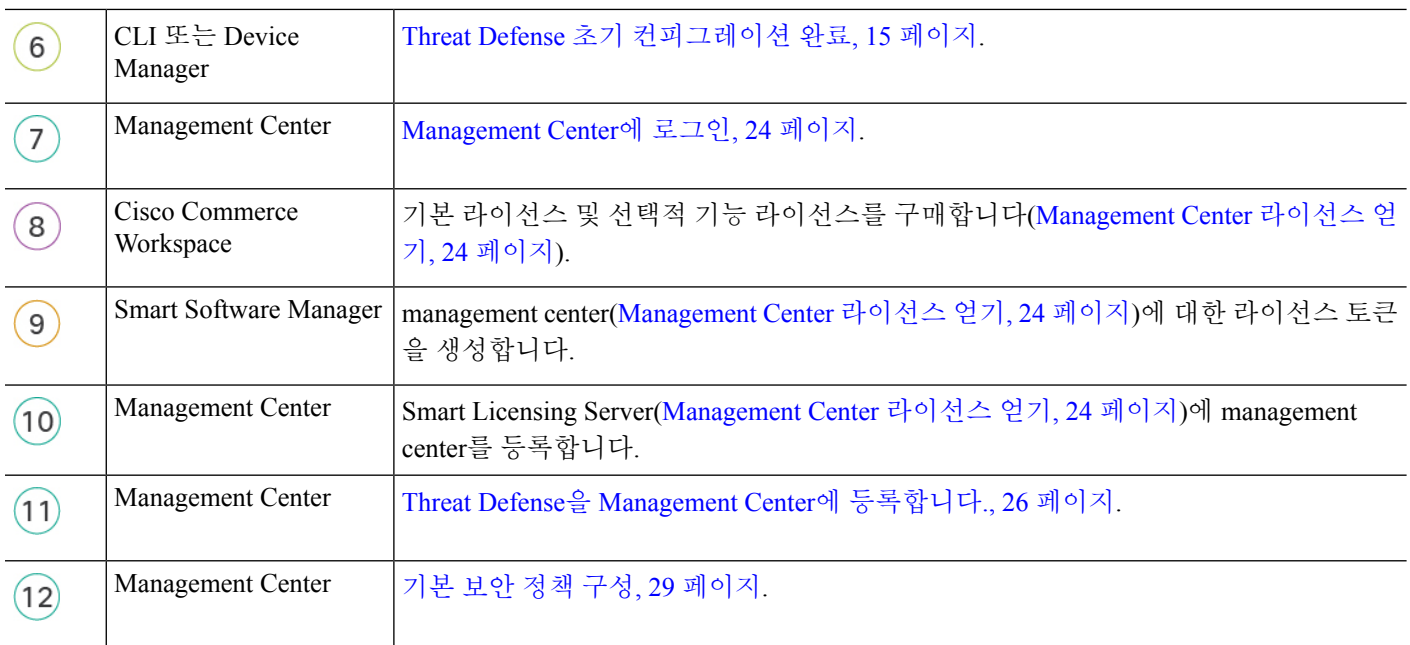

## 네트워크 구축 검토

전용 관리 1/1 인터페이스는 자체 네트워크 설정이 있는 특수 인터페이스입니다. 기본적으로 관리 1/1 인터페이스는 DHCP 클라이언트로 활성화되고 구성됩니다. 네트워크에 DHCP 서버가 없는 경우 초 기 설정 중에 콘솔 포트에서 고정 IP 주소를 사용하도록 관리 인터페이스를 설정할 수 있습니다. threat defense를 management center에 연결한 후에 다른 인터페이스를 구성할 수 있습니다.

네트워크에 threat defense를 배치하는 방법에 대한 아이디어는 다음 샘플 네트워크 구축을 참조하십 시오.

별도의 관리 네트워크

management center과 threat defense는 관리에서 라이선싱 및 업데이트를 위해 인터넷 연결이 필요합니 다.

다음 그림에는 management center와 관리 컴퓨터가 관리 네트워크에 연결하는 Secure Firewall 3100용 으로 가능한 네트워크 구축이 나와 있습니다. 관리 네트워크에는 라이선싱 및 업데이트를 위한 인터 넷 경로가 있습니다.

그림 **2:** 별도의 관리 네트워크

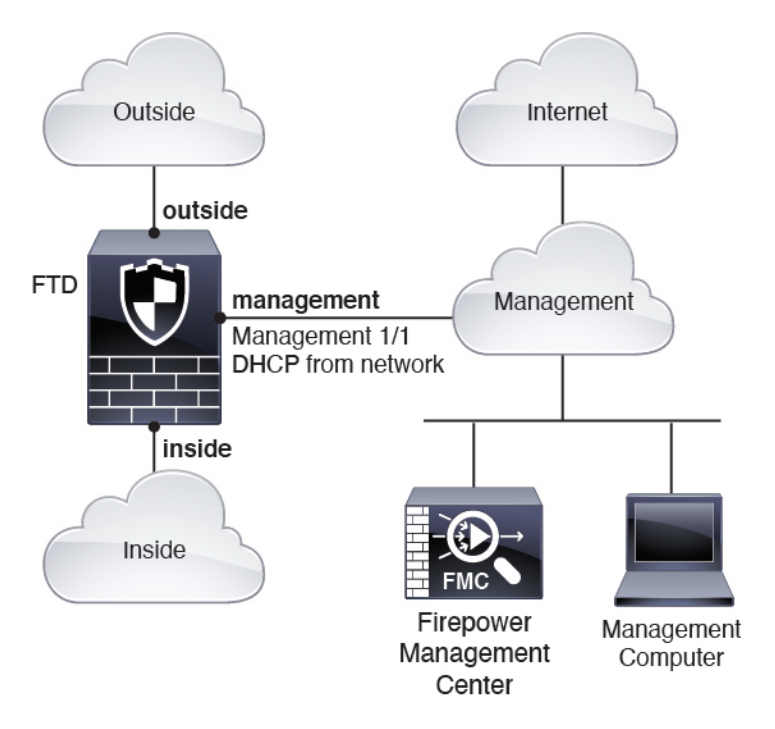

#### **Edge** 네트워크 구축

management center과 threat defense는 관리에서 라이선싱 및 업데이트를 위해 인터넷 연결이 필요합니 다.

다음 그림에는 Secure Firewall 3100이 management center와 threat defense 관리용 인터넷 게이트웨이로 작동하는 Secure Firewall 3100용으로 가능한 네트워크 구축이 나와 있습니다.

다음 다이어그램에서 Secure Firewall 3100은 레이어 2 스위치를 통해 관리 1/1을 내부 인터페이스로 연결하고, management center와 관리 컴퓨터를 스위치로 연결하여 관리 인터페이스와 management center의 인터넷 게이트웨이로 동작합니다. (관리 인터페이스가 threat defense의 다른 인터페이스와 분리되어 있기 때문에 이러한 직접 연결이 허용됩니다.)

그림 **3: Edge** 네트워크 구축

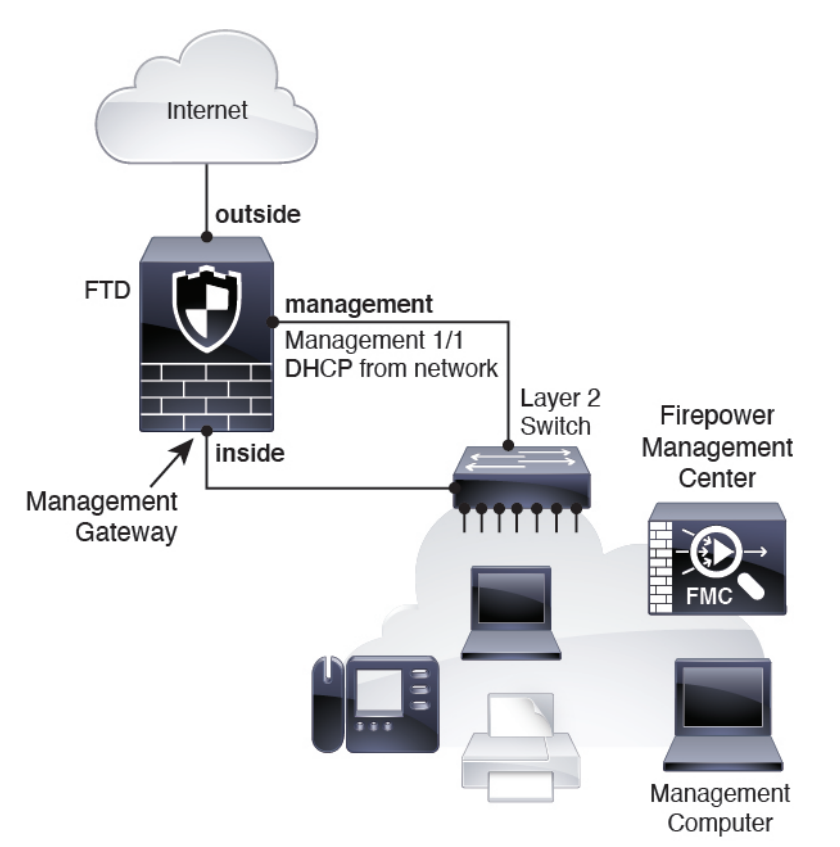

## 방화벽 케이블 연결

Secure Firewall 3100에서 위의 시나리오 중 하나를 케이블로 연결하려면 다음 단계를 참조하십시오.

다른 토폴로지도 사용할 수 있으며, 기본 논리적 네트워크 연결, 포트, 주소 지정 및 구성 요구 사항에 따라 구축이 달라질 수 있습니다. 참고

프로시저

단계 **1** 섀시를 설치합니다. [하드웨어](https://cisco.com/go/secure-firewall-3100-install) 설치 가이드를 참조하십시오. 단계 **2** 별도의 관리 네트워크용 케이블:

그림 **4:** 별도의 관리 네트워크 케이블 연결

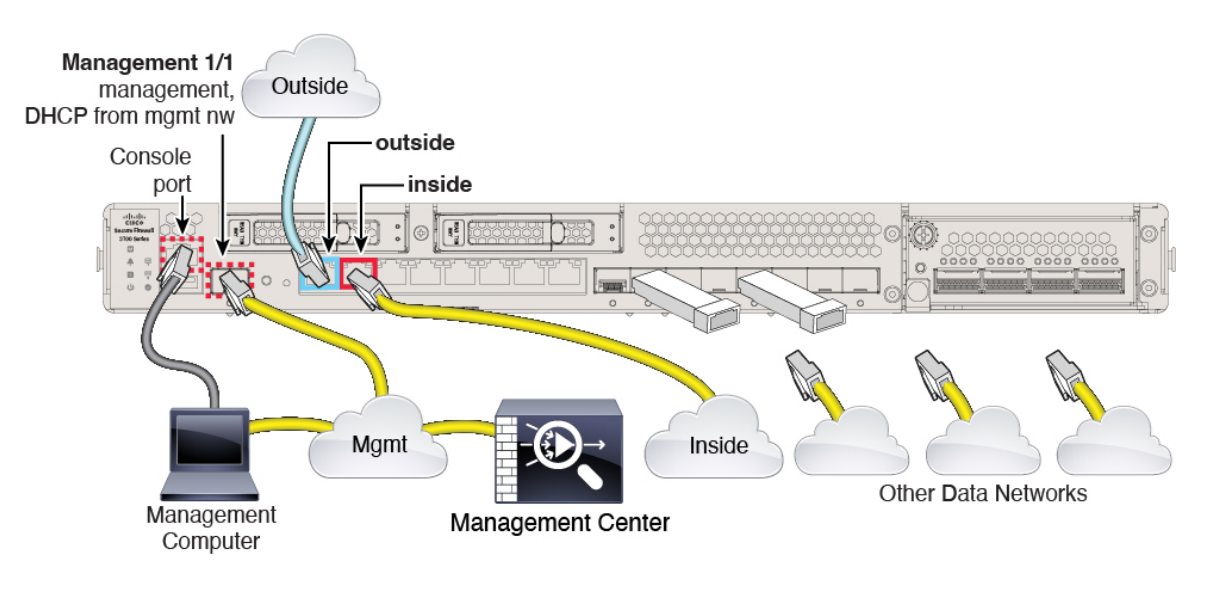

- a) 관리 네트워크에 다음을 케이블로 연결합니다.
	- 관리 1/1 인터페이스
		- 참고 관리 1/1은 SFP 모듈이 필요한 10Gb 파이버 인터페이스입니다.
	- Secure Firewall Management Center
	- 관리 컴퓨터
- b) 관리 컴퓨터를 콘솔 포트에 연결합니다. 관리 인터페이스에 SSH를 사용하지 않는 경우 콘솔 포트 를 사용하여 초기 설정을 위한 CLI에 액세스해야 합니다.
- c) 내부 인터페이스(예: Ethernet 1/2)를 내부 라우터에 연결합니다.
- d) 외부 인터페이스(예: Ethernet 1/1)를 외부 라우터에 연결합니다.
- e) 나머지 인터페이스에 다른 네트워크를 연결합니다.

단계 **3** Edge 구축용 케이블:

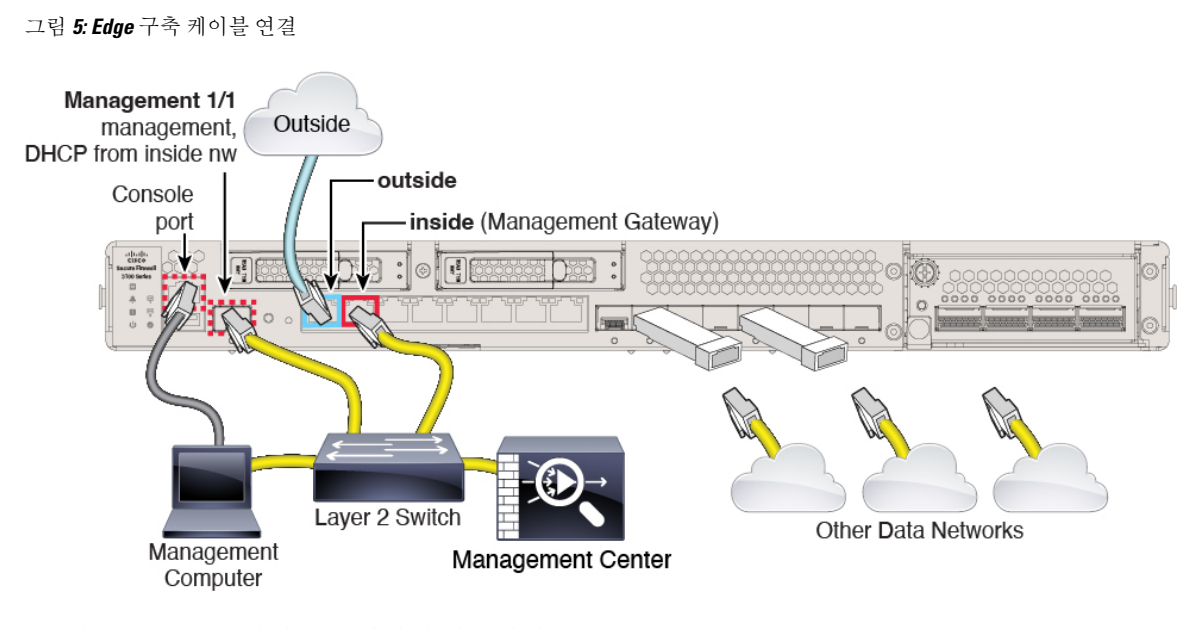

- a) 다음을 Layer 2 이더넷 스위치에 연결합니다.
	- 내부 인터페이스(예: Ethernet 1/2)
	- 관리 1/1 인터페이스
		- 참고 관리 1/1은 SFP 모듈이 필요한 10Gb 파이버 인터페이스입니다.
	- Secure Firewall Management Center
	- 관리 컴퓨터
- b) 관리 컴퓨터를 콘솔 포트에 연결합니다. 관리 인터페이스에 SSH를 사용하지 않는 경우 콘솔 포트 를 사용하여 초기 설정을 위한 CLI에 액세스해야 합니다.
- c) 외부 인터페이스(예: Ethernet 1/1)를 외부 라우터에 연결합니다.
- d) 나머지 인터페이스에 다른 네트워크를 연결합니다.

## 방화벽 켜기

시스템 전원은 디바이스 뒷면에 있는 로커 전원 스위치로 제어됩니다. 전원 스위치는 정상적인 종료 를 지원하는 소프트 알림 스위치로 구현되어 시스템 소프트웨어 및 데이터 손상의 위험을 줄여줍니 다.

### $\mathscr{O}$

참고 처음 threat defense 부팅 시에는 초기화에 약 15~30분이 소요될 수 있습니다.

시작하기 전에

디바이스에 안정적인 전원을 제공하는 것이 중요합니다(예: UPS(Uninterruptable Power Supply) 사용). 먼저 셧다운하지 않고 전력이 손실되면 파일 시스템이 심각하게 손상될 수 있습니다. 항상 백그라운 드에서 많은 프로세스가 실행되므로 전력이 손실되면 시스템이 정상적으로 종료되지 않습니다.

단계 **2** 전원 코드 옆 섀시 후면에 있는 표준 로커 유형 전원 켜기/끄기 스위치를 사용하여 전원을 켭니다.

단계 **3** 방화벽 뒷면의 전원 LED를 확인합니다. 전원이 켜져 있으면 녹색으로 표시됩니다.

프로시저

그림 **6:** 시스템 및 전원 **LED**

**Cisco Secure Firewall 3100** 시작 가이드

단계 **1** 전원 케이블을 디바이스에 연결하고 전기 콘센트에 꽂습니다.

- 단계 **4** 방화벽 뒷면의 시스템 LED를 확인합니다. 시스템이 전원 켜기 진단을 통과하면 녹색으로 표시됩니 다.
	- 스위치가 ON(켜짐)에서 OFF(꺼짐)로 토글된 경우 시스템에서 최종적으로 전원이 꺼지는 데 몇 초 정도가 걸릴 수 있습니다. 이 시간 동안 섀시 전면에 있는 전원 LED가 녹색으로 깜 박입니다. 전원 LED가 완전히 꺼질 때까지 전원을 제거하지 마십시오. 참고

### **(**선택 사항**)** 소프트웨어 확인 및 새 버전 설치

소프트웨어 버전을 확인하고 필요한 경우 다른 버전을 설치하려면 다음 단계를 수행합니다. 방화벽 을 구성하기 전에 대상 버전을 설치하는 것이 좋습니다. 또는 가동을 시작한 후 업그레이드를 수행할 수 있지만, 구성을 유지하는 업그레이드는 이 절차를 사용하는 것보다 시간이 더 오래 걸릴 수 있습 니다.

어떤 버전을 실행해야 합니까**?**

Cisco는 소프트웨어 다운로드 페이지에서 릴리스 번호 옆에 금색 별표로 표시된 Gold Star 릴리스를 실행할 것을 권장합니다. [https://www.cisco.com/c/en/us/products/collateral/security/firewalls/](https://www.cisco.com/c/en/us/products/collateral/security/firewalls/bulletin-c25-743178.html) [bulletin-c25-743178.html](https://www.cisco.com/c/en/us/products/collateral/security/firewalls/bulletin-c25-743178.html)에 설명된 릴리스 전략을 참조할 수도 있습니다. 예를 들어, 이 게시판에서는 단기 릴리스 번호 지정(최신 기능 포함), 장기 릴리스 번호 지정(장기간 유지 보수 릴리스 및 패치) 또 는 추가 장기 릴리스 번호 지정(가장 긴 기간, 정부 인증) 등이 있습니다.

프로시저

단계 **1** CLI에 연결합니다. 자세한 내용은 Threat Defense 및 FXOS CLI 액세스, 40 페이지를 참조하십시오. 이 절차에서는 콘솔 포트를 사용하는 방법을 보여 주지만 SSH를 대신 사용할 수 있습니다.

관리자 사용자(비밀번호: **Admin123**)로 로그인합니다.

FXOS CLI에 연결합니다. 처음 로그인하면 비밀번호를 변경하라는 메시지가 표시됩니다. 이 비밀번 호는 SSH의 threat defense 로그인에도 사용됩니다.

비밀번호가 이미 변경된 경우 모르는 경우, 비밀번호를 기본값으로 재설정하려면 디바이스 를 재 이미지화해야합니다. 이미지 [재설치](https://www.cisco.com/c/en/us/td/docs/security/firepower/2100/troubleshoot_fxos/b_2100_CLI_Troubleshoot/b_2100_CLI_Troubleshoot_chapter_011.html#task_vxn_r5h_qdb) 절차는 FXOS 문제 해결 [설명서를](https://www.cisco.com/c/en/us/td/docs/security/firepower/2100/troubleshoot_fxos/b_2100_CLI_Troubleshoot.html) 참조하십시오. 참고

예제**:**

```
firepower login: admin
Password: Admin123
Successful login attempts for user 'admin' : 1
```
[...]

```
Hello admin. You must change your password.
Enter new password: ********
Confirm new password: ********
Your password was updated successfully.
```
 $[1, 1]$ 

```
firepower#
```
단계 **2** FXOS CLI에서 실행 중인 버전을 표시합니다.

**scope ssa**

**show app-instance**

예제**:**

Firepower# scope ssa Firepower /ssa # show app-instance

Application Name Slot ID Admin State Operational State Running Version Startup Version Cluster Oper State -------------------- ---------- --------------- -------------------- --------------- --------------- ----------------- ftd 1 Enabled Online 7.1.0.65 7.1.0.65 Not Applicable

단계 **3** 새 버전을 설치하려면 다음 단계를 수행합니다.

a) 관리 인터페이스에 대한 고정 IP 주소를 설정해야 하는 경우 CLI로 Threat Defense 초기 컨피그레 이션 완료, 15 페이지를 참조하십시오. 기본적으로 관리 인터페이스는 DHCP를 사용합니다.

관리 인터페이스에서 액세스할 수 있는 서버에서 새 이미지를 다운로드해야 합니다.

b) [이미지](https://www.cisco.com/c/en/us/td/docs/security/firepower/2100/troubleshoot_fxos/b_2100_CLI_Troubleshoot.html) 재설치 절차는 FXOS 문제 해결 [설명서를](https://www.cisco.com/c/en/us/td/docs/security/firepower/2100/troubleshoot_fxos/b_2100_CLI_Troubleshoot/b_2100_CLI_Troubleshoot_chapter_011.html#task_n5q_3v1_hbb) 참조하십시오.

### **Threat Defense** 초기 컨피그레이션 완료

CLI 또는 device manager를 사용하여 threat defense 초기 구성을 완료할 수 있습니다.

### **CLI**로 **Threat Defense** 초기 컨피그레이션 완료

threat defense CLI에 연결하여 설정 마법사를 사용하여 관리 IP 주소, 게이트웨이 및 기타 기본 네트워 킹 설정을 포함한 초기 설정을 수행합니다. 전용 관리 인터페이스는 자체 네트워크 설정이 있는 특수 인터페이스입니다. 관리자 액세스에 관리 인터페이스를 사용하지 않으려는 경우, 대신 CLI를 사용하 여 데이터 인터페이스를 설정할 수 있습니다. management center 통신 설정도 구성합니다. device manager를 사용하여 초기 설정을 수행할 때 관리 및 액세스 인터페이스 설정 외에 관리를 위해 management center로 전환하면 device manager에서 완료된 모든 인터페이스 구성이 유지됩니다. 액세 스 제어 정책과 같은 기타 기본 구성 설정은 유지되지 않습니다.

#### **Procedure**

단계 **1** 콘솔 포트에서 또는 관리 인터페이스에 대한 SSH를 사용하여 threat defense CLI에 연결합니다.이 인 터페이스는 기본적으로 DHCP 서버에서 IP 주소를 가져옵니다. 네트워크 설정을 변경하려는 경우 연 결이 끊어지지 않도록 콘솔 포트를 사용하는 것이 좋습니다.

콘솔 포트는 FXOS CLI에 연결됩니다. SSH 세션은 threat defense CLI에 직접 연결됩니다.

단계 **2** 사용자 이름 **admin** 및 비밀번호 **Admin123**으로 로그인합니다.

콘솔 포트에서 FXOS CLI에 연결합니다. FXOS에 처음 로그인하면 비밀번호를 변경하라는 메시지가 표시됩니다. 이 비밀번호는 SSH의 threat defense 로그인에도 사용됩니다.

비밀번호가 이미 변경된 경우 모르는 경우, 비밀번호를 기본값으로 재설정하려면 디바이스 를 재 이미지화해야합니다. [이미지](https://www.cisco.com/c/en/us/td/docs/security/firepower/2100/troubleshoot_fxos/b_2100_CLI_Troubleshoot/b_2100_CLI_Troubleshoot_chapter_011.html#task_vxn_r5h_qdb) 재설치 절차는 FXOS 문제 해결 [설명서](https://www.cisco.com/c/en/us/td/docs/security/firepower/2100/troubleshoot_fxos/b_2100_CLI_Troubleshoot.html)를 참조하십시오. **Note**

#### **Example:**

```
firepower login: admin
Password: Admin123
Successful login attempts for user 'admin' : 1
[...]
Hello admin. You must change your password.
Enter new password: ********
Confirm new password: ********
Your password was updated successfully.
```

```
[...]
```
firepower#

단계 **3** 콘솔 포트에서 FXOS에 연결한 경우 threat defense CLI에 연결합니다.

#### **connect ftd**

#### **Example:**

```
firepower# connect ftd
>
```
- 단계 **4** threat defense에 처음 로그인할 경우, 엔드 유저 라이선스 계약(EULA)에 동의하고 SSH 연결을 사용 중인 경우 관리자 비밀번호를 변경하라는 메시지가 표시됩니다. 그 다음에는 CLI 설정 스크립트가 표시됩니다.
	- 이미지 재설치 등을 통해 컨피그레이션을 지우지 않으면 CLI 설정 마법사를 반복할 수 없습 니다. 그러나 이러한 모든 설정은 **configure network(**네트워크 구성**)** 명령을 사용하여 CLI에 서 나중에 변경할 수 있습니다. Secure [Firewall](https://www.cisco.com/c/en/us/td/docs/security/firepower/command_ref/b_Command_Reference_for_Firepower_Threat_Defense.html) Threat Defense 명령 참조의 내용을 참조하십 시오. **Note**

기본값 또는 이전에 입력한 값이 괄호 안에 표시됩니다. 이전에 입력한 값을 승인하려면 **Enter**를 누 릅니다.

다음 지침을 참조하십시오.

- 관리 인터페이스에 대한 **IPv4** 기본 게이트웨이 입력—**data-interfaces** 설정은 원격 management center 또는 device manager 관리에만 적용됩니다. 관리 네트워크에서 management center를 사용 하는 경우 Management 1/1에 대한 게이트웨이 IP 주소를 설정해야 합니다. 네트워크 구축 섹션에 나와 있는 엣지 구축 예에서 내부 인터페이스는 관리 게이트웨이 역할을 합니다. 이 경우 게이트 웨이 IP 주소를 의도한 내부 인터페이스 IP 주소로 설정해야 합니다. 나중에 management center를 사용하여 내부 IP 주소를 설정해야 합니다.
- **If your networking information has changed, you will need to reconnect(**네트워킹 정보가 변경된 경우 다시 연결해야 합니다**)** — SSH를 통해 연결되어 있지만 최초 설정에서 IP 주소를 변경한 경 우 연결이 끊깁니다. 새 IP 주소 및 비밀번호를 사용하여 다시 연결합니다. 콘솔 연결에는 영향을 미치지 않습니다.
- **Manage the device locally?(**디바이스를 로컬로 관리하시겠습니까**?)**—management center을(를) 사용하려면 **no**를 입력합니다. **yes**로 응답할 경우 그 대신 device manager를 사용하게 됩니다.
- **Configure firewall mode?(**방화벽 모드를 설정하시겠습니까**?)**—초기 설정에서 방화벽 모드를 설 정하는 것이 좋습니다. 초기 설정 후에 방화벽 모드를 변경하면 실행 중인 구성이 지워집니다.

#### **Example:**

```
You must accept the EULA to continue.
Press <ENTER> to display the EULA:
End User License Agreement
[...]
```
Please enter 'YES' or press <ENTER> to AGREE to the EULA: System initialization in progress. Please stand by. You must change the password for 'admin' to continue. Enter new password: **\*\*\*\*\*\*\*\*** Confirm new password: **\*\*\*\*\*\*\*\*** You must configure the network to continue. You must configure at least one of IPv4 or IPv6. Do you want to configure IPv4? (y/n) [y]: Do you want to configure IPv6? (y/n) [n]: Configure IPv4 via DHCP or manually? (dhcp/manual) [manual]: Enter an IPv4 address for the management interface [192.168.45.45]: **10.10.10.15** Enter an IPv4 netmask for the management interface [255.255.255.0]: **255.255.255.192** Enter the IPv4 default gateway for the management interface [data-interfaces]: **10.10.10.1** Enter a fully qualified hostname for this system [firepower]: **ftd-1.cisco.com** Enter a comma-separated list of DNS servers or 'none' [208.67.222.222,208.67.220.220]: Enter a comma-separated list of search domains or 'none' []: If your networking information has changed, you will need to reconnect. For HTTP Proxy configuration, run 'configure network http-proxy' Manage the device locally? (yes/no) [yes]: **no** Configure firewall mode? (routed/transparent) [routed]: Configuring firewall mode ... Update policy deployment information - add device configuration - add network discovery - add system policy You can register the sensor to a Firepower Management Center and use the Firepower Management Center to manage it. Note that registering the sensor to a Firepower Management Center disables on-sensor Firepower Services management capabilities. When registering the sensor to a Firepower Management Center, a unique alphanumeric registration key is always required. In most cases, to register a sensor to a Firepower Management Center, you must provide the hostname or the IP address along with the registration key. 'configure manager add [hostname | ip address ] [registration key ]' However, if the sensor and the Firepower Management Center are separated by a NAT device, you must enter a unique NAT ID, along with the unique registration key. 'configure manager add DONTRESOLVE [registration key ] [ NAT ID ]' Later, using the web interface on the Firepower Management Center, you must use the same registration key and, if necessary, the same NAT ID when you add

단계 **5** 이 threat defense를 관리할 management center를 식별합니다.

this sensor to the Firepower Management Center.

>

**configure manager add** {*hostname* | *IPv4\_address* | *IPv6\_address* | **DONTRESOLVE**} *reg\_key* [*nat\_id*]

• {*hostname* | *IPv4\_address* | *IPv6\_address* | **DONTRESOLVE**}—management center의 FQDN 또는 IP 주소를 지정합니다. management center의 주소를 직접 지정할 수 없는 경우 **DONTRESOLVE** 를 사용하고 *nat\_id*도 지정합니다. 하나 이상의 디바이스(management center 또는 threat defense) 에는 두 디바이스 간 양방향 SSL 암호화 통신 채널을 설정하기 위한 연결 가능한 IP 주소가 있어 야 합니다. 이 명령에서 **DONTRESOLVE**를 지정하는 경우 threat defense에 연결할 수 있는 IP 주 소 또는 호스트 이름이 있어야 합니다.

- *reg\_key* threat defense 등록시 management center에 지정할 일회용 등록 키를 지정합니다. 이 등 록 키는 37자를 초과해서는 안 됩니다. 영숫자(A~Z, a~z, 0~9)와 하이픈(-)을 사용할 수 있습니다.
- *nat\_id* 한쪽이 연결할 수 있는 IP 주소 또는 호스트 이름을 지정하지 않은 경우 threat defense를 등록할 때 management center에 지정할 고유한 일회용 문자열을 지정합니다. management center 를 **DONTRESOLVE**로 설정하는 경우 반드시 필요합니다. NAT ID는 37자를 초과할 수 없습니 다. 영숫자(A~Z, a~z, 0~9)와 하이픈(-)을 사용할 수 있습니다. 이 ID는 management center에 등록 하는 다른 디바이스에 사용할 수 없습니다.

#### **Example:**

> **configure manager add MC.example.com 123456** Manager successfully configured.

management center이(가) NAT 디바이스 뒤에 있는 경우 등록 키와 고유한 NAT ID를 입력하고 호스트 이름 대신 DONTRESOLVE를 지정합니다. 예를 들면 다음과 같습니다.

#### **Example:**

> **configure manager add DONTRESOLVE regk3y78 natid90** Manager successfully configured.

threat defense가 NAT 디바이스 뒤에 있는 경우 management center IP 주소 또는 호스트 이름과 함께 고 유한 NAT ID를 입력합니다. 예를 들면 다음과 같습니다.

#### **Example:**

> **configure manager add 10.70.45.5 regk3y78 natid56** Manager successfully configured.

#### **What to do next**

management center에 방화벽을 등록합니다.

### **Device Manager** 사용으로 **Threat Defense** 초기 구성 완료

threat defense의 초기 설정을 수행하려면 device manager에 연결합니다. device manager를 사용하여 초 기 설정을 수행할 때 관리를 위해 management center로 전환하면 device manager에서 완료된 관리 및 액세스 설정과 모든 인터페이스 구성이 유지됩니다. 액세스 제어 정책 또는 보안 영역과 같은 기타 기본 구성 설정은 유지되지 않습니다. FTD CLI를 사용하는 경우 관리 및 FMC 액세스 설정만 유지됩 니다(예: 기본 내부 인터페이스 구성은 유지되지 않음).

시작하기 전에

- management center의 초기 구성을 구축하고 실행합니다. [CiscoFirepower](https://www.cisco.com/c/en/us/td/docs/security/firepower/fmc-1600-2600-4600/hw/guide/install-fmc-1600-2600-4600.html) Management Center 1600, 2600 및 4600 [하드웨어](https://www.cisco.com/c/en/us/td/docs/security/firepower/fmc-1600-2600-4600/hw/guide/install-fmc-1600-2600-4600.html) 설치 가이드를 참조하십시오. threat defense를 설정하기 전에 management center IP 주소 또는 호스트 이름을 알아야 합니다.
- 최신 버전의 Firefox, Chrome, Safari, Edge 또는 Internet Explorer를 사용하십시오.

프로시저

- 단계 **1** device manager에 로그인합니다.
	- a) 브라우저에 다음 URL을 입력합니다.
		- 내부 (Ethernet 1/2)—**https://192.168.95.1**.
		- 관리—**https://***management\_ip*. 기본적으로 대부분의 플랫폼에서 관리 인터페이스는 DHCP 클 라이언트이므로 IP 주소는 DHCP 서버에 따라 달라집니다. 이 절차의 일부로 관리 IP 주소를 고정 주소로 설정해야 할 수 있습니다. 따라서 연결이 끊어지지 않도록 내부 인터페이스를 사용하는 것이 좋습니다.
	- b) 사용자 이름 **admin** 및 기본 비밀번호 **Admin123**으로 로그인합니다.
	- c) 최종 사용자 라이선스 계약(EULA)에 동의하고 관리자 비밀번호를 변경하라는 메시지가 표시됩 니다.
- 단계 **2** 초기 설정을 완료하기 전에 처음으로 device manager에 로그인할 때 설정 마법사를 사용합니다. 선택 적으로 페이지 하단의 **Skip device setup(**디바이스 설정 건너뛰기**)**을 클릭하여 설정 마법사를 건너뛸 수 있습니다.

설정 마법사를 완료하면 내부 인터페이스(Ethernet1/2)에 대한 기본 컨피그레이션 외에 management center 관리로 전환할 때 유지되는 외부(Ethernet1/1) 인터페이스의 컨피그레이션이 생깁니다.

- a) 외부 및 관리 인터페이스에 대해 다음 옵션을 구성하고 **Next(**다음**)**를 클릭합니다.
	- **1.** 외부 인터페이스 주소 이 인터페이스는 일반적으로 인터넷 게이트웨이이며 관리자 액세 스 인터페이스로 사용될 수 있습니다. 초기 디바이스 설정 중에는 대체 외부 인터페이스를 선 택할 수 없습니다. 첫 번째 데이터 인터페이스가 기본 외부 인터페이스입니다.

관리자 액세스를 위해 외부(또는 내부)에서 다른 인터페이스를 사용하려는 경우 설정 마법사 를 완료한 후 수동으로 구성해야 합니다.

**IPv4** 구성 - 외부 인터페이스의 IPv4 주소를 구성합니다. DHCP를 사용하거나 수동으로 고정 IP 주소, 서브넷 마스크 및 게이트웨이를 입력할 수 있습니다. 끄기를 선택하여 IPv4 주소를 구성하지 않을 수도 있습니다. 설정 마법사를 사용하여 PPPoE를 구성할 수 없습니다. 인터페 이스가 DSL 모뎀이나 케이블 모뎀에 연결되어 있거나 기타 ISP 연결을 사용하고 ISP에서 PPPoE를 사용하여 IP 주소를 제공하는 경우, PPPoE가 필요할 수 있습니다. 마법사를 완료한 후 PPPoE를 구성할 수 있습니다.

**IPv6** 구성 - 외부 인터페이스의 IPv6 주소를 구성합니다. DHCP를 사용하거나 수동으로 고정 IP 주소, 접두사 및 게이트웨이를 입력할 수 있습니다. 끄기를 선택하여 IPv6 주소를 구성하지 않을 수도 있습니다.

**2.** 관리 인터페이스

CLI에서 초기 설정을 수행한 경우 관리 인터페이스 설정이 표시되지 않습니다. 관리 인터페 이스 IP 주소 설정은 설정 마법사의 일부가 아닙니다. 관리 IP 주소 설정은 단계 단계 3, 20 페 이지 참조.

**DNS** 서버 - 방화벽의 관리 인터페이스용 DNS 서버입니다. 이름 확인을 위해 DNS 서버의 주 소를 하나 이상 입력합니다. 기본값은 OpenDNS 공개 DNS 서버입니다. 필드를 수정하여 기본 값으로 되돌리려면 **OpenDNS(OpenDNS** 사용**)**를 클릭하여 적절한 IP 주소를 필드에 다시 로 드합니다.

방화벽 호스트 이름 - 방화벽의 관리 인터페이스용 호스트 이름입니다.

- b) 시간 설정**(NTP)**을 구성하고 **Next(**다음**)**를 클릭합니다.
	- **1.** 표준 시간대 시스템의 표준 시간대를 선택합니다.
	- **2. NTP** 시간 서버 기본 NTP 서버를 사용할지 아니면 NTP 서버의 주소를 수동으로 입력할지를 선택합니다. 백업을 제공하기 위해 여러 서버를 추가할 수 있습니다.
- c) 등록 없이 **90**일 평가 기간 시작을 선택하십시오.

threat defense을 SmartSoftware Manager에 등록하지 마십시오. 모든 라이선싱은 management center 에서 수행됩니다.

- d) 마침을 클릭합니다.
- e) **Cloud Management(**클라우드 관리**)** 또는 **Standalone(**독립형**)**을 선택하라는 메시지가 표시됩니 다. management center 관리의 경우 **Standalone(**독립형**)**을 선택한 다음 **Got It(**확인**)**을 선택합니다.
- 단계 **3** (필수일 수 있음) 관리 인터페이스에 대해 고정 IP 주소를 구성합니다. **Device(**디바이스**)**를 선택한 후 **System Settings(**시스템 설정**)** > **Management Interface(**관리 인터페이스**)** 링크를 클릭합니다.

고정 IP 주소를 구성하려면 기본 게이트웨이도 데이터 인터페이스 대신 고유한 게이트웨이로 설정해 야 합니다. DHCP를 사용하는 경우에는 아무것도 구성할 필요가 없습니다.

단계 **4** 외부 또는 내부 이외의 인터페이스를 포함하여 추가 인터페이스를 구성하려면 **Device(**디바이스**)**를 선택한 다음 **Interfaces(**인터페이스**)** 요약의 링크를 클릭합니다.

Device Manager()에서 방화벽 구성, 115 페이지에서 인터페이스를 구성하는 방법에 대한 자세한 내용 은 device manager를 참조하십시오. 디바이스를 management center에 등록할 때 다른 device manager 설정은 유지되지 않습니다.

- 단계 **5 Device(**디바이스**)** > **System Settings)**시스템 설정**)** > **Management Center(**관리 센터**)**를 선택하고 **Proceed(**계속**)**을 눌러 management center 관리를 설정합니다.
- 단계 **6 FMC** 세부사항을 구성합니다.

#### 그림 **7: FMC** 세부 정보

#### Configure Connection to FMC

Provide details to register to the FMC.

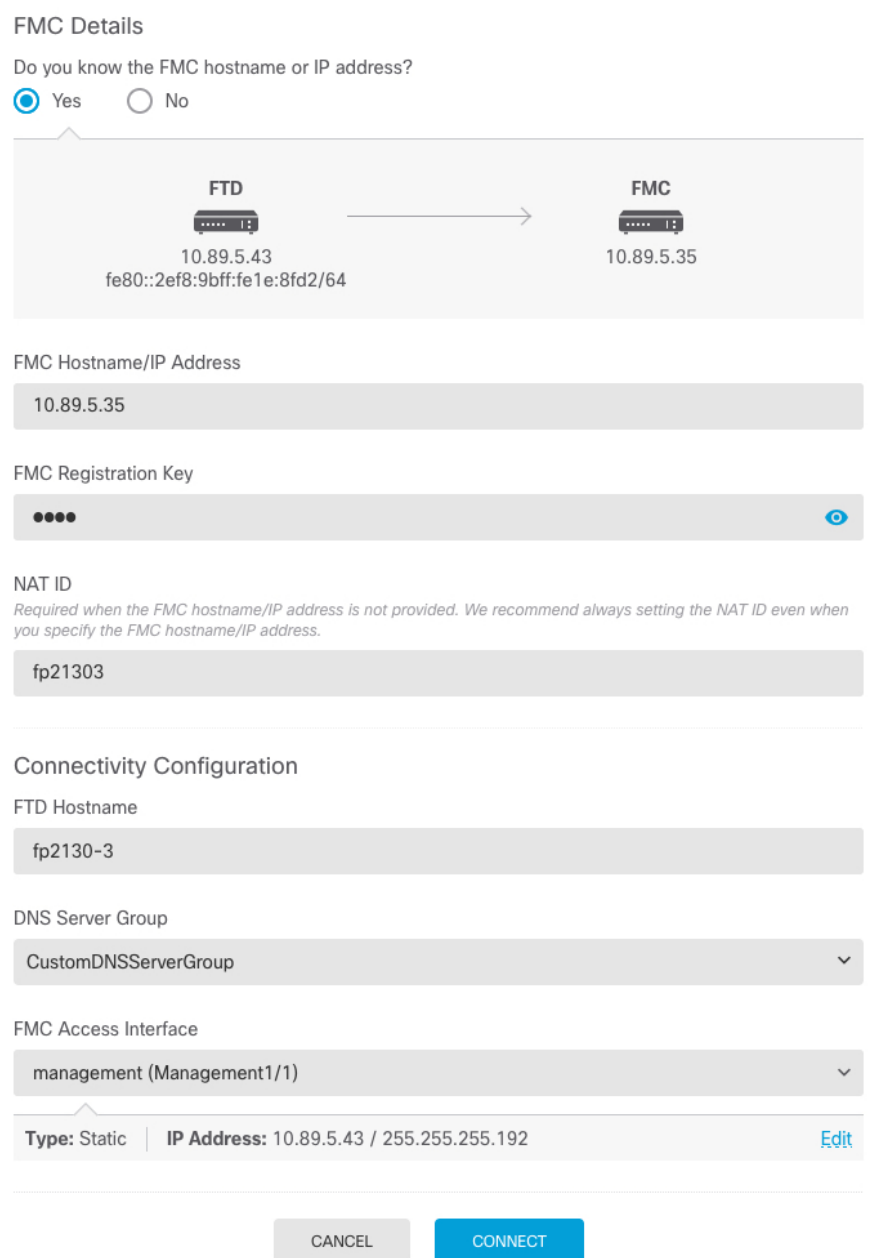

a) **Do you know the FMC hostname or IP address(FMC** 호스트 이름 또는 **IP** 주소를 알고 있습니까**)** 에 대해 IP 주소 또는 호스트 이름을 사용하여 management center에 도달할 수 있으면 **Yes(**예**)**를, management center에 퍼블릭 IP 주소 또는 호스트 이름이 없거나 NAT 뒤에 있는 경우 **No(**아니요**)** 를 클릭합니다.

하나 이상의 디바이스(management center 또는 threat defense)에는 두 디바이스 간 양방향 SSL 암 호화 통신 채널을 설정하기 위한 연결 가능한 IP 주소가 있어야 합니다.

- b) **Yes(**예**)**를 선택한 경우 **FMC Hostname/IP Address(FMC** 호스트 이름**/IP** 주소**)**를 입력합니다.
- c) **FMC Registration Key(FMC** 등록 키**)**를 지정합니다.

threat defense 디바이스 등록 시에 management center에서 지정할 일회용 등록 키입니다. 이 등록 키는 37자를 초과해서는 안 됩니다. 영숫자(A~Z, a~z, 0~9)와 하이픈(-)을 사용할 수 있습니다. 이 ID는 management center에 등록하는 여러 디바이스에 사용할 수 있습니다.

d) **NAT ID**를 지정합니다.

이 ID는 management center에서 지정할 고유한 일회성 문자열을 지정합니다. 이 필드는 디바이스 중 하나의 IP 주소만 지정하는 경우 입력해야 합니다. 두 디바이스의 IP 주소를 모두 알고 있는 경 우에도 NAT ID를 지정하는 것이 좋습니다. NAT ID는 37자를 초과할 수 없습니다. 영숫자(A~Z, a~z, 0~9)와 하이픈(-)을 사용할 수 있습니다. 이 ID는 management center에 등록하는 다른 디바이 스에 사용할 수 없습니다. NAT ID는 연결이 올바른 디바이스에서 오는지 확인하기 위해 IP 주소 와 함께 사용됩니다. IP 주소/NAT ID 인증 후에만 등록 키가 확인됩니다.

- 단계 **7** 연결성 설정을 구성합니다.
	- a) **FTD** 호스트 이름을 지정합니다.
	- b) **DNS** 서버 그룹을 지정합니다.

기존 그룹을 선택하거나 새로 생성합니다. 기본 DNS 그룹은 **CiscoUmbrellaDNSServerGroup**이 며, 여기에는 OpenDNS 서버가 포함됩니다.

- c) **FMC** 액세스 인터페이스에서 관리를 선택합니다.
- 단계 **8 Connect(**연결**)**를 클릭합니다. **FMC** 등록 상태**(FMC Registration Status)** 대화 상자는 management center 전환에 대한 현재 상태를 보여줍니다. **Saving FMC Registration Settings(FMC** 등록 설정 저장**)** 단계에서 management center로 이동하여 방화벽을 추가합니다.

#### 그림 **8: FMC** 등록 상태

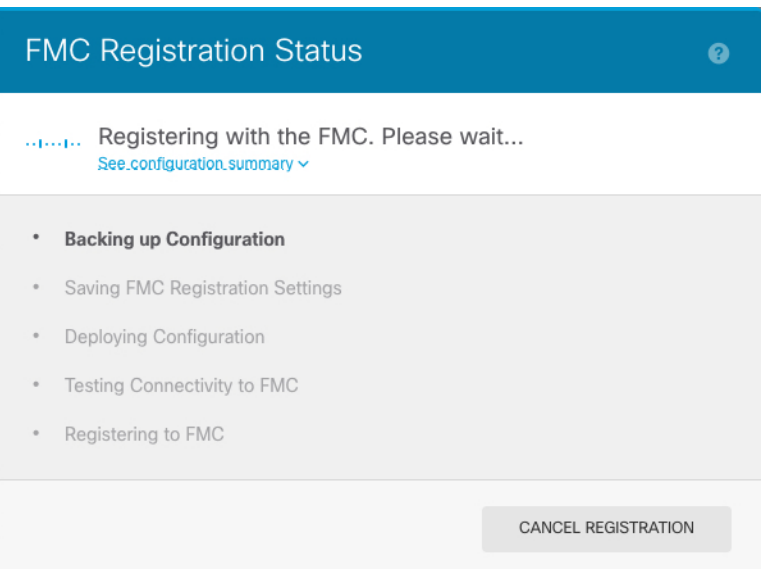

management center에 대한 전환을 취소하려면 **Cancel Registration(**등록 취소**)**을 클릭합니다. 아니면 **Saving FMC Registration Settings(FMC** 등록 설정 저장**)** 단계까지 device manager 브라우저를 닫지 마십시오. 이렇게 하면 프로세스가 일시 중지되며, device manager에 다시 연결할 때만 재개됩니다.

**FMC Registration Settings(FMC** 등록 설정 저장**)** 단계를 수행한 후 device manager에 연결된 상태로 유지되는 경우, 마지막으로 **Successful Connection with FMC(FMC**와 연결 성공**)** 대화 상자가 표시된 뒤 device manager으로부터 연결이 해제됩니다.

그림 **9: FMC** 연결 성공

![](_page_24_Picture_7.jpeg)

### **Management Center**에 로그인

management center을 사용해 threat defense를 구성하고 모니터링합니다.

시작하기 전에

지원되는 브라우저에 대한 자세한 내용은 사용 중인 버전의 릴리스 노트를 참조하십시오 (<https://www.cisco.com/go/firepower-notes> 참조).

프로시저

단계 **1** 지원되는 브라우저를 사용해 다음 URL을 입력합니다.

**https://***fmc\_ip\_address*

단계 **2** 사용자 이름 및 비밀번호를 입력합니다.

단계 **3 Log In(**로그인**)**을 클릭합니다.

## **Management Center** 라이선스 얻기

모든 라이선스는 management center를 통해 threat defense에 제공됩니다. 다음 라이선스를 구매할 수 있습니다.

- **Base(**기본**)**-(필수) Base 라이선스.
- **Threat**—보안 인텔리전스 및 Next-Generation IPS
- 악성코드—악성코드 방어
- **URL**—URL 필터링
- **RA VPN**—AnyConnect Plus, AnyConnect Apex 또는 AnyConnect VPN 전용

시스코 라이선싱에 대한 자세한 내용은 [cisco.com/go/licensingguide](https://cisco.com/go/licensingguide)를 참조하세요.

시작하기 전에

• Cisco Smart [Software](https://software.cisco.com/#module/SmartLicensing) Manager에서 마스터 계정을 만듭니다.

아직 어카운트가 없는 경우 새 [어카운트](https://software.cisco.com/smartaccounts/setup#accountcreation-account) 설정 링크를 클릭합니다. Smart Software Manager에서 조직의 마스터 계정을 만들 수 있습니다.

• Smart Software Licensing 계정은 일부 기능(내보내기-컴플라이언스 플래그를 사용하여 활성화 됨)을 사용하려면 강력한 암호화(3DES/AES) 라이선스 자격을 얻어야 합니다.

프로시저

단계 **1** Smart Licensing 계정에서 필요한 라이선스가 사용 가능한지 확인합니다.

Cisco 또는 리셀러에서 디바이스를 구매한 경우 라이선스는 Smart Software License 계정에 연결되어 있어야 합니다. 그러나 라이선스를 직접 추가해야 하는 경우 Cisco Commerce [Workspace](https://apps.cisco.com/Commerce/home)에서 **Find Products and Solutions(**제품 및 솔루션 찾기**)** 검색 필드를 사용합니다. 다음 라이선스 PID를 검색합 니다.

그림 **10:** 라이선스 검색

![](_page_26_Picture_344.jpeg)

참고 PID를 찾을 수 없는 경우 주문에 수동으로 PID를 추가할 수 있습니다.

- Base 라이선스:
	- L-FPR3110-BSE=
	- L-FPR3120-BSE=
	- L-FPR3130-BSE=
	- L-FPR3140-BSE=
- Threat, Malware, URL 라이선스 조합:
	- L-FPR3110T-TMC=
	- L-FPR3120T-TMC=
	- L-FPR3130T-TMC=
	- L-FPR3140T-TMC=

위의 PID 중 하나를 주문에 추가하면 다음 PID 중 하나에 해당하는 기간별 서브스크립션을 선택 할 수 있습니다.

- L-FPR3110T-TMC-1Y
- L-FPR3110T-TMC-3Y
- L-FPR3110T-TMC-5Y
- L-FPR3120T-TMC-1Y
- L-FPR3120T-TMC-3Y
- L-FPR3120T-TMC-5Y
- L-FPR3130T-TMC-1Y
- L-FPR3130T-TMC-3Y
- L-FPR3130T-TMC-5Y
- L-FPR3140T-TMC-1Y
- L-FPR3140T-TMC-3Y
- L-FPR3140T-TMC-5Y
- RA VPN—Cisco [AnyConnect](http://www.cisco.com/c/dam/en/us/products/collateral/security/anyconnect-og.pdf) 주문 가이드를 참조하십시오.

단계 **2** 아직 등록하지 않은 경우 management center을 Smart Licensing 서버에 등록합니다.

등록하려면 Smart Software Manager에서 등록 토큰을 생성해야 합니다. 자세한 지침은 Cisco [Secure](http://www.cisco.com/go/firepower-config) Firewall [Management](http://www.cisco.com/go/firepower-config) Center 관리 가이드 항목을 참조하십시오.

## **Threat Defense**을 **Management Center**에 등록합니다**.**

threat defense를 management center에 수동으로 등록합니다.

시작하기 전에

- threat defense 초기 구성
	- threat defense 관리 IP 주소 또는 호스트 이름 및 NAT ID
	- management center 등록 키

프로시저

단계 **1** management center에서 **Devices(**디바이스**)** > **Device Management(**디바이스 관리**)**를 선택합니다.

단계 **2 Add(**추가**)** 드롭다운 메뉴에서 **Add Device(**디바이스 추가**)**를 선택합니다.

![](_page_28_Picture_342.jpeg)

다음 매개변수를 설정합니다.

- **Host(**호스트**)**—추가하려는 threat defense의 IP 주소 또는 호스트 이름을 입력합니다. threat defense 초기 구성에서 management center IP 주소와 NAT ID를 모두 지정한 경우 이 필드를 비워둘 수 있 습니다.
	- HA 환경에서 management center 두 가지가 모두 NAT 뒤에 있는 경우 기본 management center에 호스트 IP 또는 이름 없이 threat defense 등록이 가능합니다. 그러나 보조 management center에 threat defense 등록을 하려면 threat defense에 대한 IP 주소 또는 호 스트 이름을 제공해야 합니다. 참고
- **Display Name(**표시 이름**)**—management center에서 표시하려는 threat defense의 이름을 입력합니 다.
- **Registration key(**등록 키**)**—threat defense 초기 구성에서 지정한 것과 동일한 등록 키를 입력합니 다.
- **Domain(**도메인**)** 멀티 도메인 환경이 있는 경우 리프 도메인에 디바이스를 할당합니다.
- **Group(**그룹**)** 그룹을 사용하는 경우 디바이스 그룹에 할당합니다.

그림 **11: New Policy**

• **Access Control Policy(**액세스 제어 정책**)** - 초기 정책을 선택합니다. 사용해야 하는 맞춤형 정책 이 이미 있는 경우가 아니라면 **Create new policy(**새 정책 생성**)**, **Block all traffic(**모든 트래픽 차 단**)**을 선택합니다. 나중에 트래픽을 허용하도록 변경할 수 있습니다. 내부에서 외부로 트래픽을 허용합니다., 38 페이지를 참조하십시오.

![](_page_29_Picture_584.jpeg)

- **Smart license (**스마트 라이선싱**)** 구축하려는 기능에 필요한 스마트 라이선스(AMP 악성코드 검사를 사용하려는 경우 **Malware(**악성코드**)**, 침입 방지를 사용하려는 경우 **Threat(**위협**)**, 카테 고리 기반 URL 필터링을 구현하려는 경우 **URL**)를 할당합니다. 참고**:** 디바이스를 추가한 후 **System(**시스템**)** > **Licenses(**라이선스**)** > **Smart Licenses(**스마트 라이선스**)** 페이지에서 Secure Client Remote Access VPN 라이선스를 적용할 수 있습니다.
- **Unique NAT ID(**고유 **NAT ID)**—threat defense 초기 구성에서 지정한 NAT ID를 지정합니다.
- **Transfer Packets(**패킷 전송**)** 디바이스가 management center에 패킷을 전송하도록 허용합니다. 이 옵션이 활성화되어 IPS 또는 Snort 같은 이벤트가 트리거되면 디바이스는 검사를 위해 이벤트 메타데이터 정보 및 패킷 데이터를 management center에 전송합니다. 비활성화하면 management center에 이벤트 정보만 전송하고 패킷 데이터는 전송하지 않습니다.
- 단계 **3 Register(**등록**)**를 클릭하여 등록을 확인합니다.

등록에 성공하면 디바이스가 목록에 추가됩니다. 오류가 발생하면 오류 메시지가 표시됩니다. threat defense 등록에 실패하면 다음 항목을 확인하십시오.

• Ping—다음 명령을 사용해 threat defense CLI에 액세스하고 management center IP 주소에 Ping을 보냅니다.

#### **ping system** *ip\_address*

Ping이 실패하는 경우 **show network** 명령을 사용해 네트워크 설정을 확인합니다. threat defense 관리 IP 주소를 변경해야 하는 경우 **configure network** {**ipv4** | **ipv6**} **manual** 명령을 사용합니다. • 등록 키, NAT ID 및 management center IP 주소 - 두 디바이스에서 동일한 등록 키 및 NAT ID가 사용되고 있는지 확인합니다. **configure manager add** 명령을 사용해 management center에서 등 록 키 및 NAT ID를 설정할 수 있습니다.

자세한 문제 해결 정보는 <https://cisco.com/go/fmc-reg-error>를 참조하십시오.

### 기본 보안 정책 구성

이 섹션에서는 다음 설정을 사용해 기본 보안 정책을 구성하는 방법에 대해 설명합니다.

- 내부및외부인터페이스-내부인터페이스에고정IP주소를할당하고,외부인터페이스에DHCP 를 사용합니다.
- DHCP Server(DHCP 서버) 클라이언트용 내부 인터페이스에서 DHCP 서버를 사용합니다.
- Default route(기본 경로) 외부 인터페이스를 통해 기본 경로를 추가합니다.
- NAT 외부 인터페이스에서 인터페이스 PAT를 사용합니다.
- Access control(액세스 제어) 내부에서 외부로 향하는 트래픽을 허용합니다.

기본 보안 정책을 구성하려면 다음 작업을 완료합니다.

![](_page_30_Picture_524.jpeg)

### 인터페이스 구성

threat defense 인터페이스를 활성화하고, 보안 영역에 이를 할당하며, IP 주소를 설정합니다. 일반적 으로 시스템이 의미 있는 트래픽을 전달하도록 최소 2개 이상의 인터페이스를 구성해야 합니다. 일 반적으로 업스트림 라우터 또는 인터넷과 만나는 외부 인터페이스와 조직 네트워크에서 사용하는 하나 이상의 내부 인터페이스를 사용합니다. 이런 인터페이스의 일부는 웹 서버와 같이 공개적으로 액세스할 수 있는 에셋을 배치하는 '비무장지대(DMZ)'로 사용하게 됩니다.

일반적인 에지 라우팅 상황의 경우, 내부 인터페이스에서 정적 주소를 정의하는 반면 ISP에서 온 DHCP를 통해 외부 인터페이스 주소를 가져옵니다.

다음 예에서는 DHCP를 사용하는 외부 인터페이스에서 고정 주소 및 라우팅 모드를 사용하여 인터페 이스 내부에 라우팅 모드를 구성합니다.

프로시저

- 단계 **1 Devices(**디바이스**)** > **Device Management(**디바이스 관리**)**를 선택하고 방화벽에 대해 수정( )를 클 릭합니다.
- 단계 **2 Interfaces(**인터페이스**)**를 클릭합니다.

![](_page_31_Picture_221.jpeg)

#### 단계 **3**

단계 **4** 내부에 사용할 인터페이스의 수정( )를 클릭합니다.

**General(**일반**)** 탭이 표시됩니다.

![](_page_31_Picture_222.jpeg)

a) **Name(**이름**)** 필드에 이름을 48자 이내로 입력합니다.

예를 들어 인터페이스에 **inside**라는 이름을 지정합니다.

- b) **Enable(**활성화**)** 확인란을 선택합니다.
- c) **Mode(**모드**)**는 **None(**없음**)** 상태로 남겨둡니다.
- d) **Security Zone(**보안 영역**)** 드롭다운 목록에서 기존의 내부 보안 영역을 선택하거나 **New(**새로 만 들기**)**를 클릭하여 새 보안 영역을 추가합니다.

예를 들어 **inside\_zone**이라는 영역을 추가합니다. 각 인터페이스는 보안 영역 및/또는 인터페이스 그룹에 할당되어야 합니다. 인터페이스는 하나의 보안 영역에만 속할 수 있지만, 여러 인터페이 스 그룹에 속할 수도 있습니다. 영역 또는 그룹을 기준으로 보안 정책을 적용합니다. 예를 들어 내 부 인터페이스는 내부 영역에, 외부 인터페이스는 외부 영역에 할당할 수 있습니다. 트래픽이 내 부에서 외부로는 이동하지만 외부에서 내부로는 이동할 수 없도록 액세스 제어 정책을 구성할 수 있습니다. 대부분의 정책은 보안 영역만 지원합니다. NAT 정책, 사전 필터 정책, QoS 정책에서 영 역이나 인터페이스 그룹을 사용할 수 있습니다.

- e) **IPv4** 및/또는 **IPv6** 탭을 클릭 합니다.
	- **IPv4** 드롭다운 목록에서 **Use Static IP(**고정 **IP** 사용**)**를 선택하고 슬래시(/) 표기로 IP 주소와 서브넷 마스크를 입력합니다.

예를 들어 **192.168.1.1/24** 를 입력합니다.

![](_page_32_Picture_496.jpeg)

- **IPv6** 상태 비저장 자동 구성을 하려면 **Autoconfiguration(**자동 구성**)** 확인란을 선택합니다.
- f) **OK(**확인**)**를 클릭합니다.
- 단계5 외부에서 사용하려는 인터페이스의 수정( ▲)를 클릭합니다.

**General(**일반**)** 탭이 표시됩니다.

![](_page_33_Picture_367.jpeg)

- 관리자 액세스를 위해 이 인터페이스를 미리 구성한 경우 인터페이스의 이름이 이미 지정 되고활성화되어있으며주소가지정됩니다.이러한기본설정을변경하면management center 관리 연결이 중단되므로 이 설정을 변경하면 안됩니다. 트래픽 정책을 통해 이 화면에서 보 안 영역을 구성할 수 있습니다. 참고
- a) **Name(**이름**)** 필드에 이름을 48자 이내로 입력합니다.

예를 들어, 인터페이스에 **outside**라는 이름을 지정합니다.

- b) **Enable(**활성화**)** 확인란을 선택합니다.
- c) **Mode(**모드**)**는 **None(**없음**)** 상태로 남겨둡니다.
- d) **Security Zone(**보안 영역**)** 드롭다운 목록에서 기존의 외부 보안 영역을 선택하거나 **New(**새로 만 들기**)**를 클릭하여 새 보안 영역을 추가합니다.

예를 들어 **outside\_zone**이라는 영역을 추가합니다.

- e) **IPv4** 및/또는 **IPv6** 탭을 클릭 합니다.
	- **IPv4 Use DHCP(DHCP** 사용**)**를 선택하여 다음 옵션 매개변수를 구성합니다.
		- **DHCP**에서 기본 경로 가져오기 DHCP 서버에서 기본 경로를 가져옵니다.
		- **DHCP** 경로 메트릭 파악된 경로에 대해 1과 255 사이의 관리 거리를 할당합니다. 파악 된 경로의 기본 관리 거리는 1입니다.

![](_page_34_Picture_347.jpeg)

• **IPv6** - 상태 비저장 자동 구성을 하려면 **Autoconfiguration(**자동 구성**)** 확인란을 선택합니다.

f) **OK(**확인**)**를 클릭합니다.

### **DHCP** 서버 구성

클라이언트가 DHCP를 사용하여 threat defense에서 IP 주소를 가져오게 하려면 DHCP 서버를 활성화 합니다.

프로시저

- 단계 **1 Devices(**디바이스**)** > **Device Management(**디바이스 관리**)**를 선택하고 디바이스의 수정( )을 클릭합 니다.
- 단계 **2 DHCP** > **DHCP Server(DHCP** 서버**)**를 선택합니다.
- 단계 **3** 서버 페이지에서 **Add(**추가**)**를 클릭하고 다음 옵션을 설정합니다.

![](_page_34_Picture_348.jpeg)

- 인터페이스 드롭다운 목록에서 인터페이스를 선택합니다.
- **Address Pool(**주소 풀**)** DHCP 서버에서 사용되는 최소 및 최대 IP 주소 범위를 설정합니다. 이 IP 주소 범위는 선택된 인터페이스와 동일한 서브넷에 있어야 하며, 인터페이스 자체의 IP 주소 는 포함할 수 없습니다.
- **Enable DHCP Server(DHCP** 서버 활성화**)** 선택한 인터페이스에서 DHCP 서버를 활성화합니 다.

단계 **6 Save(**저장**)**를 클릭합니다.

단계 **4 OK(**확인**)**를 클릭합니다. 단계 **5 Save(**저장**)**를 클릭합니다.

### 기본 경로 추가

기본 경로는 일반적으로 외부 인터페이스에서 접근 가능한 업스트림 라우터를 가리킵니다. 외부 인 터페이스에 DHCP를 사용하는 경우 디바이스가 이미 기본 경로를 수신했을 수 있습니다. 수동으로 경로를추가해야하는경우이절차를완료합니다.DHCP서버에서기본경로를수신한경우,**Devices(**디 바이스**)** > **Device Management(**디바이스 관리**)** > **Routing(**라우팅**)** > **Static Route(**정적 경로**)** 페이지의 **IPv4 Routes(IPv4** 경로**)** 또는 **IPv6 Routes(IPv6** 경로**)** 테이블에 표시됩니다.

프로시저

- 단계 **1 Devices(**디바이스**)** > **Device Management(**디바이스 관리**)**를 선택하고 디바이스의 수정( )을 클릭합 니다.
- 단계 **2 Routing(**라우팅**)** > **Static Route(**정적 경로**)**를 선택하고 **Add Route(**경로 추가**)**를 클릭해 다음을 설정 합니다.

![](_page_35_Picture_335.jpeg)

- **Type(**유형**)** 추가하려는 정적 경로 유형에 따라 **IPv4** 또는 **IPv6** 라디오 버튼을 클릭합니다.
- **Interface(**인터페이스**)** 이그레스 인터페이스를 선택합니다. 일반적으로 외부 인터페이스입니 다.
- **Available Network(**사용 가능한 네트워크**)**—IPv4 기본 경로에 대해 **any-ipv4**를 선택하거나 IPv6 기본 경로에 대해 **any-ipv6**을 선택하고 추가를 클릭하여 선택된 네트워크 목록으로 이동합니다.
- **Gateway(**게이트웨이**)** 또는 **IPv6 Gateway(IPv6** 게이트웨이**)** 이 경로의 다음 홉인 게이트웨이 라우터를 입력 또는 선택합니다. IP 주소 또는 네트워크/호스트 개체를 제공할 수 있습니다.
- **Metric(**메트릭**)** 대상 네트워크 홉 수를 입력합니다. 유효한 범위는 1~255이고 기본값은 1입니 다.

### 단계 **3 OK(**확인**)**를 클릭합니다.

경로가 고정 경로 테이블에 추가됩니다.

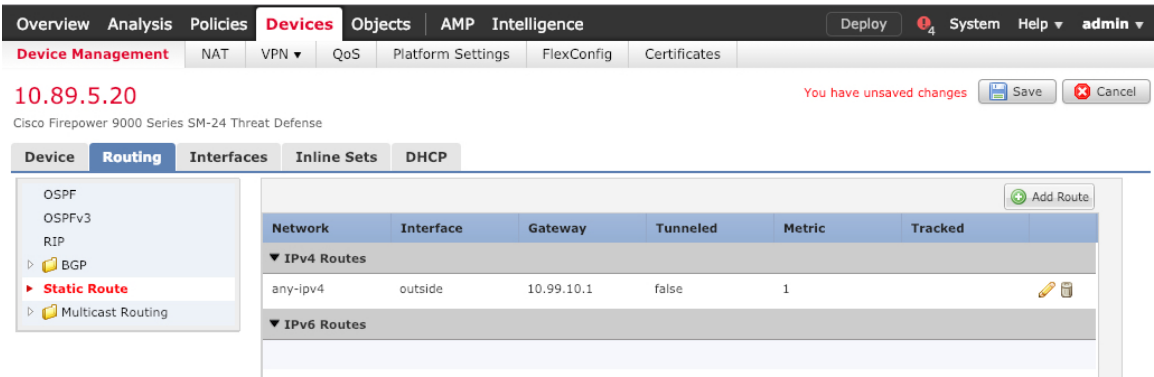

단계 **4 Save(**저장**)**를 클릭합니다.

### **NAT** 구성

일반적인 NAT 규칙은 내부 주소를 외부 인터페이스 IP 주소의 포트로 변환합니다. 이러한 유형의 NAT 규칙을 인터페이스 포트 주소 변환*(PAT)*이라고 합니다.

프로시저

단계 **1 Devices(**디바이스**)** > **NAT**를 선택하고, **New Policy(**새 정책**)** > **Threat Defense NAT**를 클릭합니다. 단계 **2** 정책 이름을 지정하고, 정책을 사용할 디바이스를 선택한 뒤 **Save(**저장**)**를 클릭합니다.

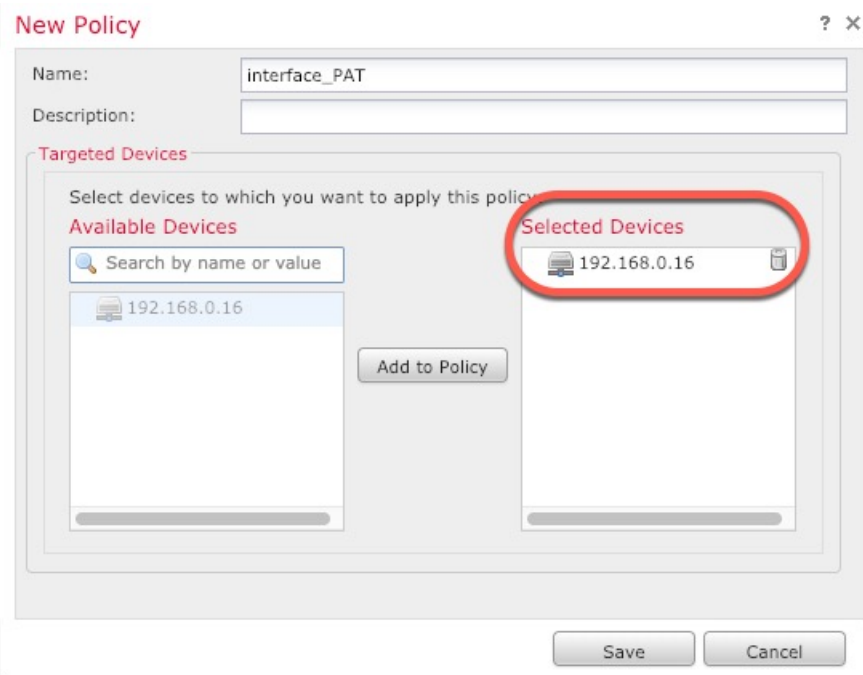

정책이 management center을 추가합니다. 계속해서 정책에 규칙을 추가해야 합니다.

단계 **3 Add Rule(**규칙 추가**)**을 클릭합니다.

**Add NAT Rule(NAT** 규칙 추가**)** 대화 상자가 나타납니다.

단계 **4** 기본 규칙 옵션을 구성합니다.

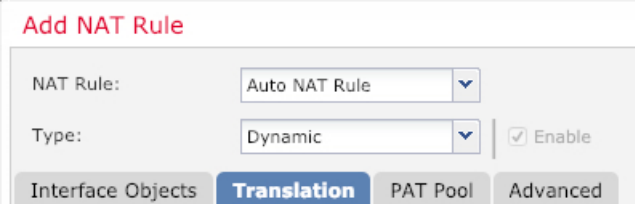

- **NAT Rule(NAT** 규칙**) Auto NAT Rule(**자동 **NAT** 규칙**)**을 선택합니다.
- **Type(**유형**) Dynamic(**동적**)**을 선택합니다.
- 단계 **5 Interface Objects(**인터페이스 개체**)** 페이지에서 **Available Interface Objects(**사용 가능한 인터페이스 개체**)** 영역의 외부 영역을 **Destination Interface objects(**대상 인터페이스 개체**)** 영역에 추가합니다.

Ш

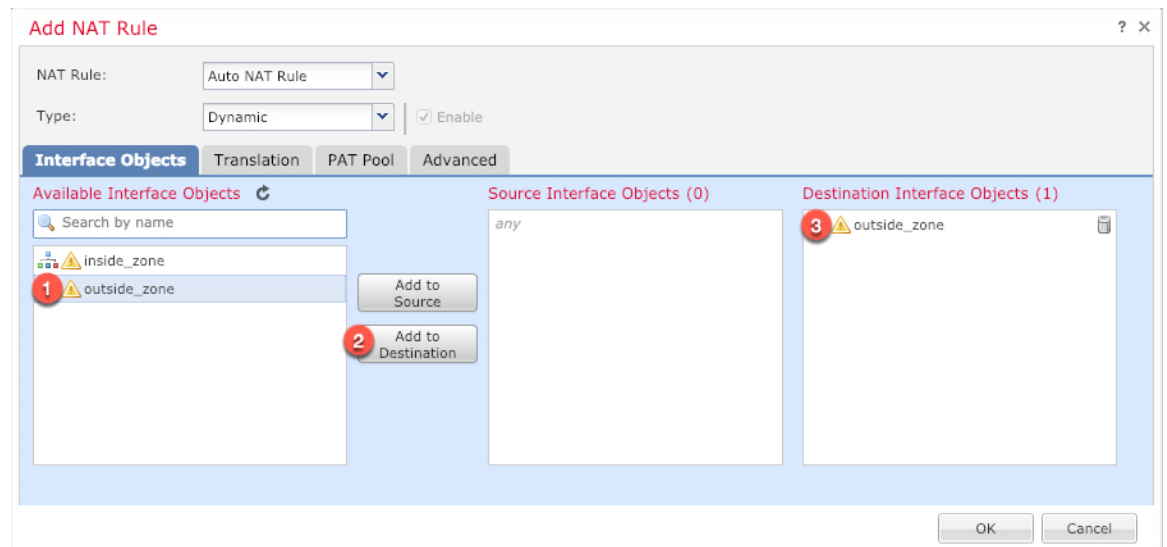

단계 **6 Translation(**변환**)** 페이지에서 다음 옵션을 설정합니다.

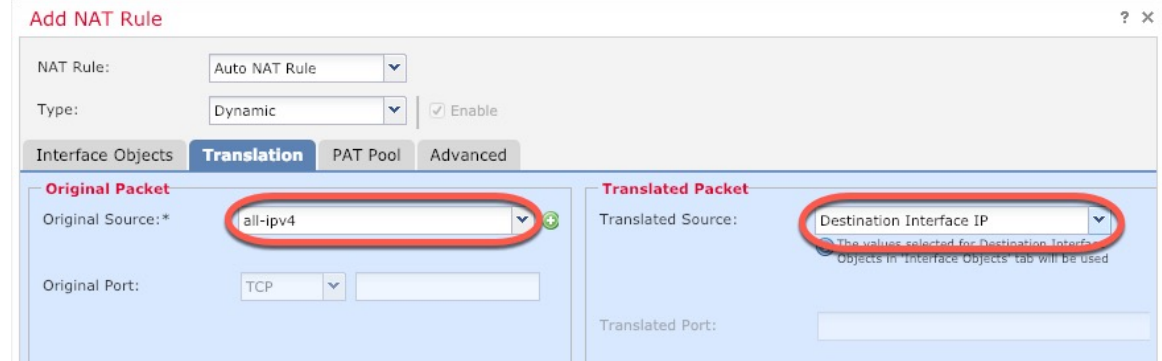

• **Original Source(**원본 소스**)** - 모든 IPv4 트래픽(0.0.0.0/0)에 대한 네트워크 개체를 추가하려면 추 가 $(+)$ 를 클릭합니다.

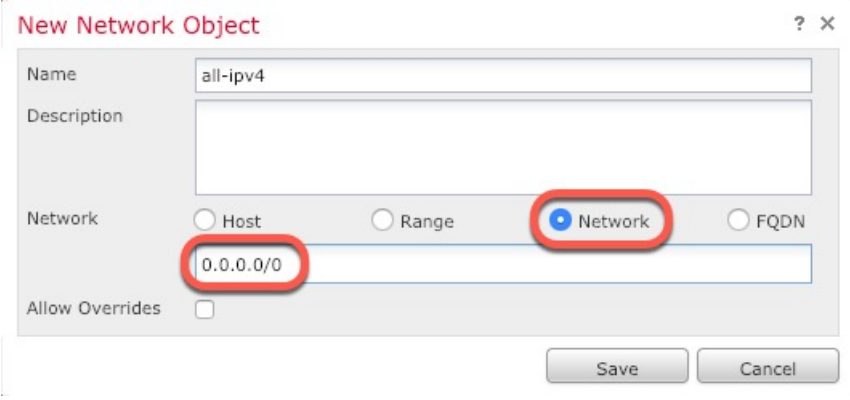

자동 NAT 규칙은 개체 정의의 일부로 NAT를 추가하고 시스템 정의 개체를 수정할 수 없기 때문에 시스템에서 정의된 **any-ipv4** 개체를 사용할 수 없습니다. 참고

• **Translated Source(**변환된 소스**)** - **Destination Interface IP(**대상 인터페이스 **IP)**를 선택합니다.

단계 **7 Save(**저장**)**를 클릭하여 규칙을 저장하십시오.

규칙이 **Rules(**규칙**)** 테이블에 저장됩니다.

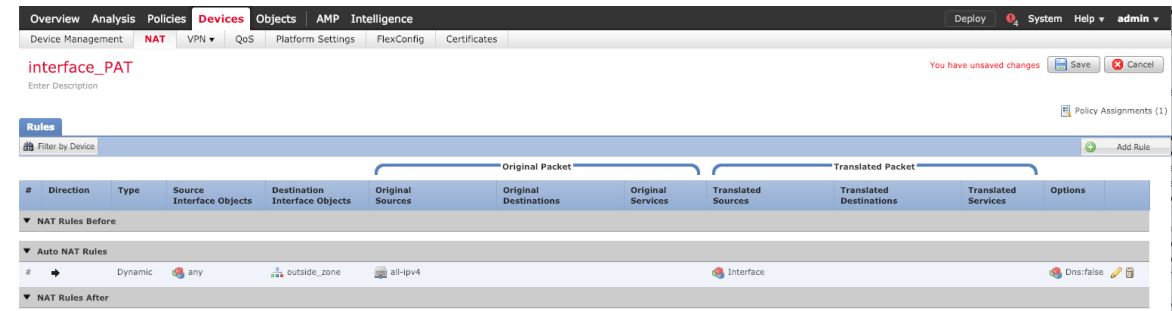

단계 **8** 변경 사항을 저장하려면 **NAT** 페이지에서 **Save(**저장**)**를 클릭합니다.

### 내부에서 외부로 트래픽을 허용합니다**.**

management center을 사용해 threat defense를 등록할 때 기본 액세스 컨트롤 정책인 **Block all traffic(**모 든 트래픽 차단**)**을 생성했다면, 디바이스에 트래픽을 허용하기 위해 정책에 규칙을 추가해야 합니다. 다음 절차에서는 내부 영역에서 외부 영역으로 향하는 트래픽을 허용하는 규칙을 추가합니다. 다른 영역이 있는 경우에는 적절한 네트워크에 대한 트래픽을 허용하는 규칙을 추가해야 합니다.

고급 보안 설정 및 규칙을 구성하려면 Firepower [Management](http://www.cisco.com/go/firepower-config) Center 구성 가이드 구성 가이드를 참조 하십시오.

프로시저

- 단계 **1 Policy(**정책**)** > **Access Policy(**액세스 정책**)** > **Access Policy(**액세스 정책**)**을 선택하고 threat defense에 할당된 액세스 컨트롤 정책에 대해 수정( ▲)를 클릭합니다.
- 단계 **2 Add Rule(**규칙 추가**)**을 클릭하고 다음 매개변수를 설정합니다.

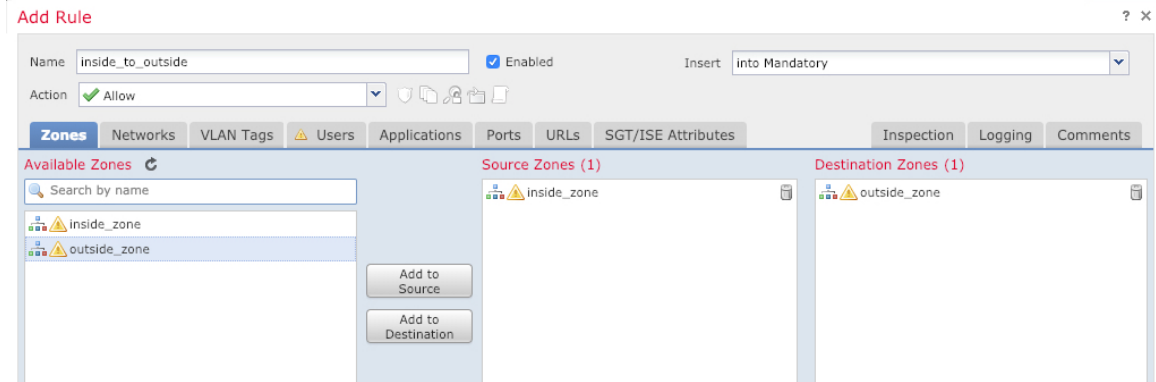

- **Name (**이름**)** 예를 들어 이 규칙의 이름을 **inside\_to\_outside**로 지정합니다.
- **Source Zones(**원본 영역**) Available Zones(**사용 가능한 영역**)**에서 내부 영역을 선택하고 **Add to Source(**원본에 추가**)**를 클릭합니다.
- **Destination Zones(**대상 영역**) Available Zones(**사용 가능한 영역**)**에서 외부 영역을 선택하고 **Add to Destination(**대상에 추가**)**를 클릭합니다.

기타 설정은 변경하지 않습니다.

단계 **3 Add(**추가**)**를 클릭합니다.

규칙이 **Rules(**규칙**)** 테이블에 추가됩니다.

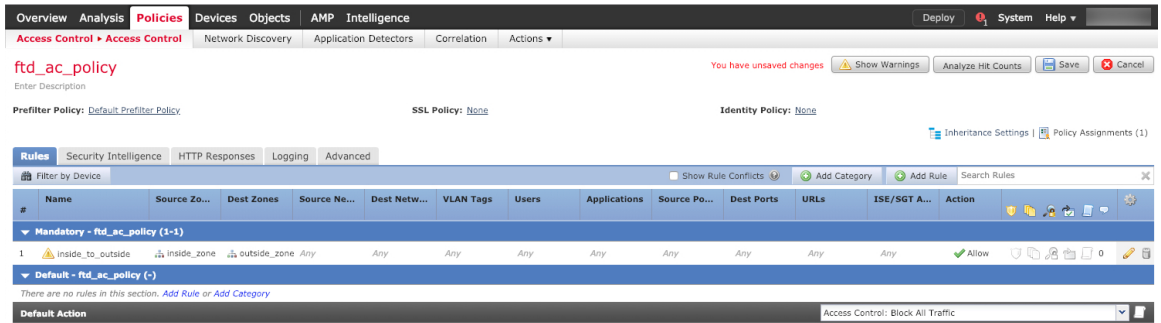

단계 **4 Save(**저장**)**를 클릭합니다.

## 구성 구축

threat defense에 설정 변경 사항을 구축합니다. 구축하기 전에는 디바이스에서 변경 사항이 활성 상태 가 아닙니다.

프로시저

단계 **1** 우측 상단에서 **Deploy(**구축**)**를 클릭합니다.

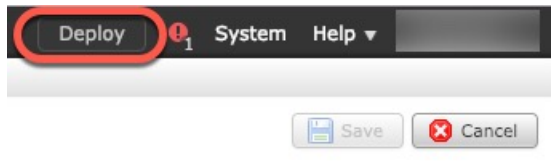

단계 **2 Deploy policy(**정책 구축**)** 대화 상자에서 디바이스를 선택한 다음 **Deploy(**구축**)**를 클릭합니다.

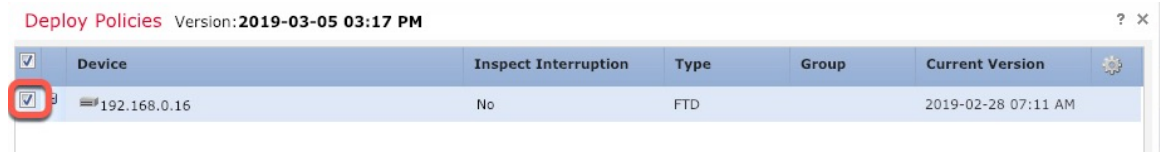

단계 **3** 구축이 성공하는지 확인합니다. 메뉴 모음의 **Deploy(**구축**)** 버튼 오른쪽에 있는 아이콘을 클릭하여 구 축 상태를 확인합니다.

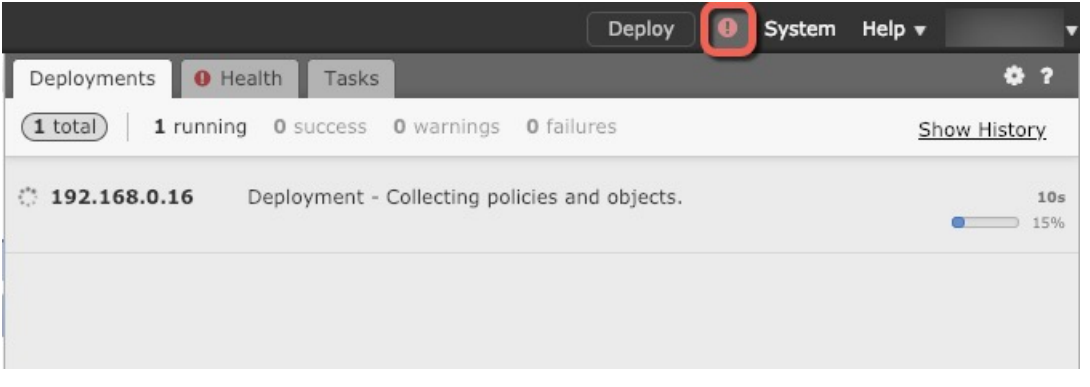

## **Threat Defense** 및 **FXOS CLI** 액세스

CLI(Command Line Interface)를 사용하여 시스템을 설정하고 기본적인 시스템 트러블슈팅을 수행합 니다. CLI 세션을 통해 정책을 구성할 수는 없습니다. 콘솔 포트에 연결하여 CLI에 액세스할 수 있습 니다.

문제 해결을 위해 FXOS CLI에 액세스할 수 있습니다.

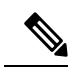

아니면 SSH를 threat defense 디바이스의 관리 인터페이스로 할 수 있습니다. 콘솔 세션과 달리 SSH 세션은 기본적으로 threat defense CLI를 사용하며, **connect fxos** 명령을 사용하여 FXOS CLI 에 연결할 수 있습니다. 이후 SSH 연결용 인터페이스를 여는 경우 데이터 인터페이스에 있는 주 소에 연결할 수도 있습니다. 데이터 인터페이스에 대한 SSH 액세스는 기본값으로 사용 해제 상 태입니다. 이 절차에서는 기본값이 FXOS CLI인 콘솔 포트 액세스에 대해 설명합니다. 참고

프로시저

단계 **1** CLI에 로그인하려면 관리 컴퓨터를 콘솔 포트에 연결합니다. Secure Firewall 3100은 DB-9~RJ-45 시 리얼 케이블과 함께 제공되므로 연결을 설정하려면 서드파티 시리얼-USB 케이블이 필요합니다. 운 영 체제에 필요한 USB 시리얼 드라이버를 설치해야 합니다 (Secure Firewall 3100 [하드웨어](https://cisco.com/go/secure-firewall-3100-install) 가이드 참 조). 콘솔 포트의 기본값은 FXOS CLI입니다. 다음 시리얼 설정을 사용하십시오.

• 9600보드

- 8 데이터 비트
- 패리티 없음
- 1 스톱 비트

FXOS CLI에 연결합니다. 초기 설정 시 설정한 관리자 사용자 이름 및 비밀번호(기본값은 **Admin123**) 를 사용하여 CLI에 로그인합니다.

예제**:**

```
firepower login: admin
Password:
Last login: Thu May 16 14:01:03 UTC 2019 on ttyS0
Successful login attempts for user 'admin' : 1
```
firepower#

단계 **2** threat defense CLI에 액세스합니다.

### **connect ftd**

예제**:**

firepower# connect ftd >

로그인한 후 CLI에서 사용할 수 있는 명령에 대한 정보를 확인하려면 **help** 또는 **?**를 입력하십시오. 사 용 정보는 Secure [Firewall](https://www.cisco.com/c/en/us/td/docs/security/firepower/command_ref/b_Command_Reference_for_Firepower_Threat_Defense.html) Threat Defense 명령 참조에서 참조하십시오.

단계 **3** threat defenseCLI를 종료하려면 **exit** 또는 **logout** 명령을 입력합니다.

그러면 FXOS CLI 프롬프트로 돌아갑니다. FXOS CLI에서 사용할 수 있는 명령에 대한 정보를 확인 하려면 **?**를 입력하십시오.

예제**:**

> exit firepower#

# 방화벽 전원 끄기

시스템을 올바르게 종료하는 것이 중요합니다. 단순히 전원을 분리하거나 전원 스위치를 누르는 경 우 파일 시스템이 심각하게 손상될 수 있습니다. 항상 백그라운드에서 많은 프로세스가 실행되므로 전원을 분리하거나 종료하면 Firepower 시스템이 정상적으로 종료되지 않는다는 점에 유의하십시오.

디바이스 관리 페이지를 사용하여 management center 디바이스의 전원을 끄거나 FXOS CLI를 사용할 수 있습니다.

## **Management Center**을 사용하여 방화벽 전원 끄기

시스템을 올바르게 종료하는 것이 중요합니다. 단순히 전원을 분리하거나 전원 스위치를 누르는 경 우 파일 시스템이 심각하게 손상될 수 있습니다. 항상 백그라운드에서 많은 프로세스가 실행되므로 전원을 분리하거나 종료하면 방화벽이 정상적으로 종료되지 않는다는 점에 유의하십시오.

management center를 사용하여 시스템을 올바르게 종료할 수 있습니다.

프로시저

- 단계 **1 Devices(**디바이스**)** > **Device Management(**디바이스 관리**)**를 선택합니다.
- 단계 **2** 다시 시작할 디바이스 옆의 편집 아이콘( )을 클릭합니다.
- 단계 **3 Device(**디바이스**)** 탭을 클릭합니다.
- 단계 **4 System(**시스템**)** 섹션에서 디바이스 종료 아이콘( )을 클릭합니다.
- 단계 **5** 메시지가 표시되면 디바이스 종료를 확인합니다.
- 단계 **6** 방화벽에 대한 콘솔 연결이 있는 경우 방화벽이 종료될 때 시스템 프롬프트를 모니터링합니다. 다음 프롬프트가 표시됩니다.

System is stopped. It is safe to power off now. Do you want to reboot instead? [y/N]

콘솔에 연결되지 않은 경우 시스템이 종료될 때까지 약 3분 동안 기다리십시오.

단계 **7** 섀시가 성공적으로 꺼진 후에 필요한 경우 섀시에서 전원을 분리하여 물리적으로 제거할 수 있습니 다.

### **CLI**에서 방화벽 전원 끄기

FXOS CLI를 사용하여 시스템을 안전하게 종료하고 디바이스의 전원을 끌 수 있습니다. 콘솔 포트에 연결하여 CLI에 액세스할 수 있습니다. Threat Defense 및 FXOS CLI 액세스, 40 페이지 참조.

프로시저

단계 **1** FXOS CLI에서 local-mgmt에 연결합니다.

Firepower # **connect local-mgmt**

단계 **2 shutdown** 명령 실행:

firepower(local-mgmt) # **shutdown**

예제**:**

```
firepower(local-mgmt)# shutdown
This command will shutdown the system. Continue?
```
Please enter 'YES' or 'NO': yes INIT: Stopping Cisco Threat Defense......ok

단계 **3** 방화벽이 종료될 때 시스템 프롬프트를 모니터링합니다. 다음 프롬프트가 표시됩니다.

System is stopped. It is safe to power off now. Do you want to reboot instead? [y/N]

단계 **4** 섀시가 성공적으로 꺼진 후에 필요한 경우 섀시에서 전원을 분리하여 물리적으로 제거할 수 있습니 다.

# 다음 단계는 무엇입니까**?**

threat defense 설정을 계속하려면 Cisco [Firepower](https://www.cisco.com/c/en/us/td/docs/security/firepower/roadmap/firepower-roadmap.html) 문서 탐색에서 사용 중인 소프트웨어 버전에 해당 하는 문서를 참조하십시오.

management center 사용과 관련된 내용은 Firepower [Management](http://www.cisco.com/go/firepower-config) Center 구성 가이드를 참조하십시오.

I

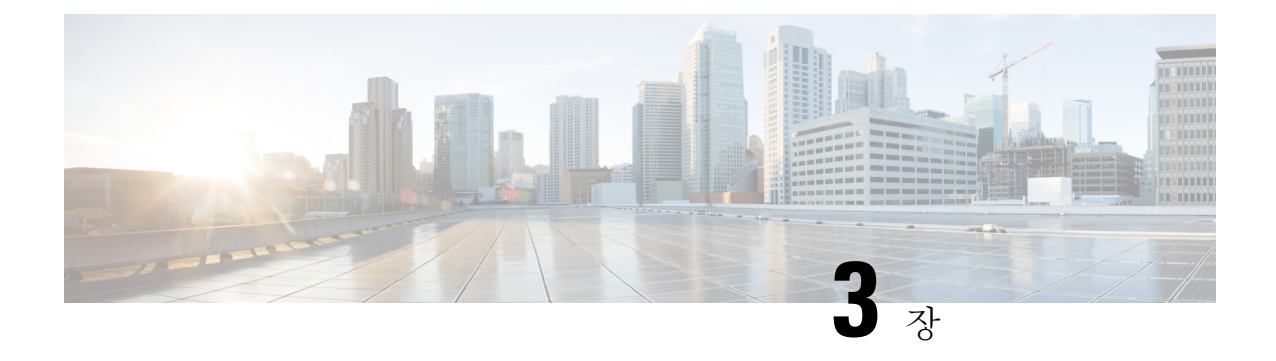

# **Threat Defense** 원격으로 구축 **Management Center**

### 이 장의 설명이 유용합니까**?**

사용 가능한 모든 운영 체제 및 관리자를 보려면 어떤 운영 체제 및 관리자가 적합합니까?, 1 페이지 항목을 참조하십시오. 이 장의 내용은 중앙 본사의 management center를 사용하는 원격 브랜치 오피 스의 threat defense에 적용됩니다.

각 threat defense는 트래픽을 제어, 검사, 모니터링 및 분석한 다음 관리 management center에 보고합니 다. management center는 로컬 네트워크 보호를 위한 관리, 분석 및 보고 작업을 수행하는 데 사용할 수 있는 웹 유저 인터페이스가 포함된 중앙 집중식 관리 콘솔을 제공합니다.

- 중앙 본사의 관리자가 CLI에서 threat defense를 미리 구성하거나 device manager을 사용한 다음 threat defense를 브랜치 오피스로 보냅니다.
- 브랜치 오피스 관리자가 threat defense의 케이블을 연결하고 전원을 켭니다.
- 그러면 중앙 관리자가 management center를 사용하여 threat defense 구성을 완료할 수 있습니다.

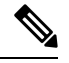

참고 원격 브랜치 구축에는 버전 6.7 이상이 필요합니다.

방화벽 정보

하드웨어는 ASA 소프트웨어 또는 threat defense 소프트웨어를 실행할 수 있습니다. ASA와 threat defense 간 전환하려면 디바이스에 이미지를 재설치해야 합니다. 현재 설치된 것과 다른 소프트웨어 버전이 필요한 경우에도 이미지를 재설치해야 합니다. Cisco ASA 또는 [Firepower](http://www.cisco.com/go/asa-ftd-reimage) Threat Defense 디바 이스 [이미지](http://www.cisco.com/go/asa-ftd-reimage) 재설치를 참조하십시오.

방화벽은 Secure Firewall eXtensible Operating System(FXOS)라는 기본 운영 체제를 실행합니다. 방화 벽은 FXOS Secure Firewall 섀시 관리자를 지원하지 않습니다. 문제 해결을 위해 제한된 CLI만 지원 됩니다. 자세한 내용은 Firepower Threat Defense를 실행하는 Firepower [1000/2100](https://www.cisco.com/c/en/us/td/docs/security/firepower/2100/troubleshoot_fxos/b_2100_CLI_Troubleshoot.html) Series용 Cisco FXOS 문제 해결 [가이드](https://www.cisco.com/c/en/us/td/docs/security/firepower/2100/troubleshoot_fxos/b_2100_CLI_Troubleshoot.html)을 참조하십시오.

**Privacy Collection Statement(**개인정보 수집 선언**)**—방화벽은 개인 식별 정보를 요구하거나 적극적 으로 수집하지 않습니다. 그러나 구성에서 개인 식별이 가능한 정보(예: 사용자 이름)를 사용할 수 있 습니다. 이 경우 관리자는 해당 설정으로 작업하거나 SNMP를 사용할 때 이 정보를 확인할 수도 있습 니다.

- 시작하기 전에, 46 페이지
- 엔드 투 엔드 절차, 46 페이지
- 원격 관리 작동 방식, 48 페이지
- 중앙 관리자 사전 구성, 50 페이지
- 지사 설치, 63 페이지
- 중앙 관리자 사후 구성, 65 페이지

# 시작하기 전에

management center의 초기 구성을 구축하고 실행합니다. [CiscoFirepower](https://www.cisco.com/c/en/us/td/docs/security/firepower/fmc-1600-2600-4600/hw/guide/install-fmc-1600-2600-4600.html) Management Center 1600, 2600 및 4600 [하드웨어](https://www.cisco.com/c/en/us/td/docs/security/firepower/fmc-1600-2600-4600/hw/guide/install-fmc-1600-2600-4600.html) 설치 가이드 또는 Cisco Secure Firewall [Management](https://www.cisco.com/c/en/us/td/docs/security/firepower/quick_start/fmcv/fpmc-virtual.html) Center Virtual 시작 가이드를 참 조하십시오.

# 엔드 투 엔드 절차

섀시에 management center와 함께 threat defense을 구축하려면 다음 작업을 참조하십시오.

 $(1)$ 

 $\overline{2}$ 

 $\left(3\right)$ 

그림 **12:** 엔드 투 엔드 절차

#### 1 Pre-configura-CLI or Device tion Manager (Central admin)  $\overline{2}$ 3  $\overline{4}$ Install the Cable the Power on the Physical firewall firewall firewall Setup (Branch admin)  $5)$ Log into the 8 Register the 9  $(10)$ Configure Register the Management management mgmt center firewall with basic sec Center center with the Smart  $\rightarrow$ the managepolicy Software ment center (Central admin) Manager 6 Obtain Base Cisco license and Commerce optional Workspace feature licenses (Central admin) 7 Generate a Smart license token Software for the Manager management center (Central admin) • (선택 사항) 소프트웨어 확인 및 새 버전 설치, 50 페이지 CLI 또는 Device Manager (중앙 관리자) • CLI를 사용한 사전 구성, 58 페이지. • Device Manager를 사용한 사전 구성, 52 페이지 물리적 설정 기능화벽을 설치합니다. [하드웨어](https://cisco.com/go/secure-firewall-3100-install) 설치 가이드를 참조하십시오. (브랜치 관리자) 물리적 설정 방화벽 케이블 연결, 63 페이지. (브랜치 관리자)

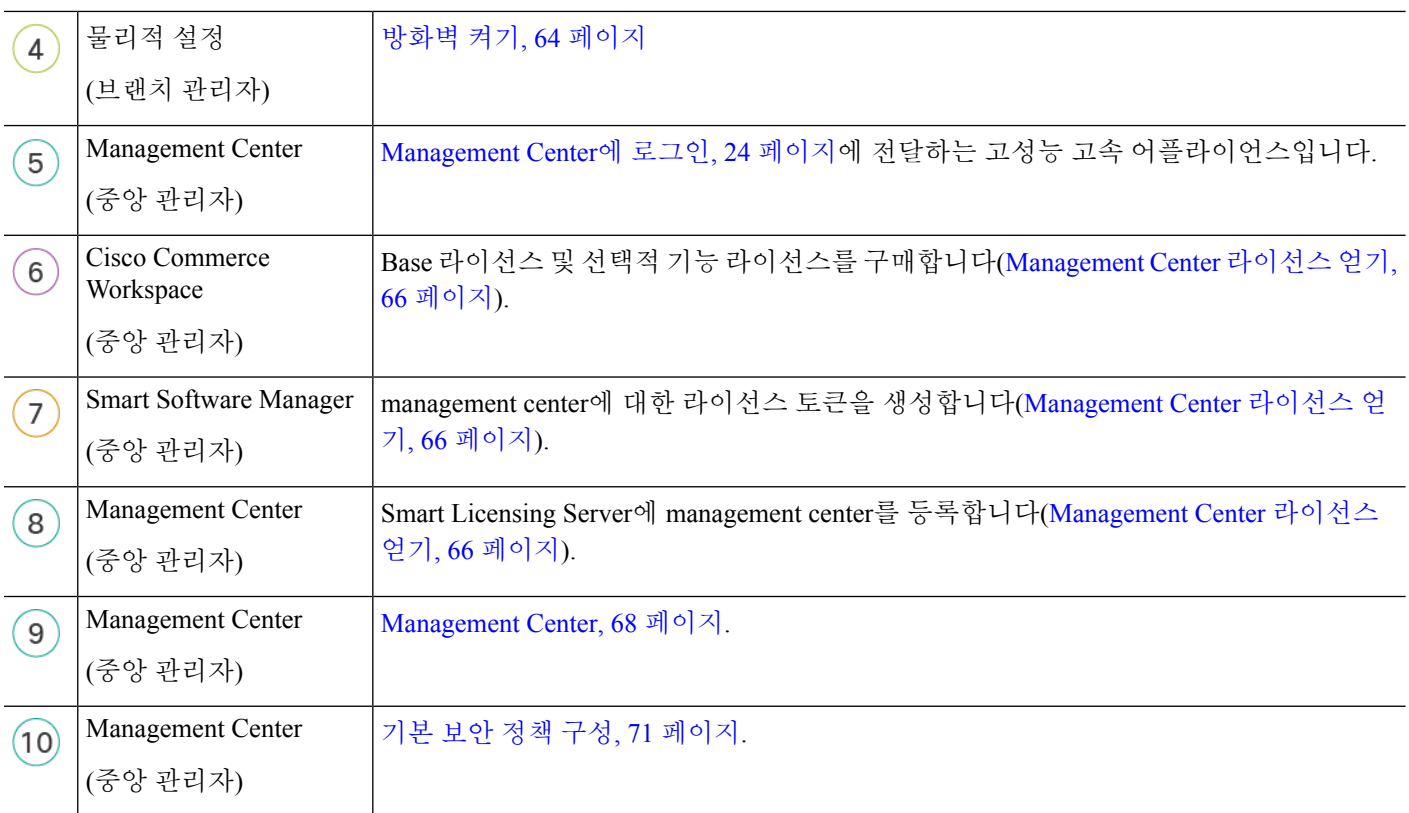

# 원격 관리 작동 방식

management center에서 인터넷을 통해를 threat defense을(를) 관리할 수 있도록 하려면 관리 인터페이 스 대신 management center 관리용 외부 인터페이스를 사용합니다. 대부분의 원격 지사에서는 단일 인터넷 연결만 가능하므로 외부 management center 액세스를 통해 중앙 집중식 관리가 가능합니다.

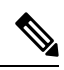

예를 들어 management center 내부에 내부 인터페이스가 있는 경우 모든 데이터 인터페이스를 관리자 액세스에 사용할 수 있습니다. 그러나 이 가이드는 주로 원격 지사에 대한 시나리오이므 로 외부 인터페이스 액세스를 다룹니다. 참고

관리 인터페이스는 threat defense 데이터 인터페이스와 별도로 구성된 특수 인터페이스이며 자체 네 트워크 설정이 있습니다. 데이터 인터페이스에서 관리자 액세스를 활성화하더라도 관리 인터페이스 네트워크 설정은 계속 사용됩니다. 모든 관리 트래픽은 계속해서 관리 인터페이스에서 제공되거나 관리 인터페이스로 전송됩니다. 데이터 인터페이스에서 관리자 액세스를 활성화하면 threat defense 는 수신 인터페이스를 백플레인을 통해 관리 인터페이스로 전달합니다. 발신 관리 트래픽의 경우 관 리 인터페이스는 백플레인을 통해 데이터 인터페이스로 트래픽을 전달합니다.

데이터 인터페이스에서의 관리자 액세스에는 다음과 같은 제한이 있습니다.

- 하나의 물리적 데이터 인터페이스에서만 FMC 액세스를 활성화할 수 있습니다. 하위 인터페이 스 또는 EtherChannel은 사용할 수 없습니다.
- 이 인터페이스는 관리 전용일 수 없습니다.
- 라우팅 인터페이스를 사용하는 라우팅 방화벽 모드 전용입니다.
- PPPoE는 지원되지 않습니다. ISP에 PPPoE가 필요한 경우 threat defense와 WAN 모뎀 간에 PPPoE 를 지원하는 라우터를 설치해야 합니다.
- 인터페이스는 전역 VRF에만 있어야 합니다.
- 별도의 관리 및 이벤트 전용 인터페이스를 사용할 수 없습니다.
- SSH는 데이터 인터페이스에 대해 기본적으로 활성화되어 있지 않으므로 나중에 management center를 사용하여 SSH를 활성화해야 합니다. 관리 인터페이스 게이트웨이가 데이터 인터페이 스로 변경되므로, **configure network static-routes** 명령을 사용하여 관리 인터페이스에 대한 고정 경로를 추가하지 않는 한 원격 네트워크에서 관리 인터페이스로 SSH 연결할 수도 없습니다.
- 고가용성은 지원되지 않습니다. 이 경우에는 관리 인터페이스를 사용해야 합니다.
- 클러스터링은 지원되지 않습니다. 이 경우에는 관리 인터페이스를 사용해야 합니다.

다음 그림에는 중앙 본사의 management center 및 외부 인터페이스에 대한 관리자 액세스가 있는 threat defense가 표시되어 있습니다.

threat defense 또는 management center는 인바운드 관리 연결을 허용하기 위해 또는 공용 IP 주소 또는 호스트 이름이 필요하며 초기 설정을 위해 이 IP 주소를 알아야 합니다. 변경 사항에 따라 DHCP IP 할 당을 수용하도록 외부 인터페이스에 대해 DDNS(Dynamic DNS)를 선택적으로 구성할 수도 있습니다.

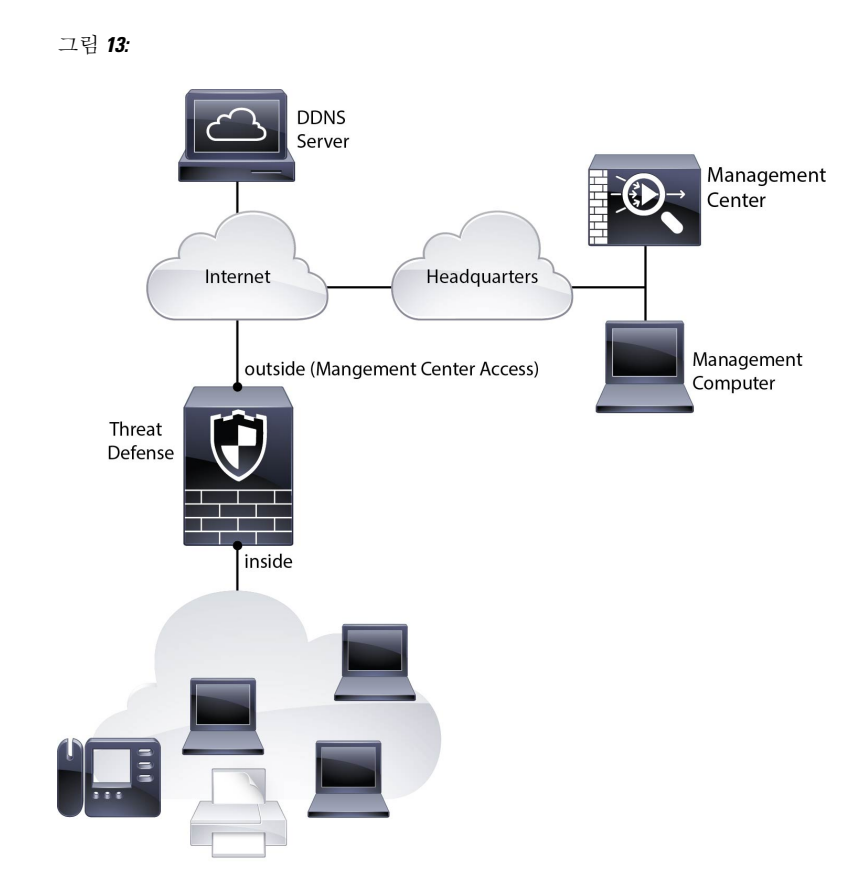

## 중앙 관리자 사전 구성

브랜치 오피스에 전송 하기 전에 수동으로 threat defense 사전 구성을 해야 합니다.

### **(**선택 사항**)** 소프트웨어 확인 및 새 버전 설치

소프트웨어 버전을 확인하고 필요한 경우 다른 버전을 설치하려면 다음 단계를 수행합니다. 방화벽 을 구성하기 전에 대상 버전을 설치하는 것이 좋습니다. 또는 가동을 시작한 후 업그레이드를 수행할 수 있지만, 구성을 유지하는 업그레이드는 이 절차를 사용하는 것보다 시간이 더 오래 걸릴 수 있습 니다.

어떤 버전을 실행해야 합니까**?**

Cisco는 소프트웨어 다운로드 페이지에서 릴리스 번호 옆에 금색 별표로 표시된 Gold Star 릴리스를 실행할 것을 권장합니다. [https://www.cisco.com/c/en/us/products/collateral/security/firewalls/](https://www.cisco.com/c/en/us/products/collateral/security/firewalls/bulletin-c25-743178.html) [bulletin-c25-743178.html](https://www.cisco.com/c/en/us/products/collateral/security/firewalls/bulletin-c25-743178.html)에 설명된 릴리스 전략을 참조할 수도 있습니다. 예를 들어, 이 게시판에서는 단기 릴리스 번호 지정(최신 기능 포함), 장기 릴리스 번호 지정(장기간 유지 보수 릴리스 및 패치) 또 는 추가 장기 릴리스 번호 지정(가장 긴 기간, 정부 인증) 등이 있습니다.

프로시저

단계 **1** CLI에 연결합니다. 자세한 내용은 Threat Defense 및 FXOS CLI 액세스, 84 페이지를 참조하십시오. 이 절차에서는 콘솔 포트를 사용하는 방법을 보여 주지만 SSH를 대신 사용할 수 있습니다.

관리자 사용자(비밀번호: **Admin123**)로 로그인합니다.

FXOS CLI에 연결합니다. 처음 로그인하면 비밀번호를 변경하라는 메시지가 표시됩니다. 이 비밀번 호는 SSH의 threat defense 로그인에도 사용됩니다.

비밀번호가 이미 변경된 경우 모르는 경우, 비밀번호를 기본값으로 재설정하려면 디바이스 를 재 이미지화해야합니다. 이미지 [재설치](https://www.cisco.com/c/en/us/td/docs/security/firepower/2100/troubleshoot_fxos/b_2100_CLI_Troubleshoot/b_2100_CLI_Troubleshoot_chapter_011.html#task_vxn_r5h_qdb) 절차는 FXOS 문제 해결 [설명서](https://www.cisco.com/c/en/us/td/docs/security/firepower/2100/troubleshoot_fxos/b_2100_CLI_Troubleshoot.html)를 참조하십시오. 참고

예제**:**

```
firepower login: admin
Password: Admin123
Successful login attempts for user 'admin' : 1
```
 $[\ldots]$ 

```
Hello admin. You must change your password.
Enter new password: ********
Confirm new password: ********
Your password was updated successfully.
```
[...]

firepower#

단계 **2** FXOS CLI에서 실행 중인 버전을 표시합니다.

### **scope ssa**

**show app-instance**

예제**:**

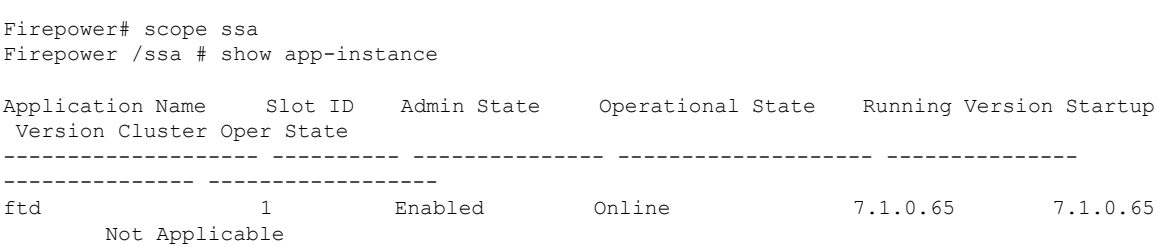

단계 **3** 새 버전을 설치하려면 다음 단계를 수행합니다.

a) 관리 인터페이스에 대한 고정 IP 주소를 설정해야 하는 경우 CLI를 사용한 사전 구성, 58 페이지 를 참조하십시오. 기본적으로 관리 인터페이스는 DHCP를 사용합니다.

관리 인터페이스에서 액세스할 수 있는 서버에서 새 이미지를 다운로드해야 합니다.

b) 이미지 [재설치](https://www.cisco.com/c/en/us/td/docs/security/firepower/2100/troubleshoot_fxos/b_2100_CLI_Troubleshoot.html) 절차는 FXOS 문제 해결 [설명서](https://www.cisco.com/c/en/us/td/docs/security/firepower/2100/troubleshoot_fxos/b_2100_CLI_Troubleshoot/b_2100_CLI_Troubleshoot_chapter_011.html#task_n5q_3v1_hbb)를 참조하십시오.

## **Device Manager**를 사용한 사전 구성

threat defense의 초기 설정을 수행하려면 device manager에 연결합니다. device manager를 사용하여 초 기 설정을 수행할 때 관리를 위해 management center로 전환하면 device manager에서 완료된 관리 및 액세스 설정과 모든 인터페이스 구성이 유지됩니다. 액세스 제어 정책 또는 보안 영역과 같은 기타 기본 구성 설정은 유지되지 않습니다. FTD CLI를 사용하는 경우 관리 및 FMC 액세스 설정만 유지됩 니다(예: 기본 내부 인터페이스 구성은 유지되지 않음).

시작하기 전에

- management center의 초기 구성을 구축하고 실행합니다. [CiscoFirepower](https://www.cisco.com/c/en/us/td/docs/security/firepower/fmc-1600-2600-4600/hw/guide/install-fmc-1600-2600-4600.html) Management Center 1600, 2600 및 4600 [하드웨어](https://www.cisco.com/c/en/us/td/docs/security/firepower/fmc-1600-2600-4600/hw/guide/install-fmc-1600-2600-4600.html) 설치 가이드를 참조하십시오. threat defense를 설정하기 전에 management center IP 주소 또는 호스트 이름을 알아야 합니다.
- 최신 버전의 Firefox, Chrome, Safari, Edge 또는 Internet Explorer를 사용하십시오.

프로시저

- 단계 **1** 관리 컴퓨터를 내부(Ethernet 1/2)인터페이스에 연결합니다.
- 단계 **2** 방화벽의 전원을 켭니다.
	- 참고 처음 threat defense 부팅 시에는 초기화에 약 15~30분이 소요될 수 있습니다.
- 단계 **3** device manager에 로그인합니다.
	- a) 브라우저에 다음 URL을 입력합니다.**https://192.168.95.1**
	- b) 사용자 이름 **admin** 및 기본 비밀번호 **Admin123**으로 로그인합니다.
	- c) 최종 사용자 라이선스 계약(EULA)에 동의하고 관리자 비밀번호를 변경하라는 메시지가 표시됩 니다.
- 단계 **4** 초기 설정을 완료하기 전에 처음으로 device manager에 로그인할 때 설정 마법사를 사용합니다. 선택 적으로 페이지 하단의 **Skip device setup(**디바이스 설정 건너뛰기**)**을 클릭하여 설정 마법사를 건너뛸 수 있습니다.

설정 마법사를 완료하면 내부 인터페이스(Ethernet1/2)에 대한 기본 컨피그레이션 외에 management center 관리로 전환할 때 유지되는 외부(Ethernet1/1) 인터페이스의 컨피그레이션이 생깁니다.

- a) 외부 및 관리 인터페이스에 대해 다음 옵션을 구성하고 **Next(**다음**)**를 클릭합니다.
	- **1.** 외부 인터페이스 주소 이 인터페이스는 일반적으로 인터넷 게이트웨이이며 관리자 액세 스 인터페이스로 사용될 수 있습니다. 초기 디바이스 설정 중에는 대체 외부 인터페이스를 선 택할 수 없습니다. 첫 번째 데이터 인터페이스가 기본 외부 인터페이스입니다.

관리자 액세스를 위해 외부(또는 내부)에서 다른 인터페이스를 사용하려는 경우 설정 마법사 를 완료한 후 수동으로 구성해야 합니다.

**IPv4** 구성 - 외부 인터페이스의 IPv4 주소를 구성합니다. DHCP를 사용하거나 수동으로 고정 IP 주소, 서브넷 마스크 및 게이트웨이를 입력할 수 있습니다. 끄기를 선택하여 IPv4 주소를 구성하지 않을 수도 있습니다. 설정 마법사를 사용하여 PPPoE를 구성할 수 없습니다. 인터페 이스가 DSL 모뎀이나 케이블 모뎀에 연결되어 있거나 기타 ISP 연결을 사용하고 ISP에서 PPPoE를 사용하여 IP 주소를 제공하는 경우, PPPoE가 필요할 수 있습니다. 마법사를 완료한 후 PPPoE를 구성할 수 있습니다.

**IPv6** 구성 - 외부 인터페이스의 IPv6 주소를 구성합니다. DHCP를 사용하거나 수동으로 고정 IP 주소, 접두사 및 게이트웨이를 입력할 수 있습니다. 끄기를 선택하여 IPv6 주소를 구성하지 않을 수도 있습니다.

**2.** 관리 인터페이스

CLI에서 초기 설정을 수행한 경우 관리 인터페이스 설정이 표시되지 않습니다.

데이터 인터페이스에서 관리자 액세스를 활성화하더라도 관리 인터페이스 네트워크 설정은 계속 사용됩니다. 예를 들어 데이터 인터페이스를 통해 백플레인으로 라우팅되는 관리 트래 픽은 데이터 인터페이스 DNS 서버가 아닌 관리 인터페이스 DNS 서버를 사용하여 FQDN을 확인합니다.

**DNS** 서버 - 시스템 관리 주소용 DNS 서버를 지정합니다. 이름 확인을 위해 DNS 서버의 주소 를 하나 이상 입력합니다. 기본값은 OpenDNS 공개 DNS 서버입니다. 필드를 수정하여 기본값 으로 되돌리려면 **OpenDNS(OpenDNS** 사용**)**를 클릭하여 적절한 IP 주소를 필드에 다시 로드 합니다.

방화벽 호스트 이름 - 시스템 관리 주소용 호스트 이름을 지정합니다.

- b) 시간 설정**(NTP)**을 구성하고 **Next(**다음**)**를 클릭합니다.
	- **1.** 표준 시간대 시스템의 표준 시간대를 선택합니다.
	- **2. NTP** 시간 서버 기본 NTP 서버를 사용할지 아니면 NTP 서버의 주소를 수동으로 입력할지를 선택합니다. 백업을 제공하기 위해 여러 서버를 추가할 수 있습니다.
- c) 등록 없이 **90**일 평가 기간 시작을 선택하십시오.

threat defense을 SmartSoftware Manager에 등록하지 마십시오. 모든 라이선싱은 management center 에서 수행됩니다.

- d) 마침을 클릭합니다.
- e) **Cloud Management(**클라우드 관리**)** 또는 **Standalone(**독립형**)**을 선택하라는 메시지가 표시됩니 다. management center 관리의 경우 **Standalone(**독립형**)**을 선택한 다음 **Got It(**확인**)**을 선택합니다.
- 단계 **5** (필요할 수 있음) 관리 인터페이스를 구성합니다. 디바이스 > 인터페이스의 관리 인터페이스를 참조 하십시오.

관리 인터페이스에 데이터 인터페이스로 설정된 게이트웨이가 있어야 합니다. 기본적으로 관리 인 터페이스는 DHCP에서 IP 주소 및 게이트웨이를 수신합니다. DHCP에서 게이트웨이를 수신하지 못 한 경우(예: 이 인터페이스를 네트워크에 연결하지 않은 경우) 게이트웨이는 기본적으로 데이터 인터 페이스로 설정되며, 아무것도 구성할 필요가 없습니다. DHCP에서 게이트웨이를 수신한 경우 대신 고정 IP 주소로 이 인터페이스를 구성하고 게이트웨이를 데이터 인터페이스로 설정해야 합니다.

단계 **6** 관리자 액세스에 사용할 외부 또는 내부 이외의 인터페이스를 포함하여 추가 인터페이스를 구성하 려면 **Device(**디바이스**)**를 선택하고 **Interfaces(**인터페이스**)** 요약의 링크를 클릭합니다.

Device Manager()에서 방화벽 구성, 115 페이지에서 인터페이스를 구성하는 방법에 대한 자세한 내용 은 device manager를 참조하십시오. 디바이스를 management center에 등록할 때 다른 device manager 컨피그레이션은 유지되지 않습니다.

- 단계 **7 Device(**디바이스**)** > **System Settings)**시스템 설정**)** > **Management Center(**관리 센터**)**를 선택하고 **Proceed(**계속**)**을 눌러 management center 관리를 설정합니다.
- 단계 **8 FMC Details(FMC** 세부 정보**)**를 구성합니다.

그림 **14: FMC** 세부 정보

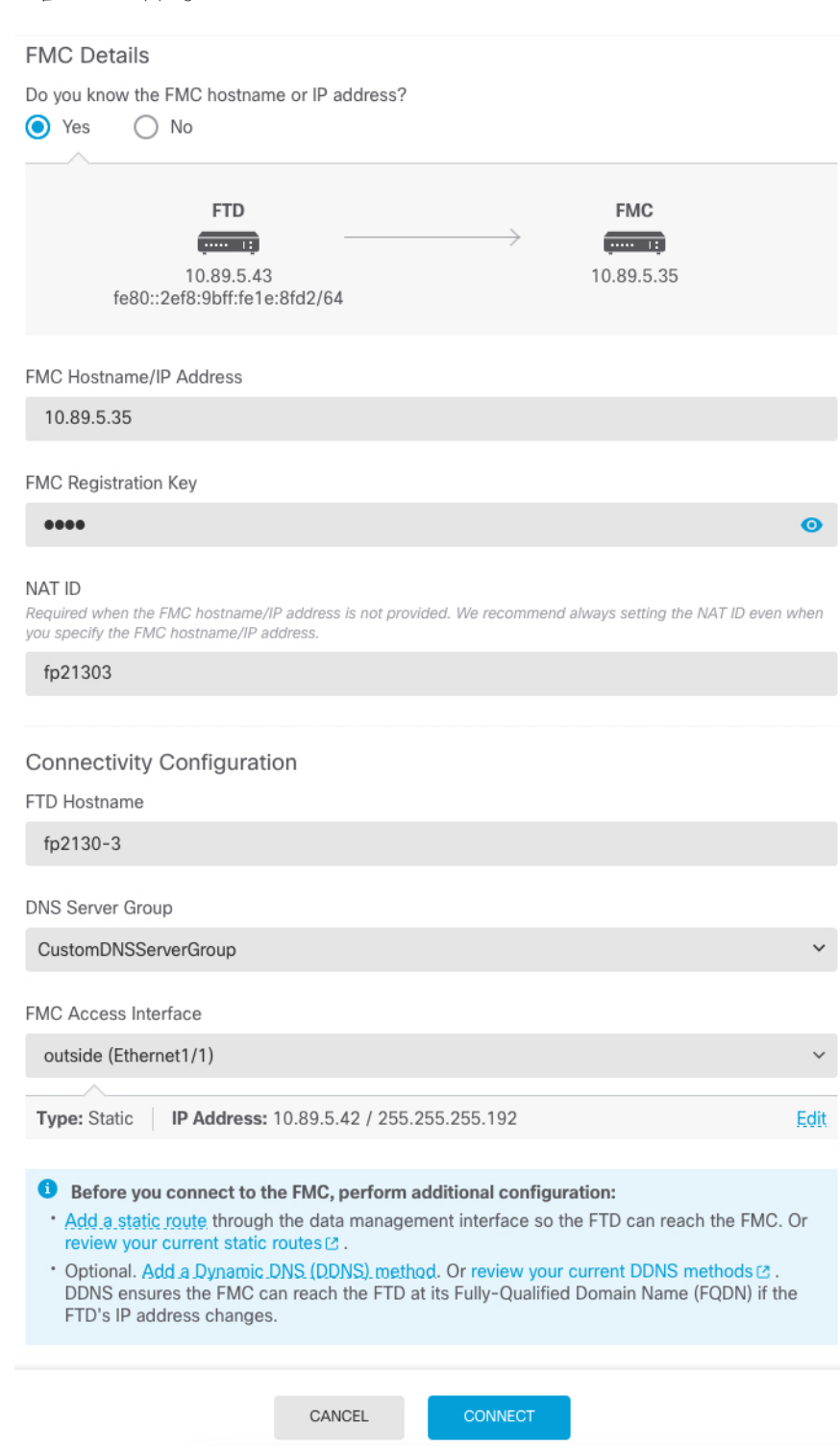

a) **Do you know the FMC hostname or IP address(FMC** 호스트 이름 또는 **IP** 주소를 알고 있습니까**)** 에 대해 IP 주소 또는 호스트 이름을 사용하여 management center에 도달할 수 있으면 **Yes(**예**)**를,

management center에 퍼블릭 IP 주소 또는 호스트 이름이 없거나 NAT 뒤에 있는 경우 **No(**아니요**)** 를 클릭합니다.

하나 이상의 디바이스(management center 또는 threat defense)에는 두 디바이스 간 양방향 SSL 암 호화 통신 채널을 설정하기 위한 연결 가능한 IP 주소가 있어야 합니다.

- b) **Yes(**예**)**를 선택한 경우 **FMC Hostname/IP Address(FMC** 호스트 이름**/IP** 주소**)**를 입력합니다.
- c) **FMC Registration Key(FMC** 등록 키**)**를 지정합니다.

threat defense 디바이스 등록 시에 management center에서 지정할 일회용 등록 키입니다. 이 등록 키는 37자를 초과해서는 안 됩니다. 영숫자(A~Z, a~z, 0~9)와 하이픈(-)을 사용할 수 있습니다. 이 ID는 management center에 등록하는 여러 디바이스에 사용할 수 있습니다.

d) **NAT ID**를 지정합니다.

이 ID는 management center에서 지정할 고유한 일회성 문자열을 지정합니다. 이 필드는 디바이스 중 하나의 IP 주소만 지정하는 경우 입력해야 합니다. 두 디바이스의 IP 주소를 모두 알고 있는 경 우에도 NAT ID를 지정하는 것이 좋습니다. NAT ID는 37자를 초과할 수 없습니다. 영숫자(A~Z, a~z, 0~9)와 하이픈(-)을 사용할 수 있습니다. 이 ID는 management center에 등록하는 다른 디바이 스에 사용할 수 없습니다. NAT ID는 연결이 올바른 디바이스에서 오는지 확인하기 위해 IP 주소 와 함께 사용됩니다. IP 주소/NAT ID 인증 후에만 등록 키가 확인됩니다.

- 단계 **9** 연결성 설정을 구성합니다.
	- a) **FTD** 호스트 이름을 지정합니다.

이 FQDN은 외부 인터페이스 또는 **FMC** 액세스 인터페이스에 대해 선택한 인터페이스에 사용됩 니다.

b) **DNS** 서버 그룹을 지정합니다.

기존 그룹을 선택하거나 새로 생성합니다. 기본 DNS 그룹은 **CiscoUmbrellaDNSServerGroup**이 며, 여기에는 OpenDNS 서버가 포함됩니다.

이 명령은 데이터 인터페이스 DNS 서버를 설정합니다. 설정 마법사를 사용하여 설정하는 관리 DNS 서버는 관리 트래픽에 사용됩니다. 데이터 DNS 서버는 DDNS(설정된 경우) 또는 이 인터페 이스에 적용된 보안 정책에 사용됩니다. 관리 및 데이터 트래픽이 모두 외부 인터페이스를 통해 DNS 서버에 연결되므로 관리에 사용한 것과 동일한 DNS 서버 그룹을 선택할 수 있습니다.

management center에서 이 threat defense에 할당하는 플랫폼 설정 정책에서 데이터 인터페이스 DNS 서버가 설정됩니다. management center에 threat defense를 추가하면 로컬 설정이 유지되고 DNS 서버가 플랫폼 설정 정책에 추가되지 않습니다. 그러나 나중에 DNS 컨피그레이션을 포함하 는 threat defense에 플랫폼 설정 정책을 할당하면 해당 컨피그레이션이 로컬 설정을 덮어씁니다. management center와 threat defense를 동기화하려면 이 설정과 일치하도록 DNS 플랫폼 설정을 적 극적으로 구성하는 것이 좋습니다.

또한 로컬 DNS 서버는 초기 등록시 DNS 서버가 검색된 경우에만 management center에 의해 유지 됩니다.

c) **FMC Access Interface(FMC** 액세스 인터페이스**)**의 경우 **outside(**외부**)**를 선택합니다.

구성된 모든 인터페이스를 선택할 수 있지만, 이 가이드에서는 외부에서 사용하는 것으로 가정합 니다.

단계 **10** 데이터 인터페이스를 선택했는데 외부 인터페이스가 아닌 경우 기본 경로를 추가합니다.

인터페이스를 통과하는 기본 경로가 있는지 확인하라는 메시지가 표시됩니다. 외부를 선택한 경우 설정 마법사의 일부로 이 경로를 이미 구성한 것입니다. 다른 인터페이스를 선택한 경우 management center에 연결하기 전에 기본 경로를 수동으로 구성해야 합니다. device manager의 정적 경로 구성에 대한 자세한 내용은 Device Manager()에서 방화벽 구성, 115 페이지 항목을 참조하십시오.

단계 **11 DDNS(**동적 **DNS)** 방법 추가를 클릭합니다.

DDNS는 threat defense의 IP 주소가 변경될 경우 management center가 FQDN(Fully-Qualified Domain Name)에서 threat defense에 연결할 수 있도록 합니다. **Device(**디바이스**)** > **System Settings(**시스템 설 정**)** > **DDNS Service(DDNS** 서비스**)**를 참조하여 DDNS를 구성합니다.

management center에 threat defense 를 추가하기 전에 DDNS를 구성할 경우 threat defense가 HTTPS 연 결을 위해 DDNS 서버 인증서를 검증할 수 있도록 Cisco Trusted Root CA 번들에서 threat defense가 모 든 주요 CA에 대한 인증서를 자동으로 추가합니다. threat defense는 DynDNS 원격 API 사양 [\(https://help.dyn.com/remote-access-api/](https://help.dyn.com/remote-access-api/))을 사용하는 모든 DDNS 서버를 지원합니다.

단계 **12 Connect(**연결**)**를 클릭합니다. **FMC** 등록 상태**(FMC Registration Status)** 대화 상자는 management center 전환에 대한 현재 상태를 보여줍니다. **Saving FMC Registration Settings(FMC** 등록 설정 저장**)** 단계에서 management center로 이동하여 방화벽을 추가합니다.

그림 **15: FMC** 등록 상태

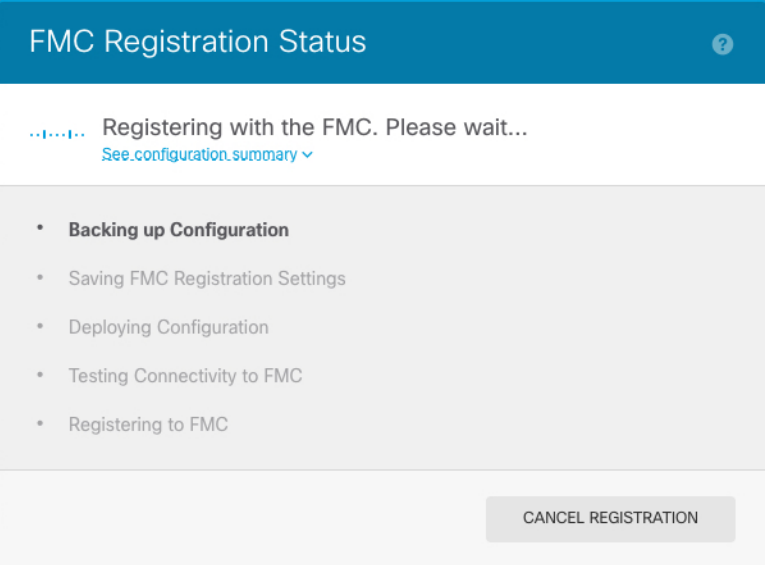

management center에 대한 전환을 취소하려면 **Cancel Registration(**등록 취소**)**을 클릭합니다. 아니면 **Saving FMC Registration Settings(FMC** 등록 설정 저장**)** 단계까지 device manager 브라우저를 닫지 마십시오. 이렇게 하면 프로세스가 일시 중지되며, device manager에 다시 연결할 때만 재개됩니다.

**FMC Registration Settings(FMC** 등록 설정 저장**)** 단계를 수행한 후 device manager에 연결된 상태로 유지되는 경우, 마지막으로 **Successful Connection with FMC(FMC**와 연결 성공**)** 대화 상자가 표시된 뒤 device manager으로부터 연결이 해제됩니다.

그림 **16: FMC** 연결 성공

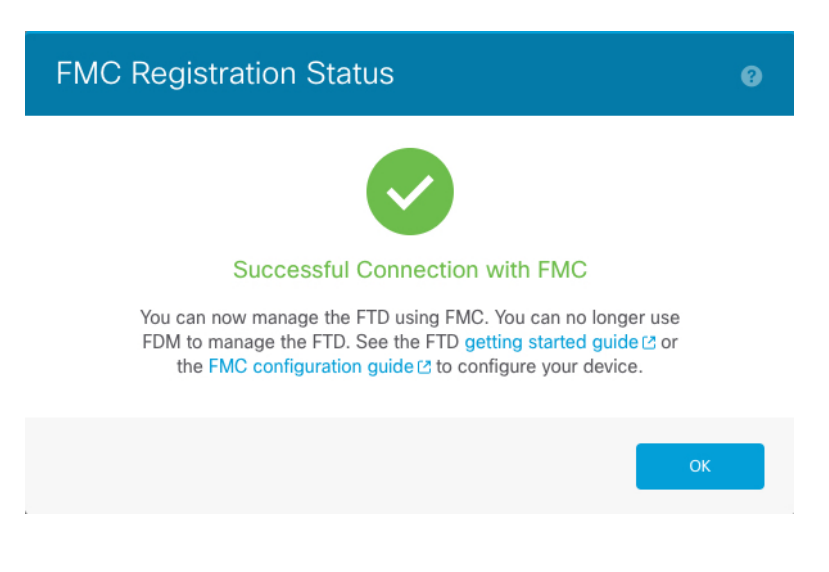

## **CLI**를 사용한 사전 구성

초기 설정을 수행하려면 threat defense CLI에 연결합니다. 초기 구성에 CLI를 사용하는 경우 관리 인 터페이스 및 관리자 액세스 인터페이스 설정만 유지됩니다.device manager를 사용하여 초기 설정을 수행할 때 관리 및 액세스 인터페이스 설정 외에 관리를 위해 management center로 전환하면 device manager에서 완료된 모든 인터페이스 구성이 유지됩니다. 액세스 제어 정책과 같은 기타 기본 구성 설정은 유지되지 않습니다.

#### **Before you begin**

management center의 초기 구성을 구축하고 실행합니다. [CiscoFirepower](https://www.cisco.com/c/en/us/td/docs/security/firepower/fmc-1600-2600-4600/hw/guide/install-fmc-1600-2600-4600.html) Management Center 1600, 2600 및 4600 [하드웨어](https://www.cisco.com/c/en/us/td/docs/security/firepower/fmc-1600-2600-4600/hw/guide/install-fmc-1600-2600-4600.html) 설치 가이드를 참조하십시오. threat defense를 설정하기 전에 management center IP 주소 또는 호스트 이름을 알아야 합니다.

### **Procedure**

단계 **1** 방화벽의 전원을 켭니다.

**Note** 처음 threat defense 부팅 시에는 초기화에 약 15~30분이 소요될 수 있습니다.

단계 **2** SSH 또는 콘솔 포트를 사용하여 threat defense CLI에 연결합니다.

콘솔 포트는 FXOS CLI에 연결됩니다.

단계 **3** 사용자 이름 **admin** 및 비밀번호 **Admin123**으로 로그인합니다.

FXOS에 처음 로그인하면 비밀번호를 변경하라는 메시지가 표시됩니다. 이 비밀번호는 SSH의 threat defense 로그인에도 사용됩니다.

비밀번호가 이미 변경되었거 비밀번호를 모르는 경우 비밀번호를 기본값으로 재설정하려 면 디바이스의 이미지를 재설치해야 합니다. [이미지](https://www.cisco.com/c/en/us/td/docs/security/firepower/2100/troubleshoot_fxos/b_2100_CLI_Troubleshoot/b_2100_CLI_Troubleshoot_chapter_011.html#task_vxn_r5h_qdb) 재설치 절차는 FXOS 문제 해결 [설명서](https://www.cisco.com/c/en/us/td/docs/security/firepower/2100/troubleshoot_fxos/b_2100_CLI_Troubleshoot.html) 를 참조하십시오. **Note**

### **Example:**

```
firepower login: admin
Password: Admin123
Successful login attempts for user 'admin' : 1
```
[...]

```
Hello admin. You must change your password.
Enter new password: ********
Confirm new password: ********
Your password was updated successfully.
```
[...]

firepower#

단계 **4** threat defense CLI에 연결합니다.

#### **connect ftd**

#### **Example:**

firepower# connect ftd >

단계 **5** threat defense에 처음 로그인할 경우, 엔드 유저 라이선스 계약(EULA)에 동의하고 SSH 연결을 사용 중인 경우 관리자 비밀번호를 변경하라는 메시지가 표시됩니다. 그러면 관리 인터페이스 설정에 대 한 CLI 설정 스크립트가 표시됩니다.

데이터 인터페이스에서 관리자 액세스를 활성화하더라도 관리 인터페이스 네트워크 설정은 계속 사 용됩니다.

이미지 재설치 등을 통해 컨피그레이션을 지우지 않으면 CLI 설정 마법사를 반복할 수 없습 니다. 그러나 이러한 모든 설정은 **configure network(**네트워크 구성**)** 명령을 사용하여 CLI에 서 나중에 변경할 수 있습니다. Secure [Firewall](https://www.cisco.com/c/en/us/td/docs/security/firepower/command_ref/b_Command_Reference_for_Firepower_Threat_Defense.html) Threat Defense 명령 참조의 내용을 참조하십 시오. **Note**

기본값 또는 이전에 입력한 값이 괄호 안에 표시됩니다. 이전에 입력한 값을 승인하려면 **Enter**를 누 릅니다.

다음 지침을 참조하십시오.

• **Configure IPv4 via DHCP or manually?(DHCP**를 통해 또는 수동으로 **IPv4**를 구성하시겠습니 까**?)**—**manual(**수동**)**을 선택합니다. 관리 인터페이스를 사용할 계획은 없지만 IP 주소(예: 개인 주소)를 설정해야 합니다. 관리 인터페이스가 DHCP로 설정된 경우 관리를 위해 데이터 인터페 이스를 설정할 수 없습니다. 데이터 인터페이스**(**데이터 인터페이스**)**여야 하는 기본 경로(다음 글머리 기호 참조)가 DHCP 서버에서 수신한 기본 경로를 덮어 쓸 수 있기 때문입니다.

- **Enter the IPv4 default gateway for the management interface(**관리 인터페이스의 **IPv4** 기본 게이 트웨이 입력**)** — 게이트웨이를 **data-interfaces**로 설정합니다. 이 설정은 관리 트래픽을 백플레인 을 통해 전달하므로 관리자 액세스 데이터 인터페이스를 통해 라우팅될 수 있습니다.
- **If your networking information has changed, you will need to reconnect(**네트워킹 정보가 변경된 경우 다시 연결해야 합니다**)** — SSH를 통해 연결되어 있는 경우 연결이 끊깁니다. 관리 컴퓨터가 관리 네트워크에 있는 경우 새 IP 주소 및 비밀번호로 다시 연결할 수 있습니다. 데이터 인터페이 스를 통한 기본 경로 변경으로 인해 원격 네트워크에서 다시 연결할 수 없습니다. 콘솔 연결에는 영향을 미치지 않습니다.
- **Manage the device locally?(**디바이스를 로컬로 관리하시겠습니까**?)**—management center을(를) 사용하려면 **no**를 입력합니다. **yes**로 응답할 경우 그 대신 device manager를 사용하게 됩니다.
- **Configure firewall mode?(**방화벽 모드를 구성하시겠습니까**?)**—**routed(**라우팅**)**를 입력합니다. 외부 관리자 액세스는 라우팅 방화벽 모드에서만 지원됩니다.

#### **Example:**

```
You must accept the EULA to continue.
Press <ENTER> to display the EULA:
End User License Agreement
[\ldots]Please enter 'YES' or press <ENTER> to AGREE to the EULA:
System initialization in progress. Please stand by.
You must change the password for 'admin' to continue.
Enter new password: ********
Confirm new password: ********
You must configure the network to continue.
You must configure at least one of IPv4 or IPv6.
Do you want to configure IPv4? (y/n) [y]:
Do you want to configure IPv6? (y/n) [n]:
Configure IPv4 via DHCP or manually? (dhcp/manual) [manual]:
Enter an IPv4 address for the management interface [192.168.45.45]: 10.10.10.15
Enter an IPv4 netmask for the management interface [255.255.255.0]: 255.255.255.192
Enter the IPv4 default gateway for the management interface [data-interfaces]:
Enter a fully qualified hostname for this system [firepower]: ftd-1.cisco.com
Enter a comma-separated list of DNS servers or 'none' [208.67.222.222,208.67.220.220]:
Enter a comma-separated list of search domains or 'none' []:
If your networking information has changed, you will need to reconnect.
For HTTP Proxy configuration, run 'configure network http-proxy'
Manage the device locally? (yes/no) [yes]: no
Configure firewall mode? (routed/transparent) [routed]:
Configuring firewall mode ...
Update policy deployment information
    - add device configuration
    - add network discovery
    - add system policy
You can register the sensor to a Firepower Management Center and use the
```
Firepower Management Center to manage it. Note that registering the sensor to a Firepower Management Center disables on-sensor Firepower Services management capabilities.

When registering the sensor to a Firepower Management Center, a unique alphanumeric registration key is always required. In most cases, to register >

a sensor to a Firepower Management Center, you must provide the hostname or the IP address along with the registration key. 'configure manager add [hostname | ip address ] [registration key ]' However, if the sensor and the Firepower Management Center are separated by a NAT device, you must enter a unique NAT ID, along with the unique registration key. 'configure manager add DONTRESOLVE [registration key ] [ NAT ID ]' Later, using the web interface on the Firepower Management Center, you must use the same registration key and, if necessary, the same NAT ID when you add this sensor to the Firepower Management Center.

단계 **6** 관리자 액세스를 위한 외부 인터페이스를 구성합니다.

#### **configure network management-data-interface**

그러면 외부 인터페이스에 대한 기본 네트워크 설정을 구성하라는 메시지가 표시됩니다. 이 명령 사 용에 대한 자세한 내용은 다음을 참조하십시오.

- 관리에 데이터 인터페이스를 사용하려는 경우 관리 인터페이스에서 DHCP를 사용할 수 없습니 다. 초기 설정 중에 IP 주소를 수동으로 설정하지 않은 경우 지금 **configure network** {**ipv4** | **ipv6**} **manual**명령을사용하여설정할수있습니다.관리인터페이스게이트웨이를아직**data-interfaces** 로 설정하지 않은 경우, 이 명령이 이제 설정합니다.
- management center에 threat defense를 추가하면 management center는 인터페이스 이름 및 IP 주소, 게이트웨이에 대한 고정 경로, DNS 서버 및 DDNS 서버를 포함한 인터페이스 컨피그레이션을 검색하고 유지 관리합니다. DNS 서버 설정에 관한 자세한 내용은 아래를 참조하십시오. management center에서 나중에 관리자 액세스 인터페이스 컨피그레이션을 변경할 수 있지만, threat defense 또는 management center가 관리 연결을 재설정하지 못하게 할 수 있는 변경은 수행 하지 않아야 합니다. 관리 연결이 중단되면 threat defense에 이전 구축을 복구하는 **configurepolicy rollback** 명령이 포함됩니다.
- DDNS 서버 업데이트 URL을 설정하는 경우 threat defense가 HTTPS 연결을 위해 DDNS 서버 인 증서를 검증할 수 있도록 threat defense가 Cisco Trusted Root CA 번들에서 모든 주요 CA에 대한 인증서를 자동으로 추가합니다. threat defense는 DynDNS 원격 API 사양 [\(https://help.dyn.com/remote-access-api/\)](https://help.dyn.com/remote-access-api/)을 사용하는 모든 DDNS 서버를 지원합니다.
- 이 명령은 데이터 인터페이스 DNS 서버를 설정합니다. 설정 스크립트로 설정하거나 **configure network dns servers** 명령을 사용하여 설정한 관리 DNS 서버는 관리 트래픽에 사용됩니다. 데이 터 DNS 서버는 DDNS(설정된 경우) 또는 이 인터페이스에 적용된 보안 정책에 사용됩니다.

management center에서 이 threat defense에 할당하는 플랫폼 설정 정책에서 데이터 인터페이스 DNS 서버가 설정됩니다. management center에 threat defense를 추가하면 로컬 설정이 유지되고 DNS 서버가 플랫폼 설정 정책에 추가되지 않습니다. 그러나 나중에 DNS 컨피그레이션을 포함 하는 threat defense에 플랫폼 설정 정책을 할당하면 해당 컨피그레이션이 로컬 설정을 덮어씁니 다. management center와 threat defense를 동기화하려면 이 설정과 일치하도록 DNS 플랫폼 설정 을 적극적으로 구성하는 것이 좋습니다.

또한 로컬 DNS 서버는 초기 등록시 DNS 서버가 검색된 경우에만 management center에 의해 유 지됩니다. 예를 들어 관리 인터페이스를 사용하여 디바이스를 등록한 다음 나중에 **configure network management-data-interface** 명령을 사용하여 데이터 인터페이스를 구성하는 경우 threat defense 컨피그레이션과 일치하도록 DNS 서버를 포함하여 management center에서 이러한 모든 설정을 수동으로 구성해야 합니다.

- threat defense를 management center에 등록한 후 관리 인터페이스를 관리 인터페이스 또는 다른 데이터 인터페이스로 변경할 수 있습니다.
- 설정 마법사에서 설정한 FQDN이 이 인터페이스에 사용됩니다.
- 명령의 일부로 전체 디바이스 구성을 지울 수 있습니다. 복구 시나리오에서는 이 옵션을 사용할 수 있지만 초기 설정 또는 정상 작동에는 이 옵션을 사용하지 않는 것이 좋습니다.
- 데이터 관리를 비활성화하려면 **configure network management-data-interface disable** 명령을 입 력합니다.

#### **Example:**

```
> configure network management-data-interface
Data interface to use for management: ethernet1/1
Specify a name for the interface [outside]:
IP address (manual / dhcp) [dhcp]:
DDNS server update URL [none]:
https://deanwinchester:pa$$w0rd17@domains.example.com/nic/update?hostname=<h>&myip=<a>
Do you wish to clear all the device configuration before applying ? (y/n) [n]:
```
Configuration done with option to allow manager access from any network, if you wish to change the manager access network use the 'client' option in the command 'configure network management-data-interface'.

Setting IPv4 network configuration. Network settings changed.

```
\ddotmark
```
#### **Example:**

```
> configure network management-data-interface
Data interface to use for management: ethernet1/1
Specify a name for the interface [outside]: internet
IP address (manual / dhcp) [dhcp]: manual
IPv4/IPv6 address: 10.10.6.7
Netmask/IPv6 Prefix: 255.255.255.0
Default Gateway: 10.10.6.1
Comma-separated list of DNS servers [none]: 208.67.222.222,208.67.220.220
DDNS server update URL [none]:
Do you wish to clear all the device configuration before applying ? (y/n) [n]:
Configuration done with option to allow manager access from any network, if you wish to
change the manager access network
use the 'client' option in the command 'configure network management-data-interface'.
Setting IPv4 network configuration.
Network settings changed.
>
```
단계 **7** (Optional) 특정 네트워크에서 management center에 대한 데이터 인터페이스 액세스를 제한합니다.

**configure network management-data-interface client** *ip\_address netmask*

기본적으로 모든 네트워크가 허용됩니다.

단계 **8** 이 threat defense를 관리할 management center를 식별합니다.

**configure manager add** {*hostname* | *IPv4\_address* | *IPv6\_address* | **DONTRESOLVE**} *reg\_key* [*nat\_id*]

- {*hostname* | *IPv4\_address* | *IPv6\_address* | **DONTRESOLVE**}—management center의 FQDN 또는 IP 주소를 지정합니다. management center의 주소를 직접 지정할 수 없는 경우 **DONTRESOLVE** 를 사용합니다. 하나 이상의 디바이스(management center 또는 threat defense)에는 두 디바이스 간 양방향 SSL 암호화 통신 채널을 설정하기 위한 연결 가능한 IP 주소가 있어야 합니다. 이 명령에 서 **DONTRESOLVE**를 지정하는 경우 threat defense에 연결할 수 있는 IP 주소 또는 호스트 이름 이 있어야 합니다.
- *reg\_key* threat defense 등록시 management center에 지정할 일회용 등록 키를 지정합니다. 이 등 록 키는 37자를 초과해서는 안 됩니다. 영숫자(A~Z, a~z, 0~9)와 하이픈(-)을 사용할 수 있습니다.
- nat\_id —management center에서 지정할 고유한 일회성 문자열을 지정합니다. 관리에 데이터 인 터페이스를 사용하는 경우 등록을 위해 threat defense 및 management center 모두에서 NAT ID를 지정해야 합니다. NAT ID는 37자를 초과할 수 없습니다. 영숫자(A~Z, a~z, 0~9)와 하이픈(-)을 사 용할 수 있습니다. 이 ID는 management center에 등록하는 다른 디바이스에 사용할 수 없습니다.

### **Example:**

> **configure manager add fmc-1.example.com regk3y78 natid56** Manager successfully configured.

단계 **9** 원격 지사로 디바이스를 전송할 수 있도록 threat defense를 종료합니다.

시스템을 올바르게 종료하는 것이 중요합니다. 단순히 전원을 분리하거나 전원 스위치를 누르는 경 우 파일 시스템이 심각하게 손상될 수 있습니다. 항상 백그라운드에서 많은 프로세스가 실행되므로 전원을 분리하거나 종료하면 Firepower 시스템이 정상적으로 종료되지 않는다는 점에 유의하십시오.

- a) **shutdown** 명령을 입력합니다.
- b) 전원 LED 및 상태 LED를 관찰하여 섀시의 전원이 꺼져 있는지 확인합니다(LED 꺼짐).
- c) 섀시가 성공적으로 꺼진 후에 필요한 경우 섀시에서 전원을 분리하여 물리적으로 제거할 수 있습 니다.

## 지사 설치

중앙 본사에서 threat defense를받은 후에는 외부 인터페이스에서 인터넷에 액세스할 수 있도록 방화 벽에 케이블을 연결하고 전원을 켜면 됩니다. 그러면 중앙 관리자가 구성을 완료할 수 있습니다.

## 방화벽 케이블 연결

management center 및 관리 컴퓨터는 원격 본사에 있으며 인터넷을 통해 threat defense에 연결할 수 있 습니다. Secure Firewall 3100의 케이블을 연결하려면 다음 단계를 참조하십시오.

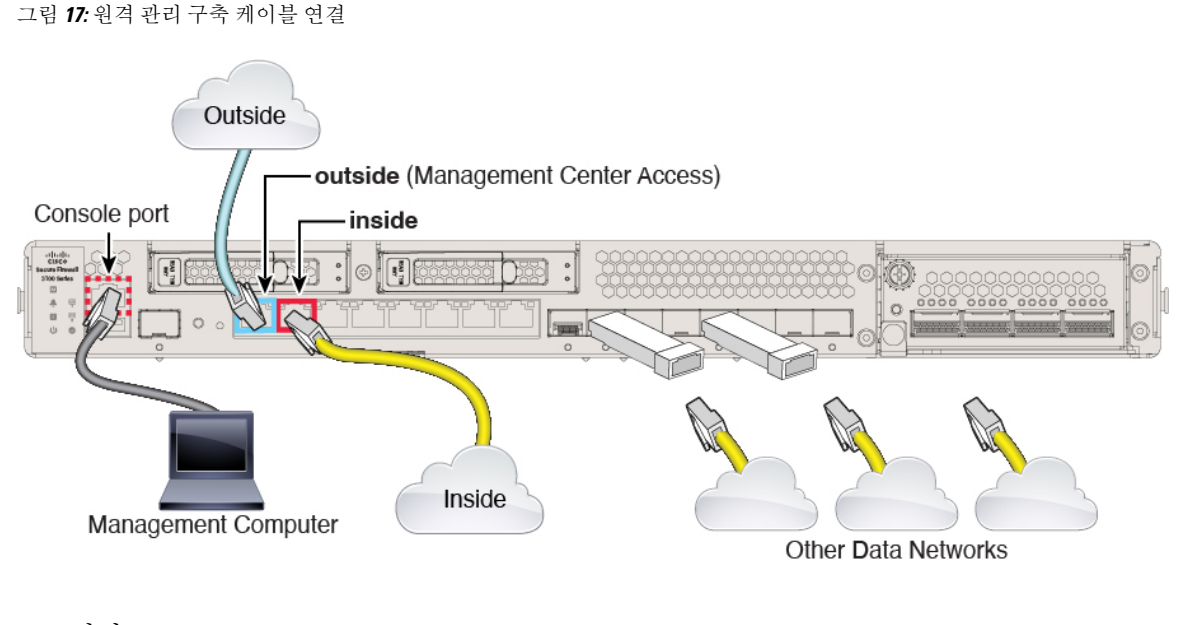

프로시저

- 단계 **1** 섀시를 설치합니다. [하드웨어](https://cisco.com/go/secure-firewall-3100-install) 설치 가이드를 참조하십시오.
- 단계 **2** 외부 인터페이스(Ethernet 1/1)를 외부 라우터에 연결합니다.

예를 들어 management center 내부에 내부 인터페이스가 있는 경우 모든 데이터 인터페이스를 관리자 액세스에 사용할 수 있습니다. 그러나 이 가이드는 주로 원격 지사에 대한 시나리오이므로 외부 인터 페이스 액세스를 다룹니다.

단계 **3** 내부 인터페이스(예: Ethernet 1/2)를 내부 스위치 또는 라우터에 연결합니다.

내부에 대해 모든 인터페이스를 선택할 수 있습니다.

- 단계 **4** 나머지 인터페이스에 다른 네트워크를 연결합니다.
- 단계 **5** (선택 사항) 관리 컴퓨터를 콘솔 포트에 연결합니다.

브랜치 오피스에서는 일상적인 사용에 콘솔 연결이 필요 하지 않습니다. 그러나 문제 해결을 위해 필 요할 수 있습니다.

방화벽 켜기

시스템 전원은 디바이스 뒷면에 있는 로커 전원 스위치로 제어됩니다. 전원 스위치는 정상적인 종료 를 지원하는 소프트 알림 스위치로 구현되어 시스템 소프트웨어 및 데이터 손상의 위험을 줄여줍니 다.

중앙 관리자 사후 구성

$$
\mathcal{O}
$$

참고 처음 threat defense 부팅 시에는 초기화에 약 15~30분이 소요될 수 있습니다.

시작하기 전에

디바이스에 안정적인 전원을 제공하는 것이 중요합니다(예: UPS(UninterruptablePowerSupply) 사용). 먼저 셧다운하지 않고 전력이 손실되면 파일 시스템이 심각하게 손상될 수 있습니다. 항상 백그라운 드에서 많은 프로세스가 실행되므로 전력이 손실되면 시스템이 정상적으로 종료되지 않습니다.

프로시저

단계 **1** 전원 케이블을 디바이스에 연결하고 전기 콘센트에 꽂습니다.

단계 **2** 전원 코드 옆 섀시 후면에 있는 표준 로커 유형 전원 켜기/끄기 스위치를 사용하여 전원을 켭니다. 단계 **3** 방화벽 뒷면의 전원 LED를 확인합니다. 전원이 켜져 있으면 녹색으로 표시됩니다.

그림 **18:** 시스템 및 전원 **LED**

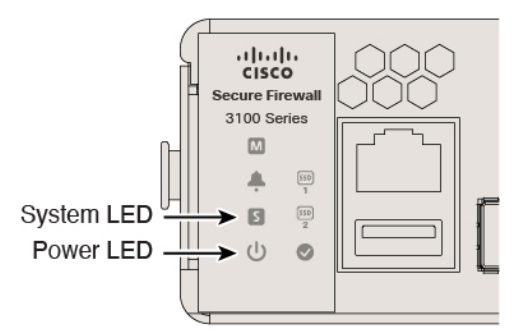

- 단계 **4** 방화벽 뒷면의 시스템 LED를 확인합니다. 시스템이 전원 켜기 진단을 통과하면 녹색으로 표시됩니 다.
	- 스위치가 ON(켜짐)에서 OFF(꺼짐)로 토글된 경우 시스템에서 최종적으로 전원이 꺼지는 데 몇 초 정도가 걸릴 수 있습니다. 이 시간 동안 섀시 전면에 있는 전원 LED가 녹색으로 깜 박입니다. 전원 LED가 완전히 꺼질 때까지 전원을 제거하지 마십시오. 참고

# 중앙 관리자 사후 구성

원격 지사 관리자가 외부 인터페이스에서 인터넷에 액세스할 수 있도록 threat defense에 케이블을 연 결하고 나면 management center에 threat defense를 등록하고 디바이스의 구성을 완료할 수 있습니다.

### **Management Center**에 로그인

management center을 사용해 threat defense를 구성하고 모니터링합니다.

시작하기 전에

지원되는 브라우저에 대한 자세한 내용은 사용 중인 버전의 릴리스 노트를 참조하십시오 (<https://www.cisco.com/go/firepower-notes> 참조).

프로시저

단계 **1** 지원되는 브라우저를 사용해 다음 URL을 입력합니다.

**https://***fmc\_ip\_address*

단계 **2** 사용자 이름 및 비밀번호를 입력합니다.

단계 **3 Log In(**로그인**)**을 클릭합니다.

### **Management Center** 라이선스 얻기

모든 라이선스는 management center를 통해 threat defense에 제공됩니다. 선택적으로 다음 기능 라이 선스를 구매할 수 있습니다.

- **Base(**기본**)**-(필수) Base 라이선스.
- **Threat**—보안 인텔리전스 및 Next-Generation IPS
- 악성코드—악성코드 방어
- **URL**—URL 필터링
- **RA VPN**—AnyConnect Plus, AnyConnect Apex 또는 AnyConnect VPN 전용

시스코 라이선싱에 대한 자세한 내용은 [cisco.com/go/licensingguide](https://cisco.com/go/licensingguide)를 참조하세요.

시작하기 전에

• Cisco Smart [Software](https://software.cisco.com/#module/SmartLicensing) Manager에서 마스터 계정을 만듭니다.

아직 어카운트가 없는 경우 새 [어카운트](https://software.cisco.com/smartaccounts/setup#accountcreation-account) 설정 링크를 클릭합니다. Smart Software Manager에서 조직의 마스터 계정을 만들 수 있습니다.

• Smart Software Licensing 계정은 일부 기능(내보내기-컴플라이언스 플래그를 사용하여 활성화 됨)을 사용하려면 강력한 암호화(3DES/AES) 라이선스 자격을 얻어야 합니다.

프로시저

단계 **1** Smart Licensing 계정에서 필요한 라이선스가 사용 가능한지 확인합니다.

Cisco 또는 리셀러에서 디바이스를 구매한 경우 라이선스는 Smart Software License 계정에 연결되어 있어야 합니다. 그러나 라이선스를 직접 추가해야 하는 경우 Cisco Commerce [Workspace](https://apps.cisco.com/Commerce/home)에서 **Find Products and Solutions(**제품 및 솔루션 찾기**)** 검색 필드를 사용합니다. 다음 라이선스 PID를 검색합 니다.

그림 **19:** 라이선스 검색

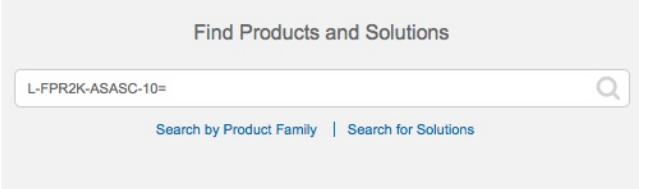

참고 PID를 찾을 수 없는 경우 주문에 수동으로 PID를 추가할 수 있습니다.

- Base 라이선스:
	- L-FPR3110-BSE=
	- L-FPR3120-BSE=
	- L-FPR3130-BSE=
	- L-FPR3140-BSE=
- Threat, Malware, URL 라이선스 조합:
	- L-FPR3110T-TMC=
	- L-FPR3120T-TMC=
	- L-FPR3130T-TMC=
	- L-FPR3140T-TMC=

위의 PID 중 하나를 주문에 추가하면 다음 PID 중 하나에 해당하는 기간별 서브스크립션을 선택 할 수 있습니다.

- L-FPR3110T-TMC-1Y
- L-FPR3110T-TMC-3Y
- L-FPR3110T-TMC-5Y
- L-FPR3120T-TMC-1Y
- L-FPR3120T-TMC-3Y
- L-FPR3120T-TMC-5Y
- L-FPR3130T-TMC-1Y
- L-FPR3130T-TMC-3Y
- L-FPR3130T-TMC-5Y
- L-FPR3140T-TMC-1Y
- L-FPR3140T-TMC-3Y
- L-FPR3140T-TMC-5Y
- RA VPN—Cisco [AnyConnect](http://www.cisco.com/c/dam/en/us/products/collateral/security/anyconnect-og.pdf) 주문 가이드를 참조하십시오.

단계 **2** 아직 등록하지 않은 경우 management center를 Smart Software Manager에 등록합니다.

등록하려면 Smart Software Manager에서 등록 토큰을 생성해야 합니다. 자세한 지침은 [management](https://cisco.com/go/firepower-config) center구성 [가이드를](https://cisco.com/go/firepower-config) 참조하십시오. 로우 터치(Low-Touch) 프로비저닝의 경우 SmartSoftware Manager 에 등록할 때 또는 등록 후에 로우 터치(Low-Touch) 프로비저닝을 위한 클라우드 지원을 활성화해야 합니다. **System(**시스템**)** > **Licenses(**라이선스**)** > **Smart Licenses(**스마트 라이선스**)** 페이지를 참조하십 시오.

### **Management Center**

threat defense를 management center에 수동으로 등록합니다.

시작하기 전에

- 초기 threat defense 구성에서 설정한 다음 정보를 정리합니다.
	- threat defense 관리 IP 주소 또는 호스트 이름 및 NAT ID
	- management center 등록 키

프로시저

단계 **1** management center에서 **Devices(**디바이스**)** > **Device Management(**디바이스 관리**)**를 선택합니다.

단계 **2 Add(**추가**)** 드롭다운 메뉴에서 **Add Device(**디바이스 추가**)**를 선택합니다.

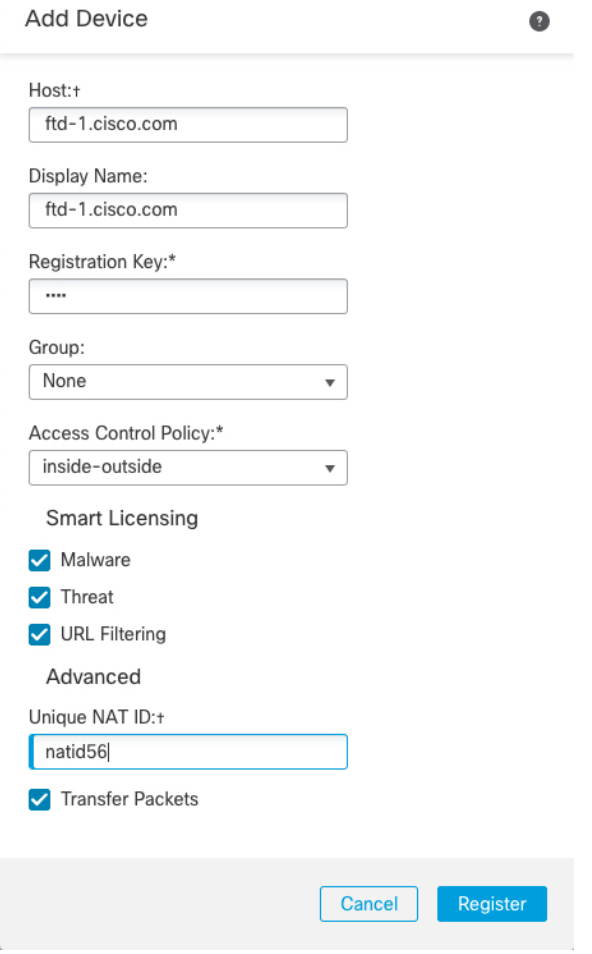

다음 매개변수를 설정합니다.

- **Host(**호스트**)**—추가하려는 threat defense의 IP 주소 또는 호스트 이름을 입력합니다. threat defense 초기 구성에서 management center IP 주소와 NAT ID를 모두 지정한 경우 이 필드를 비워둘 수 있 습니다.
	- HA 환경에서 management center 두 가지가 모두 NAT 뒤에 있는 경우 기본 management center에 호스트 IP 또는 이름 없이 threat defense 등록이 가능합니다. 그러나 보조 management center에 threat defense 등록을 하려면 threat defense에 대한 IP 주소 또는 호 스트 이름을 제공해야 합니다. 참고
- **Display Name(**표시 이름**)**—management center에서 표시하려는 threat defense의 이름을 입력합니 다.
- **Registration key(**등록 키**)**—threat defense 초기 구성에서 지정한 것과 동일한 등록 키를 입력합니 다.
- **Domain(**도메인**)** 멀티 도메인 환경이 있는 경우 리프 도메인에 디바이스를 할당합니다.
- **Group(**그룹**)** 그룹을 사용하는 경우 디바이스 그룹에 할당합니다.

• **Access Control Policy(**액세스 제어 정책**)** - 초기 정책을 선택합니다. 사용해야 하는 맞춤형 정책 이 이미 있는 경우가 아니라면 **Create new policy(**새 정책 생성**)**, **Block all traffic(**모든 트래픽 차 단**)**을 선택합니다. 나중에 트래픽을 허용하도록 변경할 수 있습니다. 내부에서 외부로 트래픽을 허용합니다., 38 페이지를 참조하십시오.

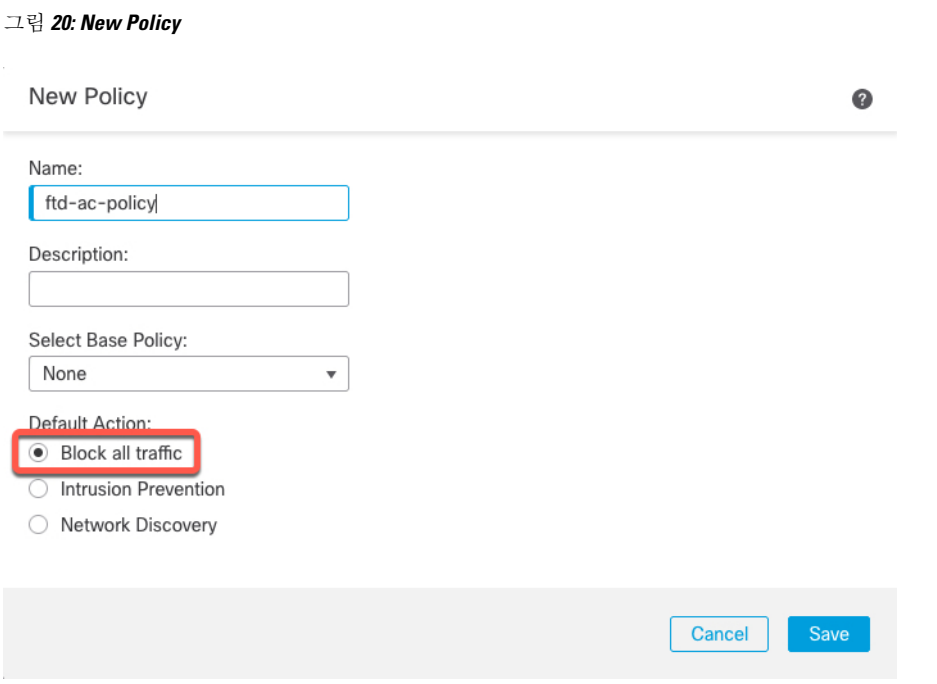

- **Smart license (**스마트 라이선싱**)** 구축하려는 기능에 필요한 스마트 라이선스(AMP 악성코드 검사를 사용하려는 경우 **Malware(**악성코드**)**, 침입 방지를 사용하려는 경우 **Threat(**위협**)**, 카테 고리 기반 URL 필터링을 구현하려는 경우 **URL**)를 할당합니다. 참고**:** 디바이스를 추가한 후 **System(**시스템**)** > **Licenses(**라이선스**)** > **Smart Licenses(**스마트 라이선스**)** 페이지에서 Secure Client Remote Access VPN 라이선스를 적용할 수 있습니다.
- **Unique NAT ID(**고유 **NAT ID)**—threat defense 초기 구성에서 지정한 NAT ID를 지정합니다.
- **Transfer Packets(**패킷 전송**)** 디바이스가 management center에 패킷을 전송하도록 허용합니다. 이 옵션이 활성화되어 IPS 또는 Snort 같은 이벤트가 트리거되면 디바이스는 검사를 위해 이벤트 메타데이터 정보 및 패킷 데이터를 management center에 전송합니다. 비활성화하면 management center에 이벤트 정보만 전송하고 패킷 데이터는 전송하지 않습니다.
- 단계 **3 Register(**등록**)**를 클릭하여 등록을 확인합니다.

등록에 성공하면 디바이스가 목록에 추가됩니다. 오류가 발생하면 오류 메시지가 표시됩니다. threat defense 등록에 실패하면 다음 항목을 확인하십시오.

• Ping - 다음 명령을 사용해 threat defense CLI에 액세스하고 management center IP 주소에 Ping을 보냅니다.

**ping system** *ip\_address*
Ping이 실패하는 경우 **show network** 명령을 사용해 네트워크 설정을 확인합니다. threat defense 관리 IP 주소를 변경해야 하는 경우 **configure network management-data-interface** 명령을 사용 합니다.

• 등록 키, NAT ID 및 management center IP 주소 - 두 디바이스에서 동일한 등록 키 및 NAT ID가 사용되고 있는지 확인합니다. **configure manager add** 명령을 사용해 threat defense에서 등록 키 및 NAT ID를 설정할 수 있습니다.

자세한 문제 해결 정보는 <https://cisco.com/go/fmc-reg-error>를 참조하십시오.

### 기본 보안 정책 구성

이 섹션에서는 다음 설정을 사용해 기본 보안 정책을 구성하는 방법에 대해 설명합니다.

- 내부및외부인터페이스-내부인터페이스에고정IP주소를할당하고,외부인터페이스에DHCP 를 사용합니다.
- DHCP Server(DHCP 서버) 클라이언트용 내부 인터페이스에서 DHCP 서버를 사용합니다.
- Default route(기본 경로) 외부 인터페이스를 통해 기본 경로를 추가합니다.
- NAT 외부 인터페이스에서 인터페이스 PAT를 사용합니다.
- Access control(액세스 제어) 내부에서 외부로 향하는 트래픽을 허용합니다.
- SSH 관리자 액세스 인터페이스에서 SSH를 활성화합니다.

기본 보안 정책을 구성하려면 다음 작업을 완료합니다.

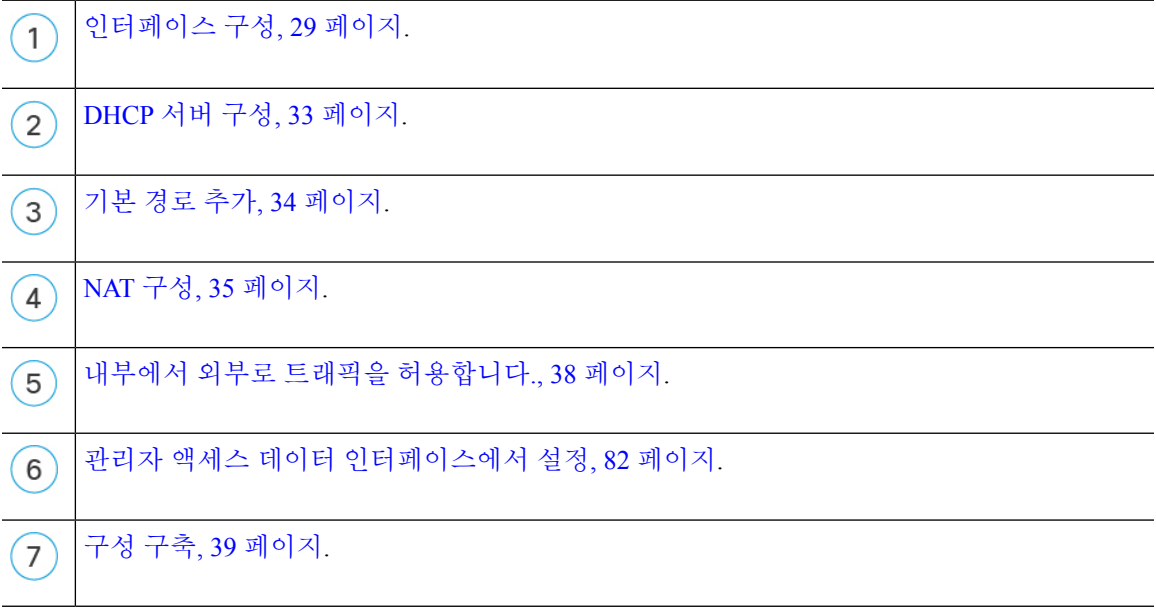

### 인터페이스 구성

threat defense 인터페이스를 활성화하고, 보안 영역에 이를 할당하며, IP 주소를 설정합니다. 일반적 으로 시스템이 의미 있는 트래픽을 전달하도록 최소 2개 이상의 인터페이스를 구성해야 합니다. 일 반적으로 업스트림 라우터 또는 인터넷과 만나는 외부 인터페이스와 조직 네트워크에서 사용하는 하나 이상의 내부 인터페이스를 사용합니다. 이런 인터페이스의 일부는 웹 서버와 같이 공개적으로 액세스할 수 있는 에셋을 배치하는 '비무장지대(DMZ)'로 사용하게 됩니다.

일반적인 에지 라우팅 상황의 경우, 내부 인터페이스에서 정적 주소를 정의하는 반면 ISP에서 온 DHCP를 통해 외부 인터페이스 주소를 가져옵니다.

다음 예에서는 DHCP를 사용하는 외부 인터페이스에서 고정 주소 및 라우팅 모드를 사용하여 인터페 이스 내부에 라우팅 모드를 구성합니다.

프로시저

- 단계 **1 Devices(**디바이스**)** > **Device Management(**디바이스 관리**)**를 선택하고 방화벽에 대해 수정( )를 클 릭합니다.
- 단계 **2 Interfaces(**인터페이스**)**를 클릭합니다.

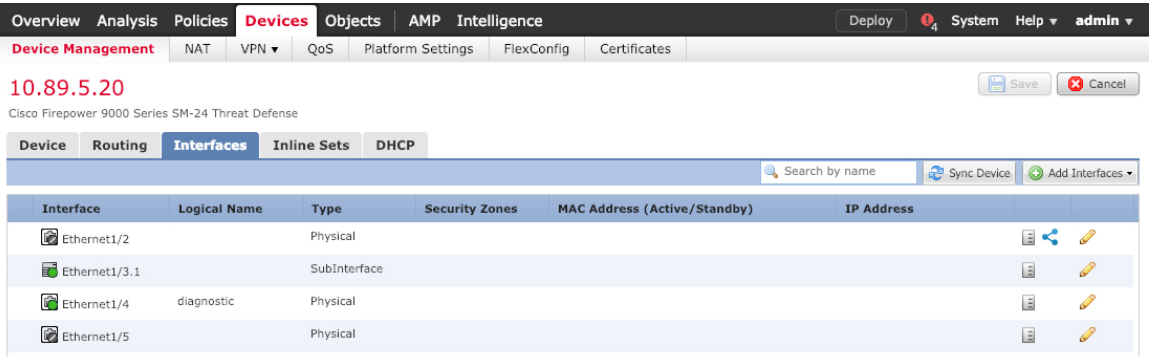

#### 단계 **3**

단계 4 내부에 사용할 인터페이스의 수정( ▲)를 클릭합니다.

**General(**일반**)** 탭이 표시됩니다.

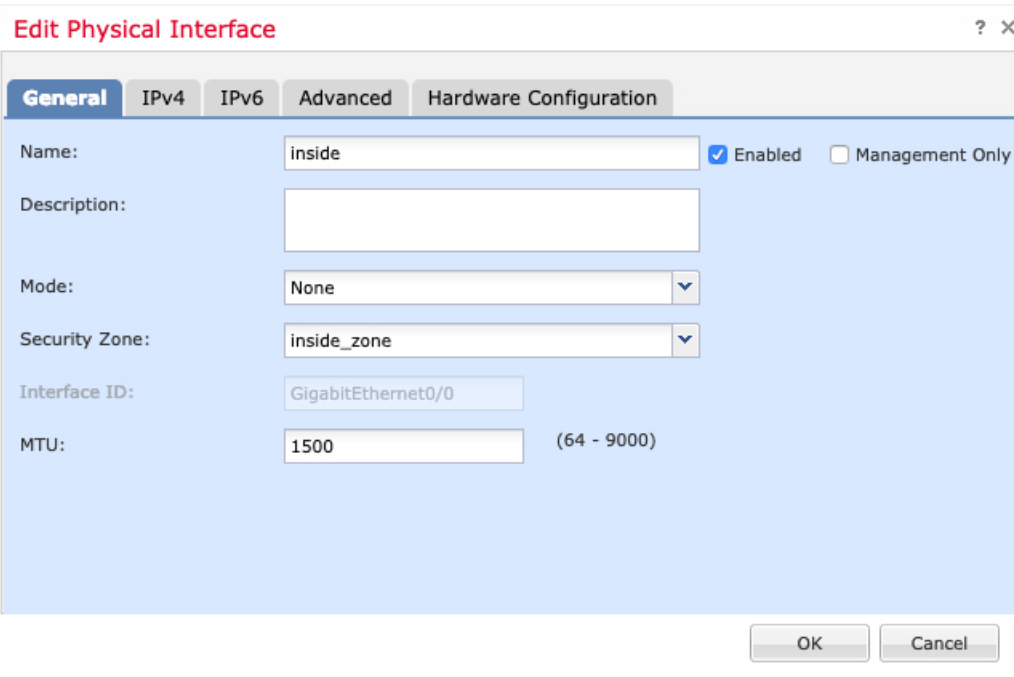

a) **Name(**이름**)** 필드에 이름을 48자 이내로 입력합니다.

예를 들어 인터페이스에 **inside**라는 이름을 지정합니다.

- b) **Enable(**활성화**)** 확인란을 선택합니다.
- c) **Mode(**모드**)**는 **None(**없음**)** 상태로 남겨둡니다.
- d) **Security Zone(**보안 영역**)** 드롭다운 목록에서 기존의 내부 보안 영역을 선택하거나 **New(**새로 만 들기**)**를 클릭하여 새 보안 영역을 추가합니다.

예를 들어 **inside\_zone**이라는 영역을 추가합니다. 각 인터페이스는 보안 영역 및/또는 인터페이스 그룹에 할당되어야 합니다. 인터페이스는 하나의 보안 영역에만 속할 수 있지만, 여러 인터페이 스 그룹에 속할 수도 있습니다. 영역 또는 그룹을 기준으로 보안 정책을 적용합니다. 예를 들어 내 부 인터페이스는 내부 영역에, 외부 인터페이스는 외부 영역에 할당할 수 있습니다. 트래픽이 내 부에서 외부로는 이동하지만 외부에서 내부로는 이동할 수 없도록 액세스 제어 정책을 구성할 수 있습니다. 대부분의 정책은 보안 영역만 지원합니다. NAT 정책, 사전 필터 정책, QoS 정책에서 영 역이나 인터페이스 그룹을 사용할 수 있습니다.

- e) **IPv4** 및/또는 **IPv6** 탭을 클릭 합니다.
	- **IPv4** 드롭다운 목록에서 **Use Static IP(**고정 **IP** 사용**)**를 선택하고 슬래시(/) 표기로 IP 주소와 서브넷 마스크를 입력합니다.

예를 들어 **192.168.1.1/24** 를 입력합니다.

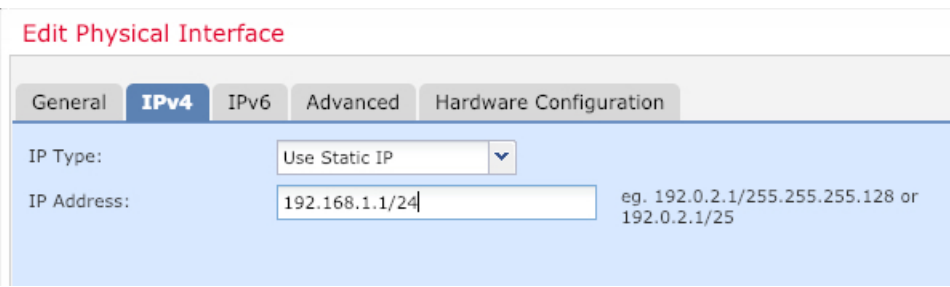

- **IPv6** 상태 비저장 자동 구성을 하려면 **Autoconfiguration(**자동 구성**)** 확인란을 선택합니다.
- f) **OK(**확인**)**를 클릭합니다.
- 단계 **5** 외부에서 사용하려는 인터페이스의 수정( )를 클릭합니다.

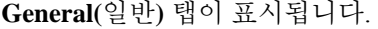

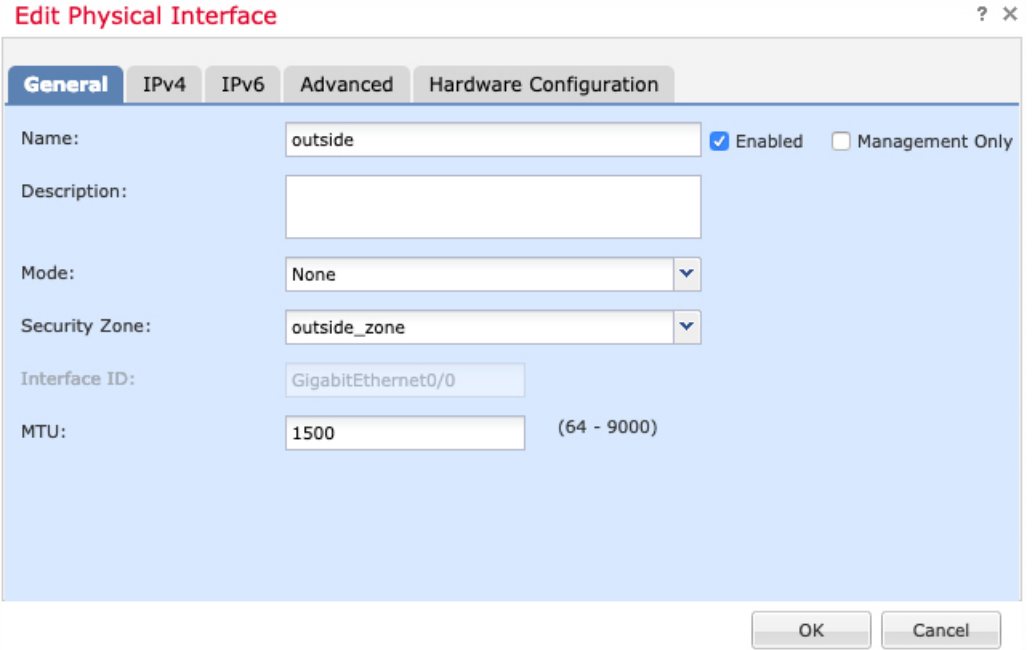

- 관리자 액세스를 위해 이 인터페이스를 미리 구성한 경우 인터페이스의 이름이 이미 지정 되고활성화되어있으며주소가지정됩니다.이러한기본설정을변경하면management center 관리 연결이 중단되므로 이 설정을 변경하면 안됩니다. 트래픽 정책을 통해 이 화면에서 보 안 영역을 구성할 수 있습니다. 참고
- a) **Name(**이름**)** 필드에 이름을 48자 이내로 입력합니다.

예를 들어, 인터페이스에 **outside**라는 이름을 지정합니다.

- b) **Enable(**활성화**)** 확인란을 선택합니다.
- c) **Mode(**모드**)**는 **None(**없음**)** 상태로 남겨둡니다.

d) **Security Zone(**보안 영역**)** 드롭다운 목록에서 기존의 외부 보안 영역을 선택하거나 **New(**새로 만 들기**)**를 클릭하여 새 보안 영역을 추가합니다.

예를 들어 **outside\_zone**이라는 영역을 추가합니다.

- e) **IPv4** 및/또는 **IPv6** 탭을 클릭 합니다.
	- **IPv4 Use DHCP(DHCP** 사용**)**를 선택하여 다음 옵션 매개변수를 구성합니다.
		- **DHCP**에서 기본 경로 가져오기 DHCP 서버에서 기본 경로를 가져옵니다.
		- **DHCP** 경로 메트릭 파악된 경로에 대해 1과 255 사이의 관리 거리를 할당합니다. 파악 된 경로의 기본 관리 거리는 1입니다.

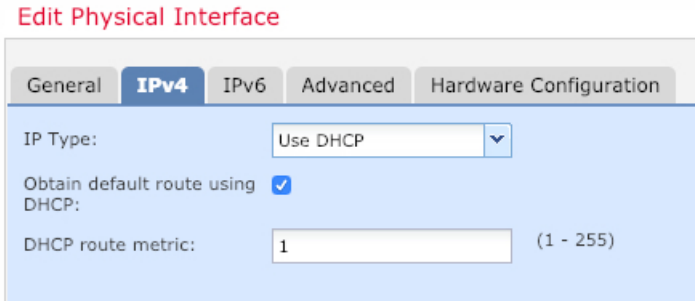

• **IPv6** - 상태 비저장 자동 구성을 하려면 **Autoconfiguration(**자동 구성**)** 확인란을 선택합니다.

f) **OK(**확인**)**를 클릭합니다.

단계 **6 Save(**저장**)**를 클릭합니다.

**DHCP** 서버 구성

클라이언트가 DHCP를 사용하여 threat defense에서 IP 주소를 가져오게 하려면 DHCP 서버를 활성화 합니다.

프로시저

- 단계 **1 Devices(**디바이스**)** > **Device Management(**디바이스 관리**)**를 선택하고 디바이스의 수정( )을 클릭합 니다.
- 단계 **2 DHCP** > **DHCP Server(DHCP** 서버**)**를 선택합니다.
- 단계 **3** 서버 페이지에서 **Add(**추가**)**를 클릭하고 다음 옵션을 설정합니다.

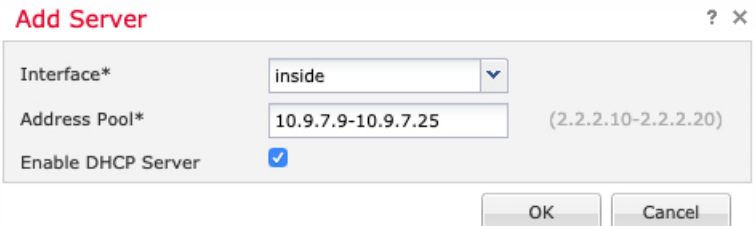

- 인터페이스 드롭다운 목록에서 인터페이스를 선택합니다.
- **Address Pool(**주소 풀**)** DHCP 서버에서 사용되는 최소 및 최대 IP 주소 범위를 설정합니다. 이 IP 주소 범위는 선택된 인터페이스와 동일한 서브넷에 있어야 하며, 인터페이스 자체의 IP 주소 는 포함할 수 없습니다.
- **Enable DHCP Server(DHCP** 서버 활성화**)** 선택한 인터페이스에서 DHCP 서버를 활성화합니 다.

단계 **4 OK(**확인**)**를 클릭합니다.

단계 **5 Save(**저장**)**를 클릭합니다.

기본 경로 추가

기본 경로는 일반적으로 외부 인터페이스에서 접근 가능한 업스트림 라우터를 가리킵니다. 외부 인 터페이스에 DHCP를 사용하는 경우 디바이스가 이미 기본 경로를 수신했을 수 있습니다. 수동으로 경로를추가해야하는경우이절차를완료합니다.DHCP서버에서기본경로를수신한경우,**Devices(**디 바이스**)** > **Device Management(**디바이스 관리**)** > **Routing(**라우팅**)** > **Static Route(**정적 경로**)** 페이지의 **IPv4 Routes(IPv4** 경로**)** 또는 **IPv6 Routes(IPv6** 경로**)** 테이블에 표시됩니다.

프로시저

- 단계 **1 Devices(**디바이스**)** > **Device Management(**디바이스 관리**)**를 선택하고 디바이스의 수정( )을 클릭합 니다.
- 단계 **2 Routing(**라우팅**)** > **Static Route(**정적 경로**)**를 선택하고 **Add Route(**경로 추가**)**를 클릭해 다음을 설정 합니다.

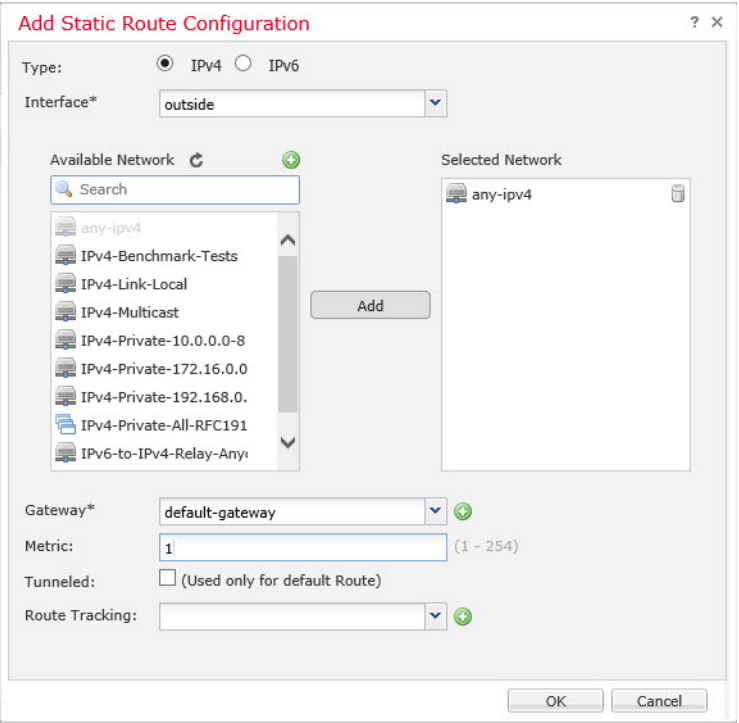

- **Type(**유형**)** 추가하려는 정적 경로 유형에 따라 **IPv4** 또는 **IPv6** 라디오 버튼을 클릭합니다.
- **Interface(**인터페이스**)** 이그레스 인터페이스를 선택합니다. 일반적으로 외부 인터페이스입니 다.
- **Available Network(**사용 가능한 네트워크**)**—IPv4 기본 경로에 대해 **any-ipv4**를 선택하거나 IPv6 기본 경로에 대해 **any-ipv6**을 선택하고 추가를 클릭하여 선택된 네트워크 목록으로 이동합니다.
- **Gateway(**게이트웨이**)** 또는 **IPv6 Gateway(IPv6** 게이트웨이**)** 이 경로의 다음 홉인 게이트웨이 라우터를 입력 또는 선택합니다. IP 주소 또는 네트워크/호스트 개체를 제공할 수 있습니다.
- **Metric(**메트릭**)** 대상 네트워크 홉 수를 입력합니다. 유효한 범위는 1~255이고 기본값은 1입니 다.

단계 **3 OK(**확인**)**를 클릭합니다.

경로가 고정 경로 테이블에 추가됩니다.

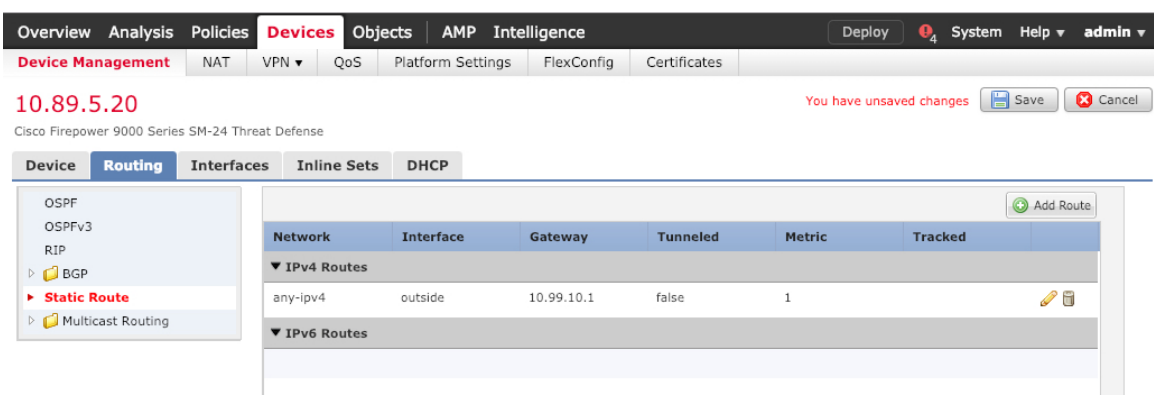

단계 **4 Save(**저장**)**를 클릭합니다.

### **NAT** 구성

일반적인 NAT 규칙은 내부 주소를 외부 인터페이스 IP 주소의 포트로 변환합니다. 이러한 유형의 NAT 규칙을 인터페이스 포트 주소 변환*(PAT)*이라고 합니다.

프로시저

단계 **1 Devices(**디바이스**)** > **NAT**를 선택하고, **New Policy(**새 정책**)** > **Threat Defense NAT**를 클릭합니다. 단계 **2** 정책 이름을 지정하고, 정책을 사용할 디바이스를 선택한 뒤 **Save(**저장**)**를 클릭합니다.

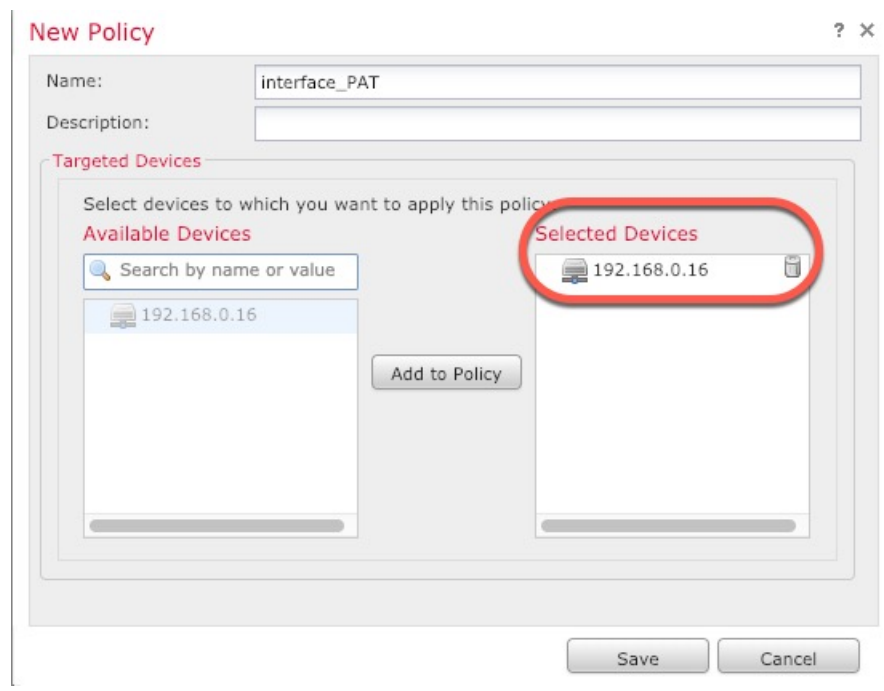

정책이 management center을 추가합니다. 계속해서 정책에 규칙을 추가해야 합니다.

단계 **3 Add Rule(**규칙 추가**)**을 클릭합니다.

**Add NAT Rule(NAT** 규칙 추가**)** 대화 상자가 나타납니다.

단계 **4** 기본 규칙 옵션을 구성합니다.

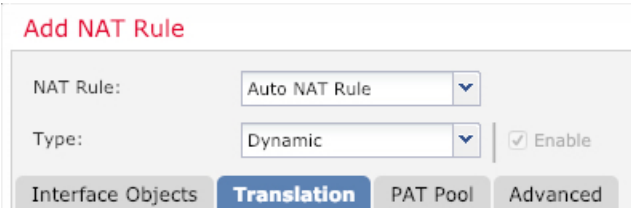

- **NAT Rule(NAT** 규칙**) Auto NAT Rule(**자동 **NAT** 규칙**)**을 선택합니다.
- **Type(**유형**) Dynamic(**동적**)**을 선택합니다.
- 단계 **5 Interface Objects(**인터페이스 개체**)** 페이지에서 **Available Interface Objects(**사용 가능한 인터페이스 개체**)** 영역의 외부 영역을 **Destination Interface objects(**대상 인터페이스 개체**)** 영역에 추가합니다.

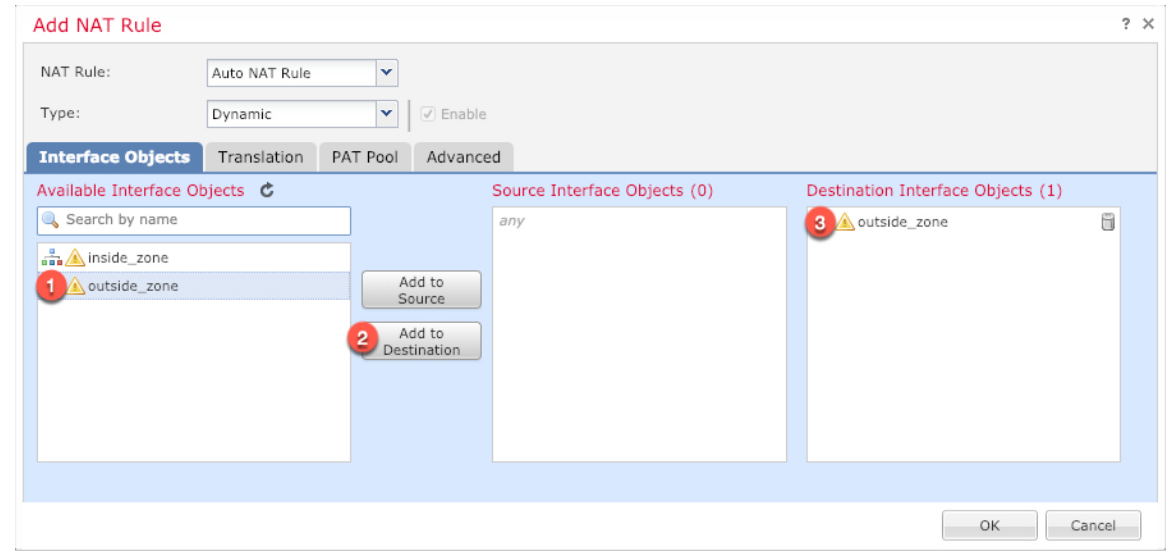

단계 **6 Translation(**변환**)** 페이지에서 다음 옵션을 설정합니다.

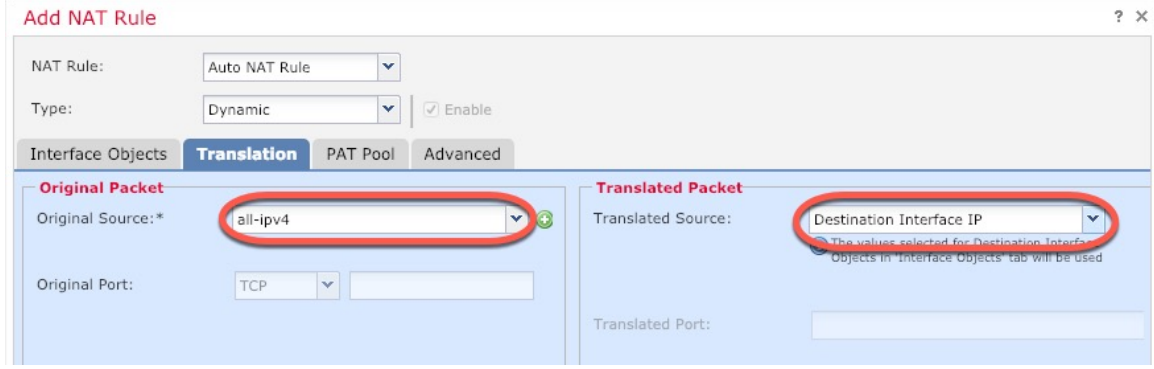

• **Original Source(**원본 소스**)** - 모든 IPv4 트래픽(0.0.0.0/0)에 대한 네트워크 개체를 추가하려면 추 가(十)를 클릭합니다.

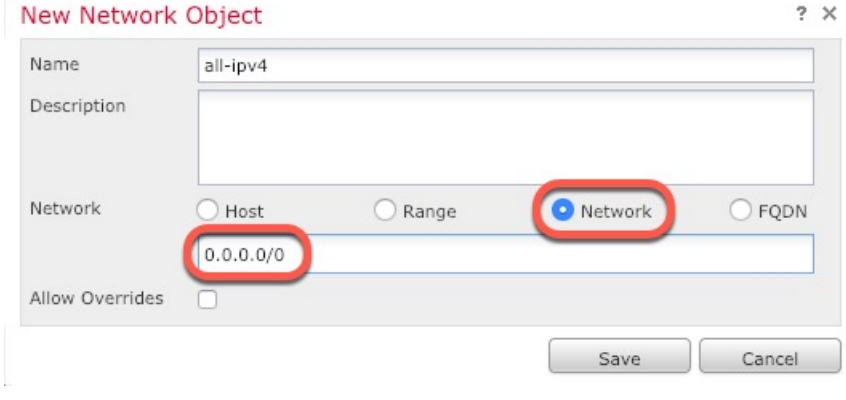

- 자동 NAT 규칙은 개체 정의의 일부로 NAT를 추가하고 시스템 정의 개체를 수정할 수 없기 때문에 시스템에서 정의된 **any-ipv4** 개체를 사용할 수 없습니다. 참고
- **Translated Source(**변환된 소스**) Destination Interface IP(**대상 인터페이스 **IP)**를 선택합니다.
- 단계 **7 Save(**저장**)**를 클릭하여 규칙을 저장하십시오.

규칙이 **Rules(**규칙**)** 테이블에 저장됩니다.

| <b>Devices</b> Objects<br>AMP Intelligence<br>Overview Analysis Policies                                                                       |                                                                                              | Deploy                                                                                                    | System Help v admin v   |
|----------------------------------------------------------------------------------------------------|----------------------------------------------------------------------------------------------|----------------------------------------------------------------------------------------------------|-------------------------|
| VPN <b>v</b><br>QoS<br>Device Management<br>Platform Settings<br><b>NAT</b>                                                                    | Certificates<br>FlexConfig                                                                   |                                                                                                    |                         |
| interface_PAT<br>Enter Description                                                                                                    |                                                                                              | You have unsaved changes                                                                                         | Save<br><b>C</b> Cancel |
| <b>Rules</b>                                                                                                    |                                                                                              |                                                                                                    | Policy Assignments (1)  |
| da Filter by Device                                                                                                    |                                                                                              |                                                                                                    | $\circ$<br>Add Rule     |
|                                                                                                    | "Original Packet"                                                                            | 'Translated Packet'                                                                                              |                         |
| <b>Direction</b><br>Type<br>Source<br><b>Destination</b><br>$\boldsymbol{\mathcal{L}}$<br><b>Interface Objects</b><br><b>Interface Objects</b> | Original<br>Original<br>Original<br><b>Services</b><br><b>Destinations</b><br><b>Sources</b> | <b>Translated</b><br><b>Translated</b><br>Translated<br><b>Services</b><br><b>Destinations</b><br><b>Sources</b> | <b>Options</b>          |
| <b>V</b> NAT Rules Before                                                                                                    |                                                                                              |                                                                                                    |                         |
| <b>V</b> Auto NAT Rules                                                                                                    |                                                                                              |                                                                                                    |                         |
| de any<br>$\frac{a}{\sqrt{2a}}$ outside zone<br>Dynamic<br>$\Rightarrow$                                                                       | all-ipv4                                                                                     | <b>D</b> Interface                                                                                               | Dns:false / B           |
| <b>V</b> NAT Rules After                                                                                                    |                                                                                              |                                                                                                    |                         |

단계 **8** 변경 사항을 저장하려면 **NAT** 페이지에서 **Save(**저장**)**를 클릭합니다.

### 내부에서 외부로 트래픽을 허용합니다**.**

management center을 사용해 threat defense를 등록할 때 기본 액세스 컨트롤 정책인 **Block all traffic(**모 든 트래픽 차단**)**을 생성했다면, 디바이스에 트래픽을 허용하기 위해 정책에 규칙을 추가해야 합니다. 다음 절차에서는 내부 영역에서 외부 영역으로 향하는 트래픽을 허용하는 규칙을 추가합니다. 다른 영역이 있는 경우에는 적절한 네트워크에 대한 트래픽을 허용하는 규칙을 추가해야 합니다.

고급 보안 설정 및 규칙을 구성하려면 Firepower [Management](http://www.cisco.com/go/firepower-config) Center 구성 가이드 구성 가이드를 참조 하십시오.

프로시저

- 단계 **1 Policy(**정책**)** > **Access Policy(**액세스 정책**)** > **Access Policy(**액세스 정책**)**을 선택하고 threat defense에 할당된 액세스 컨트롤 정책에 대해 수정( ▲)를 클릭합니다.
- 단계 **2 Add Rule(**규칙 추가**)**을 클릭하고 다음 매개변수를 설정합니다.

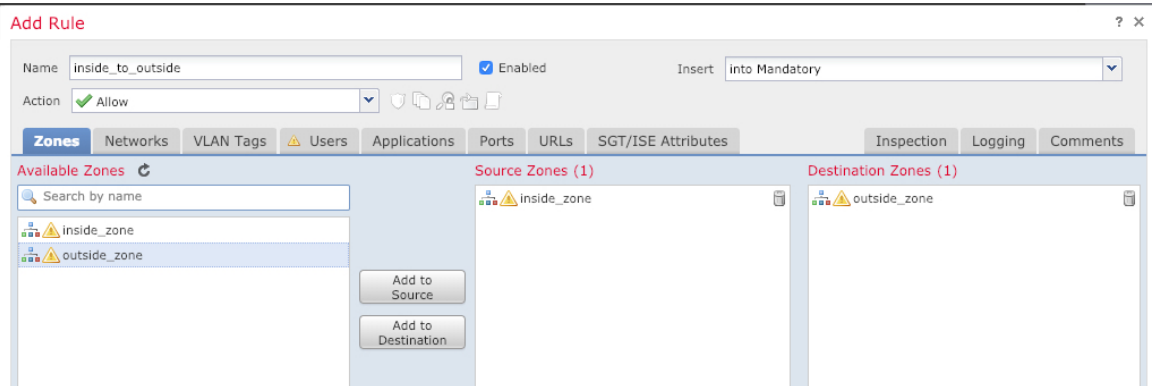

- **Name (**이름**)** 예를 들어 이 규칙의 이름을 **inside\_to\_outside**로 지정합니다.
- **Source Zones(**원본 영역**) Available Zones(**사용 가능한 영역**)**에서 내부 영역을 선택하고 **Add to Source(**원본에 추가**)**를 클릭합니다.
- **Destination Zones(**대상 영역**) Available Zones(**사용 가능한 영역**)**에서 외부 영역을 선택하고 **Add to Destination(**대상에 추가**)**를 클릭합니다.

기타 설정은 변경하지 않습니다.

#### 단계 **3 Add(**추가**)**를 클릭합니다.

규칙이 **Rules(**규칙**)** 테이블에 추가됩니다.

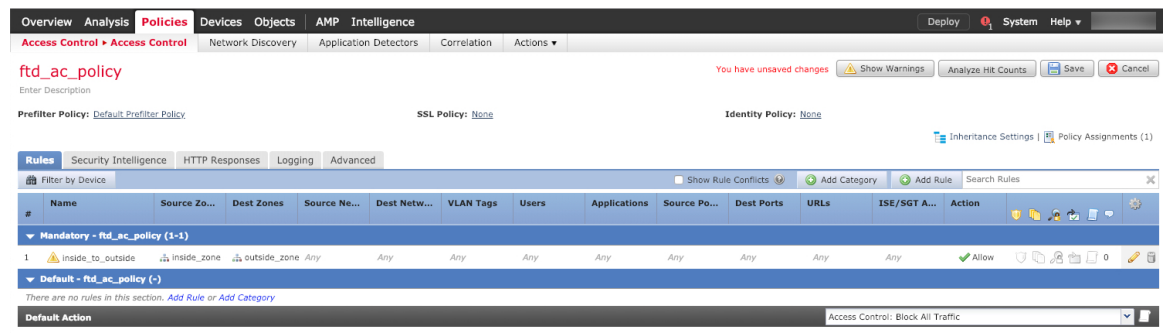

단계 **4 Save(**저장**)**를 클릭합니다.

### 관리자 액세스 데이터 인터페이스에서 설정

외부와 같은 데이터 인터페이스에서 management center 액세스를 활성화한 경우 이 절차를 사용하여 해당 인터페이스에서 SSH를 활성화해야 합니다. 이 섹션에서는 threat defense에서 하나 이상의 데이 터 또는 진단 인터페이스에 대한 SSH 연결을 활성화하는 방법을 설명합니다. SSH는 논리적 진단 인 터페이스에서 지원되지 않습니다.

SSH는 관리 인터페이스에서 기본적으로 활성화됩니다. 하지만 이 화면은 관리 SSH 액세스에 영향을 미치지 않습니다. 참고

관리 인터페이스는 디바이스에 있는 다른 인터페이스와 분리되어 있습니다. 이 인터페이스는 디바 이스를 management center에 설치하고 등록하는 데 사용됩니다. 데이터 인터페이스용 SSH는 관리 인 터페이스용 SSH로 내부 및 외부 사용자 목록을 공유합니다. 다른 설정은 별도로 구성됩니다. 데이터 인터페이스의 경우 이 화면을 사용하여 SSH 및 액세스 목록을 활성화합니다. 데이터 인터페이스용 SSH 트래픽은 일반 라우팅 구성을 사용하며 설치 또는 CLI에서 구성된 정적 경로는 사용하지 않습니 다.

관리 인터페이스의 경우 SSH 액세스 목록을 구성하려면 Secure [Firewall](https://www.cisco.com/c/en/us/td/docs/security/firepower/command_ref/b_Command_Reference_for_Firepower_Threat_Defense.html) Threat Defense 명령 참조의 **configure ssh-access-list** 명령을 참조하십시오. 정적 경로를 구성하려면 **configurenetworkstatic-routes** 명령을 참조하십시오. 기본적으로 초기 설정 시 관리 인터페이스를 통해 기본 경로를 구성합니다.

SSH를 사용하려면 호스트 IP 주소를 허용하는 액세스 규칙은 필요하지 않습니다. 이 섹션에 따라 SSH 액세스를 구성하면 됩니다.

연결할 수 있는 인터페이스에만 SSH를 사용할 수 있습니다. SSH 호스트가 외부 인터페이스에 있을 경우 외부 인터페이스와의 직접적인 관리 연결만 시작할 수 있습니다.

디바이스는 최대 5개의 동시 SSH 연결을 허용합니다.

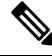

참고 사용자가 3회 연속 SSH를 통한 CLI 로그인에 실패한 경우, 디바이스가 SSH 연결을 종료합니다.

시작하기 전에

- **configure user add** 명령을 사용해 CLI에서 SSH 내부 사용자를 설정할 수 있습니다.의 내용을 참 조하십시오. 기본적으로 초기 설정 중에 비밀번호를 구성한 관리자 사용자가 있습니다. 플랫폼 설정에서 **External Authentication(**외부 인증**)**을 구성하여 LDAP 또는 RADIUS에서 외부 사용자 를 구성할 수도 있습니다.
- 디바이스에 SSH 연결을 허용할 호스트 또는 네트워크를 정의하는 네트워크 개체가 필요합니다. 이 절차의 일부로 개체를 추가할 수 있지만 개체 그룹을 사용하여 IP 주소 그룹을 식별하려면 규 칙에 필요한 그룹이 이미 있는지 확인합니다. **Objects(**개체**)** > **Object Management(**개체 관리**)**를 선택하여 개체를 설정합니다.

시스템에서 제공하는 **any** 네트워크 개체를 사용할 수 없습니다. 대신 **any-ipv4** 또는 **any-ipv6**를 사용합니다. 참고

프로시저

- 단계 **1 Devices(**디바이스**)** > **Platform Settings(**플랫폼 설정**)**를 선택하고 threat defense 정책을 생성하거나 수 정합니다.
- 단계 **2 Secure Shell**을 선택합니다.
- 단계 **3** SSH 연결을 허용하는 인터페이스와 IP 주소를 확인합니다.

이 테이블을 사용하여 SSH 연결을 허용할 인터페이스와 이러한 연결을 허용할 수 있는 클라이언트 의 IP 주소를 제한합니다. 개별 IP 주소가 아닌 네트워크 주소를 사용할 수 있습니다.

- a) **Add(**추가**)**를 클릭해 새 규칙을 추가하거나, **Edit(**편집**)**을 클릭해 기존 규칙을 편집합니다.
- b) 규칙 속성을 구성합니다.
	- **IP Address(IP** 주소**)** SSH 연결을 허용하는 호스트 또는 네트워크를 식별하는 네트워크 개 체 또는 그룹입니다. 드롭다운 메뉴에서 개체를 선택하거나 +를 클릭하여 새 네트워크 개체 를 추가합니다.
	- **Security Zones(**보안 영역**)** SSH 연결을 허용할 인터페이스가 포함된 영역을 추가합니다. 영 역에 없는 인터페이스의 경우 선택한 Selected Security Zone(보안 영역 목록) 아래의 필드에 인터페이스 이름을 입력하고 **Add(**추가**)**를 클릭할 수 있습니다. 이 규칙은 디바이스에 선택 한 인터페이스 또는 영역이 포함되어 있는 경우에만 디바이스에 적용됩니다.
- c) **OK(**확인**)**를 클릭합니다.
- 단계 **4 Save(**저장**)**를 클릭합니다.

이제 **Deploy(**구축**)** > **Deployment(**구축**)**로 이동하여 할당된 디바이스에 정책을 구축할 수 있습니다. 변경사항은 구축할 때까지 활성화되지 않습니다.

구성 구축

threat defense에 설정 변경 사항을 구축합니다. 구축하기 전에는 디바이스에서 변경 사항이 활성 상태 가 아닙니다.

프로시저

단계 **1** 우측 상단에서 **Deploy(**구축**)**를 클릭합니다.

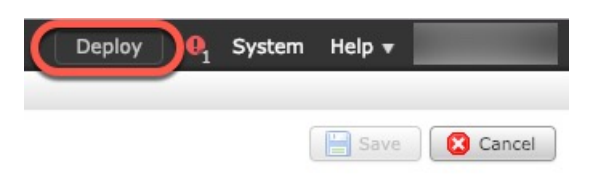

단계 **2 Deploy policy(**정책 구축**)** 대화 상자에서 디바이스를 선택한 다음 **Deploy(**구축**)**를 클릭합니다.

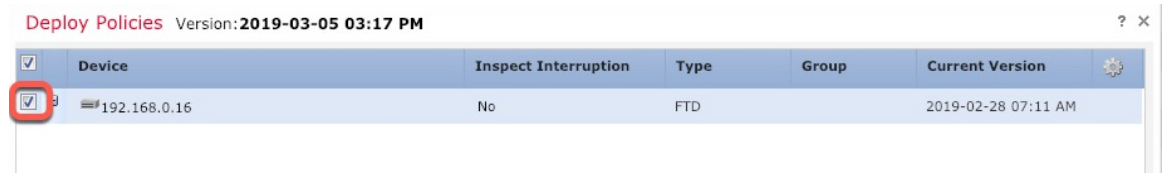

단계 **3** 구축이 성공하는지 확인합니다. 메뉴 모음의 **Deploy(**구축**)** 버튼 오른쪽에 있는 아이콘을 클릭하여 구 축 상태를 확인합니다.

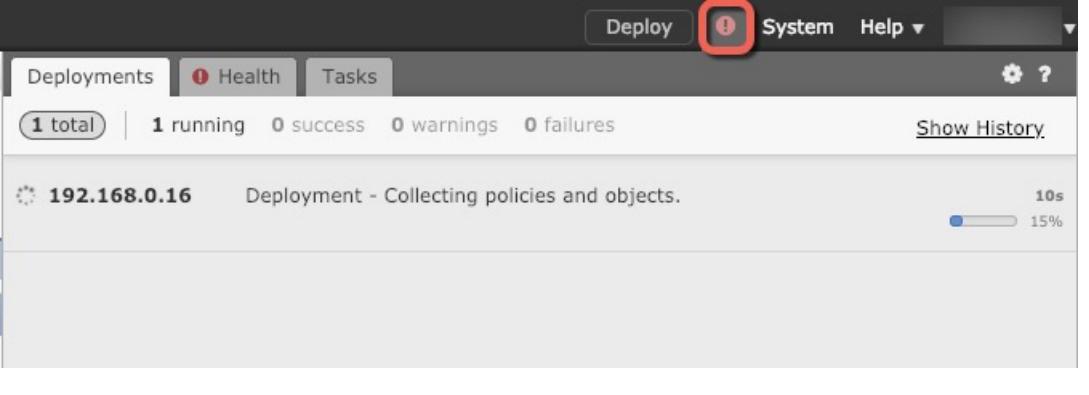

### **Threat Defense** 및 **FXOS CLI** 액세스

CLI(Command Line Interface)를 사용하여 시스템을 설정하고 기본적인 시스템 트러블슈팅을 수행합 니다. CLI 세션을 통해 정책을 구성할 수는 없습니다. 콘솔 포트에 연결하여 CLI에 액세스할 수 있습 니다.

문제 해결을 위해 FXOS CLI에 액세스할 수 있습니다.

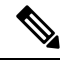

아니면 SSH를 threat defense 디바이스의 관리 인터페이스로 할 수 있습니다. 콘솔 세션과 달리 참고 SSH 세션은 기본적으로 threat defense CLI를 사용하며, **connect fxos** 명령을 사용하여 FXOS CLI 에 연결할 수 있습니다. 이후 SSH 연결용 인터페이스를 여는 경우 데이터 인터페이스에 있는 주 소에 연결할 수도 있습니다. 데이터 인터페이스에 대한 SSH 액세스는 기본값으로 사용 해제 상 태입니다. 이 절차에서는 기본값이 FXOS CLI인 콘솔 포트 액세스에 대해 설명합니다.

프로시저

- 단계 **1** CLI에 로그인하려면 관리 컴퓨터를 콘솔 포트에 연결합니다. Secure Firewall 3100은 DB-9~RJ-45 시 리얼 케이블과 함께 제공되므로 연결을 설정하려면 서드파티 시리얼-USB 케이블이 필요합니다. 운 영 체제에 필요한 USB 시리얼 드라이버를 설치해야 합니다 (Secure Firewall 3100 [하드웨어](https://cisco.com/go/secure-firewall-3100-install) 가이드 참 조). 콘솔 포트의 기본값은 FXOS CLI입니다. 다음 시리얼 설정을 사용하십시오.
	- 9600보드
	- 8 데이터 비트
	- 패리티 없음
	- 1 스톱 비트

FXOS CLI에 연결합니다. 초기 설정 시 설정한 관리자 사용자 이름 및 비밀번호(기본값은 **Admin123**) 를 사용하여 CLI에 로그인합니다.

예제**:**

```
firepower login: admin
Password:
Last login: Thu May 16 14:01:03 UTC 2019 on ttyS0
Successful login attempts for user 'admin' : 1
```
firepower#

단계 **2** threat defense CLI에 액세스합니다.

#### **connect ftd**

예제**:**

```
firepower# connect ftd
>
```
로그인한 후 CLI에서 사용할 수 있는 명령에 대한 정보를 확인하려면 **help** 또는 **?**를 입력하십시오. 사 용 정보는 Secure [Firewall](https://www.cisco.com/c/en/us/td/docs/security/firepower/command_ref/b_Command_Reference_for_Firepower_Threat_Defense.html) Threat Defense 명령 참조에서 참조하십시오.

단계 **3** threat defenseCLI를 종료하려면 **exit** 또는 **logout** 명령을 입력합니다.

그러면 FXOS CLI 프롬프트로 돌아갑니다. FXOS CLI에서 사용할 수 있는 명령에 대한 정보를 확인 하려면 **?**를 입력하십시오.

예제**:**

> exit firepower#

### 데이터 인터페이스에서 관리 연결성 문제 해결

#### 모델 지원—Threat Defense

전용 관리 인터페이스를 사용하는 대신 관리자 데이터 인터페이스를 사용하는 경우, management center에서 threat defense에 대한 인터페이스 및 네트워크 설정을 변경할 때 연결이 중단되지 않도록 주의해야 합니다. management center에 threat defense를 추가한 후 관리 인터페이스 유형을 데이터에 서 관리로 또는 관리에서 데이터로 변경하는 경우, 인터페이스 및 네트워크 설정이 올바르게 설정되 지 않으면 관리 연결이 끊어질 수 있습니다.

이 주제는 관리 연결 끊김 문제를 해결하는 데 도움이 됩니다.

관리 연결 상태 보기

management center의 **Devices(**디바이스**)** > **Device Management(**디바이스 관리**)** > **Device(**디바이 스**)** > **Management(**관리**)** > **FMC Access - Configuration Details(FMC** 액세스 컨피그레이션 디테 일**)** > **Connection Status(**연결 상태**)** 페이지에서 관리 연결 상태를 확인합니다.

threat defense CLI에서 관리 연결 상태를 확인하는 **sftunnel-status-brief** 명령을 입력합니다. **sftunnel-status** 명령을 사용하여 전체 정보를 볼 수도 있습니다.

작동 중지된 연결에 대해서는 다음 샘플 출력을 참조하십시오. 다음과 같은 피어 채널이나 하트 비트 정보가 "연결"되지 않았습니다.

```
> sftunnel-status-brief
PEER:10.10.17.202
Registration: Completed.
Connection to peer '10.10.17.202' Attempted at Mon Jun 15 09:21:57 2020 UTC
Last disconnect time : Mon Jun 15 09:19:09 2020 UTC
Last disconnect reason : Both control and event channel connections with peer went down
```
피어 채널 및 하트비트 정보가 표시되는 작동 중인 연결에 대한 다음 샘플 출력을 참조하십시오.

> sftunnel-status-brief PEER:10.10.17.202 Peer channel Channel-A is valid type (CONTROL), using 'eth0', connected to '10.10.17.202' via '10.10.17.222' Peer channel Channel-B is valid type (EVENT), using 'eth0', connected to '10.10.17.202' via '10.10.17.222' Registration: Completed. IPv4 Connection to peer '10.10.17.202' Start Time: Wed Jun 10 14:27:12 2020 UTC Heartbeat Send Time: Mon Jun 15 09:02:08 2020 UTC Heartbeat Received Time: Mon Jun 15 09:02:16 2020 UTC

#### **threat defense** 네트워크 정보 보기

threat defense CLI에서 관리 및 FMC 액세스 데이터 인터페이스 네트워크 설정을 확인합니다.

#### **show network**

```
> show network
===============[ System Information ]===============
Hostname : 5516X-4
DNS Servers : 208.67.220.220,208.67.222.222
```

```
Management port : 8305
IPv4 Default route
 Gateway : data-interfaces
IPv6 Default route
 Gateway : data-interfaces
======================[ br1 ]=======================
State : Enabled :
Link : Up
Channels : Management & Events
Mode : Non-Autonegotiation
MDI/MDIX : Auto/MDIX
MTU : 1500
                  : 28:6F:7F:D3:CB:8D
----------------------[ IPv4 ]----------------------
Configuration : Manual<br>Address : 10.99.1
                   Address : 10.99.10.4
Netmask : 255.255.255.0
Gateway : 10.99.10.1
-----------------------[ IPv6 ]----------------------
Configuration : Disabled
===============[ Proxy Information ]================
State : Disabled
Authentication : Disabled
======[ System Information - Data Interfaces ]======
DNS Servers :<br>Interfaces :
                   : GigabitEthernet1/1
==================[ GigabitEthernet1/1 ] ===============
State : Enabled :
Link : Up
Name : outside
MTU : 1500
MAC Address : 28:6F:7F:D3:CB:8F
----------------------[ IPv4 ]----------------------
Configuration : Manual
Address : 10.89.5.29
Netmask : 255.255.255.192
Gateway : 10.89.5.1
-----------------------[ IPv6 ]----------------------
Configuration : Disabled
```
**threat defense**가 **management center**에 등록되었는지 확인합니다**.**

threat defense CLI에서 management center 등록이 완료되었는지 확인합니다. 이 명령은 관리 연결 의 현재 상태를 표시하지 않습니다.

#### **show managers**

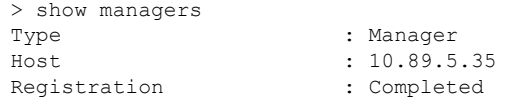

>

#### **management center ping**하기

FTD CLI에서 threat defense 다음 명령을 사용하여 데이터 인터페이스에서 management center를 ping합니다.

**ping** *fmc\_ip*

threat defenseCLI에서 다음 명령을 사용하여 관리 인터페이스에서 management center를 ping합니 다. 이 인터페이스는 백플레인을 통해 데이터 인터페이스로 라우팅되어야 합니다.

**ping system** *fmc\_ip*

**threat defense** 내부 인터페이스에서 패킷 캡처

threat defense CLI에서 내부 백플레인 인터페이스(nlp\_int\_tap)의 패킷을 캡처하여 관리 패킷이 전 송되는지 확인합니다.

#### **capture** *name* **interface nlp\_int\_tap trace detail match ip any any**

**show capture** *name* **trace detail**

내부 인터페이스 상태**,** 통계 및 패킷 수 확인

threat defense CLI에서 내부 백플레인 인터페이스, nlp\_int\_tap에 대한 정보를 참조하십시오.

#### **show interace detail**

```
> show interface detail
[...]
Interface Internal-Data0/1 "nlp_int_tap", is up, line protocol is up
 Hardware is en vtun rev00, BW Unknown Speed-Capability, DLY 1000 usec
 (Full-duplex), (1000 Mbps)
Input flow control is unsupported, output flow control is unsupported
MAC address 0000.0100.0001, MTU 1500
IP address 169.254.1.1, subnet mask 255.255.255.248
37 packets input, 2822 bytes, 0 no buffer
Received 0 broadcasts, 0 runts, 0 giants
0 input errors, 0 CRC, 0 frame, 0 overrun, 0 ignored, 0 abort
0 pause input, 0 resume input
0 L2 decode drops
5 packets output, 370 bytes, 0 underruns
0 pause output, 0 resume output
0 output errors, 0 collisions, 0 interface resets
0 late collisions, 0 deferred
0 input reset drops, 0 output reset drops
input queue (blocks free curr/low): hardware (0/0)
output queue (blocks free curr/low): hardware (0/0)
 Traffic Statistics for "nlp int tap":
37 packets input, 2304 bytes
 5 packets output, 300 bytes
 37 packets dropped
     1 minute input rate 0 pkts/sec, 0 bytes/sec
     1 minute output rate 0 pkts/sec, 0 bytes/sec
     1 minute drop rate, 0 pkts/sec
     5 minute input rate 0 pkts/sec, 0 bytes/sec
     5 minute output rate 0 pkts/sec, 0 bytes/sec
     5 minute drop rate, 0 pkts/sec
 Control Point Interface States:
 Interface number is 14
Interface config status is active
 Interface state is active
```
#### 라우팅 및 **NAT** 확인

threat defense CLI에서 기본 경로(S \*)가 추가되었고 관리 인터페이스(nlp\_int\_tap)에 대한 내부 NAT 규칙이 있는지 확인합니다.

#### **show route**

> show route

```
Codes: L - local, C - connected, S - static, R - RIP, M - mobile, B - BGP
      D - EIGRP, EX - EIGRP external, O - OSPF, IA - OSPF inter area
      N1 - OSPF NSSA external type 1, N2 - OSPF NSSA external type 2
      E1 - OSPF external type 1, E2 - OSPF external type 2, V - VPN
       i - IS-IS, su - IS-IS summary, L1 - IS-IS level-1, L2 - IS-IS level-2
      ia - IS-IS inter area, * - candidate default, U - per-user static route
      o - ODR, P - periodic downloaded static route, + - replicated route
      SI - Static InterVRF
Gateway of last resort is 10.89.5.1 to network 0.0.0.0
S* 0.0.0.0 0.0.0.0 [1/0] via 10.89.5.1, outside
C 10.89.5.0 255.255.255.192 is directly connected, outside
L 10.89.5.29 255.255.255.255 is directly connected, outside
\overline{\phantom{a}}
```
#### **show nat**

> show nat

```
Auto NAT Policies (Section 2)
1 (nlp_int_tap) to (outside) source static nlp_server_0_sftunnel_intf3 interface service
tcp 8305 8305
   translate hits = 0, untranslate_hits = 6
2 (nlp_int_tap) to (outside) source static nlp_server_0_ssh_intf3 interface service
tcp ssh ssh
   translate hits = 0, untranslate hits = 73
3 (nlp_int_tap) to (outside) source static nlp_server_0_sftunnel_ipv6_intf3 interface
ipv6 service tcp 8305 8305
   translate hits = 0, untranslate hits = 0
4 (nlp_int_tap) to (outside) source dynamic nlp_client_0_intf3 interface
   translate_hits = 174, untranslate hits = 0
5 (nlp_int_tap) to (outside) source dynamic nlp_client_0_ipv6_intf3 interface ipv6
   translate hits = 0, untranslate hits = 0
>
```
#### 다른 설정 확인

다른 모든 설정이 있는지 확인하려면 다음 명령을 참조하십시오. management center의 **Devices(**디 바이스**)** > **Device Management(**디바이스 관리**)** > **Device(**디바이스**)** > **Management(**관리**)** > **FMC Access Configuration Details(FMC** 액세스 컨피그레이션 세부 사항**)** > **CLI Output(CLI** 출력**)** 페 이지에서 이러한 명령을 많이 볼 수 있습니다.

**show running-config sftunnel**

```
> show running-config sftunnel
sftunnel interface outside
sftunnel port 8305
```
**show running-config ip-client**

> show running-config ip-client ip-client outside

#### **show conn address** *fmc\_ip*

```
> show conn address 10.89.5.355 in use, 16 most used
Inspect Snort:
       preserve-connection: 0 enabled, 0 in effect, 0 most enabled, 0 most in effect
TCP nlp_int_tap 10.89.5.29(169.254.1.2):51231 outside 10.89.5.35:8305, idle 0:00:04,
bytes 86684, flags UxIO
```

```
TCP nlp_int_tap 10.89.5.29(169.254.1.2):8305 outside 10.89.5.35:52019, idle 0:00:02,
bytes 1630834, flags UIO
>
```
#### 성공적인 **DDNS** 업데이트 확인

threat defense CLI에서 DDNS 업데이트에 성공했는지 확인합니다.

#### **debug ddns**

```
> debug ddns
DDNS update request = /v3/update?hostname=domain.example.org&myip=209.165.200.225
Successfuly updated the DDNS sever with current IP addresses
DDNS: Another update completed, outstanding = 0
DDNS: IDB SB total = 0
```
업데이트가 실패하면 **debug http** 및 **debug ssl** 명령을 사용합니다. 인증서 검증에 실패한 경우, 다음을 통해 루트 인증서가 디바이스에 설치되어 있는지 확인합니다.

**show crypto ca certificates** *trustpoint\_name*

DDNS 작업을 확인하려면 다음 명령을 사용하십시오.

**show ddns update interface** *fmc\_access\_ifc\_name*

> show ddns update interface outside Dynamic DNS Update on outside: Update Method Name Update Destination RBD\_DDNS not available Last Update attempted on 04:11:58.083 UTC Thu Jun 11 2020 Status : Success FQDN : domain.example.org IP addresses : 209.165.200.225

**management center** 로그 파일 확인

<https://cisco.com/go/fmc-reg-error>를 참조하십시오.

### **Management Center**에서 연결을 상실할 경우 구성을

threat defense 관리를 위해 FTD에서 데이터 인터페이스를 사용하고 네트워크 연결에 영향을 주는 management center 구성 변경 사항을 구축하는 경우 관리 연결을 복원할 수 있도록 threat defense의 구 성 을 마지막으로 구축된 구성으로 롤백할 수 있습니다. 그런 다음 네트워크 연결이 유지되도록 management center에서 구성 설정을 조정하고 다시 구축할 수 있습니다. 연결이 끊기지 않아도 롤백 기능을 사용할 수 있습니다. 이는 이 문제 해결 상황으로 제한되지 않습니다.

#### 다음 지침을 참조하십시오.

- 이전 구축만 threat defense에서 로컬로 사용할 수 있습니다. 이전 구축으로 롤백할 수 없습니다.
- 고가용성 또는 클러스터링 구축에서는 롤백이 지원되지 않습니다.
- 롤백은 management center에서 설정할 수 있는 구성에만 영향을 미칩니다. 예를 들어 롤백은 threat defense CLI에서만 구성할 수 있는 전용 관리 인터페이스와 관련된 로컬 구성에 영향을주지 않습 니다. **configure network management-data-interface** 명령을 사용하여 마지막 management center 구축 후 데이터 인터페이스 설정을 변경한 다음 롤백 명령을 사용하면 해당 설정이 유지되지 않 습니다. 마지막으로 구축된 management center 설정으로 롤백됩니다.
- UCAPL/CC 모드는 롤백할 수 없습니다.
- 이전 구축 중에 업데이트된 OOB(Out of Band) SCEP 인증서 데이터는 롤백할 수 없습니다.
- 롤백 중에는 현재 구성이 지워지므로 연결이 삭제됩니다.

프로시저

단계 **1** threat defense CLI에서 이전 구성으로 롤백합니다.

#### **configure policy rollback**

롤백 후 threat defense는 롤백이 성공적으로 완료되었음을 management center에 알립니다. management center에서 구축 화면에는 구성이 롤백되었음을 알리는 배너가 표시됩니다.

롤백에 실패하고 management center 관리가 복구된 경우, 일반적인 구축 문제에 대한 [https://www.cisco.com/c/en/us/support/docs/security/firepower-ngfw-virtual/](https://www.cisco.com/c/en/us/support/docs/security/firepower-ngfw-virtual/215258-troubleshooting-firepower-threat-defense.html) [215258-troubleshooting-firepower-threat-defense.html](https://www.cisco.com/c/en/us/support/docs/security/firepower-ngfw-virtual/215258-troubleshooting-firepower-threat-defense.html)의 내용을 참조하십시오. 경우에 따라 management center 관리 액세스가 복원된 후 롤백이 실패할 수 있습니다. 이 경우 management center 구성 문제를 해결하고 management center에서 다시 구축할 수 있습니다. 참고

#### 예제**:**

관리자 액세스를 위해 데이터 인터페이스를 사용하는 threat defense의 경우:

```
> configure policy rollback
```
The last deployment to this FTD was on June 1, 2020 and its status was Successful. Do you want to continue [Y/N]?

Y

```
Rolling back complete configuration on the FTD. This will take time.
.....................
Policy rollback was successful on the FTD.
Configuration has been reverted back to transaction id:
Following is the rollback summary:
...................
```
....................  $\rightarrow$ 

단계 **2** 관리 연결이 재설정되었는지 확인합니다.

management center의 **Devices(**디바이스**)** > **Device Management(**디바이스 관리**)** > **Device(**디바이스**)** > **Management(**관리**)** > **FMC Access- Configuration Details(FMC** 액세스 **-** 설정 세부 사항**)** > **Connection Status(**연결 상태**)** 페이지에서 관리 연결 상태를 확인합니다.

threat defense CLI에서 관리 연결 상태를 확인하는 **sftunnel-status-brief** 명령을 입력합니다.

연결을 다시 설정하는 데 10분 이상 걸릴 경우, 연결 문제를 해결해야 합니다. 데이터 인터페이스에 서 관리 연결성 문제 해결, 86 페이지의 내용을 참조하십시오.

### **Management Center**을 사용하여 방화벽 전원 끄기

시스템을 올바르게 종료하는 것이 중요합니다. 단순히 전원을 분리하거나 전원 스위치를 누르는 경 우 파일 시스템이 심각하게 손상될 수 있습니다. 항상 백그라운드에서 많은 프로세스가 실행되므로 전원을 분리하거나 종료하면 방화벽이 정상적으로 종료되지 않는다는 점에 유의하십시오.

management center를 사용하여 시스템을 올바르게 종료할 수 있습니다.

프로시저

- 단계 **1 Devices(**디바이스**)** > **Device Management(**디바이스 관리**)**를 선택합니다.
- 단계 2 다시 시작할 디바이스 옆의 편집 아이콘(<mark>√</mark>)을 클릭합니다.
- 단계 **3 Device(**디바이스**)** 탭을 클릭합니다.
- 단계 **4 System(**시스템**)** 섹션에서 디바이스 종료 아이콘( )을 클릭합니다.
- 단계 **5** 메시지가 표시되면 디바이스 종료를 확인합니다.
- 단계 **6** 방화벽에 대한 콘솔 연결이 있는 경우 방화벽이 종료될 때 시스템 프롬프트를 모니터링합니다. 다음 프롬프트가 표시됩니다.

System is stopped. It is safe to power off now. Do you want to reboot instead? [y/N]

콘솔에 연결되지 않은 경우 시스템이 종료될 때까지 약 3분 동안 기다리십시오.

단계 **7** 섀시가 성공적으로 꺼진 후에 필요한 경우 섀시에서 전원을 분리하여 물리적으로 제거할 수 있습니 다.

## 다음 단계는 무엇입니까**?**

threat defense 설정을 계속하려면 Cisco [Firepower](https://www.cisco.com/c/en/us/td/docs/security/firepower/roadmap/firepower-roadmap.html) 문서 탐색에서 사용 중인 소프트웨어 버전에 해당 하는 문서를 참조하십시오.

management center 사용과 관련된 내용은 Firepower [Management](http://www.cisco.com/go/firepower-config) Center 구성 가이드를 참조하십시오.

I

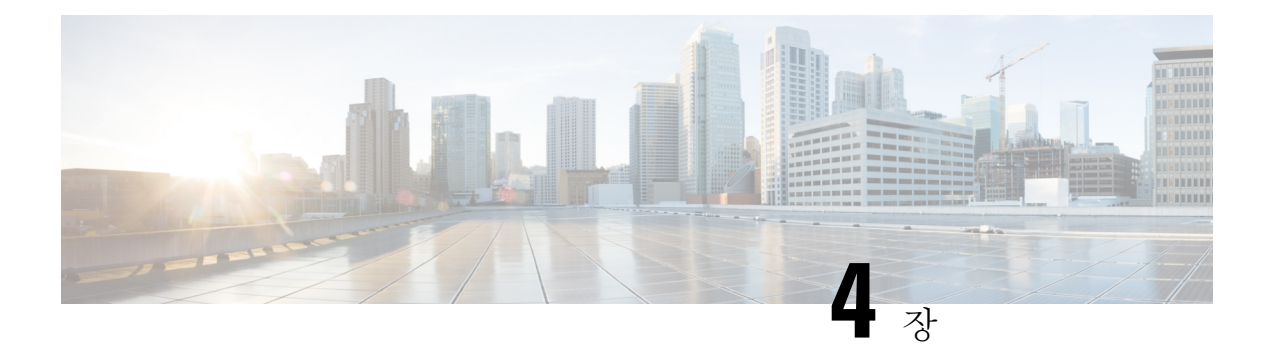

# **Device Manager**로 **Threat Defense** 구축

이 장의 설명이 유용합니까**?**

사용 가능한 모든 운영 체제 및 관리자를 보려면 어떤 운영 체제 및 관리자가 적합합니까?, 1 페이지 항목을 참조하십시오. 이 장은 device manager threat defense에 적용됩니다.

이 장에서는 웹 기반 디바이스 설정 마법사를 사용해 threat defense 디바이스의 초기 설정 및 구성을 완료하는 방법을 설명합니다.

device manager 사용을 통해 소규모 네트워크에서 가장 흔히 사용되는 소프트웨어의 기본 기능을 구 성할 수 있습니다. Firepower Device Manager는 디바이스를 하나 또는 몇 개만 포함하는 네트워크 용 도로 특별히 설계되어 고성능 다중 디바이스 관리자를 사용해 여러 device manager 디바이스가 포함 된 대규모 네트워크를 제어하기를 원하지 않을 경우에 유용합니다.

방화벽 정보

하드웨어는 ASA 소프트웨어 또는 threat defense 소프트웨어를 실행할 수 있습니다. ASA와 threat defense 간 전환하려면 디바이스에 이미지를 재설치해야 합니다. 현재 설치된 것과 다른 소프트웨어 버전이 필요한 경우에도 이미지를 재설치해야 합니다. Cisco ASA 또는 [Firepower](http://www.cisco.com/go/asa-ftd-reimage) Threat Defense 디바 이스 [이미지](http://www.cisco.com/go/asa-ftd-reimage) 재설치를 참조하십시오.

방화벽은 Secure Firewall eXtensible Operating System(FXOS)라는 기본 운영 체제를 실행합니다. 방화 벽은 FXOS Secure Firewall 섀시 관리자를 지원하지 않습니다. 문제 해결을 위해 제한된 CLI만 지원 됩니다. 자세한 내용은 Firepower Threat Defense를 실행하는 Firepower [1000/2100](https://www.cisco.com/c/en/us/td/docs/security/firepower/2100/troubleshoot_fxos/b_2100_CLI_Troubleshoot.html) Series용 Cisco FXOS 문제 해결 [가이드](https://www.cisco.com/c/en/us/td/docs/security/firepower/2100/troubleshoot_fxos/b_2100_CLI_Troubleshoot.html)을 참조하십시오.

**Privacy Collection Statement(**개인정보 수집 선언**)**—방화벽은 개인 식별 정보를 요구하거나 적극적 으로 수집하지 않습니다. 그러나 구성에서 개인 식별이 가능한 정보(예: 사용자 이름)를 사용할 수 있 습니다. 이 경우 관리자는 해당 설정으로 작업하거나 SNMP를 사용할 때 이 정보를 확인할 수도 있습 니다.

- 엔드 투 엔드 절차, 96 페이지
- 네트워크 구축 및 기본 구성 검토, 98 페이지
- 방화벽 케이블 연결, 100 페이지
- 방화벽 켜기, 101 페이지
- (선택 사항) 소프트웨어 확인 및 새 버전 설치, 102 페이지
- (선택 사항) CLI에서 관리 네트워크 설정 변경, 104 페이지
- Device Manager에 로그인, 106 페이지
- 초기 설정 완료, 106 페이지
- 라이선싱 구성, 108 페이지
- Device Manager()에서 방화벽 구성, 115 페이지
- Threat Defense 및 FXOS CLI 액세스, 119 페이지
- 방화벽 전원 끄기, 120 페이지
- 다음 단계는 무엇입니까?, 121 페이지

# 엔드 투 엔드 절차

섀시에 device manager와 함께 threat defense을 구축하려면 다음 작업을 참조하십시오.

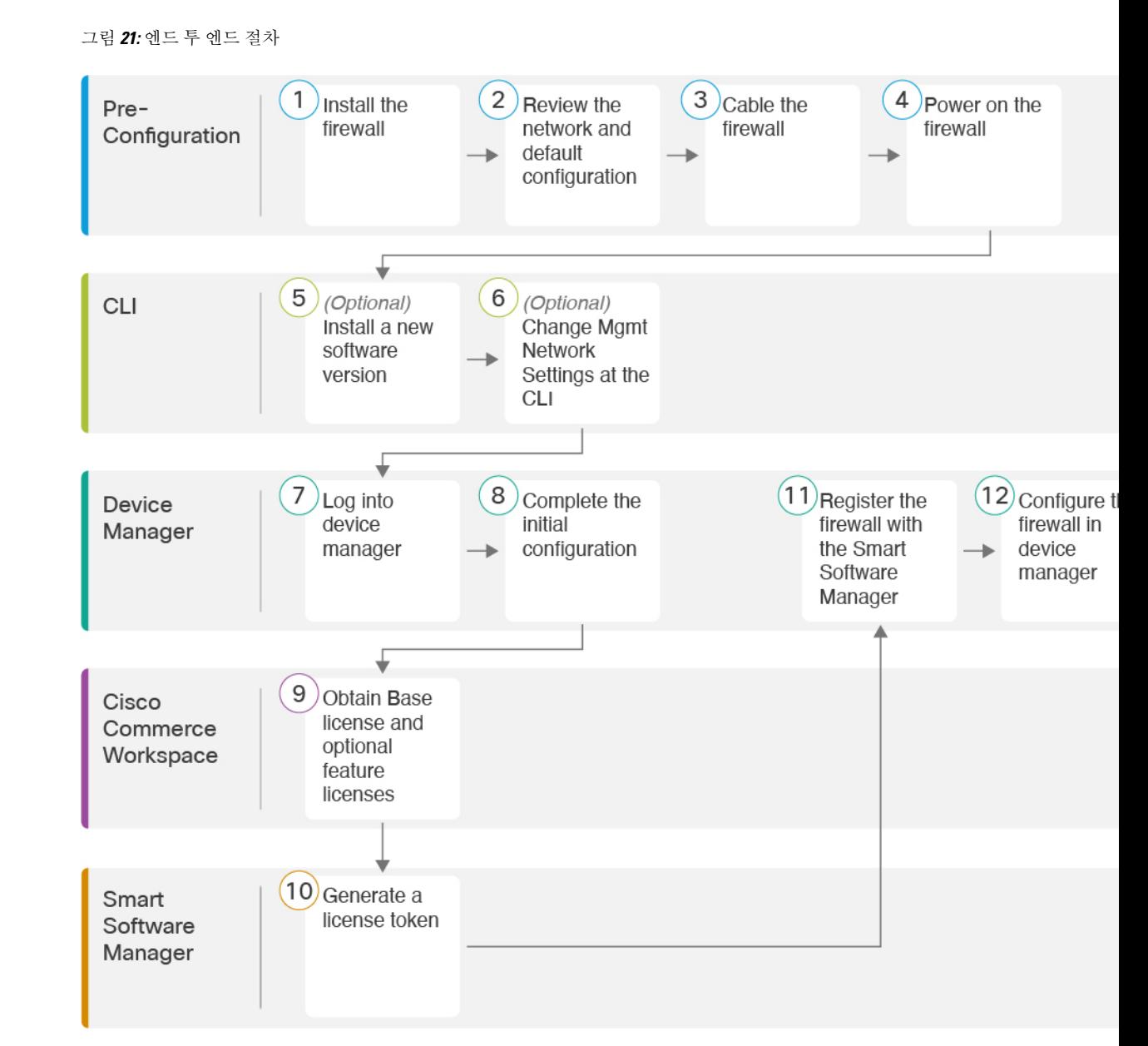

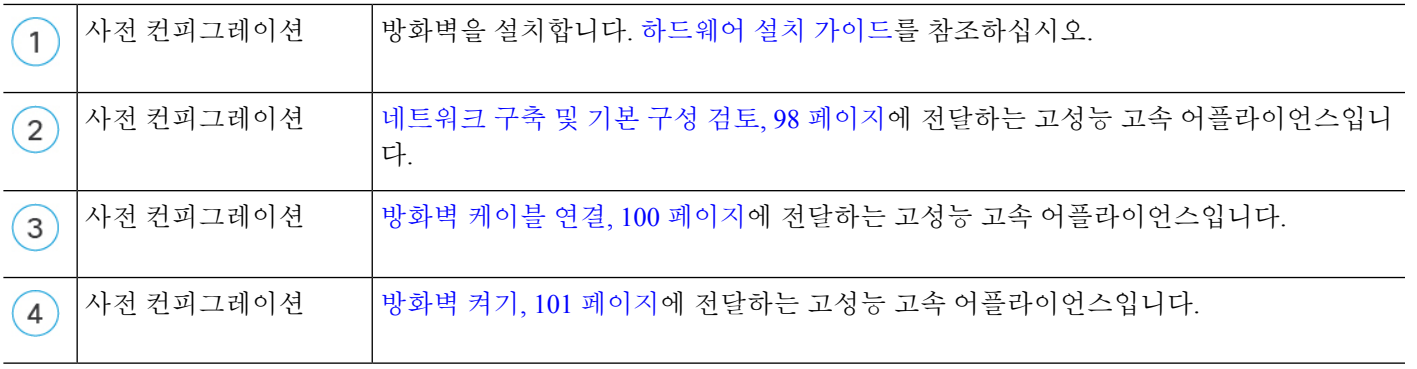

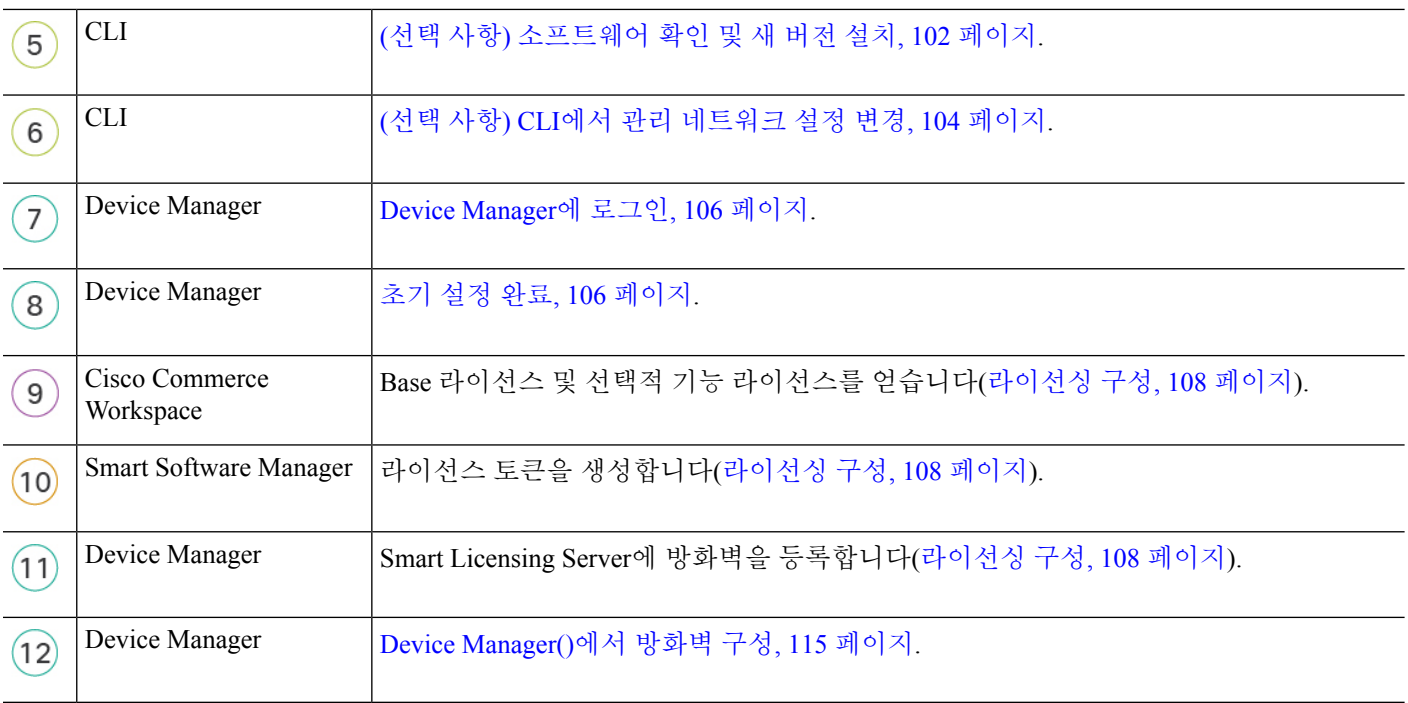

# 네트워크 구축 및 기본 구성 검토

Management 1/1 인터페이스 또는 내부 인터페이스에서 device manager를 사용하여 threat defense를 관 리할 수 있습니다. 전용 관리 인터페이스는 자체 네트워크 설정이 있는 특수 인터페이스입니다.

다음 그림에서는 권장 네트워크 구축을 보여줍니다. 외부 인터페이스를 케이블 모뎀 또는 DSL 모뎀 에 직접 연결하는 경우에는 threat defense가 내부 네트워크에 대해 모든 라우팅 및 NAT를 수행하도록 모뎀을 브리지 모드로 설정하는 것이 좋습니다.ISP에 연결하기 위해 외부 인터페이스에 대해 PPPoE 를 구성해야 하는 경우 device manager 설정을 마친 뒤 수행할 수 있습니다.

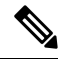

기본 관리 또는 IP 주소를 사용할 수 없는 경우(예: , 관리 네트워크에 DHCP 서버가 포함되지 않 는 경우), 콘솔 포트에 연결하고 CLI에서 초기 설정을 수행할 수 있습니다. 이러한 설정에는 관 리 IP 주소, 게이트웨이 및 기타 기본적인 네트워킹 설정이 포함됩니다. 참고

내부 IP 주소를 변경해야 하는 경우 device manager에서 초기 설정을 완료한 후 변경할 수 있습 니다. 예를 들어 다음과 같은 상황에서는 내부 IP 주소를 변경해야 할 수 있습니다.

- 내부 IP 주소는 192.168.95.1입니다.
- 기존 내부 네트워크에 threat defense를 추가하는 경우 내부 IP 주소를 기존 네트워크에 있도 록 변경해야 합니다.

다음 그림에는 기본 설정 device manager를 사용한 threat defense의 기본 네트워크 구축이 나와 있습니 다.

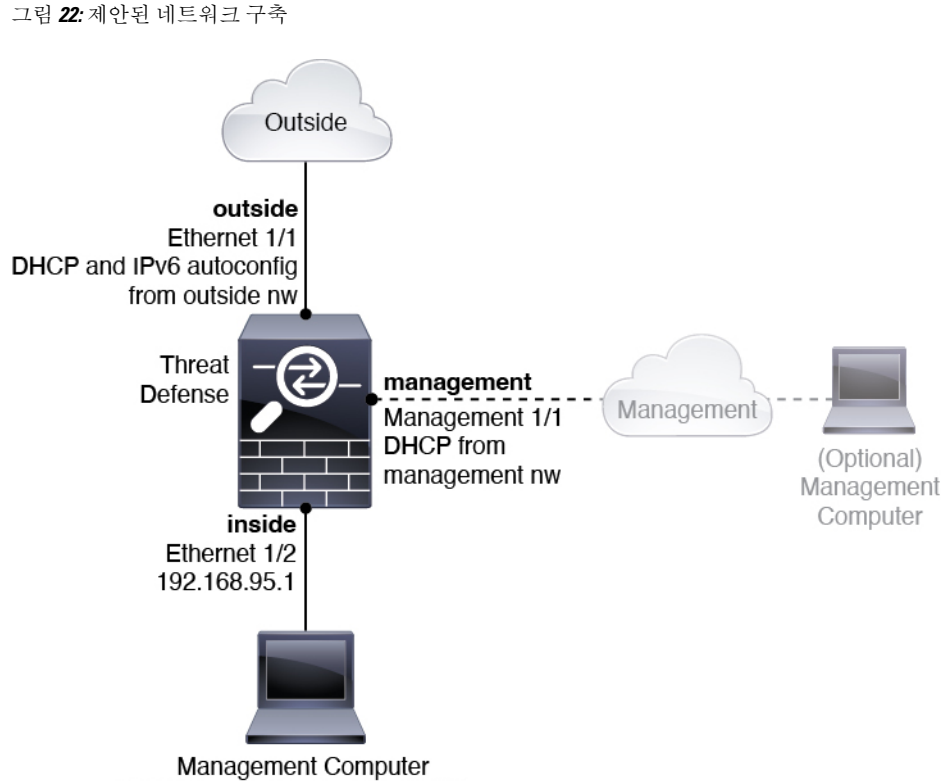

DHCP from inside ifc: 192.168.95.x

### 기본 구성

- 초기 설정 후 방화벽 구성에는 다음이 포함됩니다.
	- 내부-이더넷 1/2, IP 주소192.168.95.1.
	- 외부—이더넷 1/1, IPv4 DHCP 및 IPv6 자동 구성의 IP 주소
	- 내부→외부 트래픽 흐름
	- 관리—관리 1/1 (관리), DHCP에서 제공된 IP 주소

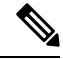

관리 1/1 인터페이스는 관리, Smart Licensing 및 데이터베이스 업데이 트에 사용되는 데이터 인터페이스와 분리된 특수 인터페이스입니다. 물리적 인터페이스는 두 번째 논리적 인터페이스인 진단 인터페이스 와 공유됩니다. 진단은 데이터 인터페이스이지만 syslog 또는 SNMP 와 같은 다른 유형의 관리 트래픽(디바이스 간 및 디바이스 내)으로 제한됩니다. 진단 인터페이스는 일반적으로 사용되지 않습니다. 자세 한 내용은 Cisco Secure Firewall Device [Manager](https://www.cisco.com/c/en/us/support/security/firepower-ngfw/products-installation-and-configuration-guides-list.html) 구성 가이드을 참조하 십시오. 참고

- 관리용 **DNS** 서버 OpenDNS: (IPv4) 208.67.222.222, 208.67.220.220, (IPv6) 2620:119:35::35 또는 설정 도중 지정한 서버. DHCP에서 가져온 DNS 서버는 사용되지 않습니다.
- **NTP**—Cisco NTP 서버인 0.sourcefire.pool.ntp.org, 1.sourcefire.pool.ntp.org, 2.sourcefire.pool.ntp.org 또는 설정 중에 지정한 서버
- 기본 경로
	- 데이터 인터페이스—외부 DHCP에서 가져온 주소 또는 설정 중에 지정한 게이트웨이 IP 주 소
	- 관리 인터페이스—관리 DHCP에서 가져온 것입니다. 게이트웨이를 수신하지 않는 경우 기 본 경로는 백플레인과 데이터 인터페이스를 사용합니다.

관리 인터페이스는 백플레인을 통해 또는 별도의 인터넷 게이트웨이를 사용하여 라이선싱 및 업데이트하도록 인터넷 액세스가 필요합니다. 관리 인터페이스에서 시작되는 트래픽만 백플레인을 통과할 수 있습니다. 그렇지 않은 경우 관리는 네트워크에서 관리로 들어가는 트래픽에 대한 트래픽 통과를 허용하지 않습니다.

- **DHCP** 서버—내부 인터페이스에서 활성화
- **Device Manager** 액세스—관리 및 내부 인터페이스에서 허용되는 모든 호스트.
- **NAT**—내부에서 외부로 가는 모든 트래픽을 위한 인터페이스 PAT

## 방화벽 케이블 연결

그림 **23: Secure Firewall 3100** 케이블 연결

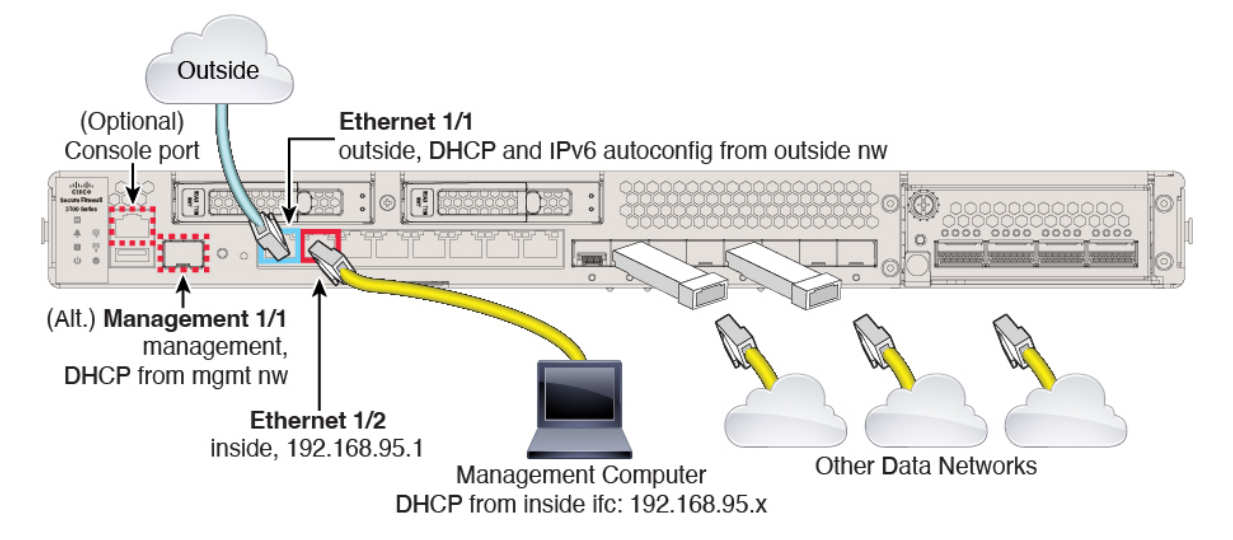

관리 1/1 또는 이더넷 1/2에서 Secure Firewall 3100를 관리합니다. 기본 구성에서는 Ethernet1/1을 외부 로도 구성합니다.

프로시저

단계 **1** 섀시를 설치합니다. [하드웨어](https://cisco.com/go/secure-firewall-3100-install) 설치 가이드를 참조하십시오.

- 단계 **2** 다음 인터페이스 중 하나에 관리 컴퓨터를 연결합니다.
	- Ethernet 1/2 관리 컴퓨터를 초기 컨피그레이션용 Ethernet 1/2에 직접 연결하거나, Ethernet 1/2 를 내부 네트워크에 연결합니다. 기본 IP 주소(192.168.95.1)가 있는 이더넷 1/2에서는 DHCP 서 버를 실행하여 클라이언트(관리 컴퓨터 포함)에 IP 주소를 제공하므로, 이러한 설정이 기존의 내 부 네트워크 설정과 충돌하지 않도록 합니다(기본 구성, 99 페이지 참조).
	- 관리 1/1—관리 1/1을 관리 네트워크에 연결하고 관리 컴퓨터가 켜져 있는지, 또는 관리 네트워 크에 대한 액세스 권한이 있는지 확인합니다. 관리 1/1은 관리 네트워크의 DHCP 서버에서 IP 주 소를 가져옵니다. 이 인터페이스를 사용하는 경우 관리 컴퓨터에서 해당 IP 주소에 연결할 수 있 도록 방화벽에 할당된 IP 주소를 확인해야 합니다.

Management 1/1 IP 주소를 기본값에서 변경하여 정적 IP 주소를 구성해야 할 경우, 관리 컴퓨터 도 콘솔 포트에 연결해야 합니다. (선택 사항) CLI에서 관리 네트워크 설정 변경, 104 페이지의 내 용을 참조하십시오.

참고 관리 1/1은 SFP 모듈이 필요한 10Gb 파이버 인터페이스입니다.

나중에 다른 인터페이스에서 device manager 관리 액세스를 구성할 수 있습니다. [FDM](https://cisco.com/go/ftd-config) 일반 운영 구 성 [가이드](https://cisco.com/go/ftd-config)를 참조하십시오.

단계 **3** Ethernet1/1 인터페이스에 외부 네트워크를 연결합니다.

기본적으로는 IPv4 DHCP 및 IPv6 자동 설정을 사용하여 IP 주소를 가져오지만 초기 설정 중에 고정 주소를 설정할 수 있습니다.

단계 **4** 나머지 인터페이스에 다른 네트워크를 연결합니다.

# 방화벽 켜기

시스템 전원은 디바이스 뒷면에 있는 로커 전원 스위치로 제어됩니다. 전원 스위치는 정상적인 종료 를 지원하는 소프트 알림 스위치로 구현되어 시스템 소프트웨어 및 데이터 손상의 위험을 줄여줍니 다.

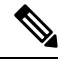

참고 처음 threat defense 부팅 시에는 초기화에 약 15~30분이 소요될 수 있습니다.

시작하기 전에

디바이스에 안정적인 전원을 제공하는 것이 중요합니다(예: UPS(UninterruptablePowerSupply) 사용). 먼저 셧다운하지 않고 전력이 손실되면 파일 시스템이 심각하게 손상될 수 있습니다. 항상 백그라운

프로시저

드에서 많은 프로세스가 실행되므로 전력이 손실되면 시스템이 정상적으로 종료되지 않습니다.

그림 **24:** 시스템 및 전원 **LED**

단계 **1** 전원 케이블을 디바이스에 연결하고 전기 콘센트에 꽂습니다.

단계 **2** 전원 코드 옆 섀시 후면에 있는 표준 로커 유형 전원 켜기/끄기 스위치를 사용하여 전원을 켭니다. 단계 **3** 방화벽 뒷면의 전원 LED를 확인합니다. 전원이 켜져 있으면 녹색으로 표시됩니다.

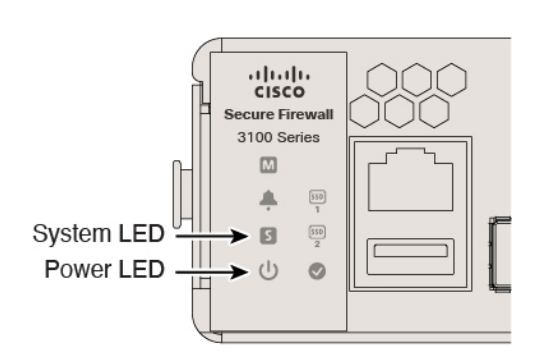

- 단계 **4** 방화벽 뒷면의 시스템 LED를 확인합니다. 시스템이 전원 켜기 진단을 통과하면 녹색으로 표시됩니 다.
	- 스위치가 ON(켜짐)에서 OFF(꺼짐)로 토글된 경우 시스템에서 최종적으로 전원이 꺼지는 데 몇 초 정도가 걸릴 수 있습니다. 이 시간 동안 섀시 전면에 있는 전원 LED가 녹색으로 깜 박입니다. 전원 LED가 완전히 꺼질 때까지 전원을 제거하지 마십시오. 참고

## **(**선택 사항**)** 소프트웨어 확인 및 새 버전 설치

소프트웨어 버전을 확인하고 필요한 경우 다른 버전을 설치하려면 다음 단계를 수행합니다. 방화벽 을 구성하기 전에 대상 버전을 설치하는 것이 좋습니다. 또는 가동을 시작한 후 업그레이드를 수행할 수 있지만, 구성을 유지하는 업그레이드는 이 절차를 사용하는 것보다 시간이 더 오래 걸릴 수 있습 니다.

어떤 버전을 실행해야 합니까**?**

Cisco는 소프트웨어 다운로드 페이지에서 릴리스 번호 옆에 금색 별표로 표시된 Gold Star 릴리스를 실행할 것을 권장합니다. [https://www.cisco.com/c/en/us/products/collateral/security/firewalls/](https://www.cisco.com/c/en/us/products/collateral/security/firewalls/bulletin-c25-743178.html) [bulletin-c25-743178.html](https://www.cisco.com/c/en/us/products/collateral/security/firewalls/bulletin-c25-743178.html)에 설명된 릴리스 전략을 참조할 수도 있습니다. 예를 들어, 이 게시판에서는 단기 릴리스 번호 지정(최신 기능 포함), 장기 릴리스 번호 지정(장기간 유지 보수 릴리스 및 패치) 또 는 추가 장기 릴리스 번호 지정(가장 긴 기간, 정부 인증) 등이 있습니다.

프로시저

단계 **1** CLI에 연결합니다. 자세한 내용은 (선택 사항) CLI에서 관리 네트워크 설정 변경, 104 페이지를 참조 하십시오. 이 절차에서는 콘솔 포트를 사용하는 방법을 보여 주지만 SSH를 대신 사용할 수 있습니다.

관리자 사용자(비밀번호: **Admin123**)로 로그인합니다.

FXOS CLI에 연결합니다. 처음 로그인하면 비밀번호를 변경하라는 메시지가 표시됩니다. 이 비밀번 호는 SSH의 threat defense 로그인에도 사용됩니다.

비밀번호가 이미 변경된 경우 모르는 경우, 비밀번호를 기본값으로 재설정하려면 디바이스 를 재 이미지화해야합니다. 이미지 [재설치](https://www.cisco.com/c/en/us/td/docs/security/firepower/2100/troubleshoot_fxos/b_2100_CLI_Troubleshoot/b_2100_CLI_Troubleshoot_chapter_011.html#task_vxn_r5h_qdb) 절차는 FXOS 문제 해결 [설명서](https://www.cisco.com/c/en/us/td/docs/security/firepower/2100/troubleshoot_fxos/b_2100_CLI_Troubleshoot.html)를 참조하십시오. 참고

예제**:**

```
firepower login: admin
Password: Admin123
Successful login attempts for user 'admin' : 1
```
[...]

```
Hello admin. You must change your password.
Enter new password: ********
Confirm new password: ********
Your password was updated successfully.
```
[...]

```
firepower#
```
단계 **2** FXOS CLI에서 실행 중인 버전을 표시합니다.

#### **scope ssa**

#### **show app-instance**

예제**:**

Firepower# scope ssa Firepower /ssa # show app-instance

Application Name Slot ID Admin State Operational State Running Version Startup Version Cluster Oper State -------------------- ---------- --------------- -------------------- --------------- --------------- ----------------- ftd 1 Enabled Online 7.1.0.65 7.1.0.65 Not Applicable

단계 **3** 새 버전을 설치하려면 다음 단계를 수행합니다.

a) 관리 인터페이스에 대한 고정 IP 주소를 설정해야 하는 경우 (선택 사항) CLI에서 관리 네트워크 설정 변경, 104 페이지를 참조하십시오. 기본적으로 관리 인터페이스는 DHCP를 사용합니다.

관리 인터페이스에서 액세스할 수 있는 서버에서 새 이미지를 다운로드해야 합니다.

b) 이미지 [재설치](https://www.cisco.com/c/en/us/td/docs/security/firepower/2100/troubleshoot_fxos/b_2100_CLI_Troubleshoot.html) 절차는 FXOS 문제 해결 [설명서](https://www.cisco.com/c/en/us/td/docs/security/firepower/2100/troubleshoot_fxos/b_2100_CLI_Troubleshoot/b_2100_CLI_Troubleshoot_chapter_011.html#task_n5q_3v1_hbb)를 참조하십시오.

## **(**선택 사항**) CLI**에서 관리 네트워크 설정 변경

기본 관리 IP 주소를 사용할 수 없는 경우 콘솔 포트에 연결하고 CLI에서 관리 IP 주소, 게이트웨이 및 기타 기본적인 네트워킹 설정을 비롯한 초기 설정을 수행할 수 있습니다. 관리 인터페이스 설정만 구 성할 수 있습니다. 내부 또는 외부 인터페이스는 구성할 수 없으며 나중에 GUI에서 구성할 수 있습니 다.

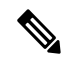

이미지 재설치 등을 통해 컨피그레이션을 지우지 않으면 CLI 설정 스크립트를 반복할 수 없습 니다. 그러나 이러한 모든 설정은 **configure network(**네트워크 구성**)** 명령을 사용하여 CLI에서 나중에 변경할 수 있습니다. Secure [Firewall](https://www.cisco.com/c/en/us/td/docs/security/firepower/command_ref/b_Command_Reference_for_Firepower_Threat_Defense.html) Threat Defense 명령 참조의 내용을 참조하십시오. 참고

프로시저

단계 **1** threat defense 콘솔 포트에 연결합니다. 자세한 내용은 Threat Defense 및 FXOS CLI 액세스, 119 페이지 를 참조하십시오.

관리자 사용자(비밀번호: **Admin123**)로 로그인합니다.

FXOS CLI에 연결합니다. 처음 로그인하면 비밀번호를 변경하라는 메시지가 표시됩니다. 이 비밀번 호는 SSH의 threat defense 로그인에도 사용됩니다.

비밀번호가 이미 변경된 경우 모르는 경우, 비밀번호를 기본값으로 재설정하려면 디바이스 를 재 이미지화해야합니다. 이미지 [재설치](https://www.cisco.com/c/en/us/td/docs/security/firepower/2100/troubleshoot_fxos/b_2100_CLI_Troubleshoot/b_2100_CLI_Troubleshoot_chapter_011.html#task_vxn_r5h_qdb) 절차는 FXOS 문제 해결 [설명서를](https://www.cisco.com/c/en/us/td/docs/security/firepower/2100/troubleshoot_fxos/b_2100_CLI_Troubleshoot.html) 참조하십시오. 참고

예제**:**

```
firepower login: admin
Password: Admin123
Successful login attempts for user 'admin' : 1
[...]
Hello admin. You must change your password.
Enter new password: ********
Confirm new password: ********
Your password was updated successfully.
[...]
firepower#
```
단계 **2** threat defense CLI에 연결합니다.

#### **connect ftd**

예제**:**

```
firepower# connect ftd
>
```
단계 **3** threat defense에 처음 로그인할 경우, 엔드 유저 라이선스 계약(EULA)에 동의하고 하라는 메시지가 표시됩니다. 그 다음에는 CLI 설정 스크립트가 표시됩니다.

기본값 또는 이전에 입력한 값이 괄호 안에 표시됩니다. 이전에 입력한 값을 승인하려면 **Enter**를 누 릅니다.

다음 지침을 참조하십시오.

- **Enter the IPv4 default gateway for the management interface(**관리 인터페이스의 **IPv4** 기본 게이 트웨이 입력**)** — 수동 IP 주소를 설정하는 경우 **data-interfaces** 또는 게이트웨이 라우터의 IP 주 소를 입력합니다. **data-interfaces** 설정은 백플레인을 통해 아웃바운드 관리 트래픽을 전송하여 데이터 인터페이스를 종료합니다. 이 설정은 인터넷에 액세스할 수 있는 별도의 관리 네트워크 가 없는 경우에 유용합니다. 관리 인터페이스에서 발생하는 트래픽에는 인터넷 액세스가 필요 한 라이선스 등록 및 데이터베이스 업데이트가 포함되어 있습니다. **data-interfaces**를 사용하면 관리 네트워크에 직접 연결된 경우 관리 인터페이스에서 device manager(또는 SSH)을 계속 사용 할 수 있지만 특정 네트워크 또는 호스트에 대한 원격 관리의 경우 **configurenetworkstatic-routes** 명령을 사용하여 정적 경로를 추가해야 합니다. 데이터 인터페이스에 대한 device manager 관리 는 이 설정의 영향을 받지 않습니다. DHCP를 사용하는 경우 시스템은 DHCP에서 제공하는 게이 트웨이를 사용하며, DHCP가 게이트웨이를 제공하지 않는 경우 **data-interfaces**를 대체 방법으로 사용합니다.
- **If your networking information has changed, you will need to reconnect(**네트워킹 정보가 변경된 경우 다시 연결해야 합니다**)** — SSH를 통해 기본 IP 주소에 연결되어 있지만 최초 설정에서 IP 주 소를 변경한 경우 연결이 끊깁니다. 새 IP 주소 및 비밀번호를 사용하여 다시 연결합니다. 콘솔 연결에는 영향을 미치지 않습니다.
- **Manage the device locally?(**디바이스를 로컬로 관리하시겠습니까**?)**—device manager 또는 CDO 을(를) 사용하려면 **yes**를 입력합니다. 답변이 **no**인 경우, management center를 사용하여 디바이스 를 관리함을 의미합니다.

예제**:**

```
You must accept the EULA to continue.
Press <ENTER> to display the EULA:
End User License Agreement
[\ldots]Please enter 'YES' or press <ENTER> to AGREE to the EULA:
System initialization in progress. Please stand by.
You must configure the network to continue.
You must configure at least one of IPv4 or IPv6.
Do you want to configure IPv4? (y/n) [y]:
Do you want to configure IPv6? (y/n) [n]:
Configure IPv4 via DHCP or manually? (dhcp/manual) [manual]:
Enter an IPv4 address for the management interface [192.168.45.45]: 10.10.10.15
```

```
Enter an IPv4 netmask for the management interface [255.255.255.0]: 255.255.255.192
Enter the IPv4 default gateway for the management interface [data-interfaces]: 10.10.10.1
Enter a fully qualified hostname for this system [firepower]: ftd-1.cisco.com
Enter a comma-separated list of DNS servers or 'none' [208.67.222.222,208.67.220.220]:
Enter a comma-separated list of search domains or 'none' []:
If your networking information has changed, you will need to reconnect.
For HTTP Proxy configuration, run 'configure network http-proxy'
Manage the device locally? (yes/no) [yes]: yes
>
```
단계 **4** 새 관리 IP 주소에서 device manager에 로그인합니다.

## **Device Manager**에 로그인

threat defense를 구성하려면 device manager에 로그인합니다.

시작하기 전에

• 최신 버전의 Firefox, Chrome, Safari, Edge 또는 Internet Explorer를 사용하십시오.

프로시저

단계 **1** 브라우저에 다음 URL을 입력합니다.

- 내부(이더넷 1/2)—**https://192.168.95.1**.
- 관리—**https://***management\_ip*. 기본적으로 대부분의 플랫폼에서 관리 인터페이스는 DHCP 클라 이언트이므로 IP 주소는 DHCP 서버에 따라 달라집니다. CLI 설정에서 관리 IP 주소를 변경한 경 우 해당 주소를 입력합니다.

단계 **2** 사용자 이름 **admin**과 를 사용하여 로그인합니다. 기본 비밀번호는 **Admin123**입니다.

다음에 수행할 작업

• device manager 설정 마법사를 통해 실행합니다. 초기 설정 완료, 106 페이지를 참조하십시오.

# 초기 설정 완료

초기 설정을 완료하기 전에 처음으로 device manager에 로그인할 때 설정 마법사를 사용합니다. 설치 마법사를 완료하고 나면 작동 중인 디바이스에 몇 가지 기본 정책이 갖추어져 있어야 합니다.

• 외부(Ethernet1/1) 및 내부 인터페이스 (Ethernet1/2).
- 내부 및 외부 인터페이스용 보안 영역
- 내부에서 외부로 이동하는 모든 트래픽을 신뢰하는 액세스 규칙
- 내부에서 외부로 이동하는 모든 트래픽을 외부 인터페이스의 IP 주소에 있는 고유한 포트로 변 환하는 인터페이스 NAT 규칙입니다.
- 내부 인터페이스에서 실행 중인 DHCP 서버입니다.

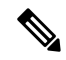

(선택 사항) CLI에서 관리 네트워크 설정 변경, 104 페이지 절차를 수행한 경우 이러한 작업 중 일부, 특히 관리자 비밀번호를 변경하고 외부 및 관리 인터페이스를 구성하는 작업이 이미 완료 되었을 것입니다. 참고

프로시저

단계 **1** 최종 사용자 라이선스 계약(EULA)에 동의하고 관리자 비밀번호를 변경하라는 메시지가 표시됩니 다.

계속하려면 이러한 단계를 완료해야 합니다.

- 단계 **2** 외부 및 관리 인터페이스에 대해 다음 옵션을 구성하고 **Next(**다음**)**를 클릭합니다.
	- **Next(**다음**)**를 클릭하면 설정이 디바이스에 구축됩니다. 인터페이스는 이름이 "외부"로 지 정되어 "outside\_zone" 보안 영역에 추가됩니다. 설정이 올바른지 확인합니다. 참고
	- a) **Outside Interface(**외부 인터페이스**)**—게이트웨이 라우터에 연결한 데이터 포트입니다. 초기 디 바이스 설정 중에는 대체 외부 인터페이스를 선택할 수 없습니다. 첫 번째 데이터 인터페이스가 기본 외부 인터페이스입니다.

**IPv4** 구성 - 외부 인터페이스의 IPv4 주소를 구성합니다. DHCP를 사용하거나 수동으로 고정 IP 주소, 서브넷 마스크 및 게이트웨이를 입력할 수 있습니다. 끄기를 선택하여 IPv4 주소를 구성하 지 않을 수도 있습니다. 설정 마법사를 사용하여 PPPoE를 구성할 수 없습니다. 인터페이스가 DSL 모뎀이나 케이블 모뎀에 연결되어 있거나 기타 ISP 연결을 사용하고 ISP에서 PPPoE를 사용하여 IP 주소를 제공하는 경우, PPPoE가 필요할 수 있습니다. 마법사를 완료한 후 PPPoE를 구성할 수 있습니다.

**IPv6** 구성 - 외부 인터페이스의 IPv6 주소를 구성합니다. DHCP를 사용하거나 수동으로 고정 IP 주소, 접두사 및 게이트웨이를 입력할 수 있습니다. 끄기를 선택하여 IPv6 주소를 구성하지 않을 수도 있습니다.

b) 관리 인터페이스

**DNS** 서버 - 시스템 관리 주소용 DNS 서버를 지정합니다. 이름 확인을 위해 DNS 서버의 주소를 하나 이상 입력합니다. 기본값은 OpenDNS 공개 DNS 서버입니다. 필드를 수정하여 기본값으로 되돌리려면 **OpenDNS(OpenDNS** 사용**)**를 클릭하여 적절한 IP 주소를 필드에 다시 로드합니다.

방화벽 호스트 이름 - 시스템 관리 주소용 호스트 이름을 지정합니다.

단계 **3** 시스템 시간 설정을 구성하고 **Next(**다음**)**를 클릭합니다.

- a) 표준 시간대 시스템의 표준 시간대를 선택합니다.
- b) **NTP** 시간 서버 기본 NTP 서버를 사용할지 아니면 NTP 서버의 주소를 수동으로 입력할지를 선 택합니다. 백업을 제공하기 위해 여러 서버를 추가할 수 있습니다.

단계 **4** (선택 사항) 시스템에 대한 스마트 라이선스를 구성합니다.

threat defense 디바이스 구매 시 기본 라이선스가 자동으로 포함됩니다. 모든 추가 라이선스는 선택 사항입니다.

시스템에 필요한 라이선스를 가져오고 적용하려면 스마트 라이선스 어카운트가 있어야 합니다. 처 음에는 90일 평가 라이선스를 사용하고 나중에 스마트 라이선싱을 설정할 수 있습니다.

디바이스를 바로 등록하려면 링크를 클릭하여 Smart Software Manager 어카운트에 로그인한 다음 를 참조합니다라이선싱 구성, 108 페이지.

평가 라이선스를 사용하려면 **Start 90 day evaluation period without registration(**등록 없이 **90**일 평가 기간 시작**)**을 선택합니다.

단계 **5** 마침을 클릭합니다.

다음에 수행할 작업

- 평가판 라이선스를 계속 사용할 수 있지만 디바이스를 등록하고 라이선스를 할당하는 것이 좋 습니다. 라이선싱 구성, 108 페이지 참조.
- device manager 디바이스를 구성하도록 선택할 수도 있습니다. Device Manager()에서 방화벽 구 성, 115 페이지 참조.

# 라이선싱 구성

threat defense는 중앙 집중식으로 라이선스 풀을 구매하여 관리할 수 있는 Smart Software Licensing을 사용합니다.

섀시를 등록할 때 Smart Software Manager는 섀시와 Smart Software Manager 간의 통신을 위해 ID 인증 서를 발급합니다. 또한 섀시를 적절한 가상 어카운트에 할당합니다.

시스코 라이선싱에 대한 자세한 내용은 [cisco.com/go/licensingguide](https://cisco.com/go/licensingguide)를 참조하세요.

Smart Licensing을 사용하는 경우에는 아직 구매하지 않은 제품 기능도 사용할 수 있습니다. Smart Software Manager에 등록만 되어 있으면 라이선스 사용을 즉시 시작할 수 있으며 나중에 라이선스를 구매할 수 있습니다. 따라서 기능을 구축 및 사용할 수 있으며 구매 발주서 승인 대기로 인한 지연을 방지할 수 있습니다. 다음 라이선스를 참조하십시오.

- **Base(**기본**)**-(필수) Base 라이선스.
- **Threat**—보안 인텔리전스 및 Next-Generation IPS
- 악성코드—악성코드 방어
- **URL**—URL 필터링
- **RA VPN**—AnyConnect Plus, AnyConnect Apex 또는 AnyConnect VPN 전용
- 시작하기 전에
	- Cisco Smart [Software](https://software.cisco.com/#module/SmartLicensing) Manager에서 마스터 계정을 만듭니다.

• Smart Software Licensing 계정은 일부 기능(내보내기-컴플라이언스 플래그를 사용하여 활성화 됨)을 사용하려면 강력한 암호화(3DES/AES) 라이선스 자격을 얻어야 합니다.

프로시저

단계 **1** Smart Licensing 계정에서 필요한 라이선스가 사용 가능한지 확인합니다.

Cisco 또는 리셀러에서 디바이스를 구매한 경우 라이선스는 Smart Software License 계정에 연결되어 있어야 합니다. 그러나 라이선스를 직접 추가해야 하는 경우 Cisco Commerce [Workspace](https://apps.cisco.com/Commerce/home)에서 **Find Products and Solutions(**제품 및 솔루션 찾기**)** 검색 필드를 사용합니다. 다음 라이선스 PID를 검색합 니다.

그림 **25:** 라이선스 검색

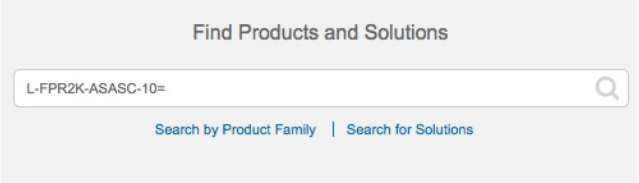

- 참고 PID를 찾을 수 없는 경우 주문에 수동으로 PID를 추가할 수 있습니다.
	- Base 라이선스:
		- L-FPR3110-BSE=
		- L-FPR3120-BSE=
		- L-FPR3130-BSE=
		- L-FPR3140-BSE=
	- Threat, Malware, URL 라이선스 조합:
		- L-FPR3110T-TMC=
		- L-FPR3120T-TMC=
		- L-FPR3130T-TMC=

아직 어카운트가 없는 경우 새 [어카운트](https://software.cisco.com/smartaccounts/setup#accountcreation-account) 설정 링크를 클릭합니다. Smart Software Manager에서 조직의 마스터 계정을 만들 수 있습니다.

• L-FPR3140T-TMC=

위의 PID 중 하나를 주문에 추가하면 다음 PID 중 하나에 해당하는 기간별 서브스크립션을 선택 할 수 있습니다.

- L-FPR3110T-TMC-1Y
- L-FPR3110T-TMC-3Y
- L-FPR3110T-TMC-5Y
- L-FPR3120T-TMC-1Y
- L-FPR3120T-TMC-3Y
- L-FPR3120T-TMC-5Y
- L-FPR3130T-TMC-1Y
- L-FPR3130T-TMC-3Y
- L-FPR3130T-TMC-5Y
- L-FPR3140T-TMC-1Y
- L-FPR3140T-TMC-3Y
- L-FPR3140T-TMC-5Y
- RA VPN—Cisco [AnyConnect](http://www.cisco.com/c/dam/en/us/products/collateral/security/anyconnect-og.pdf) 주문 가이드를 참조하십시오.
- 단계 **2** Smart [Software](https://software.cisco.com/#module/SmartLicensing) Manager에서 이 디바이스를 추가할 가상 어카운트에 대한 등록 토큰을 요청 및 복사 합니다.
	- a) **Inventory(**인벤토리**)**를 클릭합니다.

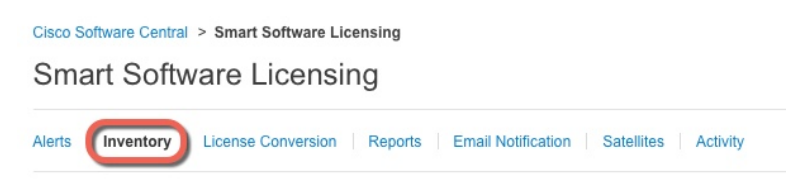

b) **General(**일반**)** 탭에서 **New Token(**새 토큰**)**을 클릭합니다.

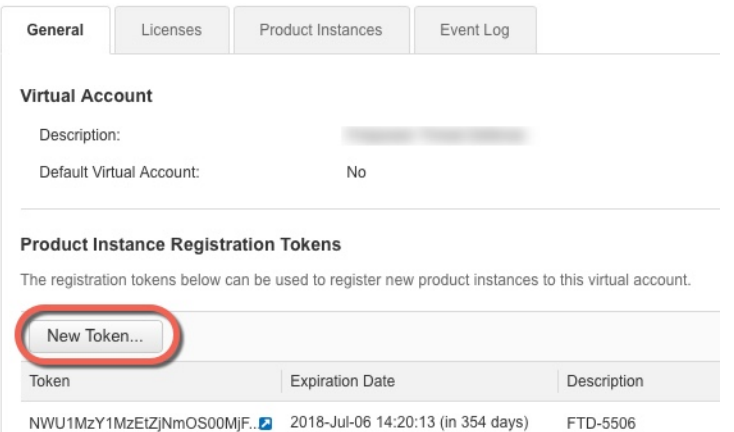

c) **Create RegistrationToken(**등록토큰생성**)**대화상자에서다음설정을입력한다음**CreateToken(**토 큰 생성**)**을 클릭합니다.

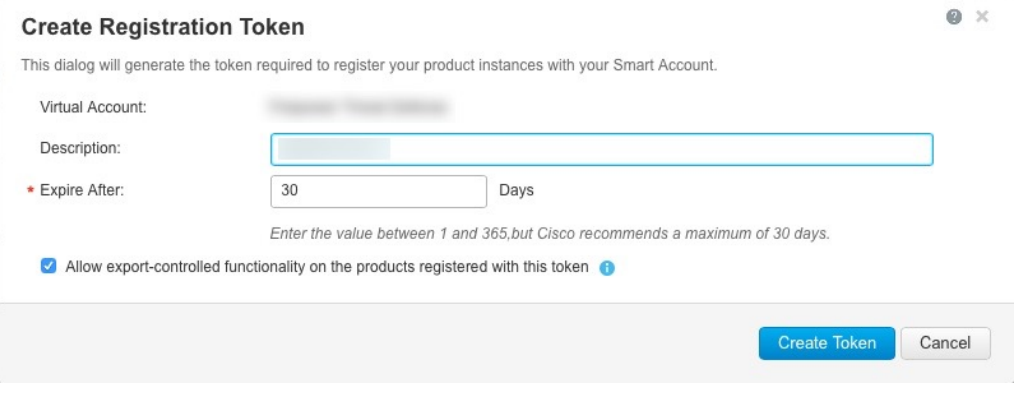

- 설명
- **Expire After(**다음 이후에 만료**)** 30일로 설정하는 것이 좋습니다.
- **Allow export-controlled functionaility on the products registered with this token(**이 토큰을 사 용하여 등록한 제품에서 내보내기 제어 기능 허용**)**—강력한 암호화를 허용하는 국가에 있는 경우 내보내기-규정 준수 플래그를 활성화합니다. 해당 기능을 사용하려는 경우 이 옵션을 지금 선택해야 합니다. 나중에 이 기능을 활성화하는 경우 새 제품 키로 디바이스를 다시 등 록하고 디바이스를 다시 로드해야 합니다. 이 옵션이 표시되지 않으면 계정이 내보내기 제어 기능을 지원하지 않는 것입니다.

토큰이 인벤토리에 추가됩니다.

d) 토큰의 오른쪽에 있는 화살표 아이콘을 클릭하여 **Token(**토큰**)** 대화 상자를 열면 토큰 ID를 클립 보드에 복사할 수 있습니다. 나중에 절차에서 threat defense를 등록해야 하는 경우 사용하기 위해 이 토큰을 준비해 두십시오.

그림 **26:** 토큰 보기

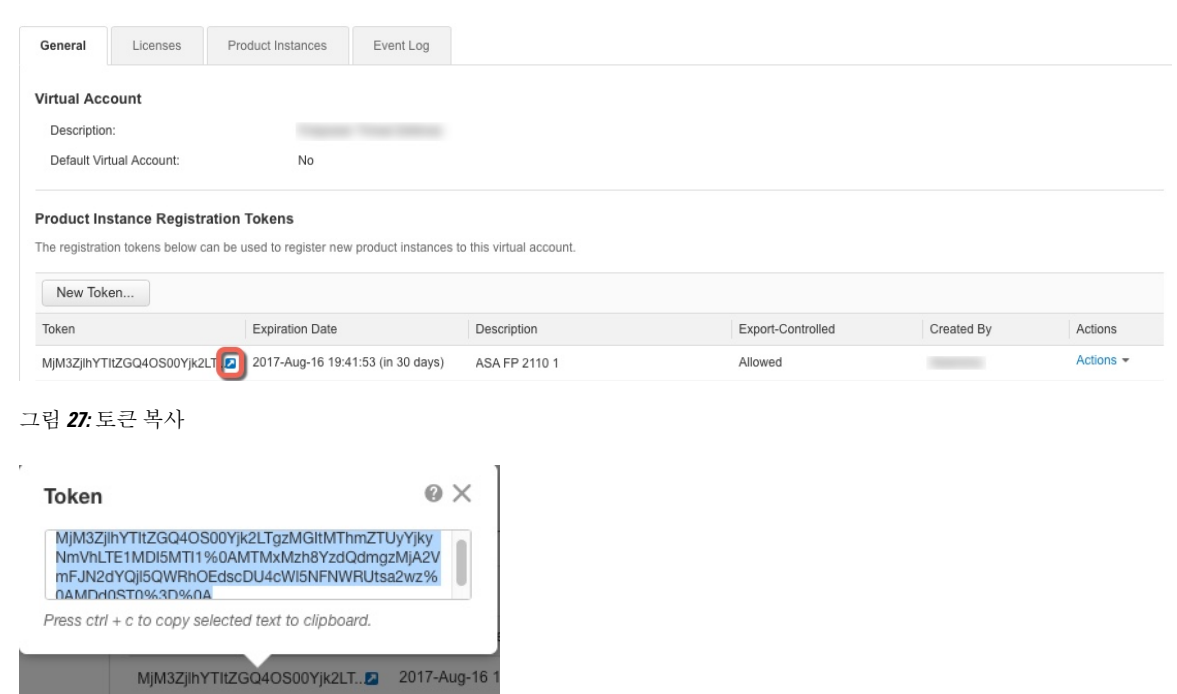

단계 **3** device manager에서 **Device(**디바이스**)**를 클릭한 다음 **Smart License** 요약에서 **View Configuration(**설 정 보기**)**를 클릭합니다.

**Smart License** 페이지가 표시됩니다.

단계 **4 Register Device(**디바이스 등록**)**를 클릭합니다.

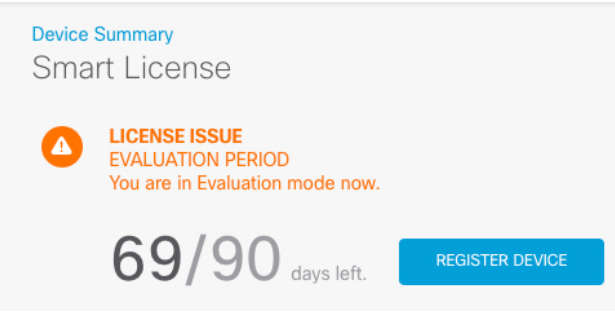

그런 다음 **Smart License Registration(Smart License** 등록**)** 대화 상자의 안내에 따라 토큰에 붙여넣 습니다.

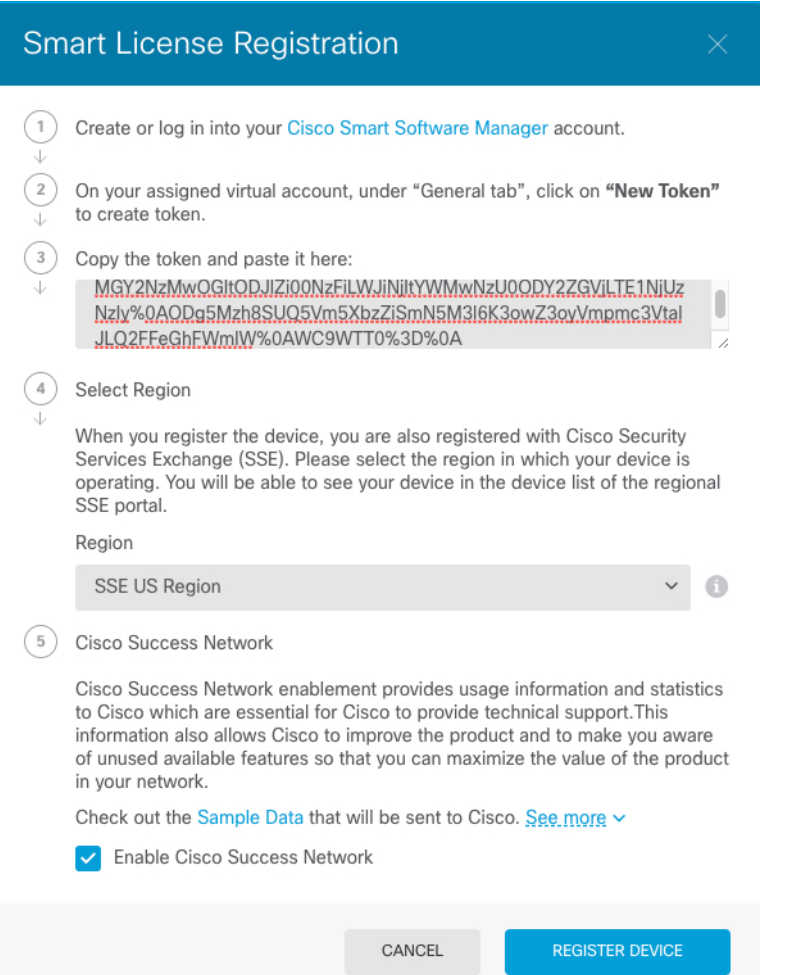

단계 **5 Register Device(**디바이스 등록**)**를 클릭합니다.

**Smart License** 페이지로 돌아갑니다. 디바이스가 등록되는 동안 다음 메시지가 표시됩니다.

Registration request sent on 10 Jul 2019. Please wait. Normally, it takes about one minute to complete the registration.<br>You can check the task status in Task List. Refresh this page to see the updated status.

디바이스가 성공적으로 등록되고 페이지를 새로 고치면 다음이 표시됩니다.

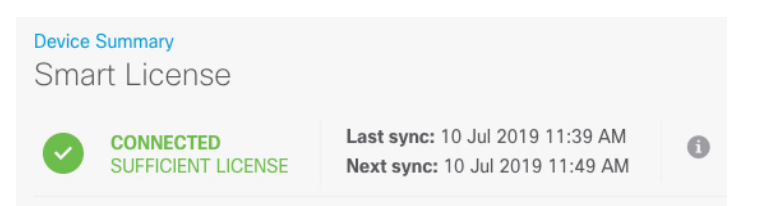

단계 **6** 선택 가능한 각 라이선스에 대해 **Enable(**활성화**)/Disable(**비활성화**)** 컨트롤을 필요한 대로 클릭합니 다.

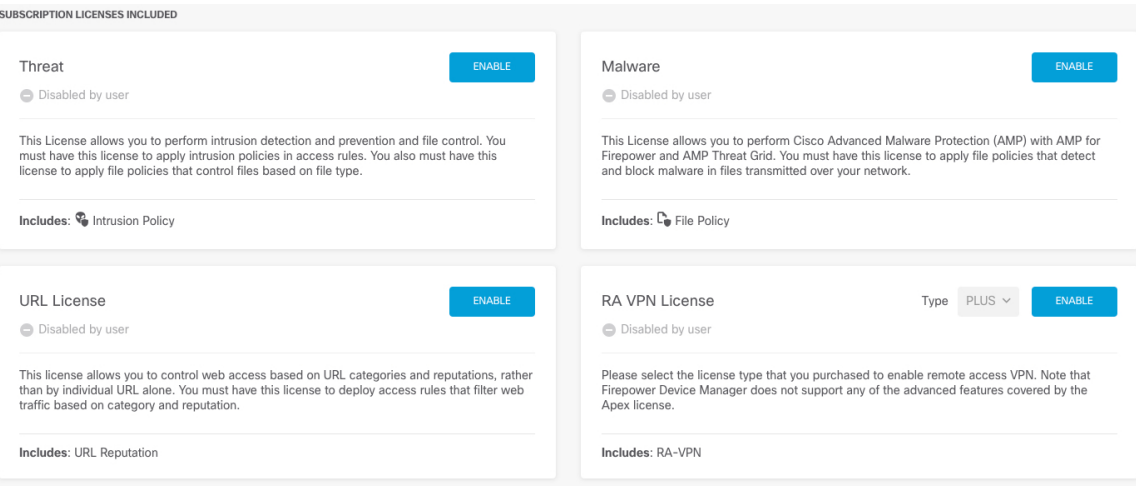

- **Enable(**활성화**)** Cisco Smart Software Manager 어카운트에 라이선스를 등록하고 제어되는 기능 을 활성화합니다. 이제 라이선스를 통해 제어되는 정책을 구성하고 구축할 수 있습니다.
- **Disable(**비활성화**)** Cisco Smart Software Manager 어카운트에서 라이선스를 등록 취소하고 제어 되는 기능을 비활성화합니다. 이렇게 하면 새 정책에서 기능을 구성할 수 없으며 해당 기능을 사 용하는 정책을 구축할 수도 없습니다.
- **RA VPN** 라이선스를 활성화한 경우 **Plus**, **Apex**, **VPN** 전용, **Plus** 및 **Apex** 중 사용할 라이선스 유 형을 선택합니다.

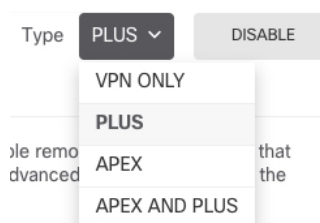

기능을 활성화한 뒤 사용자 계정에 라이선스가 없는 경우 페이지를 새로 고친 후에 다음과 같은 비 규정 준수 메시지가 표시됩니다.

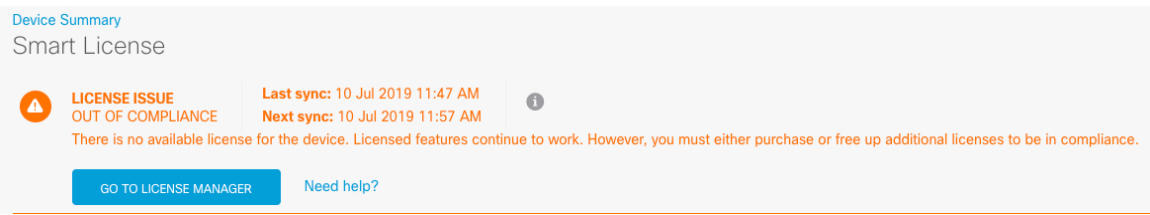

단계 **7** Cisco Smart Software Manager와 라이선스 정보를 동기화하려면 기어 드롭다운 목록에서 **Resync Connection(**연결 다시 동기화**)**를 선택합니다.

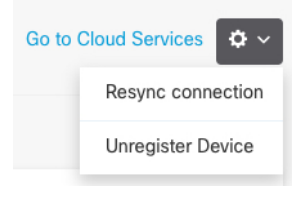

# **Device Manager()**에서 방화벽 구성

다음 단계에서는 구성하려는 추가적인 기능에 대한 개요가 제공됩니다. 각 단계에 대한 자세한 내용 을 보려면 페이지에서 도움말 버튼(**?**)을 클릭하십시오.

프로시저

#### 단계 **1**

단계 **2** 다른 인터페이스를 유선 연결하고, **Device(**디바이스**)**를 선택한 다음 **Interface(**인터페이스**)** 요약의 링 크를 클릭합니다.

각 인터페이스의 편집 아이콘( 2)을 클릭하여 모드를 설정하고 IP 주소 및 기타 설정을 정의합니다.

다음 예에서는 인터페이스를 웹 서버와 같이 공개적으로 액세스할 수 있는 자산을 배치하는 DMZ("Demilitarized Zone(비무장지대)")로 사용하도록 구성합니다. 완료되면 **Save(**저장**)**를 클릭합니 다.

그림 **28:** 인터페이스 수정

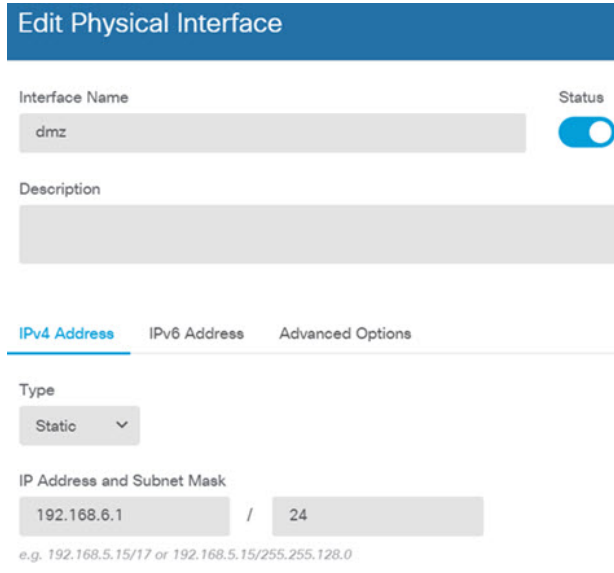

단계 **3** 새로운 인터페이스를 구성한 경우 목차에서 **Objects(**개체**)**를 선택한 다음 **Security Zones(**보안 영역**)** 를 선택합니다.

새로운 영역을 적절히 편집하거나 생성합니다. 정책은 인터페이스가 아니라 보안 영역을 기반으로 구성하기 때문에 각 인터페이스는 하나의 영역에 속해 있어야 합니다. 인터페이스를 구성할 때는 영 역에 인터페이스를 배치할 수 없으므로 새 인터페이스를 생성하거나 기존 인터페이스의 용도를 변 경한 후에는 항상 영역 개체를 편집해야 합니다.

다음 예에는 dmz 인터페이스에서 새 dmz-zone을 생성하는 방법이 나와 있습니다.

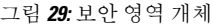

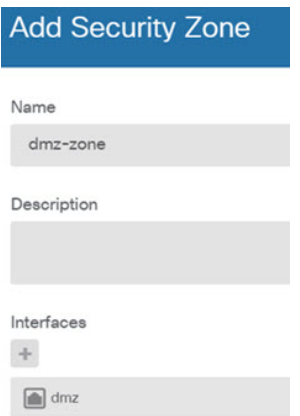

단계 **4** 내부 클라이언트가 DHCP를 사용해 디바이스에서 IP 주소를 가져오도록 하려면 **Device(**디바이스**)** > **System Settings(**시스템 설정**)** > **DHCP Server(DHCP** 서버**)**을 선택하고 **DHCP Servers(DHCP** 서버**)** 탭을 선택합니다.

내부 인터페이스에 이미 DHCP 서버가 구성되어 있지만 주소 풀을 편집하거나 삭제할 수도 있습니 다. 다른 내부 인터페이스를 구성한 경우, 이러한 인터페이스에서 DHCP 서버를 설정하는 것은 매우 일반적입니다. +를 클릭하여 각 내부 인터페이스에 서버 및 주소 풀을 구성합니다.

또한 **Configuration(**컨피그레이션**)** 탭에서 클라이언트에게 제공된 WINS 및 DNS 목록을 조정할 수 있습니다. 다음 예에는 주소 풀이 192.168.4.50-192.168.4.240인 inside2 인터페이스에서 DHCP 서버를 설정하는 방법이 나와 있습니다.

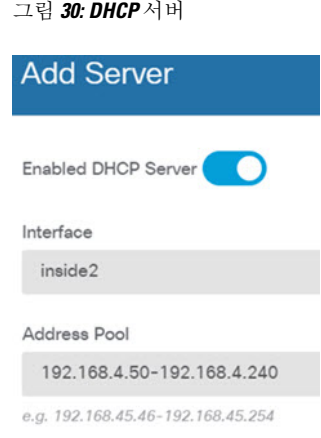

단계 **5 Device(**디바이스**)**를 선택한 후 **Routing(**라우팅**)** 그룹에서 **View Configuration(**컨피그레이션 보기**)**(또 는 **Create First Static Route(**첫 번째 정적 경로 생성**)**)을 클릭하고 기본 경로를 컨피그레이션합니다.

기본 경로는 일반적으로 외부 인터페이스 외에 있는 업스트림 또는 ISP 라우터를 가리킵니다. 기본 IPv4 경로는 any-ipv4(0.0.0.0/0)용인 반면, 기본 IPv6 경로는 any-ipv6(::0/0)용입니다. 사용하는 각 IP 버전에 대해 경로를 생성합니다. DHCP를 사용하여 외부 인터페이스에 대한 주소를 얻으려는 경우, 필요한 기본 경로가 이미 있을 수도 있습니다.

이 페이지에서 정의하는 경로는 데이터 인터페이스 전용입니다. 이러한 경로는 관리 인터 페이스에 영향을 주지 않습니다. **Device(**디바이스**)** > **System Settings(**시스템 설정**)** > **Management Interface(**관리 인터페이스**)**에서 관리 게이트웨이를 설정합니다. 참고

다음 예에는 IPv4의 기본 경로가 나와 있습니다. 이 예에서 isp-gateway는 ISP 게이트웨이의 IP 주소 (ISP에서 주소를 획득해야 함)를 식별하는 네트워크 개체입니다. 이 개체는 **Gateway(**게이트웨이**)** 드 롭다운 목록의 아래쪽에서 **Create New Network(**새 네트워크 생성**)**를 클릭하여 생성할 수 있습니다.

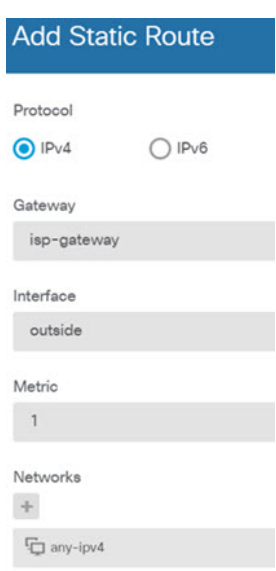

그림 **31:** 기본 라우터

#### 단계 **6 Policies(**정책**)**를 선택하고 네트워크의 보안 정책을 구성합니다.

디바이스 설치 마법사를 사용하면 외부 인터페이스로 이동할 때 모든 인터페이스에 대한 inside-zone, outside-zone 및 인터페이스 NAT 간의 트래픽 플로우가 가능합니다. 새 인터페이스를 구성하는 경우 에도 inside-zone 개체에 이러한 인터페이스를 추가하면 이러한 인터페이스에 액세스 제어 규칙이 자 동으로 적용됩니다.

그러나 내부 인터페이스가 여러 개 있는 경우, inside-zone 간의 트래픽 플로우를 허용하기 위해 액세 스 제어 규칙이 필요합니다. 다른 보안 영역을 추가하는 경우, 이러한 영역을 오고 가는 트래픽을 허 용하는 규칙이 필요합니다. 이렇게 해야 변경 사항이 가장 적습니다.

또한, 다른 정책을 구성하여 추가 서비스를 제공할 수 있으며 NAT 및 액세스 규칙을 조정하여 조직 에 필요한 결과를 얻을 수 있습니다. 다음과 같은 정책을 구성할 수 있습니다.

- **SSL Decryption(SSL** 암호 해독**)** 침입, 악성코드 등에 대한 암호화된 연결(예: HTTPS)을 검사 하려는 경우, 연결을 암호 해독해야 합니다. SSL 암호 해독 정책을 사용하여 어떤 연결을 암호 해독해야 할지 확인합니다. 시스템은 검사를 수행한 후에 연결을 다시 암호화합니다.
- **Identity(ID)** 네트워크 활동과 개인 사용자의 상관관계를 분석하거나 사용자 또는 사용자 그 룹 멤버십을 기반으로 네트워크 액세스를 제어하려면 ID 정책을 사용하여 지정된 소스 IP 주소 와 연결된 사용자를 확인합니다.
- **Security Intelligence(**보안 인텔리전스**)** 보안 인텔리전스 정책을 사용하여 블랙리스트에 추가 된 IP 주소 또는 URL를 오가는 연결을 신속하게 삭제합니다. 알려진 유해 사이트를 블랙리스트 에 추가함으로써 해당 사이트를 액세스 제어 정책에서 고려할 필요가 없습니다. Cisco는 알려진 유해 주소 및 URL에 대해 정기적으로 업데이트된 피드를 제공하므로 보안 인텔리전스 블랙리 스트가 동적으로 업데이트됩니다. 피드를 사용하는 경우에는 블랙리스트에서 항목을 추가하거 나 제거하기 위해 정책을 편집할 필요가 없습니다.
- **NAT(Network Address Translation)** NAT 정책을 사용하여 내부 IP 주소를 외부에서 라우팅 가 능한 주소로 변환합니다.
- **Access Control(**액세스 제어**)** 액세스 제어 정책을 사용하여 네트워크에서 어떤 연결이 허용되 는지 확인합니다. 보안 영역, IP 주소, 프로토콜, 포트, 애플리케이션, URL, 사용자 또는 사용자 그룹을 기준으로 필터링할 수 있습니다. 액세스 제어 규칙을 사용하여 침입 및 파일(악성코드) 정책을 적용할 수도 있습니다. 이 정책을 사용하여 URL 필터링을 구현할 수 있습니다.
- **Intrusion(**침입**)** 침입 정책을 사용하여 알려진 위협을 검사합니다. 액세스 제어 규칙을 사용하 여 침입 정책을 적용하는 경우에도 침입 정책을 편집하여 특정 침입 규칙을 선택적으로 활성화 또는 비활성화할 수 있습니다.

다음 예에는 액세스 제어 정책에서 inside-zone 및 dmz-zone 간의 트래픽을 허용하는 방법이 나와 있 습니다. 이 예에서는 **Logging(**로깅**)**(**At End of Connection(**연결 종료 시**)**이 선택된 경우)을 제외하고 는 다른 어떤 탭에도 옵션이 설정되어 있지 않습니다.

그림 **32:** 액세스 제어 정책

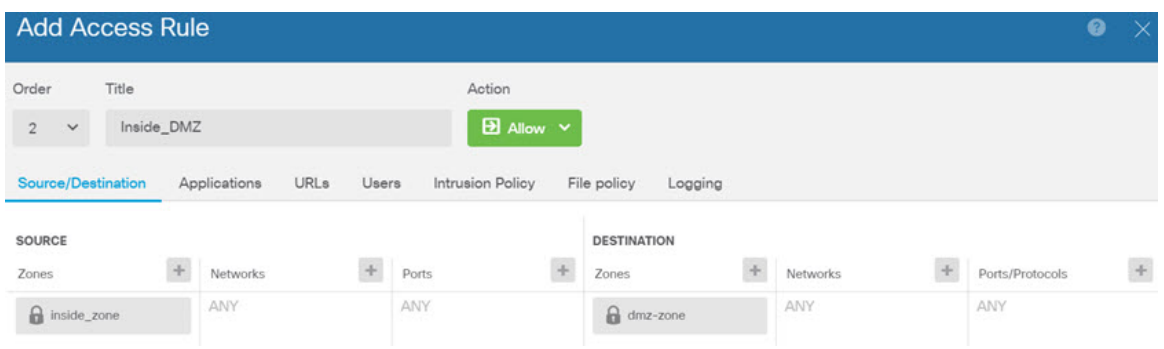

단계 **7 Device(**디바이스**)**를 선택한 다음 **Updates(**업데이트**)** 그룹에서 **View Configuration(**구성 보기**)**를 클릭 하고 시스템 데이터베이스에 대한 업데이트 일정을 구성합니다.

침입 정책을 사용하는 경우 규칙 및 VDB 데이터베이스에 대한 정기 업데이트를 설정합니다. 보안 인 텔리전스 피드를 사용하는 경우 피드의 업데이트 일정을 설정합니다. 모든 보안 정책의 일치 기준으 로 지리적 위치를 사용하는 경우 해당 데이터베이스에 대한 업데이트 일정을 설정합니다.

단계 **8** 메뉴에서 **Deploy(**구축**)** 버튼을 클릭한 다음 지금 구축 버튼( )을 클릭하여 디바이스에 변경 사항 을 구축합니다.

변경 사항은 구축할 때까지 디바이스에서 활성화되지 않습니다.

# **Threat Defense** 및 **FXOS CLI** 액세스

CLI(Command Line Interface)를 사용하여 시스템을 설정하고 기본적인 시스템 트러블슈팅을 수행합 니다. CLI 세션을 통해 정책을 구성할 수는 없습니다. 콘솔 포트에 연결하여 CLI에 액세스할 수 있습 니다.

문제 해결을 위해 FXOS CLI에 액세스할 수 있습니다.

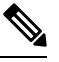

아니면 SSH를 threat defense 디바이스의 관리 인터페이스로 할 수 있습니다. 콘솔 세션과 달리 SSH 세션은 기본적으로 threat defense CLI를 사용하며, **connect fxos** 명령을 사용하여 FXOS CLI 에 연결할 수 있습니다. 이후 SSH 연결용 인터페이스를 여는 경우 데이터 인터페이스에 있는 주 소에 연결할 수도 있습니다. 데이터 인터페이스에 대한 SSH 액세스는 기본값으로 사용 해제 상 태입니다. 이 절차에서는 기본값이 FXOS CLI인 콘솔 포트 액세스에 대해 설명합니다. 참고

프로시저

- 단계 **1** CLI에 로그인하려면 관리 컴퓨터를 콘솔 포트에 연결합니다. Secure Firewall 3100은 DB-9~RJ-45 시 리얼 케이블과 함께 제공되므로 연결을 설정하려면 서드파티 시리얼-USB 케이블이 필요합니다. 운 영 체제에 필요한 USB 시리얼 드라이버를 설치해야 합니다 (Secure Firewall 3100 [하드웨어](https://cisco.com/go/secure-firewall-3100-install) 가이드 참 조). 콘솔 포트의 기본값은 FXOS CLI입니다. 다음 시리얼 설정을 사용하십시오.
	- 9600보드
	- 8 데이터 비트
	- 패리티 없음
	- 1 스톱 비트

FXOS CLI에 연결합니다. 초기 설정 시 설정한 관리자 사용자 이름 및 비밀번호(기본값은 **Admin123**) 를 사용하여 CLI에 로그인합니다.

예제**:**

```
firepower login: admin
Password:
Last login: Thu May 16 14:01:03 UTC 2019 on ttyS0
Successful login attempts for user 'admin' : 1
```

```
firepower#
```
단계 **2** threat defense CLI에 액세스합니다.

#### **connect ftd**

```
예제:
firepower# connect ftd
>
```
로그인한 후 CLI에서 사용할 수 있는 명령에 대한 정보를 확인하려면 **help** 또는 **?**를 입력하십시오. 사 용 정보는 Secure [Firewall](https://www.cisco.com/c/en/us/td/docs/security/firepower/command_ref/b_Command_Reference_for_Firepower_Threat_Defense.html) Threat Defense 명령 참조에서 참조하십시오.

단계 **3** threat defenseCLI를 종료하려면 **exit** 또는 **logout** 명령을 입력합니다.

그러면 FXOS CLI 프롬프트로 돌아갑니다. FXOS CLI에서 사용할 수 있는 명령에 대한 정보를 확인 하려면 **?**를 입력하십시오.

예제**:**

```
> exit
firepower#
```
# 방화벽 전원 끄기

시스템을 올바르게 종료하는 것이 중요합니다. 단순히 전원을 분리하거나 전원 스위치를 누르는 경 우 파일 시스템이 심각하게 손상될 수 있습니다. 항상 백그라운드에서 많은 프로세스가 실행되므로 전원을 분리하거나 종료하면 Firepower 시스템이 정상적으로 종료되지 않는다는 점에 유의하십시오.

device manager를 사용하여 방화벽의 전원을 끌 수도 있고 FXOS를 사용할 수도 있습니다.

## **Device Manager**를 사용하여 방화벽 전원 끄기

device manager를 사용하여 시스템을 올바르게 종료할 수 있습니다.

프로시저

단계 **1** device manager를 사용하여 방화벽을 종료합니다.

- a) 디바이스를 클릭한 다음, **System Settings(**시스템 설정**)** > **Reboot/Shutdown(**리부팅**/**종료**)** > 링크 를 클릭합니다.
- b) **Shut Down(**종료**)**을 클릭합니다.
- 단계 **2** 방화벽에 대한 콘솔 연결이 있는 경우 방화벽이 종료될 때 시스템 프롬프트를 모니터링합니다. 다음 프롬프트가 표시됩니다.

System is stopped. It is safe to power off now. Do you want to reboot instead? [y/N]

콘솔에 연결되지 않은 경우 시스템이 종료될 때까지 약 3분 동안 기다리십시오.

단계 **3** 섀시가 성공적으로 꺼진 후에 필요한 경우 섀시에서 전원을 분리하여 물리적으로 제거할 수 있습니 다.

## **CLI**에서 방화벽 전원 끄기

FXOS CLI를 사용하여 시스템을 안전하게 종료하고 방화벽의 전원을 끌 수 있습니다. 콘솔 포트에 연 결하여 CLI에 액세스할 수 있습니다. Threat Defense 및 FXOS CLI 액세스, 119 페이지 참조.

프로시저

단계 **1** FXOS CLI에서 local-mgmt에 연결합니다.

Firepower # **connect local-mgmt**

단계 **2 shutdown** 명령 실행:

firepower(local-mgmt) # **shutdown**

예제**:**

firepower(local-mgmt)# shutdown This command will shutdown the system. Continue? Please enter 'YES' or 'NO': yes INIT: Stopping Cisco Threat Defense......ok

단계 **3** 방화벽이 종료될 때 시스템 프롬프트를 모니터링합니다. 다음 프롬프트가 표시됩니다.

System is stopped. It is safe to power off now. Do you want to reboot instead? [y/N]

단계 **4** 섀시가 성공적으로 꺼진 후에 필요한 경우 섀시에서 전원을 분리하여 물리적으로 제거할 수 있습니 다.

# 다음 단계는 무엇입니까**?**

threat defense 설정을 계속하려면 Cisco [Firepower](https://www.cisco.com/c/en/us/td/docs/security/firepower/roadmap/firepower-roadmap.html) 문서 탐색에서 사용 중인 소프트웨어 버전에 해당 하는 문서를 참조하십시오.

device manager 관련 내용은 [Firepower](https://www.cisco.com/c/en/us/support/security/firepower-ngfw/products-installation-and-configuration-guides-list.html) Device Manager용 Cisco Firepower Threat Defense 구성 가이드 를 참조하십시오 .

I

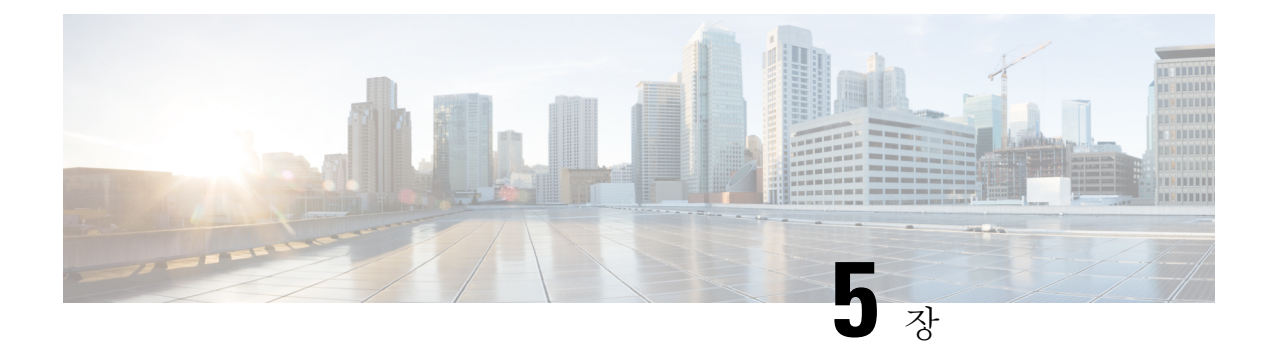

# **Threat Defense CDO**를 이용한 구축

#### 이 장의 설명이 유용합니까**?**

사용 가능한 모든 운영 체제 및 관리자를 보려면 어떤 운영 체제 및 관리자가 적합합니까?, 1 페이지 항목을 참조하십시오. 이 장은 CDO의 온보딩 마법사 또는 LTP(Low-Touch Provisioning)를 사용하는 threat defense(CDO 포함)에 적용됩니다. LTP는 threat defense가 Cisco Cloud에 성공적으로 연결한 후 네트워크 관리자로 하여금 방화벽을 브랜치 오피스에 직접 전달하고, 방화벽을 CDO에 추가한 다음 관리할 수 있도록 하여 새 방화벽 구축을 간소화합니다.

CDO는 일관성 있는 정책 구현을 위해 고도로 분산된 환경에서 보안 정책을 쉽게 관리할 수 있는 클 라우드 기반 다중 디바이스 관리자입니다. CDO에서는 불일치를 식별하고 수정 툴을 제공하여 보안 정책을 최적화하는 데 도움을 줍니다. CDO에서는 개체 및 정책을 공유하고 컨피그레이션 템플릿을 만들어 디바이스 전반에서 정책 일관성을 유지할 수 있는 방법을 제공합니다.

#### 방화벽 정보

하드웨어는 ASA 소프트웨어 또는 threat defense 소프트웨어를 실행할 수 있습니다. ASA와 threat defense 간 전환하려면 디바이스에 이미지를 재설치해야 합니다. 현재 설치된 것과 다른 소프트웨어 버전이 필요한 경우에도 이미지를 재설치해야 합니다. Cisco ASA 또는 [Firepower](http://www.cisco.com/go/asa-ftd-reimage) Threat Defense 디바 이스 [이미지](http://www.cisco.com/go/asa-ftd-reimage) 재설치를 참조하십시오.

방화벽은 Secure Firewall eXtensible Operating System(FXOS)라는 기본 운영 체제를 실행합니다. 방화 벽은 FXOS Secure Firewall 섀시 관리자를 지원하지 않습니다. 문제 해결을 위해 제한된 CLI만 지원 됩니다. 자세한 내용은 Firepower Threat Defense를 실행하는 Firepower [1000/2100](https://www.cisco.com/c/en/us/td/docs/security/firepower/2100/troubleshoot_fxos/b_2100_CLI_Troubleshoot.html) Series용 Cisco FXOS 문제 해결 [가이드](https://www.cisco.com/c/en/us/td/docs/security/firepower/2100/troubleshoot_fxos/b_2100_CLI_Troubleshoot.html)을 참조하십시오.

**Privacy Collection Statement(**개인정보 수집 선언**)**—방화벽은 개인 식별 정보를 요구하거나 적극적 으로 수집하지 않습니다. 그러나 구성에서 개인 식별이 가능한 정보(예: 사용자 이름)를 사용할 수 있 습니다. 이 경우 관리자는 해당 설정으로 작업하거나 SNMP를 사용할 때 이 정보를 확인할 수도 있습 니다.

- 로우 터치(Low-Touch) 프로비저닝을 위한 방화벽 구축, 124 페이지
- CDO의 온보딩 마법사를 위한 방화벽 구축, 129 페이지
- CDO 관리자 온보딩 및 관리, 145 페이지

# 로우 터치**(Low-Touch)** 프로비저닝을 위한 방화벽 구축

이 섹션에서는 브랜치 오피스에서 구성을 수행할 필요 없이 방화벽을 설치하는 방법을 설명합니다. 그런 다음 CDO 관리자는 방화벽을 원격으로 온보딩할 수 있습니다.

## 로우 터치**(Low-Touch)** 프로비저닝을 위한 엔드 투 엔드 절차

섀시에 CDO와 함께 threat defense을 구축하려면 다음 작업을 참조하십시오.

그림 **33:** 엔드 투 엔드 절차

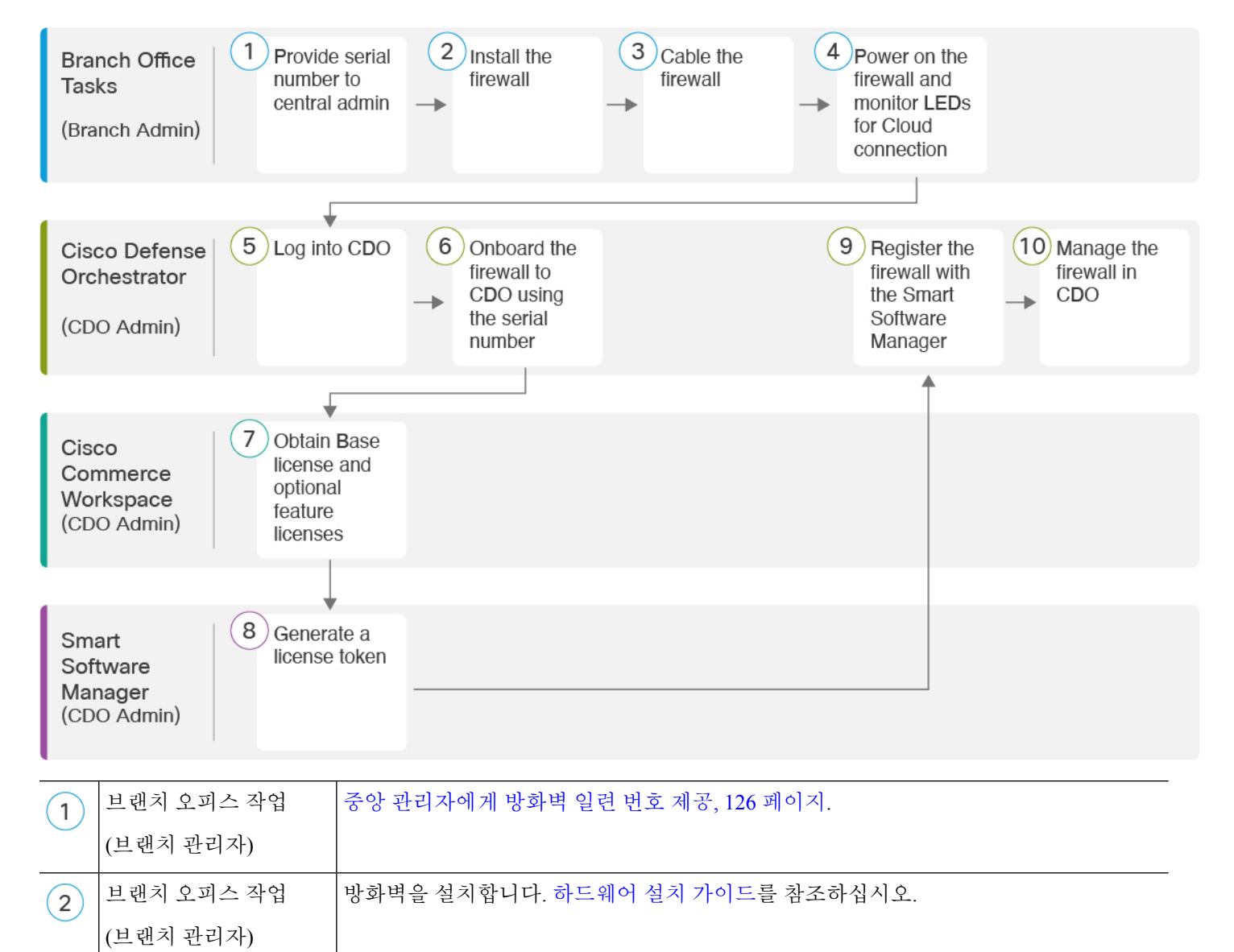

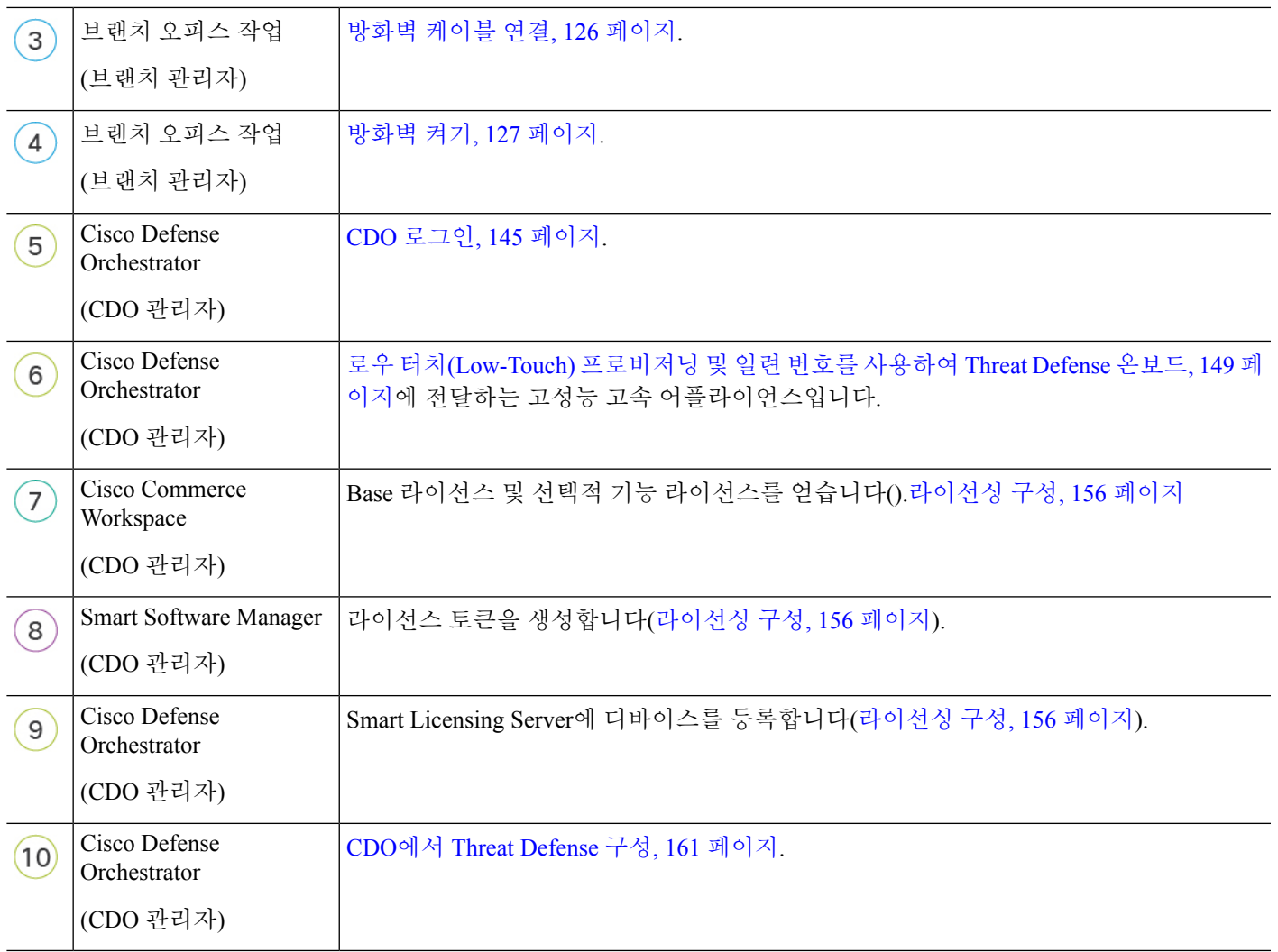

# 지사 설치

회사 IT 부서에서 threat defense을(를) 받은 후에는 방화벽의 일련 번호를 기록하고 CDO 관리자에게 전송해야 합니다. 온보딩 프로세스에 대한 커뮤니케이션 계획을 간략하게 설명합니다. 완료해야 할 주요 작업을 포함하고 각 항목에 대한 연락처를 제공합니다.

그런 다음 외부 인터페이스에서 인터넷에 액세스할 수 있도록 방화벽에 케이블을 연결하고 전원을 켜면 됩니다. 그 후에 CDO 관리자는 온보딩 프로세스를 완료할 수 있습니다.

# $\boldsymbol{\mathcal{Q}}$

이 [비디오를](https://youtu.be/URarNF3Ei60) 시청하고 브랜치 직원이 CDO 및 로우 터치 프로비저닝을 사용하여 방화벽을 온보 드 하는 방법을 확인할 수 있습니다. 팁

#### 중앙 관리자에게 방화벽 일련 번호 제공

방화벽을 랙에 배치하거나 배송 상자를 폐기하기 전에 하고 중앙 관리자와 조정할 수 있도록 일련 번 호를 기록합니다.

프로시저

단계 **1** 섀시 및 섀시 구성 요소의 포장을 풉니다.

방화벽에 케이블 또는 전원을 연결하기 전에 방화벽 및 패키지의 인벤토리를 확인합니다. 또한 섀시 레이아웃, 구성 요소 및 LED를 숙지 해야 합니다.

단계 **2** 방화벽의 일련 번호를 기록합니다.

방화벽의 일련 번호는 배송 상자에서 확인할 수 있습니다. 방화벽 후면의 방화벽 섀시 하단에 있는 스티커

단계 **3** 방화벽 일련 번호를 IT 부서/중앙 본사의 CDO 네트워크 관리자에게 전송합니다.

네트워크 관리자는 로우 터치(low-touch) 프로비저닝을 용이하게 하고, 방화벽에 연결하고, 원격으로 구성하려면 방화벽 일련 번호가 필요합니다.

CDO 관리자와 통신하여 온보딩 타임라인을 개발합니다.

방화벽 케이블 연결

이 항목에서는 CDO 관리자가 네트워크를 원격으로 관리할 수 있도록 Secure Firewall 3100을(를) 네 트워크에 연결하는 방법을 설명합니다.

브랜치 오피스에서 방화벽을 받았고 네트워크에 연결 하는 것이 직무인 경우 이 [비디오를](https://youtu.be/URarNF3Ei60) 시청하십 시오. 이 비디오에서는 방화벽 및 방화벽의 상태를 나타내는 방화벽의 LED 시퀀스에 대해 설명합니 다. 필요한 경우 LED를 확인하여 IT 부서와 함께 방화벽 상태를 확인할 수 있습니다.

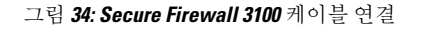

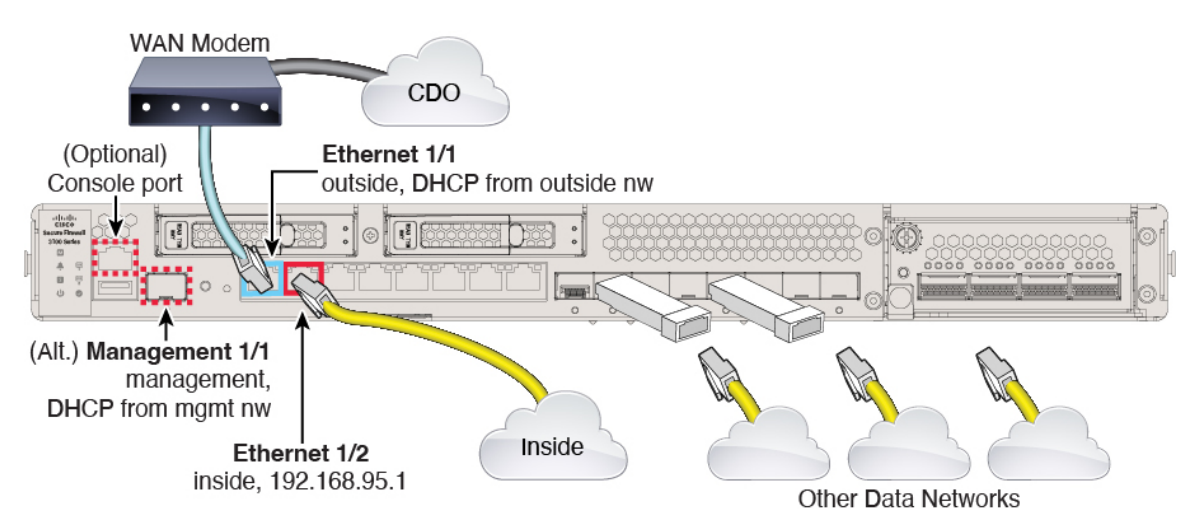

로우 터치(low-touch) 프로비저닝은 이더넷 1/1(외부)의 CDO에 대한 연결을 지원합니다. 또는 Management 1/1 인터페이스에서 로우 터치(low-touch) 프로비저닝을 사용할 수 있습니다.

프로시저

단계 **1** 섀시를 설치합니다. [하드웨어](https://cisco.com/go/secure-firewall-3100-install) 설치 가이드를 참조하십시오.

- 단계 **2** 이더넷 1/1 인터페이스의 네트워크 케이블을 WAN(광역 네트워크) 모뎀에 연결합니다. WAN 모뎀은 인터넷에 대한 브랜치의 연결이며 인터넷에 대한 방화벽의 경로이기도 합니다.
	- 또는 방화벽의 Management 1/1 인터페이스에서 WAN으로 네트워크 케이블을 연결할 수 있 습니다. 어떤 인터페이스를 사용하든 인터넷에 대한 경로가 있어야 합니다. CLI에서 IP 주 소를 수동으로 설정하는 경우 관리 인터페이스는 IPv6를 지원합니다. (선택 사항) CLI에서 관리 네트워크 설정 변경, 140 페이지의 내용을 참조하십시오. 외부 Ethernet 1/1 인터페이스 는 로우 터치(low-touch) 프로비저닝에서만 IPv4를 지원합니다. 참고

단계 **3** 내부 네트워크를 이더넷 1/2에 연결합니다.

단계 **4** 나머지 인터페이스에 다른 네트워크를 연결합니다.

방화벽 켜기

시스템 전원은 디바이스 뒷면에 있는 로커 전원 스위치로 제어됩니다. 전원 스위치는 정상적인 종료 를 지원하는 소프트 알림 스위치로 구현되어 시스템 소프트웨어 및 데이터 손상의 위험을 줄여줍니 다.

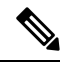

참고 처음 threat defense 부팅 시에는 초기화에 약 15~30분이 소요될 수 있습니다.

시작하기 전에

디바이스에 안정적인 전원을 제공하는 것이 중요합니다(예: UPS(UninterruptablePowerSupply) 사용). 먼저 셧다운하지 않고 전력이 손실되면 파일 시스템이 심각하게 손상될 수 있습니다. 항상 백그라운 드에서 많은 프로세스가 실행되므로 전력이 손실되면 시스템이 정상적으로 종료되지 않습니다.

프로시저

단계 **1** 전원 케이블을 디바이스에 연결하고 전기 콘센트에 꽂습니다.

단계 **2** 전원 코드 옆 섀시 후면에 있는 표준 로커 유형 전원 켜기/끄기 스위치를 사용하여 전원을 켭니다. 단계 **3** 방화벽 뒷면의 전원 LED를 확인합니다. 전원이 켜져 있으면 녹색으로 표시됩니다.

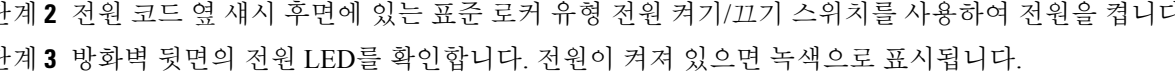

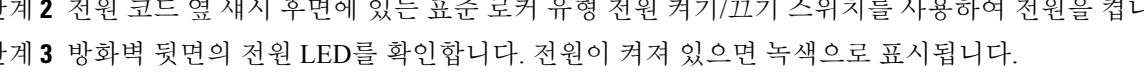

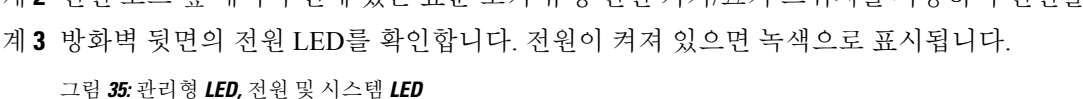

aludu cisco **Secure Firewall** 3100 Series Managed LED 内  $\boxed{\underline{\mathfrak{SD}}}$ **System LED**  $\boxed{\frac{550}{2}}$ 同 Power LED  $\cup$  $\circ$ 

- 단계 **4** 방화벽 뒷면의 시스템 LED를 확인합니다. 시스템이 전원 켜기 진단을 통과하면 녹색으로 표시됩니 다.
	- 스위치가 ON(켜짐)에서 OFF(꺼짐)로 토글된 경우 시스템에서 최종적으로 전원이 꺼지는 데 몇 초 정도가 걸릴 수 있습니다. 이 시간 동안 섀시 전면에 있는 전원 LED가 녹색으로 깜 박입니다. 전원 LED가 완전히 꺼질 때까지 전원을 제거하지 마십시오. 참고
- 단계 **5** 방화벽 후면의 관리형 LED를 확인합니다. 방화벽이 Cisco 클라우드에 연결되면 관리형 LED가 녹색 으로 천천히 깜박입니다.

문제가 있는 경우 Managed LED가 황색과 녹색으로 깜박이며 방화벽이 Cisco Cloud에 연결되지 않았 음을 나타냅니다. 이 패턴이 표시되면 네트워크 케이블이 이더넷 1/1 인터페이스 및 WAN 모뎀에 연 결되어 있는지 확인합니다. 네트워크 케이블을 조정한 후 약 10분이 지나도 방화벽이 Cisco 클라우드 에 연결되지 않으면 IT 부서에 문의하십시오.

다음에 수행할 작업

- IT 부서와 통신하여 온보딩 타임라인 및 활동을 확인합니다. 중앙 본사의 CDO 관리자와 통신 계 획을 세워야 합니다.
- 이 작업을 완료하면 CDO 관리자가 방화벽을 원격으로 구성하고 관리할 수 있습니다. 다 됐습니 다.

# **CDO**의 온보딩 마법사를 위한 방화벽 구축

이 섹션에서는 CDO의 온보딩 마법사를 사용하여 온보딩을 위해 방화벽을 구성하는 방법을 설명합 니다.

## **CDO** 온보딩 마법사를 위한 엔드 투 엔드 절차

CDO 온보딩 마법사를 사용하여 섀시에 CDO와 함께 threat defense을 구축하려면 다음 작업을 참조하 십시오.

그림 **36:** 엔드 투 엔드 절차

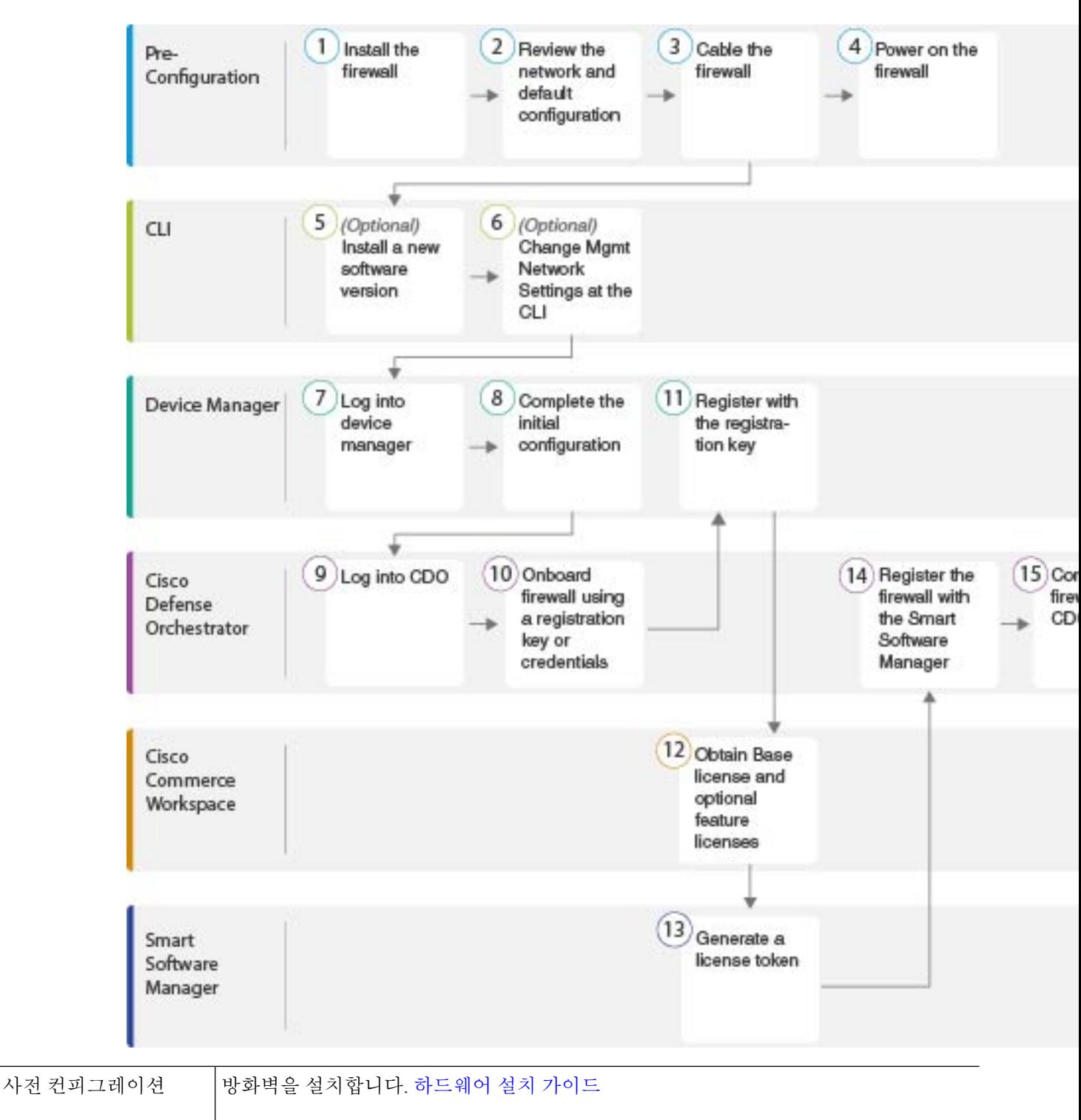

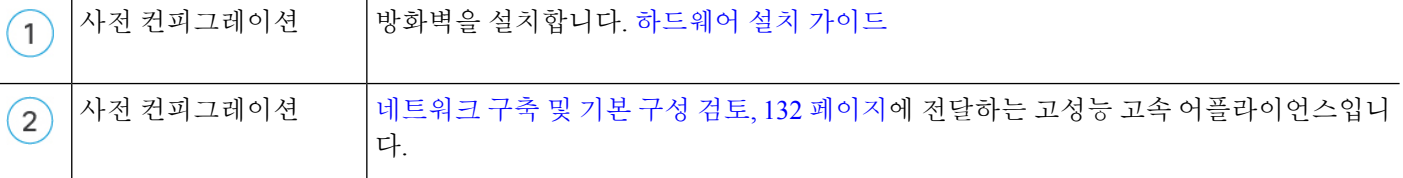

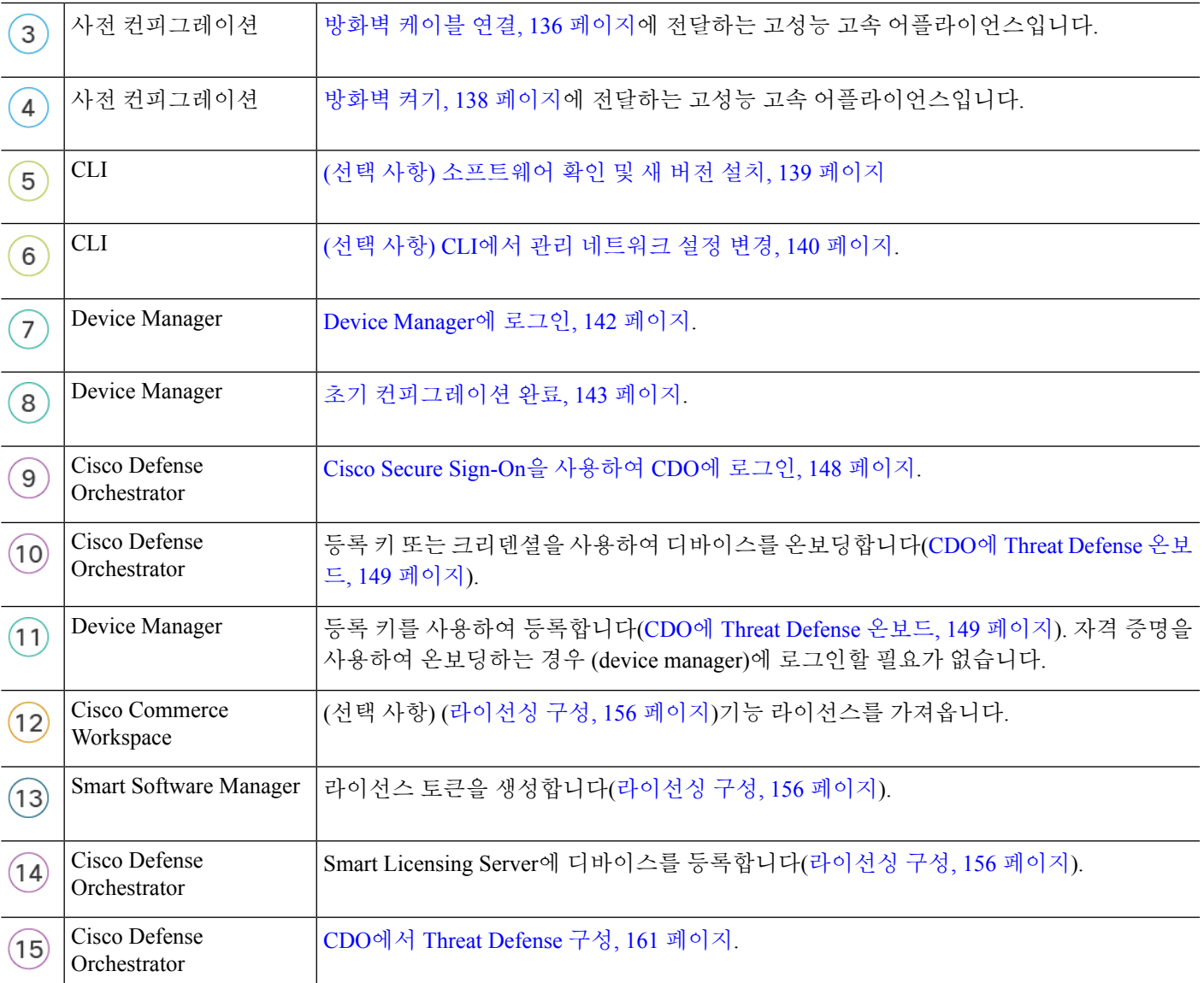

## **CDO**와 **Threat Defense**의 작동 방식

**CDO** 및 **Device Manager** 공동 관리

device manager에서 초기 구성을 완료하여 인터넷 연결을 설정하고 기본 네트워크 정책을 구성한 후 에는 디바이스를 CDO에 온보딩할 수 있습니다. 디바이스를 CDO에 온보딩한 후에는 필요에 따라 device manager를 계속 사용할 수 있습니다. 사례별로 CDO에서 대역 외 변경 사항을 수락할지 여부를 선택할 수 있습니다.

#### **SDC(Secure Device Connector)**

CDO와 여기에서 관리하는 디바이스 간의 모든 통신은 SDC를 통과합니다.CDO 관리하는 디바이스 는 직접 통신하지 않습니다.

SDC는 다음 방법을 사용하여 클라우드 또는 네트워크에 구축할 수 있습니다.

- Cloud Secure Device Connector CDO 지원 팀은 테넌트가 생성될 때 모든 테넌트에 대해 클라우 드 기반 SDC를 구축합니다.
- 온프레미스 보안 디바이스 커넥터 온프레미스 SDC는 네트워크에 설치된 가상 어플라이언스 입니다. 자격 증명 기반 온보딩을 사용하는 경우 온프레미스 SDC를 사용하는 것이 좋습니다. 클 라우드 SDC를 대신 사용하는 경우 클라우드 SDC에서 인터페이스의 HTTPS 액세스를 허용해야 하며, 이는 CDO 관리에 있습니다. 일반적인 네트워크 구축에서는 외부 인터페이스에서 HTTPS 액세스를 활성화해야 합니다. 이렇게 하면 보안 위험이 발생할 수 있으며 VPN 클라이언트 종료 를 위해 외부 인터페이스를 사용할 수 없게 됩니다. threat defense

(크리덴셜 기반 온보딩의 경우) 네트워크에 대한 액세스 권한을 부여해야 할 수 있는 온프레미스 SDC 및클라우드SDCIP주소를설치하기위한링크를비롯한자세한내용은SDC(Security [DeviceConnector\)](https://docs.defenseorchestrator.com/Welcome_to_Cisco_Defense_Orchestrator/Basics_of_Cisco_Defense_Orchestrator/0030_Secure_Device_Connector_(SDC)) 를 참조하십시오.

**CDO** 온보딩 방법

다음과 같은 방법으로 디바이스를 온보딩할 수 있습니다.

- 등록 키(권장) 특히 디바이스가 IP 주소를 가져오기 위해 DHCP를 사용하는 경우 이 방법을 사 용하는 것이 좋습니다. 해당 IP 주소가 변경되어도 디바이스는 CDO에 연결된 상태로 유지됩니 다.
- 자격 증명(사용자 이름 및 비밀번호) 및 IP 주소 디바이스 관리자 사용자 이름 및 비밀번호와 고 정 IP 주소 또는 FQDN을 사용하여 threat defense 온보딩이 가능합니다. 이 방법의 경우 내부인터 페이스에 연결된 온프레미스 SDC를 사용하는 것이 좋습니다.
- 일련 번호 device manager를 사용하여 디바이스를 사전 구성할 필요가 없는 프로비저닝의 경우 손쉬운 프로비저닝 섹션을 참조하십시오. device manager에서 디바이스 구성을 이미 시작한 경 우 일련 번호를 사용하여 온보딩할 수도 있습니다. 이 방법은 이 가이드에서 다루지 않습니다. 자세한 내용은 [디바이스의](https://docs.defenseorchestrator.com/Configuration_Guides/Onboard_Devices_and_Services/Onboard_Firepower_Threat_Defense_Devices/0215_Onboard_an_FTD_using_a_Serial_Number) 일련 번호를 사용하여 FTD 온보딩을 참조하십시오.

## 네트워크 구축 및 기본 구성 검토

관리 1/1 인터페이스 또는 내부 인터페이스에서 device manager를 사용하여 threat defense의 초기 설정 을 수행할 수 있습니다. 전용 관리 인터페이스는 트래픽의 통과를 허용하지 않으며 자체 네트워크 설 정이 있는 특수 인터페이스입니다.

SDC(Secure Device Connector) 유형 및 온보딩 방법에 따라 다음과 같은 일반적인 네트워크 구축을 참 조하십시오.

클라우드 **SDC** 네트워크**,** 등록 키 온보딩

다음 그림에는 클라우드 SDC를 사용한 등록 키 온보딩에 권장되는 네트워크 구축이 나와 있습니다. 등록 키 온보딩과 함께 온프레미스 SDC를 사용할 수 있지만, 이 예에서는 더 일반적인 클라우드 SDC 활용 사례를 보여줍니다. 클라우드 SDC에서 크리덴셜 기반 온보딩을 사용할 수도 있지만, 이 방법을 사용하려면 device manager에서 추가 구성이 필요하므로 바람직하지 않을 수 있습니다.

외부 인터페이스를 케이블 모뎀 또는 DSL 모뎀에 직접 연결하는 경우에는 threat defense가 내부 네트 워크에 대해 모든 라우팅 및 NAT를 수행하도록 모뎀을 브리지 모드로 설정하는 것이 좋습니다.ISP 에 연결하기 위해 외부 인터페이스에 대해 PPPoE를 구성해야 하는 경우 device manager 설정을 마친 뒤 수행할 수 있습니다.

기본 관리 또는 IP 주소를 사용할 수 없는 경우(예: , 관리 네트워크에 DHCP 서버가 포함되지 않 는 경우), 콘솔 포트에 연결하고 CLI에서 초기 설정을 수행할 수 있습니다. 이러한 설정에는 관 리 IP 주소, 게이트웨이 및 기타 기본적인 네트워킹 설정이 포함됩니다. 참고

내부 IP 주소를 변경해야 하는 경우 device manager에서 초기 설정을 완료한 후 변경할 수 있습 니다. 예를 들어 다음과 같은 상황에서는 내부 IP 주소를 변경해야 할 수 있습니다.

- 내부 IP 주소는 192.168.95.1입니다.
- 기존 내부 네트워크에 threat defense를 추가하는 경우 내부 IP 주소를 기존 네트워크에 있도 록 변경해야 합니다.

그림 **37:** 제안된 네트워크 구축 클라우드 **SDC**

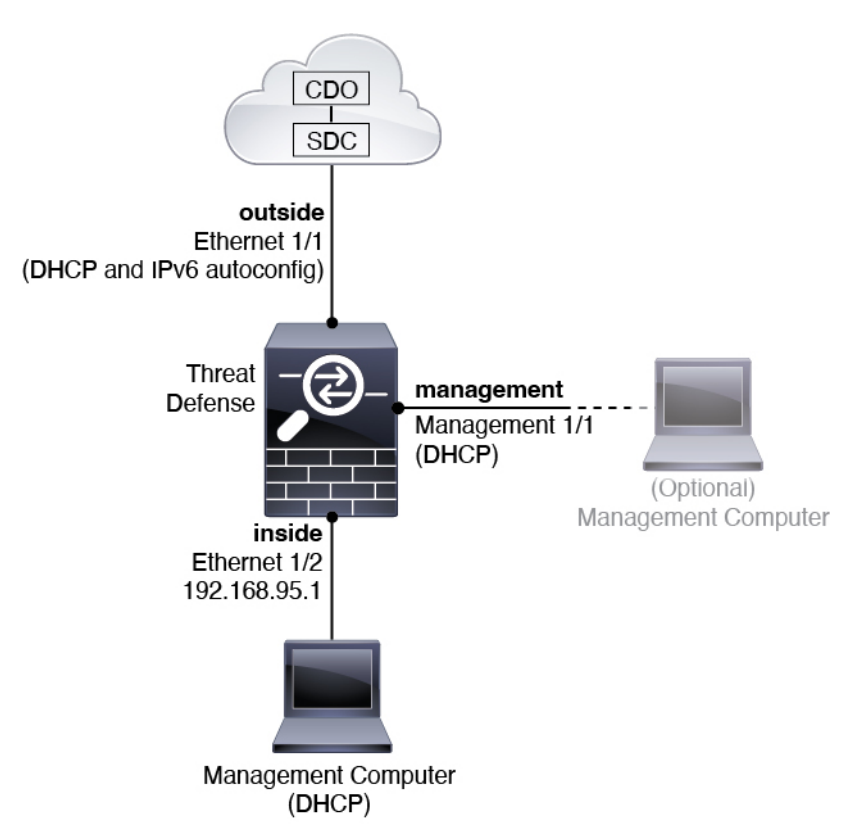

온프레미스 **SDC** 네트워크**,** 자격 증명 온보딩

다음 그림에는 내부 네트워크에 연결된 온프레미스 SDC를 사용하여 자격 증명 온보딩에 권장되는 네트워크 구축이 나와 있습니다. 크리덴셜 온보딩과 함께 클라우드 SDC를 사용할 수 있지만, 이 방법 을 사용하려면 device manager에서 추가 구성이 필요하므로 바람직하지 않을 수 있습니다. 이 예는 더 일반적인 온프레미스 SDC 활용 사례를 보여줍니다. 통과 트래픽을 허용 하지 않는 선택적 관리 네트 워크에 SDC를 추가 하는 경우 SDC에는 인터넷에 대 한 경로가 필요 합니다 (다이어그램에 표시 되 지 않음).

외부 인터페이스를 케이블 모뎀 또는 DSL 모뎀에 직접 연결하는 경우에는 threat defense가 내부 네트 워크에 대해 모든 라우팅 및 NAT를 수행하도록 모뎀을 브리지 모드로 설정하는 것이 좋습니다.ISP 에 연결하기 위해 외부 인터페이스에 대해 PPPoE를 구성해야 하는 경우 device manager 설정을 마친 뒤 수행할 수 있습니다.

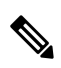

기본 관리 또는 IP 주소를 사용할 수 없는 경우(예: , 관리 네트워크에 DHCP 서버가 포함되지 않 는 경우), 콘솔 포트에 연결하고 CLI에서 초기 설정을 수행할 수 있습니다. 이러한 설정에는 관 리 IP 주소, 게이트웨이 및 기타 기본적인 네트워킹 설정이 포함됩니다. 참고

내부 IP 주소를 변경해야 하는 경우 device manager에서 초기 설정을 완료한 후 변경할 수 있습 니다. 예를 들어 다음과 같은 상황에서는 내부 IP 주소를 변경해야 할 수 있습니다.

- 내부 IP 주소는 192.168.95.1입니다.
- 기존 내부 네트워크에 threat defense를 추가하는 경우 내부 IP 주소를 기존 네트워크에 있도 록 변경해야 합니다.

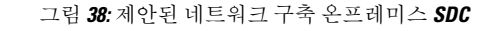

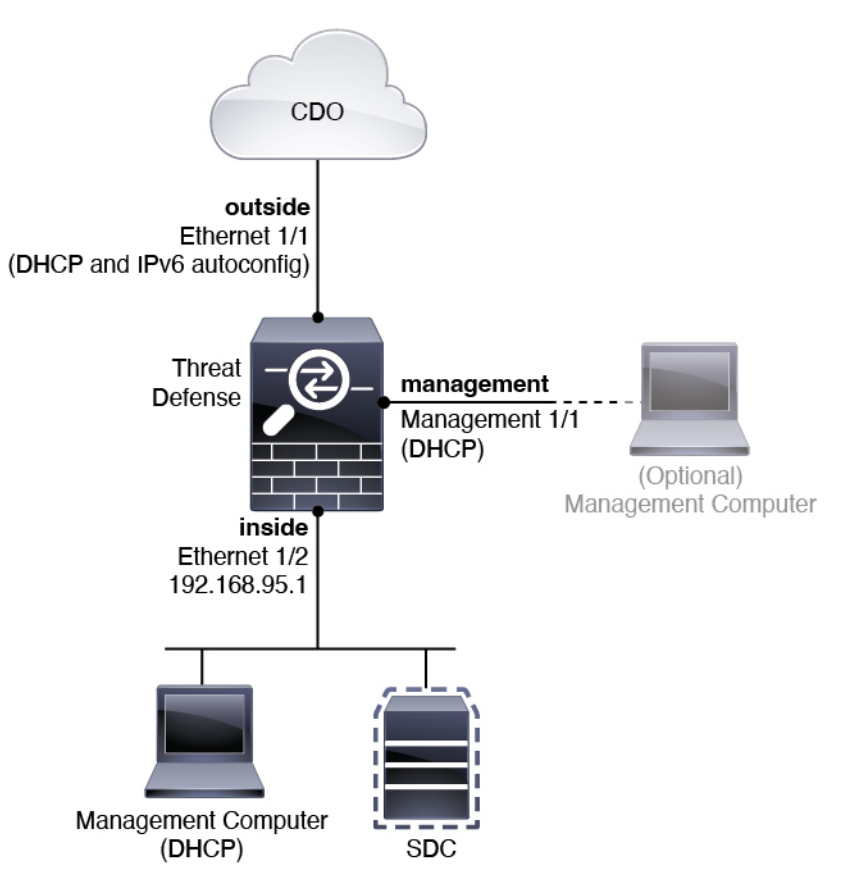

#### 기본 구성

초기 설정 후 방화벽 구성에는 다음이 포함됩니다.

- 내부-이더넷 1/2, IP 주소192.168.95.1.
- 외부—이더넷 1/1, IPv4 DHCP 및 IPv6 자동 구성의 IP 주소
- 내부→외부 트래픽 흐름
- 관리—관리 1/1 (관리), DHCP에서 제공된 IP 주소

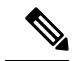

관리 1/1 인터페이스는 관리, Smart Licensing 및 데이터베이스 업데이 트에 사용되는 데이터 인터페이스와 분리된 특수 인터페이스입니다. 물리적 인터페이스는 두 번째 논리적 인터페이스인 진단 인터페이스 와 공유됩니다. 진단은 데이터 인터페이스이지만 syslog 또는 SNMP 와 같은 다른 유형의 관리 트래픽(디바이스 간 및 디바이스 내)으로 제한됩니다. 진단 인터페이스는 일반적으로 사용되지 않습니다. 자세 한 내용은 Cisco Secure Firewall Device [Manager](https://www.cisco.com/c/en/us/support/security/firepower-ngfw/products-installation-and-configuration-guides-list.html) 구성 가이드을 참조하 십시오. 참고

- 관리용 **DNS** 서버 OpenDNS: (IPv4) 208.67.222.222, 208.67.220.220, (IPv6) 2620:119:35::35 또는 설정 도중 지정한 서버. DHCP에서 가져온 DNS 서버는 사용되지 않습니다.
- **NTP**—Cisco NTP 서버인 0.sourcefire.pool.ntp.org, 1.sourcefire.pool.ntp.org, 2.sourcefire.pool.ntp.org 또는 설정 중에 지정한 서버
- 기본 경로
	- 데이터 인터페이스—외부 DHCP에서 가져온 주소 또는 설정 중에 지정한 게이트웨이 IP 주 소
	- 관리 인터페이스—관리 DHCP에서 가져온 것입니다. 게이트웨이를 수신하지 않는 경우 기 본 경로는 백플레인과 데이터 인터페이스를 사용합니다.

관리 인터페이스는 백플레인을 통해 또는 별도의 인터넷 게이트웨이를 사용하여 라이선싱 및 업데이트하도록 인터넷 액세스가 필요합니다. 관리 인터페이스에서 시작되는 트래픽만 백플레인을 통과할 수 있습니다. 그렇지 않은 경우 관리는 네트워크에서 관리로 들어가는 트래픽에 대한 트래픽 통과를 허용하지 않습니다.

- **DHCP** 서버—내부 인터페이스에서 활성화
- **Device Manager** 액세스—관리 및 내부 인터페이스에서 허용되는 모든 호스트.
- **NAT**—내부에서 외부로 가는 모든 트래픽을 위한 인터페이스 PAT

## 방화벽 케이블 연결

이 항목에서는 CDO 관리자가 네트워크를 원격으로 관리할 수 있도록 Secure Firewall 3100을(를) 네 트워크에 연결하는 방법을 설명합니다.

그림 **39: Secure Firewall 3100** 케이블 연결

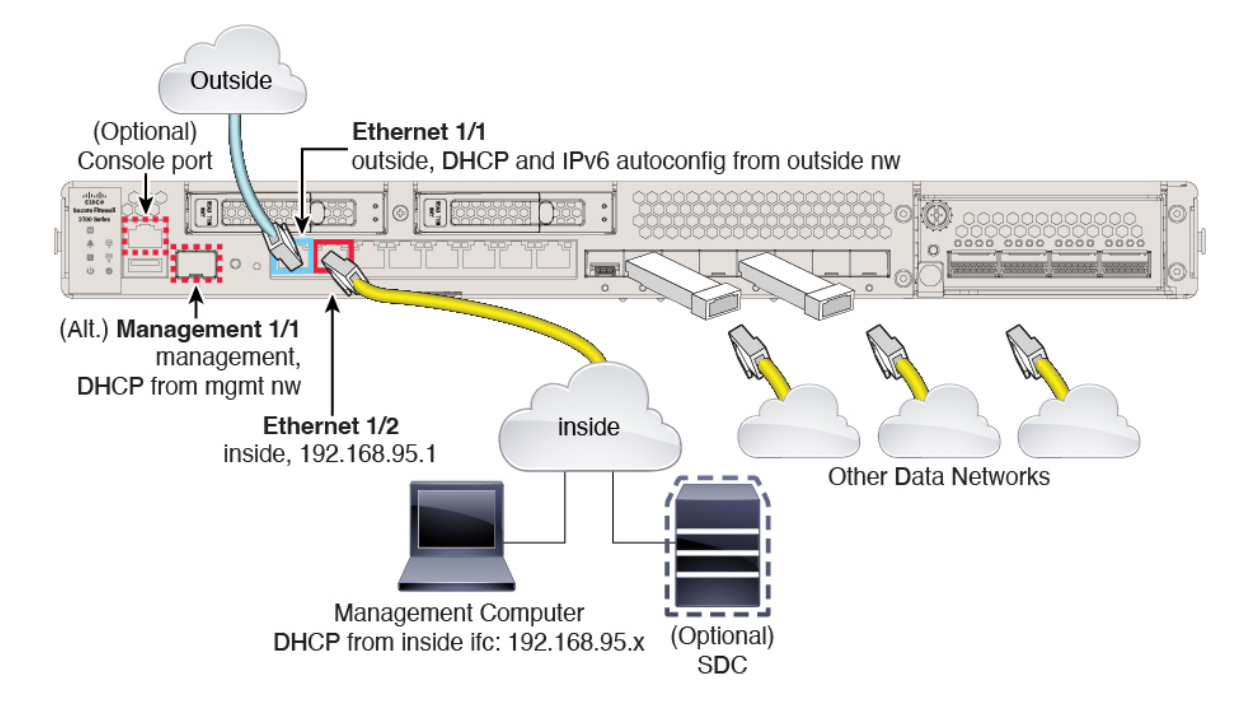

관리 1/1 또는 이더넷 1/2에서 Secure Firewall 3100를 관리합니다. 기본 구성에서는 Ethernet1/1을 외부 로도 구성합니다.

프로시저

단계 **1** 섀시를 설치합니다. [하드웨어](https://cisco.com/go/secure-firewall-3100-install) 설치 가이드를 참조하십시오.

단계 **2** 다음 인터페이스 중 하나에 관리 컴퓨터를 연결합니다.

- Ethernet 1/2 관리 컴퓨터를 초기 컨피그레이션용 Ethernet 1/2에 직접 연결하거나, Ethernet 1/2 를 내부 네트워크에 연결합니다. 기본 IP 주소(192.168.95.1)가 있는 이더넷 1/2에서는 DHCP 서 버를 실행하여 클라이언트(관리 컴퓨터 포함)에 IP 주소를 제공하므로, 이러한 설정이 기존의 내 부 네트워크 설정과 충돌하지 않도록 합니다(기본 구성, 135 페이지 참조).
- 관리 1/1—관리 1/1을 관리 네트워크에 연결하고 관리 컴퓨터가 켜져 있는지, 또는 관리 네트워 크에 대한 액세스 권한이 있는지 확인합니다. 관리 1/1은 관리 네트워크의 DHCP 서버에서 IP 주 소를 가져옵니다. 이 인터페이스를 사용하는 경우 관리 컴퓨터에서 해당 IP 주소에 연결할 수 있 도록 방화벽에 할당된 IP 주소를 확인해야 합니다.

Management 1/1 IP 주소를 기본값에서 변경하여 정적 IP 주소를 구성해야 할 경우, 관리 컴퓨터 도 콘솔 포트에 연결해야 합니다. (선택 사항) CLI에서 관리 네트워크 설정 변경, 140 페이지의 내 용을 참조하십시오.

참고 관리 1/1은 SFP 모듈이 필요한 10Gb 파이버 인터페이스입니다.

나중에 다른 인터페이스에서 device manager 관리 액세스를 구성할 수 있습니다. [FDM](https://cisco.com/go/ftd-config) 일반 운영 구 성 [가이드](https://cisco.com/go/ftd-config)를 참조하십시오.

단계 **3** 선택 사항인 온프레미스 SDC(Secure Device Connector)를 내부 네트워크에 연결합니다.

단계 **4** Ethernet1/1 인터페이스에 외부 네트워크를 연결합니다.

기본적으로는 IPv4 DHCP 및 IPv6 자동 설정을 사용하여 IP 주소를 가져오지만 초기 설정 중에 고정 주소를 설정할 수 있습니다.

단계 **5** 나머지 인터페이스에 다른 네트워크를 연결합니다.

방화벽 켜기

시스템 전원은 디바이스 뒷면에 있는 로커 전원 스위치로 제어됩니다. 전원 스위치는 정상적인 종료 를 지원하는 소프트 알림 스위치로 구현되어 시스템 소프트웨어 및 데이터 손상의 위험을 줄여줍니 다.

참고 처음 threat defense 부팅 시에는 초기화에 약 15~30분이 소요될 수 있습니다.

시작하기 전에

디바이스에 안정적인 전원을 제공하는 것이 중요합니다(예: UPS(Uninterruptable Power Supply) 사용). 먼저 셧다운하지 않고 전력이 손실되면 파일 시스템이 심각하게 손상될 수 있습니다. 항상 백그라운 드에서 많은 프로세스가 실행되므로 전력이 손실되면 시스템이 정상적으로 종료되지 않습니다.

프로시저

단계 **1** 전원 케이블을 디바이스에 연결하고 전기 콘센트에 꽂습니다.

단계 **2** 전원 코드 옆 섀시 후면에 있는 표준 로커 유형 전원 켜기/끄기 스위치를 사용하여 전원을 켭니다. 단계 **3** 방화벽 뒷면의 전원 LED를 확인합니다. 전원이 켜져 있으면 녹색으로 표시됩니다.

그림 **40:** 시스템 및 전원 **LED**

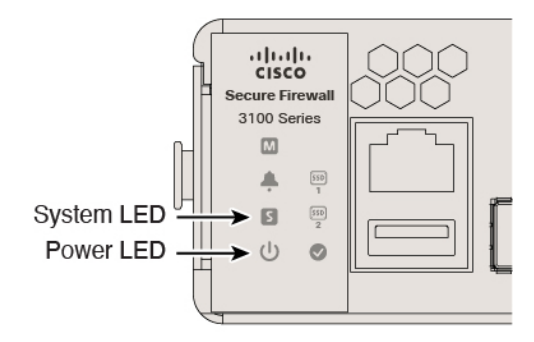

- 단계 **4** 방화벽 뒷면의 시스템 LED를 확인합니다. 시스템이 전원 켜기 진단을 통과하면 녹색으로 표시됩니 다.
	- 스위치가 ON(켜짐)에서 OFF(꺼짐)로 토글된 경우 시스템에서 최종적으로 전원이 꺼지는 데 몇 초 정도가 걸릴 수 있습니다. 이 시간 동안 섀시 전면에 있는 전원 LED가 녹색으로 깜 박입니다. 전원 LED가 완전히 꺼질 때까지 전원을 제거하지 마십시오. 참고

### **(**선택 사항**)** 소프트웨어 확인 및 새 버전 설치

소프트웨어 버전을 확인하고 필요한 경우 다른 버전을 설치하려면 다음 단계를 수행합니다. 방화벽 을 구성하기 전에 대상 버전을 설치하는 것이 좋습니다. 또는 가동을 시작한 후 업그레이드를 수행할 수 있지만, 구성을 유지하는 업그레이드는 이 절차를 사용하는 것보다 시간이 더 오래 걸릴 수 있습 니다.

어떤 버전을 실행해야 합니까**?**

Cisco는 소프트웨어 다운로드 페이지에서 릴리스 번호 옆에 금색 별표로 표시된 Gold Star 릴리스를 실행할 것을 권장합니다. [https://www.cisco.com/c/en/us/products/collateral/security/firewalls/](https://www.cisco.com/c/en/us/products/collateral/security/firewalls/bulletin-c25-743178.html) [bulletin-c25-743178.html](https://www.cisco.com/c/en/us/products/collateral/security/firewalls/bulletin-c25-743178.html)에 설명된 릴리스 전략을 참조할 수도 있습니다. 예를 들어, 이 게시판에서는 단기 릴리스 번호 지정(최신 기능 포함), 장기 릴리스 번호 지정(장기간 유지 보수 릴리스 및 패치) 또 는 추가 장기 릴리스 번호 지정(가장 긴 기간, 정부 인증) 등이 있습니다.

프로시저

단계 **1** CLI에 연결합니다. 자세한 내용은 Threat Defense 및 FXOS CLI 액세스, 165 페이지를 참조하십시오. 이 절차에서는 콘솔 포트를 사용하는 방법을 보여 주지만 SSH를 대신 사용할 수 있습니다.

관리자 사용자(비밀번호: **Admin123**)로 로그인합니다.

FXOS CLI에 연결합니다. 처음 로그인하면 비밀번호를 변경하라는 메시지가 표시됩니다. 이 비밀번 호는 SSH의 threat defense 로그인에도 사용됩니다.

비밀번호가 이미 변경된 경우 모르는 경우, 비밀번호를 기본값으로 재설정하려면 디바이스 를 재 이미지화해야합니다. 이미지 [재설치](https://www.cisco.com/c/en/us/td/docs/security/firepower/2100/troubleshoot_fxos/b_2100_CLI_Troubleshoot/b_2100_CLI_Troubleshoot_chapter_011.html#task_vxn_r5h_qdb) 절차는 FXOS 문제 해결 [설명서](https://www.cisco.com/c/en/us/td/docs/security/firepower/2100/troubleshoot_fxos/b_2100_CLI_Troubleshoot.html)를 참조하십시오. 참고

예제**:**

```
firepower login: admin
Password: Admin123
Successful login attempts for user 'admin' : 1
[...]
Hello admin. You must change your password.
Enter new password: ********
Confirm new password: ********
Your password was updated successfully.
```
[...]

firepower#

단계 **2** FXOS CLI에서 실행 중인 버전을 표시합니다.

**scope ssa**

**show app-instance**

예제**:**

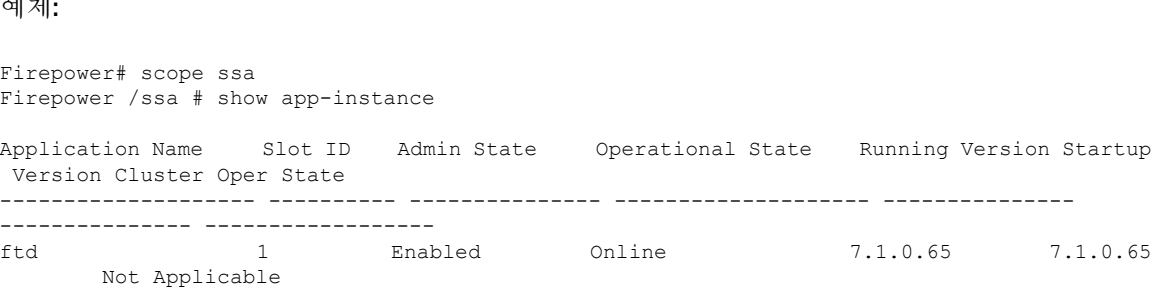

- 단계 **3** 새 버전을 설치하려면 다음 단계를 수행합니다.
	- a) 관리 인터페이스에 대한 고정 IP 주소를 설정해야 하는 경우 (선택 사항) CLI에서 관리 네트워크 설정 변경, 140 페이지를 참조하십시오. 기본적으로 관리 인터페이스는 DHCP를 사용합니다.

관리 인터페이스에서 액세스할 수 있는 서버에서 새 이미지를 다운로드해야 합니다.

b) 이미지 [재설치](https://www.cisco.com/c/en/us/td/docs/security/firepower/2100/troubleshoot_fxos/b_2100_CLI_Troubleshoot.html) 절차는 FXOS 문제 해결 [설명서](https://www.cisco.com/c/en/us/td/docs/security/firepower/2100/troubleshoot_fxos/b_2100_CLI_Troubleshoot/b_2100_CLI_Troubleshoot_chapter_011.html#task_n5q_3v1_hbb)를 참조하십시오.

## **(**선택 사항**) CLI**에서 관리 네트워크 설정 변경

기본 관리 IP 주소를 사용할 수 없는 경우 콘솔 포트에 연결하고 CLI에서 관리 IP 주소, 게이트웨이 및 기타 기본적인 네트워킹 설정을 비롯한 초기 설정을 수행할 수 있습니다. 관리 인터페이스 설정만 구 성할 수 있습니다. 내부 또는 외부 인터페이스는 구성할 수 없으며 나중에 GUI에서 구성할 수 있습니 다.

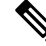

이미지 재설치 등을 통해 컨피그레이션을 지우지 않으면 CLI 설정 스크립트를 반복할 수 없습 니다. 그러나 이러한 모든 설정은 **configure network(**네트워크 구성**)** 명령을 사용하여 CLI에서 나중에 변경할 수 있습니다. Secure [Firewall](https://www.cisco.com/c/en/us/td/docs/security/firepower/command_ref/b_Command_Reference_for_Firepower_Threat_Defense.html) Threat Defense 명령 참조의 내용을 참조하십시오. 참고

프로시저

단계 **1** threat defense 콘솔 포트에 연결합니다. 자세한 내용은 Threat Defense 및 FXOS CLI 액세스, 165 페이지 를 참조하십시오.

관리자 사용자(비밀번호: **Admin123**)로 로그인합니다.

FXOS CLI에 연결합니다. 처음 로그인하면 비밀번호를 변경하라는 메시지가 표시됩니다. 이 비밀번 호는 SSH의 threat defense 로그인에도 사용됩니다.

비밀번호가 이미 변경된 경우 모르는 경우, 비밀번호를 기본값으로 재설정하려면 디바이스 를 재 이미지화해야합니다. 이미지 [재설치](https://www.cisco.com/c/en/us/td/docs/security/firepower/2100/troubleshoot_fxos/b_2100_CLI_Troubleshoot/b_2100_CLI_Troubleshoot_chapter_011.html#task_vxn_r5h_qdb) 절차는 FXOS 문제 해결 [설명서](https://www.cisco.com/c/en/us/td/docs/security/firepower/2100/troubleshoot_fxos/b_2100_CLI_Troubleshoot.html)를 참조하십시오. 참고

예제**:**

```
firepower login: admin
Password: Admin123
Successful login attempts for user 'admin' : 1
```
[...]

```
Hello admin. You must change your password.
Enter new password: ********
Confirm new password: ********
Your password was updated successfully.
```
[...]

firepower#

단계 **2** threat defense CLI에 연결합니다.

#### **connect ftd**

예제**:**

firepower# connect ftd >

단계 **3** threat defense에 처음 로그인할 경우, 엔드 유저 라이선스 계약(EULA)에 동의하고 하라는 메시지가 표시됩니다. 그 다음에는 CLI 설정 스크립트가 표시됩니다.

기본값 또는 이전에 입력한 값이 괄호 안에 표시됩니다. 이전에 입력한 값을 승인하려면 **Enter**를 누 릅니다.

다음 지침을 참조하십시오.

• **Enter the IPv4 default gateway for the management interface(**관리 인터페이스의 **IPv4** 기본 게이 트웨이 입력**)** — 수동 IP 주소를 설정하는 경우 **data-interfaces** 또는 게이트웨이 라우터의 IP 주 소를 입력합니다. **data-interfaces** 설정은 백플레인을 통해 아웃바운드 관리 트래픽을 전송하여 데이터 인터페이스를 종료합니다. 이 설정은 인터넷에 액세스할 수 있는 별도의 관리 네트워크 가 없는 경우에 유용합니다. 관리 인터페이스에서 발생하는 트래픽에는 인터넷 액세스가 필요 한 라이선스 등록 및 데이터베이스 업데이트가 포함되어 있습니다. **data-interfaces**를 사용하면 관리 네트워크에 직접 연결된 경우 관리 인터페이스에서 device manager(또는 SSH)을 계속 사용 할 수 있지만 특정 네트워크 또는 호스트에 대한 원격 관리의 경우 **configurenetworkstatic-routes** 명령을 사용하여 정적 경로를 추가해야 합니다. 데이터 인터페이스에 대한 device manager 관리 는 이 설정의 영향을 받지 않습니다. DHCP를 사용하는 경우 시스템은 DHCP에서 제공하는 게이 트웨이를 사용하며, DHCP가 게이트웨이를 제공하지 않는 경우 **data-interfaces**를 대체 방법으로 사용합니다.

- **If your networking information has changed, you will need to reconnect(**네트워킹 정보가 변경된 경우 다시 연결해야 합니다**)** — SSH를 통해 기본 IP 주소에 연결되어 있지만 최초 설정에서 IP 주 소를 변경한 경우 연결이 끊깁니다. 새 IP 주소 및 비밀번호를 사용하여 다시 연결합니다. 콘솔 연결에는 영향을 미치지 않습니다.
- **Manage the device locally?(**디바이스를 로컬로 관리하시겠습니까**?)**—device manager 또는 CDO 을(를) 사용하려면 **yes**를 입력합니다. 답변이 **no**인 경우, management center를 사용하여 디바이스 를 관리함을 의미합니다.

예제**:**

```
You must accept the EULA to continue.
Press <ENTER> to display the EULA:
End User License Agreement
[\ldots]Please enter 'YES' or press <ENTER> to AGREE to the EULA:
System initialization in progress. Please stand by.
You must configure the network to continue.
You must configure at least one of IPv4 or IPv6.
Do you want to configure IPv4? (y/n) [y]:
Do you want to configure IPv6? (y/n) [n]:
Configure IPv4 via DHCP or manually? (dhcp/manual) [manual]:
Enter an IPv4 address for the management interface [192.168.45.45]: 10.10.10.15
Enter an IPv4 netmask for the management interface [255.255.255.0]: 255.255.255.192
Enter the IPv4 default gateway for the management interface [data-interfaces]: 10.10.10.1
Enter a fully qualified hostname for this system [firepower]: ftd-1.cisco.com
Enter a comma-separated list of DNS servers or 'none' [208.67.222.222,208.67.220.220]:
Enter a comma-separated list of search domains or 'none' []:
If your networking information has changed, you will need to reconnect.
For HTTP Proxy configuration, run 'configure network http-proxy'
Manage the device locally? (yes/no) [yes]: yes
>
```
단계 **4** 새 관리 IP 주소에서 device manager에 로그인합니다.

다음에 수행할 작업

CLI를 사용하여 관리 네트워크 설정을 변경하려면 EULA에 동의하고 IP 주소를 변경하며 비밀번호 를 변경해야 합니다. 초기 구성을 완료합니다(초기 컨피그레이션 완료, 143 페이지 참고).

#### **Device Manager**에 로그인

threat defense를 구성하려면 device manager에 로그인합니다. device manager 설정 마법사를 사용하여 디바이스를 CDO에 온보딩하기 전에 초기 구성을 완료합니다.

시작하기 전에

• 최신 버전의 Firefox 또는 Chrome을 사용합니다.
프로시저

단계 **1** 브라우저에 다음 URL을 입력합니다.

- 내부(이더넷 1/2)—**https://192.168.95.1**.
- 관리—**https://***management\_ip*. 기본적으로 대부분의 플랫폼에서 관리 인터페이스는 DHCP 클라 이언트이므로 IP 주소는 DHCP 서버에 따라 달라집니다. CLI 설정에서 관리 IP 주소를 변경한 경 우 해당 주소를 입력합니다.
- 단계 **2** 사용자 이름 **admin** 및 기본 비밀번호 **Admin123**으로 로그인합니다.

다음에 수행할 작업

• device manager 설정 마법사를 통해 실행합니다. 초기 컨피그레이션 완료, 143 페이지를 참조하십 시오.

### 초기 컨피그레이션 완료

초기 설정을 완료하기 전에 처음으로 device manager에 로그인할 때 설정 마법사를 사용합니다. 설치 마법사를 완료하고 나면 작동 중인 디바이스에 몇 가지 기본 정책이 갖추어져 있어야 합니다.

- 외부(Ethernet1/1) 및 내부 인터페이스 (Ethernet1/2).
- 내부 및 외부 인터페이스용 보안 영역
- 내부에서 외부로 이동하는 모든 트래픽을 신뢰하는 액세스 규칙
- 내부에서 외부로 이동하는 모든 트래픽을 외부 인터페이스의 IP 주소에 있는 고유한 포트로 변 환하는 인터페이스 NAT 규칙입니다.
- 내부 인터페이스에서 실행 중인 DHCP 서버입니다.

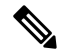

(선택 사항) CLI에서 관리 네트워크 설정 변경, 140 페이지 절차를 수행한 경우 이러한 작업 중 일부, 특히 관리자 비밀번호를 변경하고 외부 및 관리 인터페이스를 구성하는 작업이 이미 완료 되었을 것입니다. 참고

프로시저

단계 **1** 최종 사용자 라이선스 계약(EULA)에 동의하고 관리자 비밀번호를 변경하라는 메시지가 표시됩니 다.

계속하려면 이러한 단계를 완료해야 합니다.

단계 **2** 외부 및 관리 인터페이스에 대해 다음 옵션을 구성하고 **Next(**다음**)**를 클릭합니다.

- **Next(**다음**)**를 클릭하면 설정이 디바이스에 구축됩니다. 인터페이스는 이름이 "외부"로 지 정되어 "outside\_zone" 보안 영역에 추가됩니다. 설정이 올바른지 확인합니다. 참고
- a) **Outside Interface(**외부 인터페이스**)**—게이트웨이 라우터에 연결한 데이터 포트입니다. 초기 디 바이스 설정 중에는 대체 외부 인터페이스를 선택할 수 없습니다. 첫 번째 데이터 인터페이스가 기본 외부 인터페이스입니다.

**IPv4** 구성 - 외부 인터페이스의 IPv4 주소를 구성합니다. DHCP를 사용하거나 수동으로 고정 IP 주소, 서브넷 마스크 및 게이트웨이를 입력할 수 있습니다. 끄기를 선택하여 IPv4 주소를 구성하 지 않을 수도 있습니다. 설정 마법사를 사용하여 PPPoE를 구성할 수 없습니다. 인터페이스가 DSL 모뎀이나 케이블 모뎀에 연결되어 있거나 기타 ISP 연결을 사용하고 ISP에서 PPPoE를 사용하여 IP 주소를 제공하는 경우, PPPoE가 필요할 수 있습니다. 마법사를 완료한 후 PPPoE를 구성할 수 있습니다.

**IPv6** 구성 - 외부 인터페이스의 IPv6 주소를 구성합니다. DHCP를 사용하거나 수동으로 고정 IP 주소, 접두사 및 게이트웨이를 입력할 수 있습니다. 끄기를 선택하여 IPv6 주소를 구성하지 않을 수도 있습니다.

b) 관리 인터페이스

**DNS** 서버 - 시스템 관리 주소용 DNS 서버를 지정합니다. 이름 확인을 위해 DNS 서버의 주소를 하나 이상 입력합니다. 기본값은 OpenDNS 공개 DNS 서버입니다. 필드를 수정하여 기본값으로 되돌리려면 **OpenDNS(OpenDNS** 사용**)**를 클릭하여 적절한 IP 주소를 필드에 다시 로드합니다.

방화벽 호스트 이름 - 시스템 관리 주소용 호스트 이름을 지정합니다.

- 단계 **3** 시스템 시간 설정을 구성하고 **Next(**다음**)**를 클릭합니다.
	- a) 표준 시간대 시스템의 표준 시간대를 선택합니다.
	- b) **NTP** 시간 서버 기본 NTP 서버를 사용할지 아니면 NTP 서버의 주소를 수동으로 입력할지를 선 택합니다. 백업을 제공하기 위해 여러 서버를 추가할 수 있습니다.

단계 **4** 등록 없이 **90**일 평가 기간 시작을 선택하십시오.

Smart Software Manager 어카운트 및 사용 가능한 라이선스가 있더라도 90일 평가판 라이선 스를 사용하려면 선택합니다. threat defense에 온보딩한 후 라이선싱을 수행할 수 있습니다. 이 옵션을 선택하면 라이선스를 등록 취소하고 다시 등록할 필요가 없습니다. 참고

threat defense 디바이스 구매 시 기본 라이선스가 자동으로 포함됩니다. 모든 추가 라이선스는 선택 사항입니다.

단계 **5** 마침을 클릭합니다.

다음에 수행할 작업

• CDO 로그인, 145 페이지로 이동하여 온보딩 프로세스를 시작합니다.

## **CDO** 관리자 온보딩 및 관리

로우 터치**(Low-touch)** 프로비저닝

원격 브랜치 관리자가 일련 번호 정보를 중앙 본사로 전송한 후 CDO 관리자는 threat defense를 CDO 에 온보딩합니다. 일련 번호를 사용하여 CDO에서 방화벽을 온보딩하는 경우 방화벽은 Cisco 클라우 드의 CDO 테넌트와 연결됩니다.

브랜치 오피스 관리자가 방화벽을 연결하고 전원을 켜면 방화벽이 Cisco 클라우드에 연결되고 CDO 에 방화벽의 컨피그레이션이 자동으로 동기화됩니다.

그런 다음 방화벽에 라이선스를 부여하고 CDO를 사용하여 방화벽을 구성 및 관리할 수 있습니다.

온보딩 마법사

방화벽의 초기 구성을 수행한 후 CDO에 로그인하여 방화벽을 온보딩할 수 있습니다.

그런 다음 방화벽에 라이선스를 부여하고 CDO를 사용하여 방화벽을 구성 및 관리할 수 있습니다.

### **CDO** 로그인

CDO는 CiscoSecureSign-On을 ID 제공자로 사용하며, MFA(multi-factor authentication)에는 DuoSecurity 를 사용합니다. CDO에는 사용자 ID를 보호하기 위해 추가 보안 레이어를 제공하는 MFA가 필요합니 다. MFA 유형인 이중 인증에서는 CDO에 로그인하는 사용자의 ID를 확인하기 위해 두 가지 구성 요 소 또는 요소가 필요합니다.

첫 번째 요소는 사용자 이름과 비밀번호이고, 두 번째 요소는 Duo Security에서 요청 시 생성되는 일 회용 비밀번호(OTP)입니다.

Cisco Secure Sign-On 크리덴셜을 설정한 후에는 Cisco Secure Sign-On 대시보드에서 CDO에 로그인할 수 있습니다. Cisco Secure Sign-On 대시보드에서 지원되는 다른 Cisco 제품에도 로그인할 수 있습니 다.

- Cisco Secure Sign-On 어카운트가 있는 경우 Cisco Secure Sign-On을 사용하여 CDO에 로그인, 148 페이지 단계로 건너뜁니다.
- Cisco Secure Sign-On 어카운트가 없는 경우 새 Cisco Secure Sign-On 계정생성, 145 페이지 단계로 계속 진행합니다.

#### 새 **Cisco Secure Sign-On** 계정생성

초기 로그인 워크플로우는 4단계 프로세스입니다. 4단계를 모두 완료해야 합니다.

시작하기 전에

• **DUO Security** 설치 —휴대전화에 Duo Security 앱을 설치하는 것이 좋습니다. Duo 설치에 대한 질문은 Duo 이중 인증 가이드: 등록 [가이드를](https://guide.duo.com/enrollment) 참고하십시오.

- 시간 동기화 —모바일 디바이스를 사용하여 일회용 비밀번호를 생성하려고 합니다. OTP는 시간 을 기반으로 하므로 디바이스 시계를 실시간으로 동기화하는 것이 중요합니다. 디바이스 시계 가 올바른 시간으로 설정되어 있는지 확인합니다.
- 최신 버전의 Firefox 또는 Chrome을 사용합니다.

프로시저

- 단계 **1** 새 **Cisco Secure Sign-On** 계정을 등록**.**
	- a) <https://sign-on.security.cisco.com>으로 이동합니다.
	- b) Sign In(로그인) 화면 하단에서 **Sign up(**등록**)**을 클릭합니다.
		- 그림 **41: Cisco SSO** 등록

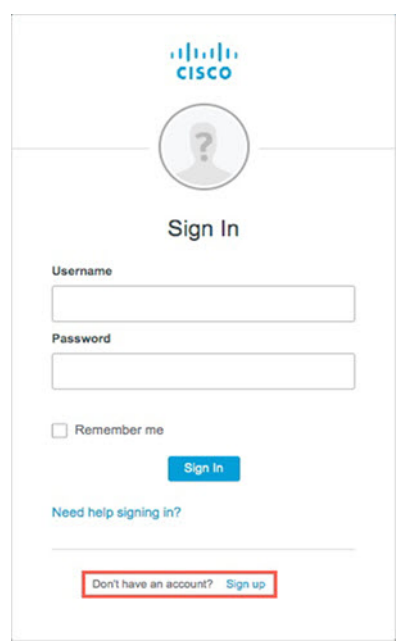

c) **Create Account(**어카운트 생성**)** 대화 상자의 필드를 입력하고 **Register(**등록**)**를 클릭합니다.

그림 **42:** 어카운트 만들기

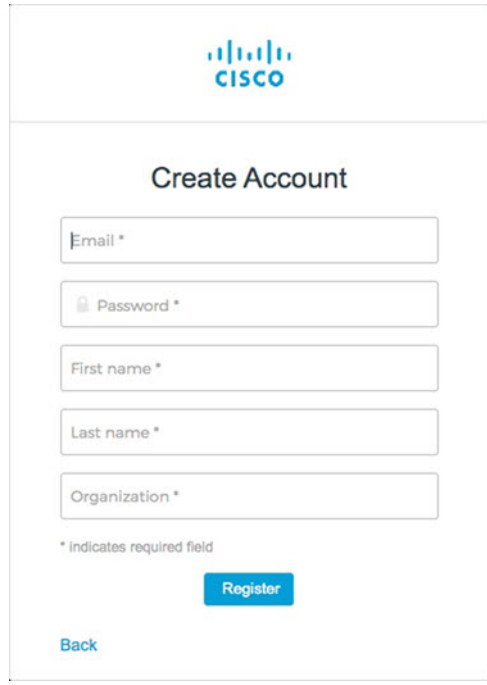

- CDO에 로그인하는 데 사용할 이메일 주소를 입력하고 회사를 나타내는 조직 이름을 추 가합니다. 팁
- d) **Register(**등록**)**를 클릭하면 Cisco에서 등록한 주소로 확인 이메일을 보냅니다. 이메일을 열고 어 카운트 활성화를 클릭합니다.
- 단계 **2 Duo**를 통한 다단계 인증 설정**.**
	- a) **Set up multi-factor authentication(**다단계 인증 설정**)** 화면에서 **Configure(**구성**)**를 클릭합니다.
	- b) **Start setup(**설정 시작**)**을 클릭하고 프롬프트에 따라 디바이스를 선택하고 해당 디바이스와 어카 운트의 페어링을 확인합니다.

자세한 내용은 Duo Guide to Two Factor [Authentication:](https://guide.duo.com/enrollment) Enrollment Guide를 참고하십시오. 디바이 스에 이미 Duo 앱이 있는 경우 이 어카운트에 대한 활성화 코드를 받게 됩니다. Duo는 하나의 디 바이스에서 여러 계정을 지원합니다.

- c) 마법사가 끝나면 **Continue to Login(**계속 로그인**)**을 클릭합니다.
- d) 이중 인증을 사용하여 Cisco Secure Sign-On에 로그인합니다.
- 단계 **3** (선택 사항) **Google OTP**를 추가 인증자로 설정**.**
	- a) Google Authenticator와 페어링할 모바일 디바이스를 선택하고 **Next(**다음**)**를 클릭합니다.
	- b) 설정 마법사의 프롬프트에 따라 Google 인증기를 설정합니다.
- 단계 **4 Cisco Secure Sign-On** 어카운트에 대한 어카운트 복구 옵션 구성**.**
	- a) "비밀번호 분실" 질문 및 답변을 선택합니다.
	- b) SMS를 사용하여 계정을 재설정하려면 복구 전화번호를 선택합니다.
	- c) 보안 이미지를 선택합니다.

d) **Create My Account(**내 계정 생성**)**를 클릭합니다.

이제 CDO 앱 타일이 있는 Cisco Security Sign-On 대시보드가 표시됩니다. 다른 앱 타일도 표시될 수 있습니다.

대시보드에서 타일을 끌어 원하는 대로 정렬하고, 탭을 생성하여 타일을 그룹화하고, 탭 의 이름을 바꿀 수 있습니다. 팁

그림 **43: Cisco ISE** 대시보드

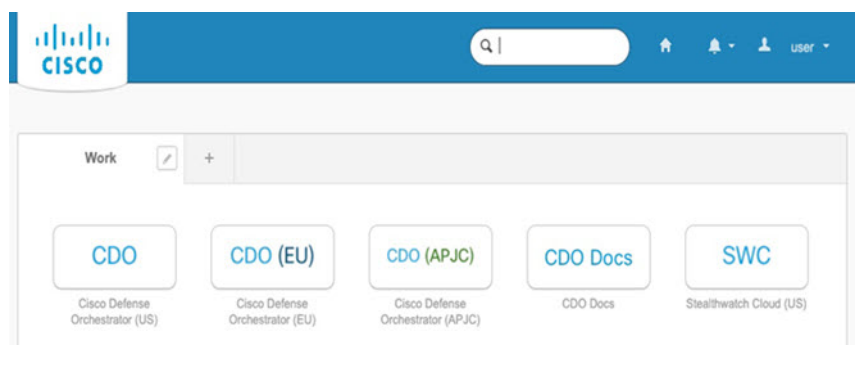

**Cisco Secure Sign-On**을 사용하여 **CDO**에 로그인

threat defense 온보딩 및 관리를 하려면 CDO에 로그인합니다.

시작하기 전에

CDO(Cisco Defense Orchestrator)는 MFA(multi-factor authentication)를 위해 Cisco Secure Sign-On을 ID 제공자 및 Duo Security로 사용합니다.

- CDO에 로그인하려면 먼저 Cisco Secure Sign-On에서 계정을 생성하고 Duo를 사용하여 MFA를 구성해야 합니다. 새 Cisco Secure Sign-On 계정생성, 145 페이지 참조.
- 최신 버전의 Firefox 또는 Chrome을 사용합니다.

프로시저

- 단계 **1** 웹 브라우저에서 <https://sign-on.security.cisco.com/> 페이지로 이동합니다.
- 단계 **2** 사용자 이름 및 비밀번호를 입력합니다.
- 단계 **3 Log In(**로그인**)**을 클릭합니다.
- 단계 **4** Duo Security를 사용하여 다른 인증 요소를 수신하고 로그인을 확인합니다. 시스템에서 로그인을 확 인하고 Cisco Secure Sign-On 대시보드를 표시합니다.
- 단계 **5** Cisco Secure Sign-on 대시보드에서 적절한 CDO 타일을 클릭합니다. **CDO** 타일은 <https://defenseorchestrator.com>으로, **CDO(EU)** 타일은 [https://defenseorchestrator.eu,](https://defenseorchestrator.eu) **CDO(APJC)** 타일 은 <https://www.apj.cdo.cisco.com> 쪽으로 안내합니다.

#### 그림 **44: Cisco ISE** 대시보드

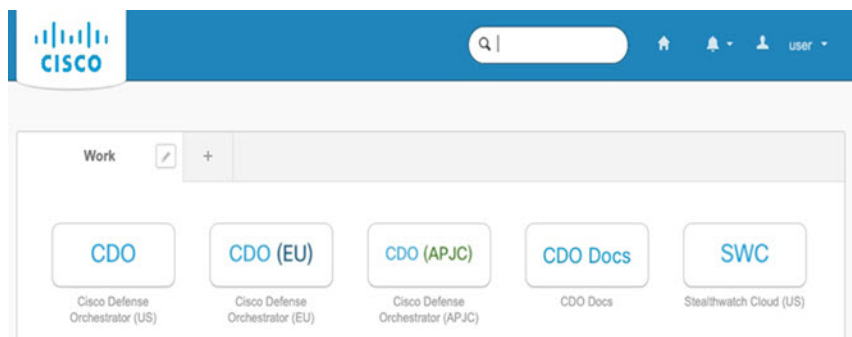

- 단계 **6** 두 인증자를 모두 설정한 경우 인증자 로고를 클릭하여 **Duo Security** 또는 **Google Authenticator**를 선 택합니다.
	- 기존 테넌트에 사용자 레코드가 이미 있는 경우 해당 테넌트에 로그인됩니다.
	- 여러 테넌트에 대한 사용자 레코드가 이미 있는 경우 연결할 CDO 테넌트를 선택할 수 있습니다.
	- 기존 테넌트에 대한 사용자 레코드가 아직 없는 경우 CDO에 대해 자세히 알아보거나 평가판 계 정을 요청할 수 있습니다.

## **CDO**에 **Threat Defense** 온보드

방화벽을 CDO에 온보딩합니다.

#### 로우 터치**(Low-Touch)** 프로비저닝 및 일련 번호를 사용하여 **Threat Defense** 온보드

로우 터치(low-touch) 프로비저닝을 사용하면 공장에서 배송된 새 디바이스를 자동으로 프로비저닝 하고 구성할 수 있으므로 디바이스를 CDO에 온보딩하는 것과 관련된 수동 작업을 많이 수행할 필요 가 없습니다. 로우 터치(low-touch) 프로비저닝을 사용하여 CDO에 디바이스를 온보딩하려면 이 절차 를 완료하고 인터넷에 연결할 수 있는 네트워크에 디바이스를 연결한 다음 디바이스의 전원을 켭니 다.

프로시저

- 단계 **1** CDO 탐색창에서 **Inventory(**인벤토리**)**를 클릭한 다음 파란색 더하기 버튼( )을 클릭하여 디바이 스를 온보딩합니다.
- 단계 **2 FTD** 카드를 클릭합니다.
- 단계 **3** 일련 번호 사용을 클릭합니다.
- 단계 **4** Connection(연결) 단계에서 다음 세부 정보를 제공합니다.

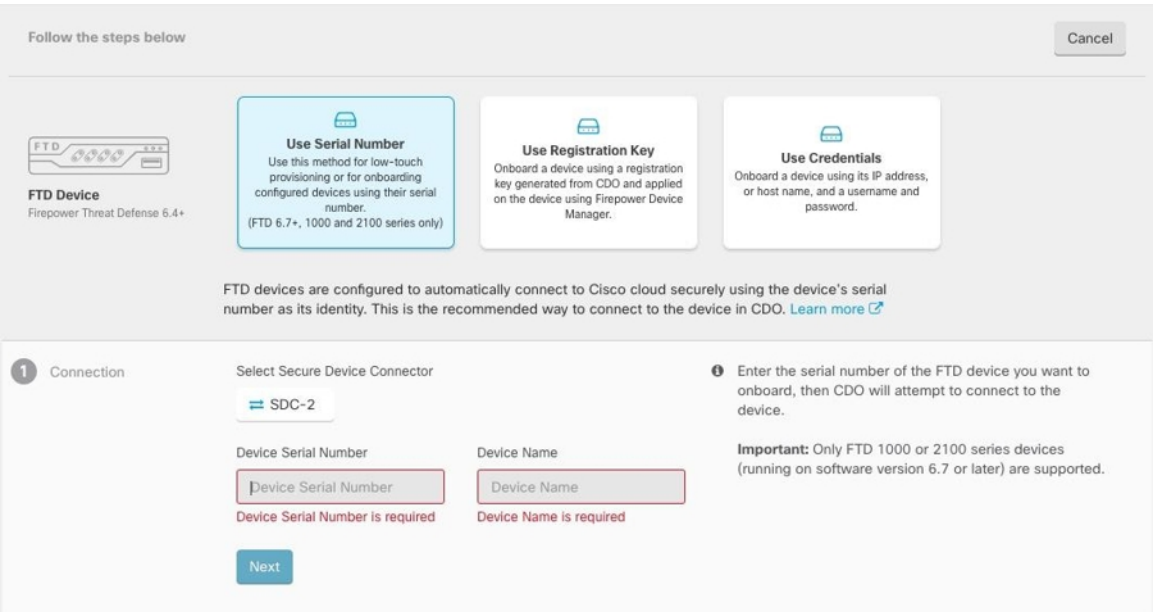

- a) 이 디바이스가 통신할 보안 디바이스 커넥터를 선택합니다. 기본 SDC가 표시되지만 SDC 이름을 클릭하여 변경할 수 있습니다.
- b) 디바이스 일련 번호 온보딩할 디바이스의 일련 번호 또는 PCA 번호를 입력합니다.
- c) 디바이스 이름 논리적 디바이스의 이름을 입력합니다.
- d) **Next(**다음**)**를 클릭합니다.
- 단계 **5 Password Reset(**비밀번호 재설정**)** 단계에서 **Default Password Not Changed(**기본 비밀번호가 변경되 지 않음**)**를 클릭하고 **New Password(**새 비밀번호**)** 및 **Confirm Password(**비밀번호 확인**)**를 입력한 후 **Next(**다음**)**를 클릭합니다.

새 비밀번호가 화면에 나와 있는 요구 사항을 충족하는지 확인합니다.

- 단계 **6** 스마트 라이선스 단계에서 다음 옵션 중 하나를 선택합니다.
	- **Apply Smart License(**스마트 라이선스 적용**)** 디바이스에 스마트 라이선스가 아직 없는 경우 이 옵션을 선택합니다. Cisco Smart Software Manager를 사용하여 토큰을 생성하고 이 필드에 복 사해야 합니다.
	- 디바이스에 이미 라이선스 부여 디바이스에 이미 라이선스가 부여된 경우 이 옵션을 선택합 니다.
	- **90**일 평가 라이선스 사용 90일 평가 라이선스를 적용합니다.

단계 **7 Subscription Licenses(**구독 라이선스**)** 단계에서 다음을 수행합니다.

- 스마트 라이선스가 적용된 경우 원하는 추가 라이선스를 활성화하고 **Next(**다음**)**를 클릭할 수 있 습니다.
- 평가판 라이선스가 활성화된 경우 RA VPN 라이선스를 제외한 다른 모든 라이선스를 사용할 수 있습니다. 원하는 라이선스를 선택하고 **Next(**다음**)**를 클릭하여 계속합니다.
- 기본 라이센스로만 계속 진행할 수 있습니다.
- 스마트 라이선스 단계에서 디바이스가 이미 라이선스됨을 선택한 경우 여기에서 선택을 수 행할 수 없습니다. CDO에 **Keep ExistingSubscription(**기존 구독 유지**)**이 표시되고 **Labels(**레 이블**)** 단계로 이동합니다. 참고
- 단계 **8** (선택 사항) 필요한 경우 **Labels(**레이블**)** 단계에서 레이블 이름을 입력할 수 있습니다.
- 단계 **9 Go to Inventory(**인벤토리로 이동**)**를 클릭합니다.

CDO가 디바이스 클레임을 시작하고 오른쪽에 **Claiming(**클레임**)** 메시지가 표시됩니다. CDO는 1시 간 동안 지속적으로 폴링하여 디바이스가 온라인 상태이고 클라우드에 등록되어 있는지 확인합니다. 클라우드에 등록되면 CDO가 초기 프로비저닝을 시작하고 디바이스를 성공적으로 온보딩합니다. 디 바이스에서 LED 상태가 녹색으로 깜박이면 디바이스 등록을 확인할 수 있습니다. 디바이스가 Cisco 클라우드에 연결할 수 없거나 연결 후 연결이 끊어지면 M LED가 녹색과 황색으로 번갈아 깜박이는 것을 확인할 수 있습니다.

디바이스가 처음 1시간 이내에 클라우드에 등록되지 않으면 시간 초과가 발생하며, 이제 CDO는 10 분마다 주기적으로 폴링하여 디바이스 상태를 확인하고 클레임 상태를 유지합니다. 디바이스가 켜 져 있고 클라우드에 연결되어 있으면 온보딩 상태를 확인하기 위해 10분 동안 기다릴 필요가 없습니 다. 언제든지 **Check Status(**상태 확인**)** 링크를 클릭하여 상태를 확인할 수 있습니다. CDO가 초기 프 로비저닝을 시작하고 디바이스를 성공적으로 온보딩합니다.

#### **Threat Defense** 등록 키로 온보드

등록 키를 사용하여 threat defense 디바이스를 온보딩하는 것이 좋습니다. DHCP를 사용하여 threat defense에 IP 주소가 할당되고 어떤 이유로 주소가 변경된 경우 threat defense는 CDO에 연결된 상태를 유지합니다. 또한 threat defense에는 공용 IP 주소가 없어도 되며, 디바이스가 외부 네트워크에 액세 스할 수 있는 한 이 방법을 사용하여 CDO에 온보딩할 수 있습니다.

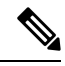

SecureX 또는 Cisco Threat Response(CTR) 계정이 있는 경우, 디바이스를 SecureX에 등록하려면 CDO 계정과 SecureX/CTR 계정을 병합해야 합니다. 어카운트가 병합될 때까지 SecureX에서 디 바이스의 이벤트를 보거나 다른 SecureX 기능을 활용할 수 없습니다. SecureX에서 CDO 모듈을 생성하기 전에 계정을 병합하는 것이 좋습니다. SecureX 포털을 통해 어카운트를 병합할 수 있 습니다. 자세한 내용은 [어카운트](https://cisco.com/go/merge-accounts) 병합을 참조하십시오. 참고

등록 키를 사용하여 threat defense 디바이스를 온보딩하려면 다음 절차를 수행합니다.

시작하기 전에

- 이 방법을 사용하여 디바이스를 미국, EU 또는 APJ 지역으로 온보딩할 수 있습니다.
- 디바이스는 device manager에서 관리해야 합니다. 디바이스에서 대기 중인 변경 사항이 없는지 확인합니다.
- 디바이스는 90일 평가 라이선스를 사용하거나 스마트 라이선스를 사용할 수 있습니다. Cisco Smart Software Manager에서 디바이스에 설치된 라이선스를 등록 취소할 필요가 없습니다.
- DNS가 threat defense 디바이스에 올바르게 구성되어 있는지 확인합니다.
- threat defense 디바이스에서 시간 서비스가 올바르게 구성되었는지 확인합니다. threat defense 디 바이스에 올바른 날짜 및 시간이 표시되는지 확인합니다. 그렇지 않으면 온보딩이 실패합니다.

프로시저

- 단계 **1** CDO 탐색창에서 **Inventory(**인벤토리**)**를 클릭한 다음 파란색 더하기 버튼( )을 클릭하여 디바이 스를 온보딩합니다.
- 단계 **2 FTD** 카드를 클릭합니다.
- 단계 **3** 등록 키 사용을 클릭합니다.
- 단계 **4 Device Name(**디바이스 이름**)** 영역 필드를 작성합니다.

```
그림 45: Device Name(디바이스 이름)
```
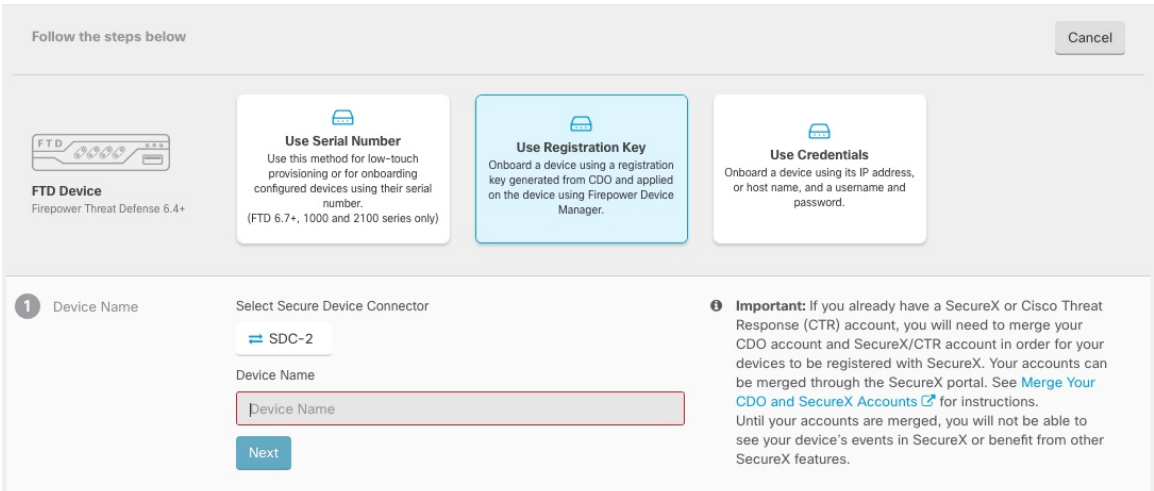

- a) 이 디바이스가 통신할 보안 디바이스 커넥터를 선택합니다. 기본 SDC가 표시되지만 SDC 이름을 클릭하여 변경할 수 있습니다.
- b) **Device Name(**디바이스 이름**)** 필드에 디바이스 이름을 입력합니다. 디바이스의 호스트 이름 또는 선택한 다른 이름일 수 있습니다.
- c) **Next(**다음**)**를 클릭합니다.
- 단계 **5 Database Updates(**데이터베이스 업데이트**)** 영역에서 즉시 보안 업데이트를 수행하고 반복 업데이트 를 선택하거나 선택 취소하고 **Next(**다음**)**를 클릭합니다.

이 옵션은 보안 업데이트를 즉시 트리거할 뿐 아니라 매주 월요일 오전 2시에 추가 업데이트를 확인 하도록 디바이스를 자동으로 예약합니다. 자세한 내용은 FTD 보안 [데이터베이스](https://docs.defenseorchestrator.com/Configuration_Guides/Devices_and_Services/Update_FTD_Security_Databases) 업데이트 및 [보안](https://docs.defenseorchestrator.com/Configuration_Guides/Devices_and_Services/Schedule_a_Security_Database_Update) [데이터베이스](https://docs.defenseorchestrator.com/Configuration_Guides/Devices_and_Services/Schedule_a_Security_Database_Update) 업데이트 예약을 참조하십시오.

- 이 옵션을 비활성화해도 device manager를 통해 구성했을 수 있는 이전에 예약된 업데이트 에는 영향을 주지 않습니다. 참고
- 단계 **6 Create Registration Key(**등록 키 생성**)** 영역에서 CDO가 등록 키를 생성합니다.
	- 키가 생성된 후 디바이스가 완전히 온보딩되기 전에 온보딩 화면에서 나갈 경우, 온보딩 화 면으로 돌아갈 수 없습니다. 그러나 CDO는 **Device & Services(**디바이스 및 서비스**)** 페이지 에서 해당 디바이스에 대한 자리 표시자를 생성합니다. 디바이스 자리 표시자를 선택하여 해당 디바이스의 키를 확인합니다. 참고
- 단계 **7 Copy(**복사**)** 아이콘( )을 클릭하여 등록 키를 복사하고 **Next(**다음**)**를 클릭합니다.
	- 등록 키 복사를 건너뛰고 **Next(**다음**)**를 클릭하여 디바이스에 대한 자리 표시자 항목을 완료 한 다음 나중에 디바이스를 등록할 수 있습니다. 이 옵션은 디바이스를 먼저 생성하고 나중 에 디바이스를 등록하려는 경우 또는 고객 네트워크에 POV(Proof of Value) 디바이스를 설 치하는 Cisco 파트너인 경우 유용합니다. 참고

이제 디바이스가 연결 상태인 "프로비저닝되지 않음"이 됩니다. **Unprovisioned(**프로비저닝 되지 않음**)** 아래에 표시되는 등록 키를 device manager에 복사하여 온보딩 프로세스를 완료 합니다.

- 단계 **8** CDO에 온보딩할 디바이스의 device manager에 로그인합니다.
	- a) **System Settings(**시스템 설정**)**에서 **Cloud Services(**클라우드 서비스**)**를 클릭합니다.
	- b) Cisco Smart Licensing에 디바이스를 이미 등록했으며 이 페이지에 이미 클라우드에 등록되어 있는 것으로 표시되는 경우 기어 메뉴를 클릭하고 **Unregister Cloud Services(**클라우드 서비스 등록 취소**)**를 선택합니다. 등록되지 않은 옵션을 보려면 페이지를 다시 로드하십시오.
	- c) **Enrollment Type(**등록 유형**)** 영역에서 **Security/CDO Account(**보안**/CDO** 계정**)**를 클릭합니다.
	- d) isco Defense Orchestrator에서 **Auto-enroll with Tenancy(**테넌시 자동 등록**)**를 선택하지 마십시 오.

일련 번호를 사용한 자동 등록에 대한 자세한 내용은 Cisco Secure Firewall Device [Manager](https://www.cisco.com/c/en/us/support/security/firepower-ngfw/products-installation-and-configuration-guides-list.html) 구성 [가이드](https://www.cisco.com/c/en/us/support/security/firepower-ngfw/products-installation-and-configuration-guides-list.html) 섹션을 참조하십시오.

- e) **Region(**지역**)** 필드에서 테넌트가 할당된 Cisco 클라우드 지역을 선택합니다.
	- *defenseorchestrator.com*에 로그인하는 경우 **US**를 선택합니다.
	- *defenseorchestrator.eu*에 로그인하는 경우 **EU**를 선택합니다.
	- *apj.cdo.cisco.com*에 로그인하는 경우 **APJ**를 선택합니다.
- f) CDO에서 생성한 등록 키를 **Registration Key(**등록 키**)**필드에 붙여넣습니다.
- g) (6.7 이상) Service Enrollment(서비스 등록) 영역에서 Enable Cisco Defense Orchestrator(Cisco Defense Orchestrator 활성화)를 선택합니다.
- h) Cisco Success Network에 대한 정보를 검토합니다. 참여하지 않으려면 **Enroll Cisco Success Network(Cisco Success Network** 등록**)**의 선택을 취소합니다.
- i) **Register(**등록**)**를 클릭한 다음, **Accept** Cisco Disclosure(Cisco 공개 동의)를 클릭합니다. device manager에서 CDO에 등록 요청을 전송합니다.
- j) 클라우드 서비스 페이지를 새로 고칩니다. 디바이스가 Cisco 클라우드에 성공적으로 등록된 경 우 **Cisco Defense Orchestrator** 타일에서 **Enable(**활성화**)**을 클릭합니다.
- 단계 **9** CDO로 돌아갑니다. **Smart License(**스마트 라이선스**)** 영역에서 threat defense 디바이스에 스마트 라 이선스를 적용하고 **Next(**다음**)**를 클릭합니다.

자세한 내용은 라이선싱 구성, 156 페이지를 참고하십시오. **Skip(**건너뛰기**)**을 클릭하여 90일 평가 라 이선스로 온보딩을 계속합니다.

- 단계 **10 Done(**완료**)** 영역에서 **Go to Inventory(**인벤토리로 이동**)**를 클릭하여 온보딩된 디바이스를 확인합니 다.
- 단계 **11** 인벤토리에서 디바이스 상태가 *"*프로비저닝되지 않음*"*에서 *"*찾는 중", "동기화 중*"*에서 *"*동기화됨*"*으 로 진행되는지 확인합니다.

자격 증명 및 **IP** 주소를 사용하여 **Threat Defense** 온보딩

로그인 자격 증명(사용자 이름 및 비밀번호) 및 IP 주소 또는 threat defense을 사용하여 를 온보딩할 수 있습니다. 그러나 고정 IP 주소에 의존하지 않고 온프레미스 SDC가 필요하지 않으므로 등록 키로 디 바이스를 온보딩하는 것이 좋습니다. Threat Defense 등록 키로 온보드, 151 페이지 참조.

시작하기 전에

- 이 방법을 사용하여 디바이스를 미국, EU 또는 APJ 지역으로 온보딩할 수 있습니다.
- 디바이스는 device manager에서 관리해야 합니다. 디바이스에서 대기 중인 변경 사항이 없는지 확인합니다.
- 디바이스는 90일 평가 라이선스를 사용하거나 스마트 라이선스를 사용할 수 있습니다. Cisco Smart Software Manager에서 디바이스에 설치된 라이선스를 등록 취소할 필요가 없습니다.
- 내부 인터페이스에 연결된 온프레미스 SDC(Secure Device Connector)를 구축하는 것이 좋습니다. 또는 외부 인터페이스를 통해 클라우드 SDC를 사용하려는 경우 외부에서 HTTPS 액세스(device manager 시스템 설정 > 관리 액세스)를 허용해야 합니다. 이는 보안상의 이유로 권장되지 않습니 다. SDC에 대한 자세한 내용은 CDO와 Threat Defense의 작동 방식, 131 페이지 섹션을 참조하십 시오.
- CDO 관리/SDC 통신에 사용되는 인터페이스를 고정 IP 주소로 구성하거나 DDNS(동적 DNS)를 사용하여 일관된 FQDN을 유지합니다. device manager에서 DDNS를 구성할 수 있습니다.

프로시저

단계 **1** CDO 탐색창에서 **Inventory(**인벤토리**)**를 클릭한 다음 파란색 더하기 버튼( )을 클릭하여 디바이 스를 온보딩합니다.

#### 단계 **2 FTD** 카드를 클릭합니다.

- 단계 **3 Use Credentials(**크리덴셜 사용**)**를 클릭합니다.
- 단계 **4 Device Name(**디바이스 이름**)** 영역 필드를 작성합니다.

그림 **46: Device Name(**디바이스 이름**)**

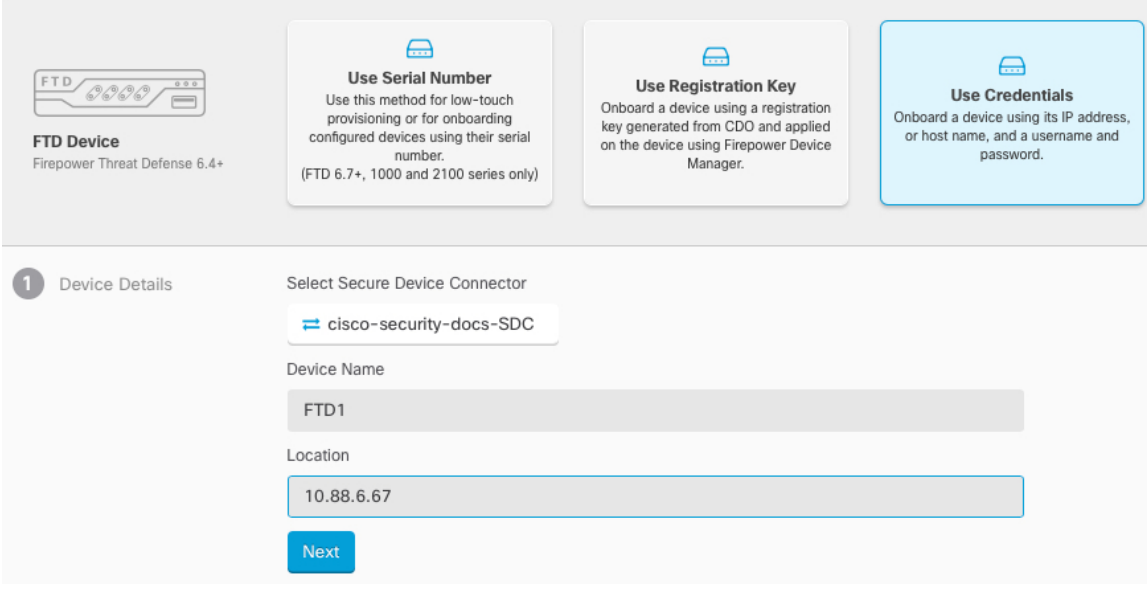

- a) 이 디바이스가 통신할 보안 디바이스 커넥터를 선택합니다. 기본 SDC가 표시되지만 SDC 이름을 클릭하여 변경할 수 있습니다.
- b) **Device Name(**디바이스 이름**)** 필드에 디바이스 이름을 입력합니다. 디바이스의 호스트 이름 또는 선택한 다른 이름일 수 있습니다.
- c) **Location(**위치**)**에 IP 주소, 호스트 이름 또는 FQDN을 입력합니다.

기본 포트는 443입니다. 디바이스의 컨피그레이션을 반영하도록 포트 번호를 변경할 수 있습니 다.

- d) **Next(**다음**)**를 클릭합니다.
- 단계 **5 Database Updates(**데이터베이스 업데이트**)** 영역에서 즉시 보안 업데이트를 수행하고 반복 업데이트 를 선택하거나 선택 취소하고 **Next(**다음**)**를 클릭합니다.

이 옵션은 보안 업데이트를 즉시 트리거할 뿐 아니라 매주 월요일 오전 2시에 추가 업데이트를 확인 하도록 디바이스를 자동으로 예약합니다. 자세한 내용은 FTD 보안 [데이터베이스](https://docs.defenseorchestrator.com/Configuration_Guides/Devices_and_Services/Update_FTD_Security_Databases) 업데이트 및 [보안](https://docs.defenseorchestrator.com/Configuration_Guides/Devices_and_Services/Schedule_a_Security_Database_Update) [데이터베이스](https://docs.defenseorchestrator.com/Configuration_Guides/Devices_and_Services/Schedule_a_Security_Database_Update) 업데이트 예약을 참조하십시오.

- 이 옵션을 비활성화해도 device manager를 통해 구성했을 수 있는 이전에 예약된 업데이트 에는 영향을 주지 않습니다. 참고
- 단계 **6 Credentials(**크리덴셜**)** 영역에 사용자 이름을 **admin**으로 입력하고 초기 설정 중에 설정한 비밀번호 를 입력합니다. 그 다음, **Next(**다음**)**를 클릭합니다.

CDO는 연결을 테스트하고 디바이스에 연결할 수 있는지 확인합니다. 성공하면 **Credentials(**크리덴 셜**)** 영역에 **Connected(**연결됨**)**가 표시되고 **Onboarding Checks(**온보딩 확인**)** 영역에 **Done(**완료**)**이 표 시됩니다.

단계 **7 Done(**완료**)** 영역에서 **Go to Inventory(**인벤토리로 이동**)**를 클릭하여 온보딩된 디바이스를 확인합니 다.

## 라이선싱 구성

threat defense는중앙집중식으로라이선스풀을구매하여관리할수있는CiscoSmartSoftware Licensing 을 사용합니다.

섀시를 등록할 때 라이선스 기관에서 섀시와 라이선스 기관 간 통신을 위한 ID 인증서를 발급합니다. 또한 섀시를 적절한 가상 어카운트에 할당합니다.

기본 라이선스는 자동으로 포함됩니다. Smart Licensing을 사용하는 경우에는 아직 구매하지 않은 제 품 기능도 사용할 수 있습니다. Cisco Smart Software Manager에 등록만 되어 있으면 라이선스 사용을 즉시 시작할 수 있으며 나중에 라이선스를 구매할 수 있습니다. 따라서 기능을 구축 및 사용할 수 있 으며 구매 발주서 승인 대기로 인한 지연을 방지할 수 있습니다. 다음 라이선스를 참조하십시오.

- **Threat**—보안 인텔리전스 및 Cisco Firepower Next-Generation IPS
- **Malware**—네트워크용 Advanced Malware Protection(AMP)
- **URL**—URL 필터링
- **RA VPN**—AnyConnect Plus, AnyConnect Apex 또는 AnyConnect VPN 전용입니다.

시스템 라이선싱에 대한 전체적인 내용은 Cisco Secure Firewall Device [Manager](https://www.cisco.com/c/en/us/support/security/firepower-ngfw/products-installation-and-configuration-guides-list.html) 구성 가이드를 참조 하십시오.

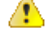

디바이스를 CDO에 온보딩할 때까지 평가판 라이선스를 사용합니다. Smart Software Manager에 등록하는 모든 추가 라이선스는 CDO에 온보딩한 다음 다시 등록하기 전에 등록을 취소해야 합 니다. 스마트 라이선스 Threat Defense 등록 취소 참조. 주의

시작하기 전에

• Cisco Smart [Software](https://software.cisco.com/#module/SmartLicensing) Manager에서 마스터 계정을 만듭니다.

아직 어카운트가 없는 경우 새 [어카운트](https://software.cisco.com/smartaccounts/setup#accountcreation-account) 설정 링크를 클릭합니다. Smart Software Manager에서 조직의 마스터 계정을 만들 수 있습니다.

• Cisco Smart Software Licensing 계정은 일부 기능(export-compliance 플래그를 사용하여 활성화됨) 을 사용하려면 강력한 암호화(3DES/AES) 라이선스 자격을 얻어야 합니다.

프로시저

단계 **1** Smart Licensing 계정에서 필요한 라이선스가 사용 가능한지 확인합니다.

Cisco 또는 리셀러에서 디바이스를 구매한 경우 라이선스는 Smart Software License 계정에 연결되어 있어야 합니다. 그러나 라이선스를 직접 추가해야 하는 경우 Cisco Commerce [Workspace](https://apps.cisco.com/Commerce/home)에서 **Find Products and Solutions(**제품 및 솔루션 찾기**)** 검색 필드를 사용합니다. 다음 라이선스 PID를 검색합 니다.

그림 **47:** 라이선스 검색

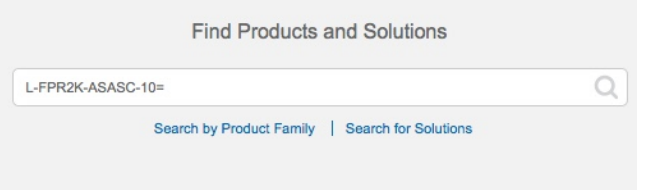

- 참고 PID를 찾을 수 없는 경우 주문에 수동으로 PID를 추가할 수 있습니다.
	- Threat, Malware, URL 라이선스 조합:

위의 PID 중 하나를 주문에 추가하면 다음 PID 중 하나에 해당하는 기간별 서브스크립션을 선택 할 수 있습니다.

- RA VPN—Cisco [AnyConnect](http://www.cisco.com/c/dam/en/us/products/collateral/security/anyconnect-og.pdf) 주문 가이드를 참조하십시오.
- 단계 **2** Cisco Smart [Software](https://software.cisco.com/#module/SmartLicensing) Manager에서 이 디바이스를 추가할 가상 어카운트에 대한 등록 토큰을 요청 및 복사합니다.
	- a) **Inventory(**인벤토리**)**를 클릭합니다.

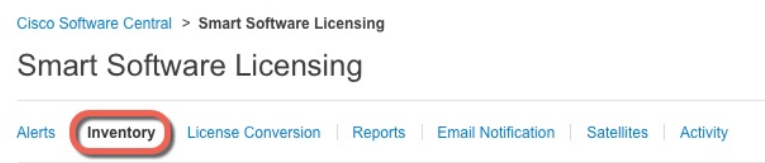

b) **General(**일반**)** 탭에서 **New Token(**새 토큰**)**을 클릭합니다.

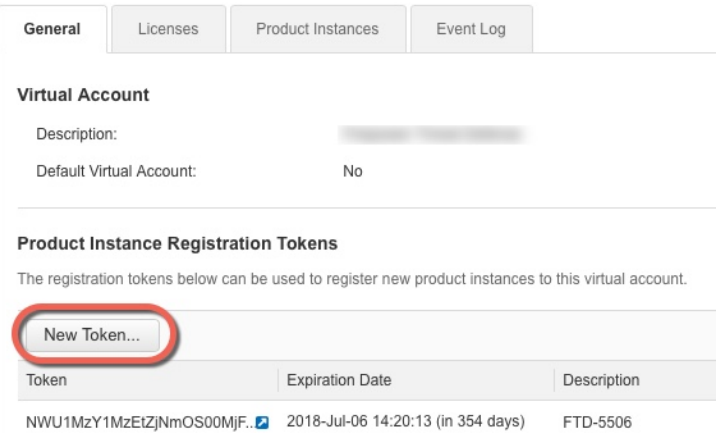

c) **Create RegistrationToken(**등록토큰생성**)**대화상자에서다음설정을입력한다음**CreateToken(**토 큰 생성**)**을 클릭합니다.

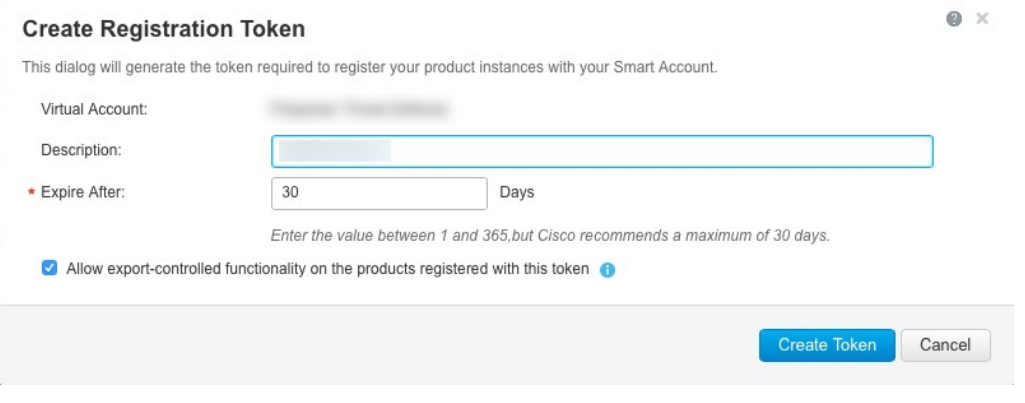

- 설명
- **Expire After(**다음 이후에 만료**)** 30일로 설정하는 것이 좋습니다.
- **Allow export-controlled functionaility on the products registered with this token(**이 토큰을 사 용하여 등록한 제품에서 내보내기 제어 기능 허용**)**—강력한 암호화를 허용하는 국가에 있는 경우 내보내기-규정 준수 플래그를 활성화합니다.

토큰이 인벤토리에 추가됩니다.

d) 토큰의 오른쪽에 있는 화살표 아이콘을 클릭하여 **Token(**토큰**)** 대화 상자를 열면 토큰 ID를 클립 보드에 복사할 수 있습니다. 나중에 절차에서 threat defense를 등록해야 하는 경우 사용하기 위해 이 토큰을 준비해 두십시오.

그림 **48:** 토큰 보기

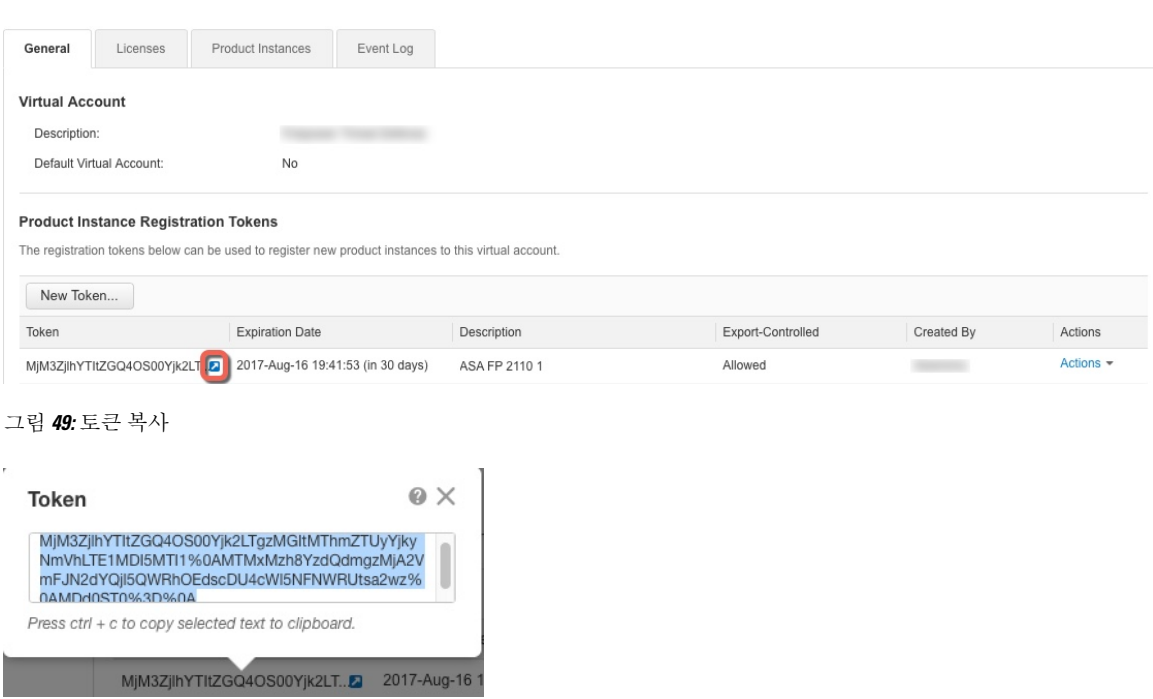

- 단계 **3** CDO에서 **Inventory(**인벤토리**)**를 클릭한 다음 라이선스를 부여할 threat defense 디바이스를 선택합니 다.
- 단계 **4 Device Actions(**디바이스 작업**)** 창에서 **Manage Licenses(**라이선스 관리**)**를 클릭하고 화면의 지침에 따라 Smart Software Manager에서 생성된 스마트 라이선스를 입력합니다.
- 단계 **5 Register Device(**디바이스등록**)**를클릭합니다.디바이스와동기화되면연결상태가'Online(온라인)'으 로 변경됩니다.

**Manage License(**라이선스 관리**)** 페이지로 돌아갑니다. 디바이스가 등록되는 동안 다음 메시지가 표 시됩니다.

Registration request sent on 10 Jul 2019. Please wait. Normally, it takes about one minute to complete the registration. You can check the task status in Task List. Refresh this page to see the updated status.

단계 **6** 스마트 라이선스를threat defense 디바이스에 성공적으로 적용하면 디바이스 상태에 **Connected, SufficientLicense(**연결됨**,**라이선스가충분함**)**가표시됩니다.선택가능한각라이선스에대해**Enable(**활 성화**)/Disable(**비활성화**)** 컨트롤을 필요한 대로 클릭합니다.

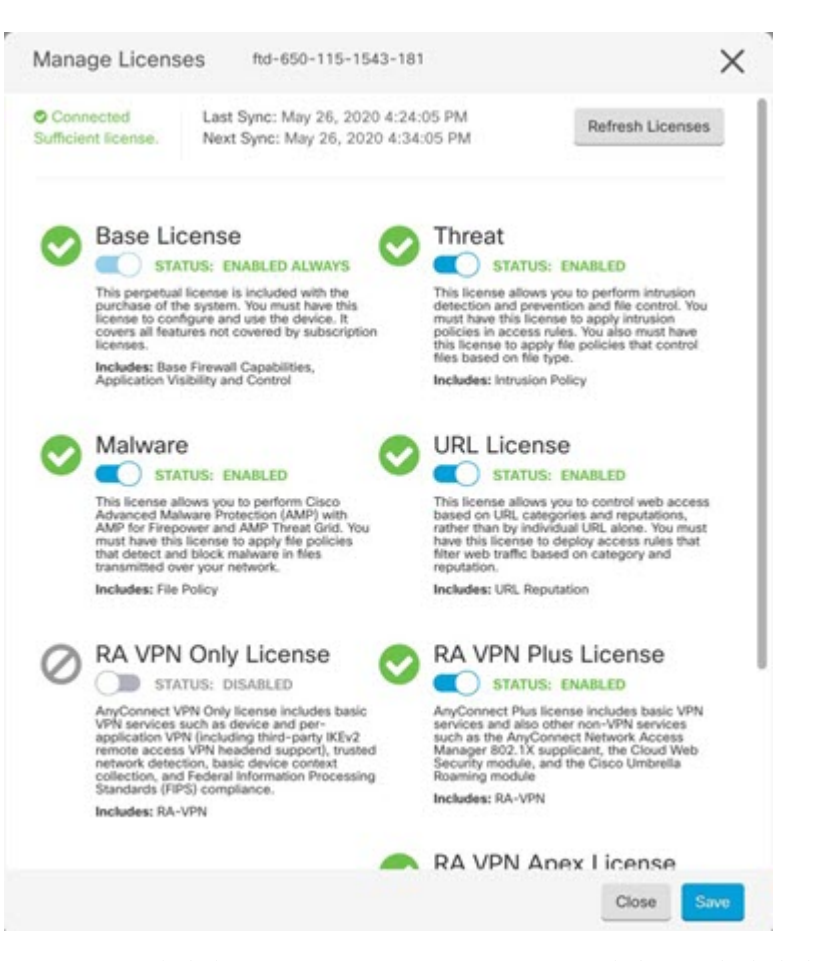

- **Enable(**활성화**)** Cisco Smart Software Manager 어카운트에 라이선스를 등록하고 제어되는 기능 을 활성화합니다. 이제 라이선스를 통해 제어되는 정책을 구성하고 구축할 수 있습니다.
- **Disable(**비활성화**)** Cisco Smart Software Manager 어카운트에서 라이선스를 등록 취소하고 제어 되는 기능을 비활성화합니다. 이렇게 하면 새 정책에서 기능을 구성할 수 없으며 해당 기능을 사 용하는 정책을 구축할 수도 없습니다.
- **RA VPN** 라이선스를 활성화한 경우 **Plus**, **Apex**, **VPN** 전용, **Plus** 및 **Apex** 중 사용할 라이선스 유 형을 선택합니다.

기능을 활성화한 뒤 사용자 계정에 라이선스가 없는 경우 페이지를 새로 고친 후에 다음과 같은 비 컴플라이언스 메시지가 표시됩니다. 라이선스 문제**,** 컴플라이언스 위반:

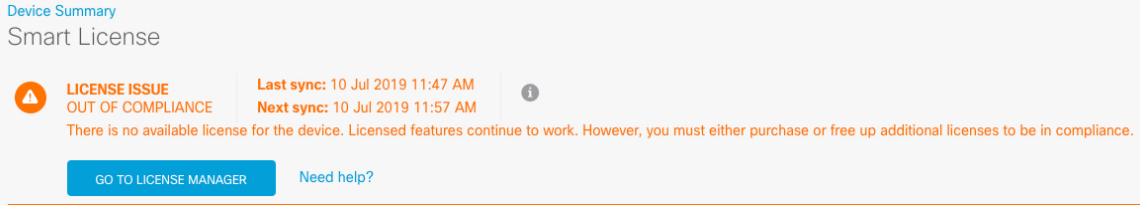

단계 **7** SmartSoftware Manager와 라이선스 정보를 동기화하려면 **Refresh Licenses(**라이선스 새로 고침**)**를 선 택합니다.

### **CDO**에서 **Threat Defense** 구성

다음 단계에서는 구성하려는 추가적인 기능에 대한 개요가 제공됩니다. 각 단계에 대한 자세한 내용 을 보려면 페이지에서 도움말 버튼(**?**)을 클릭하십시오.

프로시저

- 단계 **1** CDO 포털에 로그인하고 CDO 메뉴에서 **Devices & Services(**디바이스 및 서비스**)**를 선택한 다음 방금 온보딩한 디바이스를 선택합니다.
- 단계 **2** 관리 > 인터페이스를 선택하고 구성할 물리적 인터페이스를 선택합니다.
- 단계 **3** 구성하려는 각 인터페이스의 편집 아이콘( )을 클릭하고 인터페이스에 **Logical Name(**논리적 이름**)** 을 지정하고 필요에 따라 **Description(**설명**)**을 지정합니다.

하위 인터페이스를 구성하는 경우가 아니면 인터페이스에는 이름이 있어야 합니다.

- 이름을 변경하는 경우 보안 영역, syslog 서버 개체, DHCP 서버 정의 등 이전 이름을 사용했 던 모든 위치에서 변경 사항이 자동으로 반영됩니다. 그러나 해당 이름을 사용하는 모든 컨 피그레이션을 먼저 제거해야 이름을 제거할 수 있습니다. 일반적으로는 정책이나 설정에 대해 이름이 없는 인터페이스를 사용할 수 없기 때문입니다. 참고
- 단계 **4 Type(**유형**)**을 설정하고 IP 주소 및 기타 설정을 정의합니다.

다음 예에서는 인터페이스를 웹 서버와 같이 공개적으로 액세스할 수 있는 자산을 배치하는 DMZ("Demilitarized Zone(비무장지대)")로 사용하도록 구성합니다. 완료되면 **Save(**저장**)**를 클릭합니 다.

그림 **50:** 인터페이스 수정

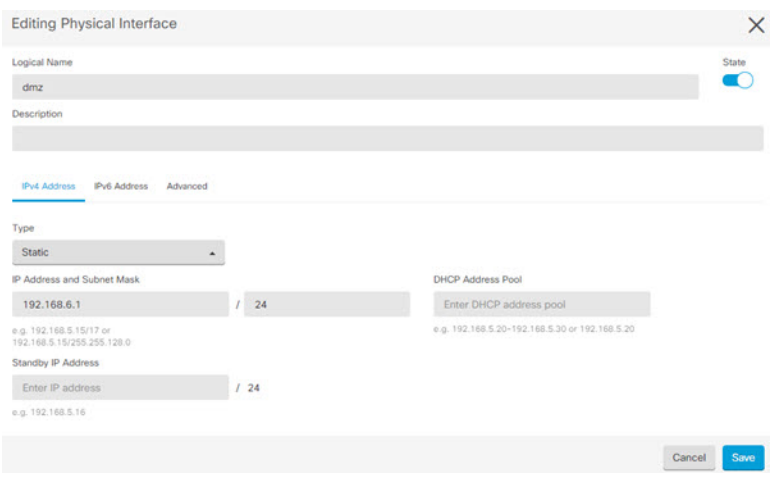

단계 **5** 새 인터페이스를 구성한 경우 관리 > 개체를 선택합니다.

새로운 보안 영역을 적절히 편집하거나 생성합니다. 정책은 인터페이스가 아니라 보안 영역을 기반 으로 구성하기 때문에 각 인터페이스는 하나의 영역에 속해 있어야 합니다. 인터페이스를 구성할 때 는 영역에 인터페이스를 배치할 수 없으므로 새 인터페이스를 생성하거나 기존 인터페이스의 용도 를 변경한 후에는 항상 영역 개체를 편집해야 합니다.

다음 예에는 dmz 인터페이스에서 새 dmz-zone을 생성하는 방법이 나와 있습니다.

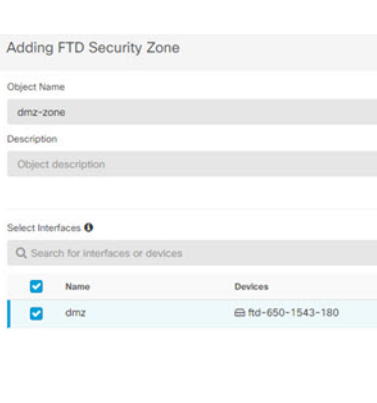

그림 **51:** 보안 영역 개체

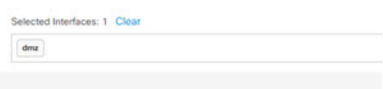

단계 **6** 내부 클라이언트가 DHCP를 사용해 디바이스에서 IP 주소를 가져오도록 하려면 **Management(**관리**)** > **Settings(**설정**)** > **DHCP Server(DHCP** 서버**)**을 선택하고 **DHCP Servers(DHCP** 서버**)** 섹션을 검토합 니다.

내부 인터페이스에 이미 DHCP 서버가 구성되어 있지만 주소 풀을 편집하거나 삭제할 수도 있습니 다. 다른 내부 인터페이스를 구성한 경우, 이러한 인터페이스에서 DHCP 서버를 설정하는 것은 매우 일반적입니다. +를 클릭하여 각 내부 인터페이스에 서버 및 주소 풀을 구성합니다.

**DNS Server(DNS** 서버**)** 탭에서 클라이언트에 제공된 DNS 설정을 검토할 수도 있습니다. 다음 예에 는 주소 풀이 192.168.45.46-192.168.45.254인 inside2 인터페이스에서 DHCP 서버를 설정하는 방법이 나와 있습니다.

그림 **52: DHCP** 서버

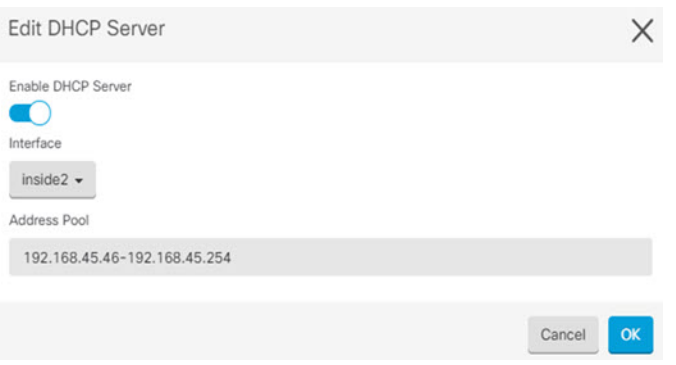

단계 **7 Management(**관리**)** > **Routing(**라우팅**)**을 선택한 다음 Add(추가) 아이콘을 클릭하여 기본 경로를 구 성합니다.

기본 경로는 일반적으로 외부 인터페이스 외에 있는 업스트림 또는 ISP 라우터를 가리킵니다. 기본 IPv4 경로는 any-ipv4(0.0.0.0/0)용인 반면, 기본 IPv6 경로는 any-ipv6(::0/0)용입니다. 사용하는 각 IP 버전에 대해 경로를 생성합니다. DHCP를 사용하여 외부 인터페이스에 대한 주소를 얻으려는 경우, 필요한 기본 경로가 이미 있을 수도 있습니다.

이 페이지에서 정의하는 경로는 데이터 인터페이스 전용입니다. 이러한 경로는 관리 인터 페이스에영향을주지않습니다.**Management(**관리**)** > **Settings(**설정**)** >**Management Access(**관 리 액세스**)**에서 관리 게이트웨이를 설정합니다. 참고

다음 예에는 IPv4의 기본 경로가 나와 있습니다. 이 예에서 isp-gateway는 ISP 게이트웨이의 IP 주소 (ISP에서 주소를 획득해야 함)를 식별하는 네트워크 개체입니다. 이 개체는 **Gateway(**게이트웨이**)** 드 롭다운 목록의 아래쪽에서 **Create New Object(**새 개체 생성**)**를 클릭하여 생성할 수 있습니다.

그림 **53:** 기본 라우터

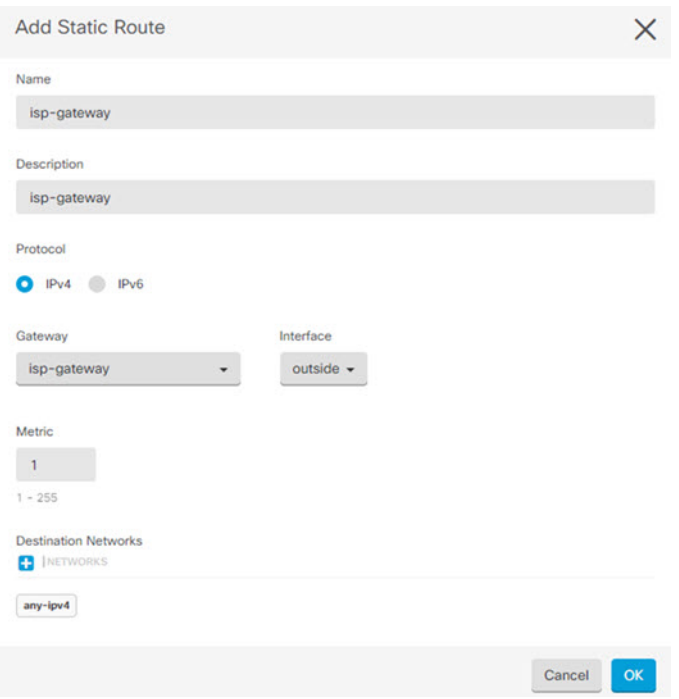

단계 **8 Management(**관리**)** > **Policies(**정책**)**를 선택하고 네트워크의 보안 정책을 구성합니다.

초기 설정을 사용하면 외부 인터페이스로 이동할 때 모든 인터페이스에 대한 inside-zone, outside-zone 및인터페이스NAT간의트래픽플로우가가능합니다.새인터페이스를구성하는경우에도inside-zone 개체에 이러한 인터페이스를 추가하면 이러한 인터페이스에 액세스 제어 규칙이 자동으로 적용됩니 다.

그러나 내부 인터페이스가 여러 개 있는 경우, inside-zone 간의 트래픽 플로우를 허용하기 위해 액세 스 제어 규칙이 필요합니다. 다른 보안 영역을 추가하는 경우, 이러한 영역을 오고 가는 트래픽을 허 용하는 규칙이 필요합니다. 이렇게 해야 변경 사항이 가장 적습니다.

또한, 다른 정책을 구성하여 추가 서비스를 제공할 수 있으며 NAT 및 액세스 규칙을 조정하여 조직 에 필요한 결과를 얻을 수 있습니다. 다음과 같은 정책을 구성할 수 있습니다.

- **SSL Decryption(SSL** 암호 해독**)** 침입, 악성코드 등에 대한 암호화된 연결(예: HTTPS)을 검사 하려는 경우, 연결을 암호 해독해야 합니다. SSL 암호 해독 정책을 사용하여 어떤 연결을 암호 해독해야 할지 확인합니다. 시스템은 검사를 수행한 후에 연결을 다시 암호화합니다.
- **Identity(ID)** 네트워크 활동과 개인 사용자의 상관관계를 분석하거나 사용자 또는 사용자 그 룹 멤버십을 기반으로 네트워크 액세스를 제어하려면 ID 정책을 사용하여 지정된 소스 IP 주소 와 연결된 사용자를 확인합니다.
- **Security Intelligence(**보안 인텔리전스**)** 보안 인텔리전스 정책을 사용하여 블랙리스트에 추가 된 IP 주소 또는 URL를 오가는 연결을 신속하게 삭제합니다. 알려진 유해 사이트를 블랙리스트 에 추가함으로써 해당 사이트를 액세스 제어 정책에서 고려할 필요가 없습니다. Cisco는 알려진 유해 주소 및 URL에 대해 정기적으로 업데이트된 피드를 제공하므로 보안 인텔리전스 블랙리

스트가 동적으로 업데이트됩니다. 피드를 사용하는 경우에는 블랙리스트에서 항목을 추가하거 나 제거하기 위해 정책을 편집할 필요가 없습니다.

• **Access Control(**액세스 제어**)** — 액세스 제어 정책을 사용하여 네트워크에서 어떤 연결이 허용되 는지 확인합니다. 보안 영역, IP 주소, 프로토콜, 포트, 애플리케이션, URL, 사용자 또는 사용자 그룹을 기준으로 필터링할 수 있습니다. 액세스 제어 규칙을 사용하여 침입 및 파일(악성코드) 정책을 적용할 수도 있습니다. 이 정책을 사용하여 URL 필터링을 구현할 수 있습니다.

다음 예에는 액세스 제어 정책에서 inside-zone 및 dmz-zone 간의 트래픽을 허용하는 방법이 나와 있 습니다. 이 예에서는 **Logging(**로깅**)**(**At End of Connection(**연결 종료 시**)**이 선택된 경우)을 제외하고 는 다른 어떤 탭에도 옵션이 설정되어 있지 않습니다.

그림 **54:** 액세스 제어 정책

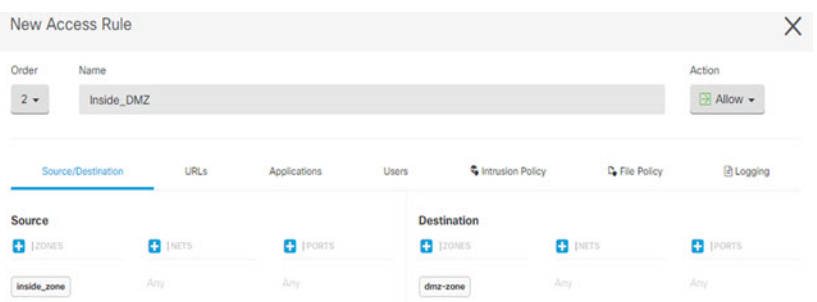

단계 **9 Security Database Updates(**보안 데이터베이스 업데이트**)** 섹션을 찾아 threat defense 디바이스의 보안 데이터베이스를 확인하고 업데이트하는 예약된 작업을 생성합니다.

threat defense 디바이스를 CDO에 온보딩할 때 온보딩 프로세스의 일부를 통해 데이터베이스에 대해 예약된 반복 업데이트를 활성화할 수 있습니다. 이 옵션은 기본적으로 선택되어 있습니다. 활성화되 면 CDO는 보안 업데이트를 즉시 확인하고 적용할 뿐 아니라 디바이스에서 추가 업데이트를 확인하 도록 자동으로 예약합니다. 디바이스가 온보딩된 후 예약된 작업의 날짜 및 시간을 수정할 수 있습니 다.

침입 정책을 사용하는 경우 규칙 및 VDB 데이터베이스에 대한 정기 업데이트를 설정합니다. 보안 인 텔리전스 피드를 사용하는 경우 피드의 업데이트 일정을 설정합니다. 모든 보안 정책의 일치 기준으 로 지리적 위치를 사용하는 경우 해당 데이터베이스에 대한 업데이트 일정을 설정합니다.

단계 **10** 메뉴에서 **Preview and Deploy(**미리보기 및 구축**)** 버튼을 클릭한 다음 **Deploy Now(**지금 구축**)**를 클릭 하여 디바이스에 변경 사항을 구축합니다.

변경 사항은 구축할 때까지 디바이스에서 활성화되지 않습니다.

### **Threat Defense** 및 **FXOS CLI** 액세스

CLI(Command Line Interface)를 사용하여 시스템을 설정하고 기본적인 시스템 트러블슈팅을 수행합 니다. CLI 세션을 통해 정책을 구성할 수는 없습니다. 콘솔 포트에 연결하여 CLI에 액세스할 수 있습 니다.

문제 해결을 위해 FXOS CLI에 액세스할 수 있습니다.

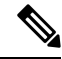

아니면 SSH를 threat defense 디바이스의 관리 인터페이스로 할 수 있습니다. 콘솔 세션과 달리 SSH 세션은 기본적으로 threat defense CLI를 사용하며, **connect fxos** 명령을 사용하여 FXOS CLI 에 연결할 수 있습니다. 이후 SSH 연결용 인터페이스를 여는 경우 데이터 인터페이스에 있는 주 소에 연결할 수도 있습니다. 데이터 인터페이스에 대한 SSH 액세스는 기본값으로 사용 해제 상 태입니다. 이 절차에서는 기본값이 FXOS CLI인 콘솔 포트 액세스에 대해 설명합니다. 참고

#### 프로시저

- 단계 **1** CLI에 로그인하려면 관리 컴퓨터를 콘솔 포트에 연결합니다. Secure Firewall 3100은 DB-9~RJ-45 시 리얼 케이블과 함께 제공되므로 연결을 설정하려면 서드파티 시리얼-USB 케이블이 필요합니다. 운 영 체제에 필요한 USB 시리얼 드라이버를 설치해야 합니다 (Secure Firewall 3100 [하드웨어](https://cisco.com/go/secure-firewall-3100-install) 가이드 참 조). 콘솔 포트의 기본값은 FXOS CLI입니다. 다음 시리얼 설정을 사용하십시오.
	- 9600보드
	- 8 데이터 비트
	- 패리티 없음
	- 1 스톱 비트

FXOS CLI에 연결합니다. 초기 설정 시 설정한 관리자 사용자 이름 및 비밀번호(기본값은 **Admin123**) 를 사용하여 CLI에 로그인합니다.

예제**:**

```
firepower login: admin
Password:
Last login: Thu May 16 14:01:03 UTC 2019 on ttyS0
Successful login attempts for user 'admin' : 1
```
firepower#

단계 **2** threat defense CLI에 액세스합니다.

#### **connect ftd**

예제**:**

firepower# connect ftd >

로그인한 후 CLI에서 사용할 수 있는 명령에 대한 정보를 확인하려면 **help** 또는 **?**를 입력하십시오. 사 용 정보는 Secure [Firewall](https://www.cisco.com/c/en/us/td/docs/security/firepower/command_ref/b_Command_Reference_for_Firepower_Threat_Defense.html) Threat Defense 명령 참조에서 참조하십시오.

단계 **3** threat defenseCLI를 종료하려면 **exit** 또는 **logout** 명령을 입력합니다.

그러면 FXOS CLI 프롬프트로 돌아갑니다. FXOS CLI에서 사용할 수 있는 명령에 대한 정보를 확인 하려면 **?**를 입력하십시오.

예제**:**

> exit firepower#

## **Device Manager**을 사용하여 방화벽 전원 끄기

device manager를 사용하여 시스템을 올바르게 종료할 수 있습니다.

프로시저

- 단계 **1** device manager를 사용하여 방화벽을 종료합니다.
	- a) 디바이스를 클릭한 다음, **System Settings(**시스템 설정**)** > **Reboot/Shutdown(**리부팅**/**종료**)** > 링크 를 클릭합니다.
	- b) **Shut Down(**종료**)**을 클릭합니다.
- 단계 **2** 방화벽에 대한 콘솔 연결이 있는 경우 방화벽이 종료될 때 시스템 프롬프트를 모니터링합니다. 다음 프롬프트가 표시됩니다.

System is stopped. It is safe to power off now. Do you want to reboot instead? [y/N]

콘솔에 연결되지 않은 경우 시스템이 종료될 때까지 약 3분 동안 기다리십시오.

단계 **3** 섀시가 성공적으로 꺼진 후에 필요한 경우 섀시에서 전원을 분리하여 물리적으로 제거할 수 있습니 다.

다음 단계

CDO사용을 통해 threat defense 구성을 계속하려면 CDO 구성 [가이드](https://docs.defenseorchestrator.com/Configuration_Guides)를 참조하십시오. CDO 사용과 관련된 자세한 내용은 Cisco Defense [Orchestrator](https://docs.defenseorchestrator.com/) 홈 페이지를 참조하십시오.  $\overline{\phantom{a}}$ 

 $\mathbf I$ 

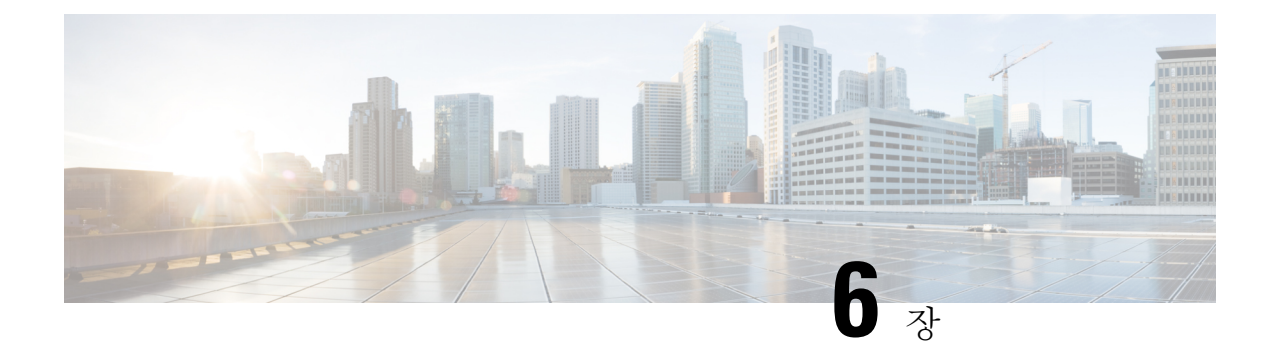

# **ASDM**을 통한 **ASA** 구축

이 장의 설명이 유용합니까**?**

사용 가능한 모든 운영 체제 및 관리자를 보려면 어떤 운영 체제 및 관리자가 적합합니까?, 1 페이지 항목을 참조하십시오. 이 장은 ASDM을 사용하는 ASA에 적용됩니다.

이 장에서는 다음의 구축은 다루지 않으며 이는 ASA 설정 [가이드](https://www.cisco.com/go/asa-config)를 참조해야 합니다.

- 페일오버
- CLI 컨피그레이션

또한 이 장에서는 기본 보안 정책을 구성하는 과정을 안내합니다. 고급 요구 사항이 있는 경우 환경 설정 가이드를 참조하십시오.

방화벽 정보

하드웨어는 ASA 소프트웨어 또는 threat defense 소프트웨어를 실행할 수 있습니다. ASA와 threat defense 간 전환하려면 디바이스에 이미지를 재설치해야 합니다. 현재 설치된 것과 다른 소프트웨어 버전이 필요한 경우에도 이미지를 재설치해야 합니다. Cisco ASA 또는 [Firepower](http://www.cisco.com/go/asa-ftd-reimage) Threat Defense 디바 이스 [이미지](http://www.cisco.com/go/asa-ftd-reimage) 재설치를 참조하십시오.

방화벽은 Secure Firewall eXtensible Operating System(FXOS)라는 기본 운영 체제를 실행합니다. 방화 벽은 FXOS Secure Firewall 섀시 관리자를 지원하지 않습니다. 문제 해결을 위해 제한된 CLI만 지원 됩니다. 자세한 내용은 Firepower Threat Defense를 실행하는 Firepower [1000/2100](https://www.cisco.com/c/en/us/td/docs/security/firepower/2100/troubleshoot_fxos/b_2100_CLI_Troubleshoot.html) Series용 Cisco FXOS 문제 해결 [가이드](https://www.cisco.com/c/en/us/td/docs/security/firepower/2100/troubleshoot_fxos/b_2100_CLI_Troubleshoot.html)을 참조하십시오.

**Privacy Collection Statement(**개인정보 수집 선언**)**—방화벽은 개인 식별 정보를 요구하거나 적극적 으로 수집하지 않습니다. 그러나 구성에서 개인 식별이 가능한 정보(예: 사용자 이름)를 사용할 수 있 습니다. 이 경우 관리자는 해당 설정으로 작업하거나 SNMP를 사용할 때 이 정보를 확인할 수도 있습 니다.

- ASA 정보, 170 페이지
- 엔드 투 엔드 절차, 171 페이지
- 네트워크 구축 및 기본 구성 검토, 173 페이지
- 방화벽 케이블 연결, 175 페이지
- 방화벽 켜기, 176 페이지
- (선택 사항) IP 주소 변경, 177 페이지
- ASDM에 로그인, 178 페이지
- 라이선싱 구성, 179 페이지
- ASA 구성, 184 페이지
- 의 ASA 및 FXOS CLI 액세스, 186 페이지
- 다음 단계는 무엇입니까?, 187 페이지

## **ASA** 정보

ASA는 고급 스테이트풀 방화벽 및 VPN 집중기 기능을 하나의 디바이스에서 제공하며 다음 관리자 중 하나를 사용해 ASA를 관리할 수 있습니다.

- ASDM(이 가이드에서 다뤄짐)—디바이스에 포함된 단일 디바이스 관리자입니다.
- CLI
- CDOf 간소화된 클라우드 기반 다중 디바이스 관리자
- Cisco Security Manager—별도의 서버에 있는 다중 디바이스 관리자입니다.

#### **ASA 5500-X** 설정 마이그레이션

Secure Firewall 3100에 ASA 5500-X의 설정을 복사하여 붙여 넣을수 있습니다. 그러나 구성을 수정할 필요가 있습니다. 또한 플랫폼 간 몇 가지 동작 차이가 있습니다.

- **1.** 설정을 복사하려면 ASA 5500-X에 **more system:running-config** 명령을 입력합니다.
- **2.** 필요에 따라 구성을 수정합니다(아래 참조).
- **3.** Secure Firewall 3100의 콘솔 포트에 연결하고 전역 구성 모드를 입력합니다.

```
ciscoasa> enable
Password:
The enable password is not set. Please set it now.
Enter Password: ******
Repeat Password: ******
ciscoasa# configure terminal
ciscoasa(config)#
```
- **4. clear configure all** 명령을 사용하여 현재 설정을 지웁니다.
- **5.** ASA CLI에 수정된 설정을 붙여넣습니다.

이 가이드에서는 공장 기본 설정을 가정하므로 기존 설정에 붙여넣으면 이 가이드의 절차 중 일부가 ASA에 적용되지 않습니다.

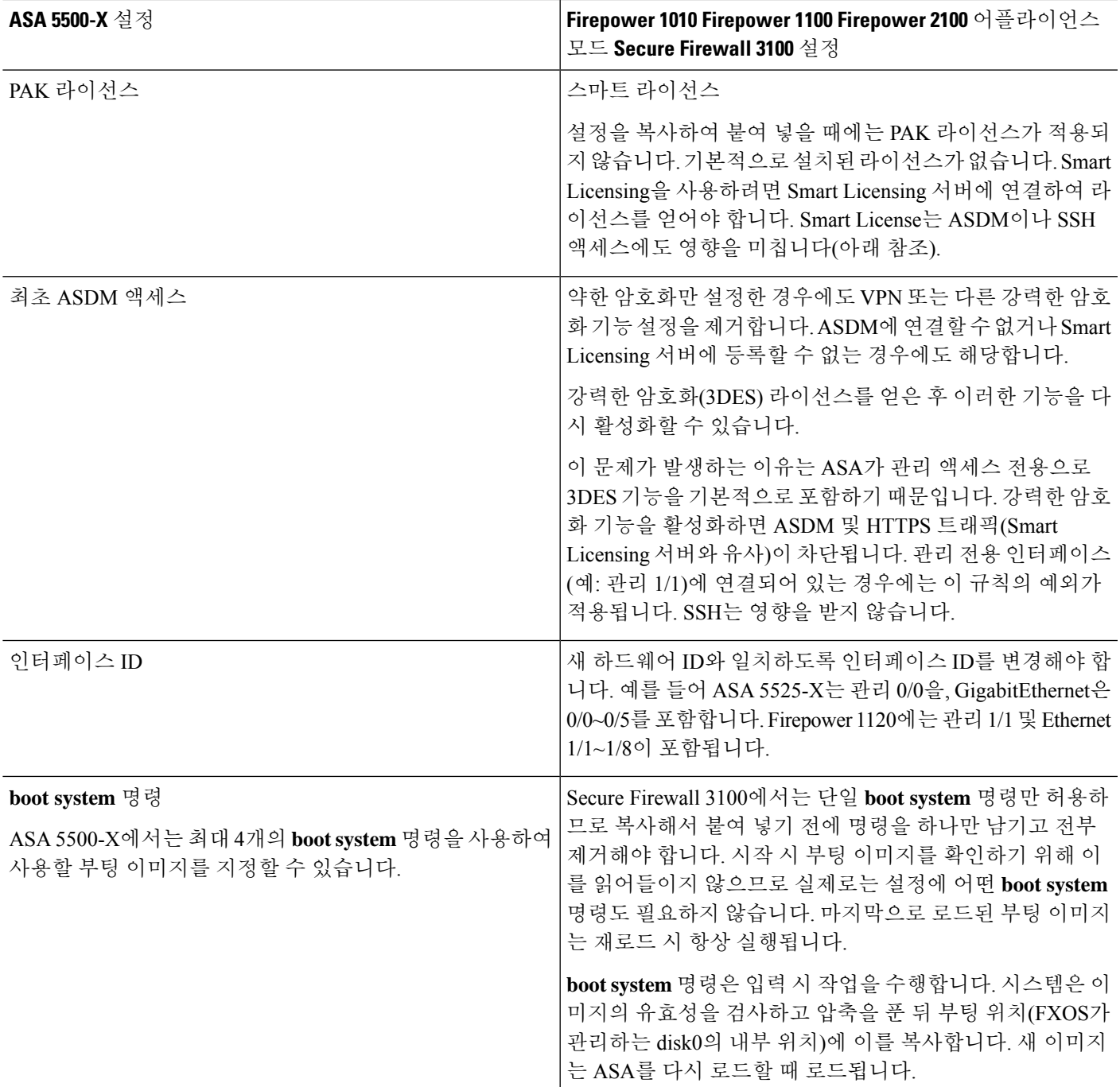

# 엔드 투 엔드 절차

Ι

섀시에 ASA를 구축하고 구성하려면 다음 작업을 참조하십시오.

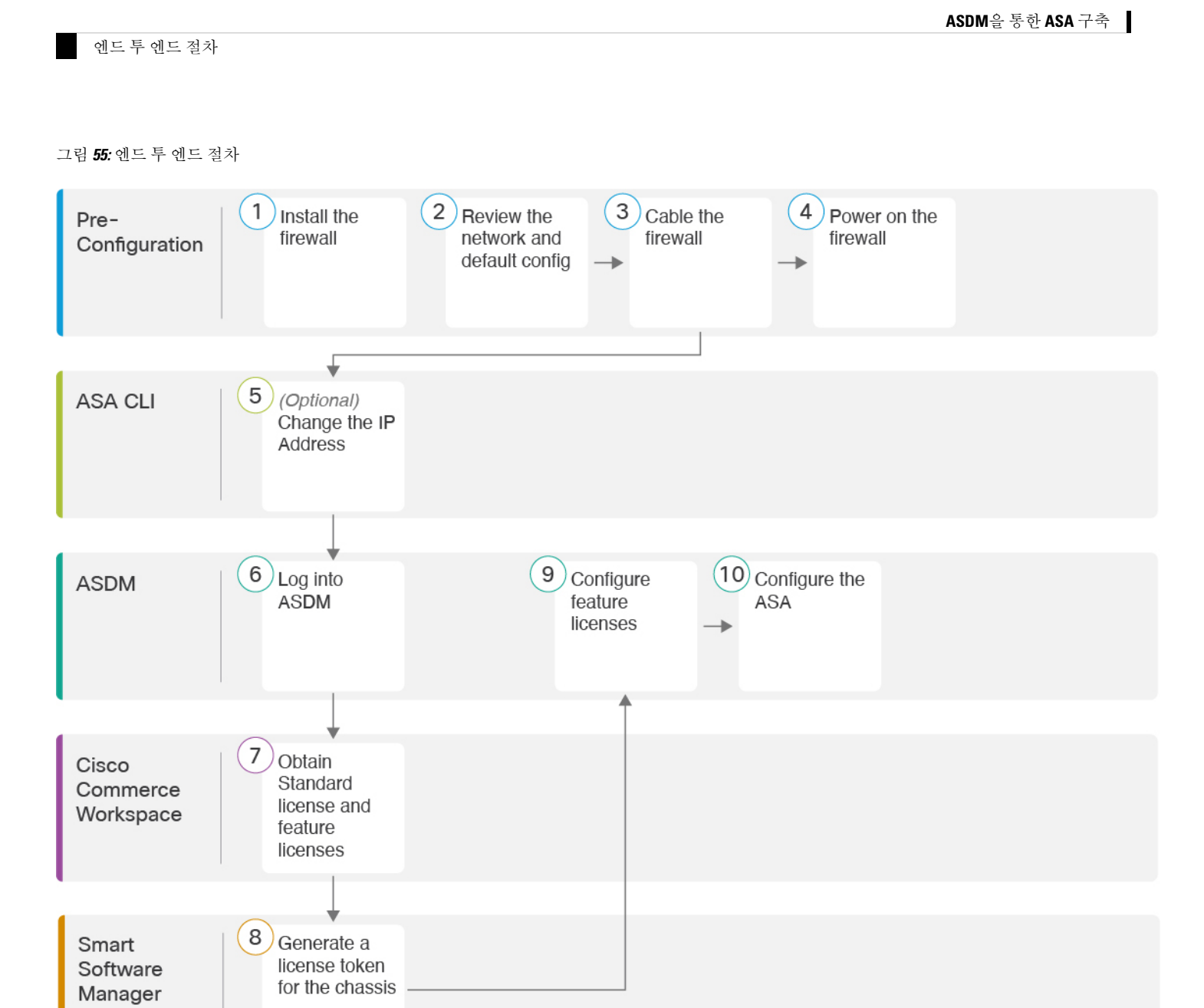

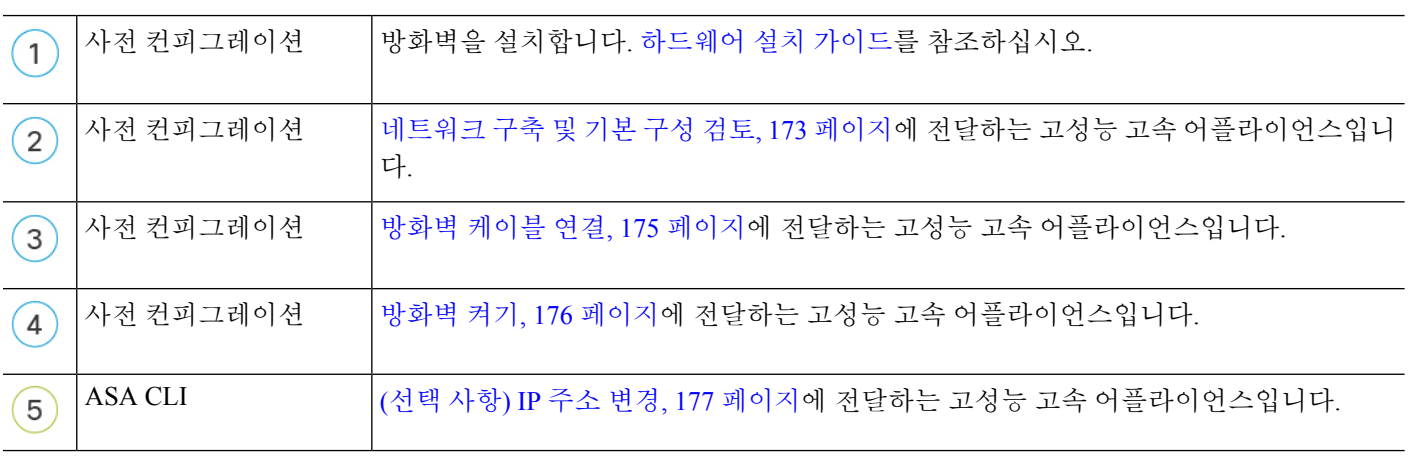

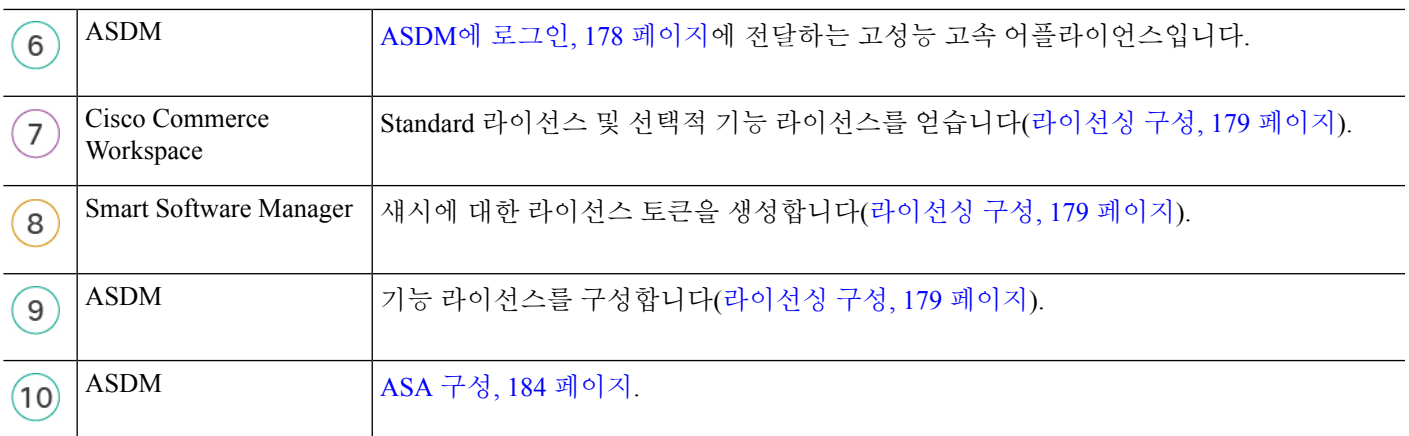

## 네트워크 구축 및 기본 구성 검토

다음 그림에는 기본 설정을 사용한 ASA의 기본 네트워크 구축이 나와 있습니다.

외부 인터페이스를 케이블 모뎀 또는 DSL 모뎀에 직접 연결하는 경우에는 ASA가 내부 네트워크에 대해 모든 라우팅 및 NAT를 수행하도록 모뎀을 브리지 모드로 설정하는 것이 좋습니다. ISP에 연결 하기 위해 외부 인터페이스에 대해 PPPoE를 구성해야 하는 경우 ASDM 시작 마법사의 일부로 수행 할 수 있습니다.

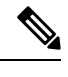

- ASDM 액세스에 기본 내부 IP 주소를 사용할 수 없는 경우 ASA CLI에서 내부 IP 주소를 설정할 수 있습니다. (선택 사항) IP 주소 변경, 177 페이지의 내용을 참조하십시오. 예를 들어 다음과 같 은 상황에서는 내부 IP 주소를 변경해야 할 수 있습니다. 참고
	- 외부 인터페이스가 공통 기본 네트워크인 192.168.1.0 네트워크에서 IP 주소를 얻으려고 시 도하면 DHCP 리스가 실패하고 외부 인터페이스가 IP 주소를 가져오지 않습니다. 이 문제 는 ASA가 동일한 네트워크에 두 개의 인터페이스를 가질 수 없기 때문에 발생합니다. 이 경우 새 네트워크에 있도록 내부 IP 주소를 변경해야 합니다.
	- 기존 내부 네트워크에 ASA를 추가하는 경우 내부 IP 주소를 기존 네트워크에 있도록 변경 해야 합니다.

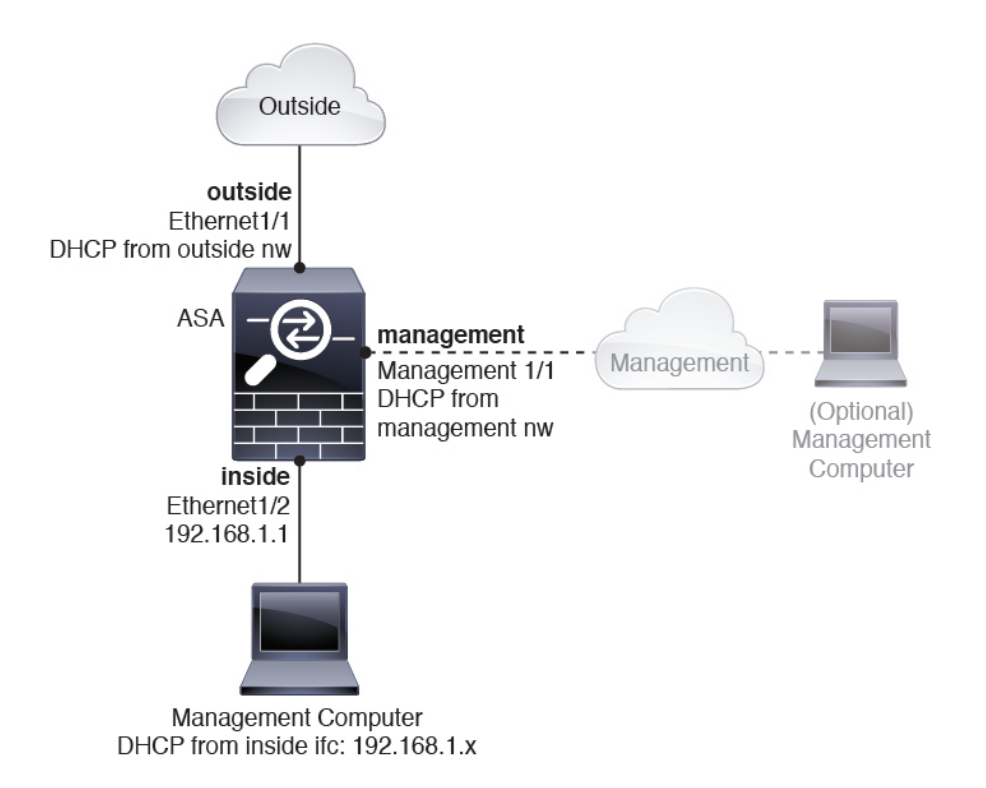

## **Secure Firewall 3100** 기본 구성

Secure Firewall 3100의 기본 공장 구성은 다음을 구성합니다.

- 내부→외부 트래픽 플로우—Ethernet 1/1(외부), Ethernet 1/2(내부)
- DHCP로부터의 외부 **IP** 주소, 내부 **IP** 주소—192.168.1.1
- 관리—관리 1/1 (관리), DHCP에서 제공된 IP 주소
- 내부 인터페이스의 **DHCP** 서버
- 외부 DHCP의 기본 경로, 관리 DHCP
- **ASDM** 액세스—관리 및 내부 호스트가 허용됩니다. 내부 호스트는 192.168.1.0/24 네트워크로 제한됩니다.
- **NAT**—내부에서 외부로 가는 모든 트래픽을 위한 인터페이스 PAT.
- **DNS** 서버—OpenDNS 서버는 사전에 구성되어 있습니다.

컨피그레이션은 다음 명령으로 구성됩니다.

```
interface Management1/1
 management-only
 nameif management
 security-level 100
 ip address dhcp setroute
 no shutdown
```

```
!
interface Ethernet1/1
 nameif outside
  security-level 0
  ip address dhcp setroute
  no shutdown
!
interface Ethernet1/2
  nameif inside
  security-level 100
  ip address 192.168.1.1 255.255.255.0
  no shutdown
!
object network obj_any
  subnet 0.0.0.0 0.0.0.0
 nat (any,outside) dynamic interface
!
http server enable
http 0.0.0.0 0.0.0.0 management
http 192.168.1.0 255.255.255.0 inside
!
dhcpd auto_config outside
dhcpd address 192.168.1.20-192.168.1.254 inside
dhcpd enable inside
!
dns domain-lookup outside
dns server-group DefaultDNS
   name-server 208.67.222.222 outside
   name-server 208.67.220.220 outside
!
```
# 방화벽 케이블 연결

그림 **56: Secure Firewall 3100** 케이블 연결

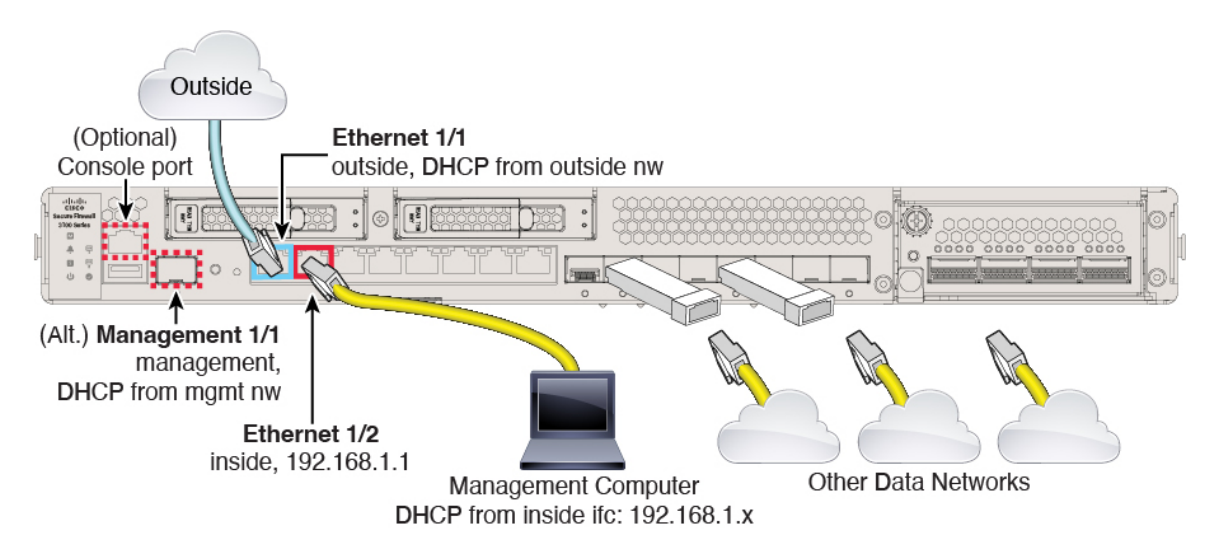

관리 1/1 또는 이더넷 1/2에서 Secure Firewall 3100를 관리합니다. 기본 구성에서는 Ethernet1/1을 외부 로도 구성합니다.

프로시저

단계 **1** 섀시를 설치합니다. [하드웨어](https://cisco.com/go/secure-firewall-3100-install) 설치 가이드를 참조하십시오. 단계 **2** 다음 인터페이스 중 하나에 관리 컴퓨터를 연결합니다.

- 관리 1/1—관리 네트워크를 관리 1/1에 연결하고 관리 컴퓨터가 켜져 있는지, 또는 관리 네트워 크에 대한 액세스 권한이 있는지 확인합니다. 관리 1/1은 SFP 모듈이 필요한 파이버 인터페이스 입니다. 관리 1/1은 관리 네트워크의 DHCP 서버에서 IP 주소를 가져옵니다. 이 인터페이스를 사 용하는 경우 관리 컴퓨터에서 해당 IP 주소에 연결할 수 있도록 ASA에 할당된 IP 주소를 확인해 야 합니다.
- Ethernet 1/2—관리 컴퓨터를 초기 구성용 Ethernet 1/2에 직접 연결합니다. 또는 내부 네트워크에 Ethernet 1/2를 연결합니다. 해당 네트워크에 있는 클라이언트만 ASA에 액세스할 수 있으므로 관 리 컴퓨터가 내부 네트워크에 있는지 확인합니다. 기본 IP 주소(192.168.1.1)가 있는 Ethernet 1/2 에서는 DHCP 서버를 실행하여 클라이언트(관리 컴퓨터 포함)에 IP 주소를 제공하므로 이러한 설정이 기존의 내부 네트워크 설정과 충돌하지 않도록 합니다(Secure Firewall 3100 기본 구성, 174 페이지 참조).

Ethernet 1/2 IP 주소를 기본값에서 변경해야 할 경우, 관리 컴퓨터도 콘솔 포트에 연결해야 합니 다. (선택 사항) IP 주소 변경, 177 페이지의 내용을 참조하십시오.

나중에 다른 인터페이스에서 ASA 관리 액세스를 구성할 수 있습니다. ASA 일반 운영 구성 [가이드를](https://www.cisco.com/go/asa-config) [참조하십시오](https://www.cisco.com/go/asa-config).

단계 **3** Ethernet1/1 인터페이스에 외부 네트워크를 연결합니다.

SmartSoftware Licensing의 경우 ASA는 License Authority에 액세스하기 위해 인터넷 액세스를 필요로 합니다.

단계 **4** 나머지 인터페이스에 다른 네트워크를 연결합니다.

## 방화벽 켜기

시스템 전원은 디바이스 뒷면에 있는 로커 전원 스위치로 제어됩니다. 전원 스위치는 정상적인 종료 를 지원하는 소프트 알림 스위치로 구현되어 시스템 소프트웨어 및 데이터 손상의 위험을 줄여줍니 다.

프로시저

단계 **1** 전원 케이블을 디바이스에 연결하고 전기 콘센트에 꽂습니다.

단계 **2** 전원 코드 옆 섀시 후면에 있는 표준 로커 유형 전원 켜기/끄기 스위치를 사용하여 전원을 켭니다.

단계 **3** 방화벽 뒷면의 전원 LED를 확인합니다. 전원이 켜져 있으면 녹색으로 표시됩니다.

그림 **57:** 시스템 및 전원 **LED**

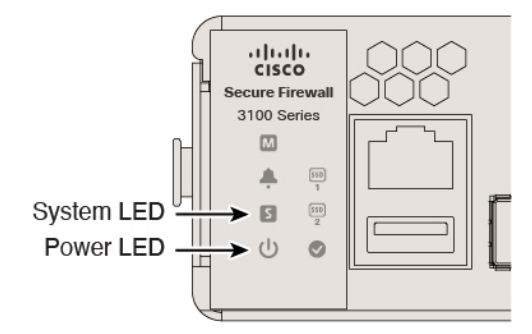

- 단계 **4** 방화벽 뒷면의 시스템 LED를 확인합니다. 시스템이 전원 켜기 진단을 통과하면 녹색으로 표시됩니 다.
	- 스위치가 ON(켜짐)에서 OFF(꺼짐)로 토글된 경우 시스템에서 최종적으로 전원이 꺼지는 데 몇 초 정도가 걸릴 수 있습니다. 이 시간 동안 섀시 전면에 있는 전원 LED가 녹색으로 깜 박입니다. 전원 LED가 완전히 꺼질 때까지 전원을 제거하지 마십시오. 참고

## **(**선택 사항**) IP** 주소 변경

ASDM 액세스에 기본 IP 주소를 사용할 수 없는 경우 ASA CLI에서 내부 인터페이스의 IP 주소를 설 정할 수 있습니다.

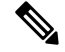

이 절차에서는 기본 구성을 복원하고 선택한 IP 주소도 설정하므로 보존하려는 ASA 구성을 변 경한 경우 이 절차를 사용하지 마십시오. 참고

프로시저

- 단계 **1** ASA 콘솔 포트에 연결한 다음 전역 구성 모드를 설정합니다. 자세한 내용은 의 ASA 및 FXOS CLI 액 세스, 186 페이지을/를 참조하십시오.
- 단계 **2** 선택한 IP 주소로 기본 구성을 복원합니다.

**configure factory-default** [*ip\_address* [*mask*]]

예제**:**

ciscoasa(config)# configure factory-default 10.1.1.151 255.255.255.0 Based on the management IP address and mask, the DHCP address pool size is reduced to 103 from the platform limit 256

WARNING: The boot system configuration will be cleared. The first image found in disk0:/ will be used to boot the

```
system on the next reload.
Verify there is a valid image on disk0:/ or the system will
not boot.
Begin to apply factory-default configuration:
Clear all configuration
Executing command: interface ethernet1/2
Executing command: nameif inside
INFO: Security level for "inside" set to 100 by default.
Executing command: ip address 10.1.1.151 255.255.255.0
Executing command: security-level 100
Executing command: no shutdown
Executing command: exit
Executing command: http server enable
Executing command: http 10.1.1.0 255.255.255.0 management
Executing command: dhcpd address 10.1.1.152-10.1.1.254 management
Executing command: dhcpd enable management
Executing command: logging asdm informational
Factory-default configuration is completed
ciscoasa(config)#
```
단계 **3** 플래시 메모리에 기본 컨피그레이션을 저장합니다.

#### **write memory**

## **ASDM**에 로그인

ASDM을 시작하여 ASA를 구성할 수 있습니다.

ASA는 기본적으로 관리 액세스용으로만 3DES 기능을 포함하므로 Smart Software Manager에 연결하 고 ASDM을 즉시 사용할 수도 있습니다. 이후 ASA에서 SSH 액세스를 구성하는 경우, SSH와 SCP도 사용할 수 있습니다. 강력한 암호화(예: VPN)가 필요한 기타 기능을 사용하려면 먼저 Smart Software Manager에 등록이 필요한 강력한 암호화가 활성화되어 있어야 합니다.

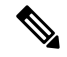

약한 암호화만 구성하는 경우에도 등록 전에 강력한 암호화를 사용할 수 있는 기능을 구성하려 고 시도하는 경우 HTTPS 연결이 해당 인터페이스에서 제거되므로 다시 연결할 수 없습니다. 관 리 전용 인터페이스(예: 관리 1/1)에 연결되어 있는 경우에는 이 규칙의 예외가 적용됩니다. SSH 는 영향을 받지 않습니다. HTTPS 연결이 끊기면 콘솔 포트에 연결하여 ASA를 재구성하거나, 관리 전용 인터페이스에 연결하거나, 강력한 암호화 기능으로 구성되지 않은 인터페이스에 연 결할 수 있습니다. 참고

시작하기 전에

• ASDM을 실행하기 위한 요구 사항은 Cisco.com의 [ASDM](http://www.cisco.com/c/en/us/support/security/adaptive-security-device-manager/products-release-notes-list.html) 릴리스 노트를 참조하십시오.
프로시저

- 단계 **1** 브라우저에 다음 URL을 입력합니다.
	- **https://192.168.1.1**—내부인터페이스 IP 주소입니다.
	- **https://***management\_ip*—DHCP에서 할당된 관리 인터페이스 IP 주소입니다.
	- **http://**가 아닌 **https://**를 지정하거나 IP 주소(기본값은 HTTP)만 지정해야 합니다. ASA에서 는 HTTP 요청을 HTTPS로 자동으로 전달하지 않습니다. 참고

**Cisco ASDM** 웹 페이지가 나타납니다. ASA에 인증서가 설치되어 있지 않아 브라우저 보안 경고가 표시될 수 있습니다. 이 경고를 무시하고 웹 페이지를 방문할 수 있습니다.

- 단계 **2** 사용 가능한 옵션 **Install ASDM Launcher(ASDM** 시작 관리자 설치**)** 또는 **Run ASDM(ASDM** 실행**)** 중 하나를 클릭합니다.
- 단계 **3** 선택한 옵션에 따라 ASDM을 구동하기 위한 화면의 지침을 수행합니다.

**Cisco ASDM-IDM Launcher**가 나타납니다.

단계 **4 OK(**확인**)**을 클릭합니다.

기본 ASDM 창이 나타납니다.

## 라이선싱 구성

ASA은 스마트 라이선싱을 사용합니다. 인터넷 액세스가 필요한 일반 Smart Licensing을 사용하거나 오프라인 관리를 위해 영구 라이선스 예약 또는 Smart Software Manager ON-Prem(구 Satellite 서버)을 구성할 수 있습니다. 이러한 오프라인 라이선싱 방법에 대한 자세한 내용은 Cisco ASA [Series](http://www.cisco.com/c/en/us/td/docs/security/asa/roadmap/licenseroadmap.html) 기능 라 [이선스](http://www.cisco.com/c/en/us/td/docs/security/asa/roadmap/licenseroadmap.html)를 참조하십시오. 이 가이드는 일반 Smart Licensing에 적용됩니다.

시스코 라이선싱에 대한 자세한 내용은 [cisco.com/go/licensingguide](https://cisco.com/go/licensingguide)를 참조하세요.

섀시를 등록할 때 Smart Software Manager는 방화벽과 Smart Software Manager 간의 통신을 위해 ID 인 증서를 발급합니다. 또한 방화벽를 적절한 가상 어카운트에 지정합니다. Smart Software Manager에 등록할 때까지 구성을 변경할 수 없으며 그 외에는 작업은 달리 영향을 받지 않습니다. 라이선스가 있는 기능은 다음과 같습니다.

- 표준
- 보안 상황
- 강력한 암호화(3DES/AES) 스마트 어카운트가 강력한 암호화에 대해 인증되지 않았지만 Cisco 에서 강력한 암호화를 사용할 수 있다고 결정한 경우, 수동으로 어카운트에 강력한 암호화 라이 선스를 추가할 수 있습니다.
- AnyConnect—AnyConnect Plus, AnyConnect Apex 또는 AnyConnect VPN만 해당합니다.

ASA는 기본적으로 관리 액세스용으로만 3DES 기능을 포함하므로 Smart Software Manager에 연결하 고 ASDM을 즉시 사용할 수도 있습니다. 이후 ASA에서 SSH 액세스를 구성하는 경우, SSH와 SCP도 사용할 수 있습니다. 강력한 암호화(예: VPN)가 필요한 기타 기능을 사용하려면 먼저 Smart Software Manager에 등록이 필요한 강력한 암호화가 활성화되어 있어야 합니다.

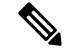

약한 암호화만 구성하는 경우에도 등록 전에 강력한 암호화를 사용할 수 있는 기능을 구성하려 고 시도하는 경우 HTTPS 연결이 해당 인터페이스에서 제거되므로 다시 연결할 수 없습니다. 관 리 전용 인터페이스(예: 관리 1/1)에 연결되어 있는 경우에는 이 규칙의 예외가 적용됩니다. SSH 는 영향을 받지 않습니다. HTTPS 연결이 끊기면 콘솔 포트에 연결하여 ASA를 재구성하거나, 관리 전용 인터페이스에 연결하거나, 강력한 암호화 기능으로 구성되지 않은 인터페이스에 연 결할 수 있습니다. 참고

Smart Software Manager에서 ASA에 대한 등록 토큰을 요청할 때 **Allow export-controlled functionality on the products registered with this token(**이 토큰을 사용하여 등록한 제품에서 내보내기 제어 기능 허용**)** 체크 박스를 선택하여 강력한 암호화 라이선스 전체를 적용하십시오(사용하기 위해서는 계정 이 유효해야 함). 사용자가 섀시에 등록 토큰을 적용하면 적격 고객을 대상으로 강력한 암호화 라이 선스가 자동으로 활성화되므로 추가 작업이 필요하지 않습니다. 스마트 어카운트가 강력한 암호화 에 대해 인증되지 않았지만 Cisco에서 강력한 암호화를 사용할 수 있다고 결정한 경우, 수동으로 어 카운트에 강력한 암호화 라이선스를 추가할 수 있습니다.

시작하기 전에

- Cisco Smart [Software](https://software.cisco.com/#module/SmartLicensing) Manager에서 마스터 계정을 만듭니다.
- 아직 어카운트가 없는 경우 새 [어카운트](https://software.cisco.com/smartaccounts/setup#accountcreation-account) 설정 링크를 클릭합니다. Smart Software Manager에서 조직의 마스터 계정을 만들 수 있습니다.
- Smart Software Manager 계정에서 일부 기능(내보내기-컴플라이언스 플래그를 사용하여 활성화 됨)을 사용하려면 강력한 암호화(3DES/AES) 라이선스 자격을 얻어야 합니다.

프로시저

단계 **1** Smart Licensing 계정에서 필요한 라이선스(최소 표준 라이선스 포함)가 사용 가능한 상태인지 확인 합니다.

Cisco 또는 리셀러에서 디바이스를 구매한 경우 라이선스는 Smart Software Manager 계정에 연결되어 있어야 합니다. 그러나 라이선스를 직접 추가해야 하는 경우 Cisco Commerce [Workspace](https://apps.cisco.com/Commerce/home)에서 **Find Products and Solutions(**제품 및 솔루션 찾기**)** 검색 필드를 사용합니다. 다음 라이선스 PID를 검색합 니다.

그림 **58:** 라이선스 검색

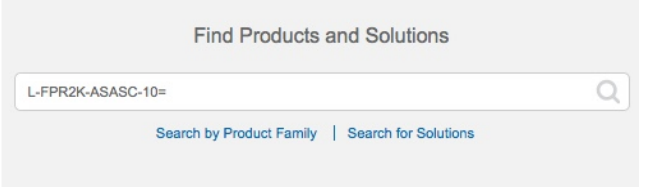

- 표준 라이선스—L-FPR3110-ASA=. 표준 라이선스는 기간별 필수 라이선스입니다.
- 표준 라이선스—L-FPR3120-ASA=. 표준 라이선스는 기간별 필수 라이선스입니다.
- 표준 라이선스—L-FPR3130-ASA=. 표준 라이선스는 기간별 필수 라이선스입니다.
- 표준 라이선스—L-FPR3140-ASA=. 표준 라이선스는 기간별 필수 라이선스입니다.
- 5개의 상황 라이선스—L-FPR3K-ASASC-5=. 상황 라이선스는 부가 라이선스입니다. 요구 사항 에 맞게 여러 라이선스를 구매하십시오.
- 10개의 상황 라이선스—L-FPR3K-ASASC-10=. 상황 라이선스는 부가 라이선스입니다. 요구 사 항에 맞게 여러 라이선스를 구매하십시오.
- 강력한 암호화(3DES/AES) 라이선스—L-FPR3K-ENC-K9=. 해당 스마트 어카운트에 강력한 암호 화에 대한 권한이 없는 경우에만 필요합니다.
- Anyconnect—Cisco [AnyConnect](http://www.cisco.com/c/dam/en/us/products/collateral/security/anyconnect-og.pdf) 주문 가이드를 참조하십시오. ASA에서 직접 이 라이선스를 활성 화하지 마십시오.
- 단계 **2** Cisco Smart [Software](https://software.cisco.com/#module/SmartLicensing) Manager에서 이 디바이스를 추가할 가상 어카운트에 대한 등록 토큰을 요청 및 복사합니다.
	- a) **Inventory(**인벤토리**)**를 클릭합니다.

Cisco Software Central > Smart Software Licensing **Smart Software Licensing** 

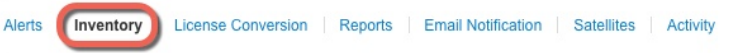

b) **General(**일반**)** 탭에서 **New Token(**새 토큰**)**을 클릭합니다.

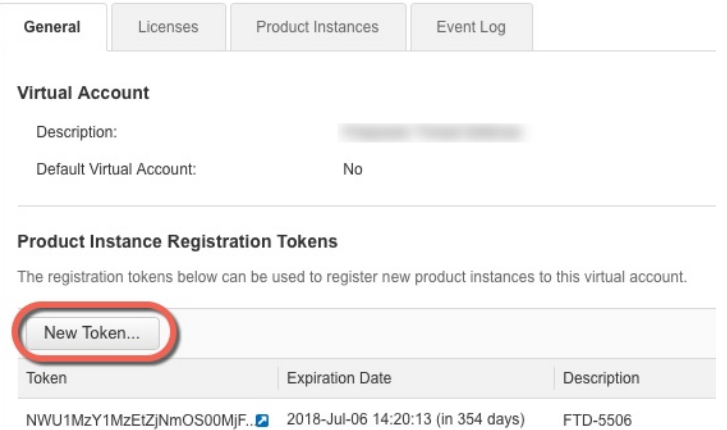

c) **Create RegistrationToken(**등록토큰생성**)**대화상자에서다음설정을입력한다음**CreateToken(**토 큰 생성**)**을 클릭합니다.

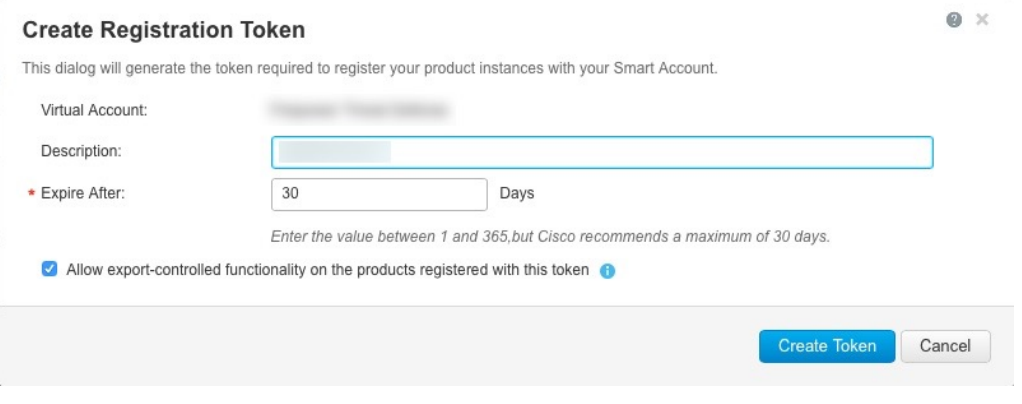

- 설명
- **Expire After(**다음 이후에 만료**)** 30일로 설정하는 것이 좋습니다.
- **Allow export-controlled functionality on the products registered with this token(**이 토큰을 사 용하여 등록한 제품에서 내보내기 제어 기능 허용**)** — export-compliance 플래그를 활성화합 니다.

토큰이 인벤토리에 추가됩니다.

d) 토큰의 오른쪽에 있는 화살표 아이콘을 클릭하여 **Token(**토큰**)** 대화 상자를 열면 토큰 ID를 클립 보드에 복사할 수 있습니다. 나중에 절차에서 ASA를 등록해야 하는 경우 사용하기 위해 이 토큰 을 준비해 두십시오.

그림 **59:** 토큰 보기

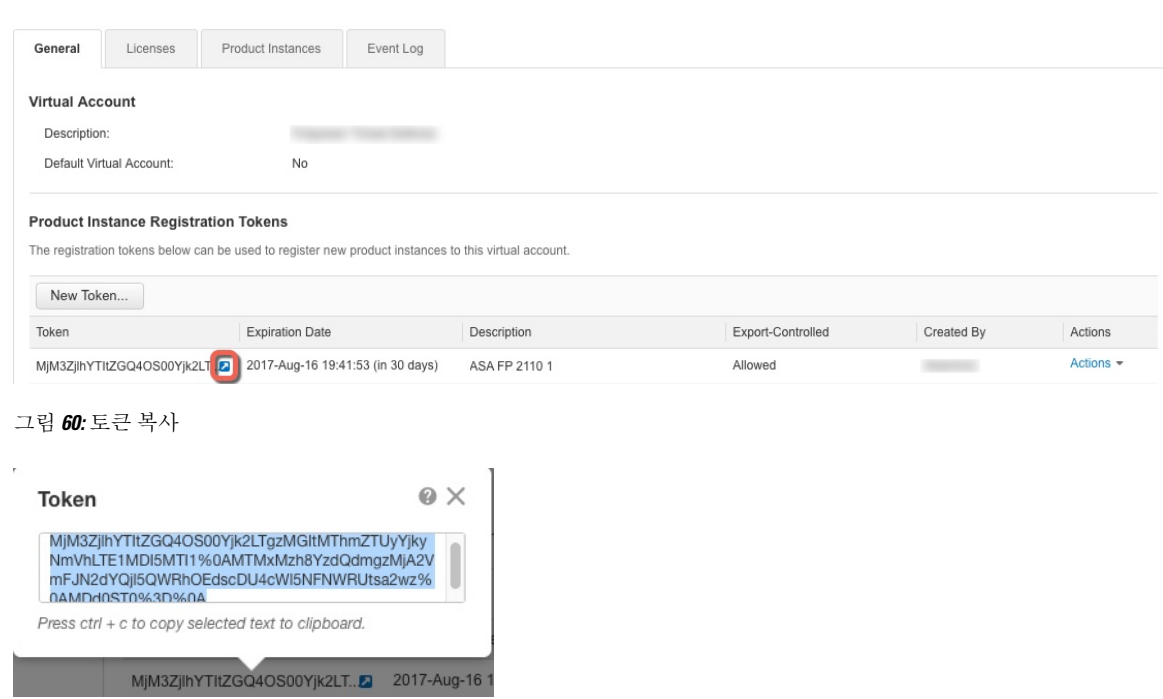

- 단계 **3** ASDM에서 **Configuration(**구성**)** > **Device Management(**디바이스 관리**)** > **Licensing(**라이선싱**)** > **Smart Licensing(**스마트 라이선싱**)**을 선택합니다.
- 단계 **4 Register(**등록**)**를 클릭합니다.
- 단계 **5 ID Token(ID** 토큰**)** 필드에 등록 토큰을 입력합니다.

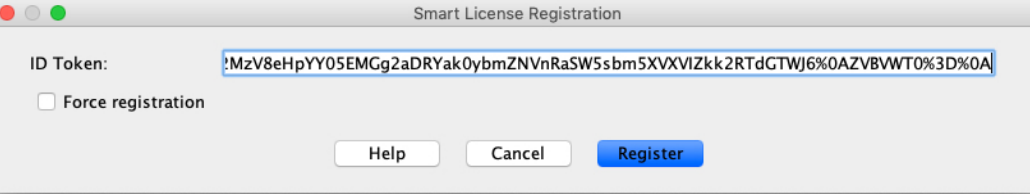

(선택 사항) 이미 등록되었지만 Smart Software Manager와 동기화되지 않았을 수 있는 ASA를 등록하 려면 **Force Registration(**강제 등록**)** 체크 박스를 클릭합니다. 예를 들어 ASA가 SmartSoftware Manager 에서 실수로 제거된 경우 **Force registration(**등록 강제 적용**)**을 사용하십시오.

단계 **6 Register(**등록**)**를 클릭합니다.

ASA를 사전 구성된 외부 인터페이스를 사용하는 Smart Software Manager에 등록하고 구성된 라이선 스 자격에 대한 권한 부여를 요청합니다. 어카운트에서 허용하는 경우 Smart Software Manager는 강 력한 암호화(3DES/AES) 라이선스도 적용합니다. 라이선스 상태가 업데이트되면 ASDM에서 페이지 를 새로 고칩니다. 또한 **Monitoring(**모니터링**)** > **Properties(**속성**)** > **Smart License**를 선택하여 라이선 스 상태, 특히 등록이 실패하였는지 여부를 확인할 수 있습니다.

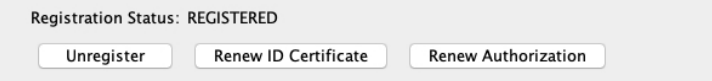

### 단계 **7** 다음 매개변수를 설정합니다.

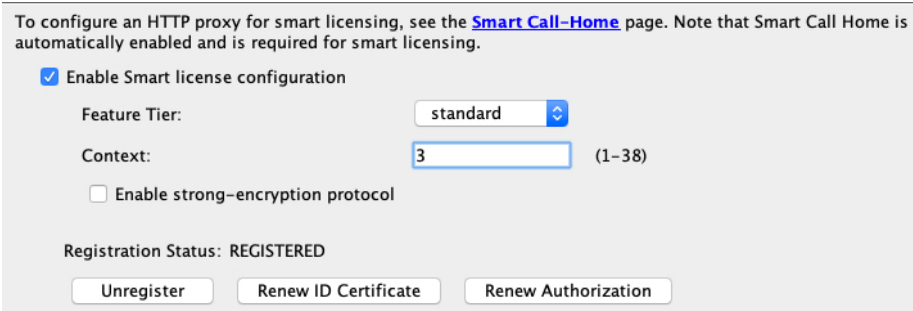

- a) **Enable Smart license configuration(**스마트 라이선스 컨피그레이션 활성화**)**을 선택합니다.
- b) **Feature Tier(**기능 계층**)** 드롭다운 메뉴에서 **Standard(**표준**)**를 선택합니다.

표준 계층만 사용 가능합니다.

c) (선택 사항) 상황 라이선스의 경우 상황 수를 입력합니다.

라이선스 없이 2개의 상황을 사용할 수 있습니다. 상황의 최대 수는 모델에 따라 다릅니다.

- Secure Firewall 3110 25개 상황
- Secure Firewall 3120 25개 상황
- Secure Firewall 3130 30개 상황
- Secure Firewall 3140 40개 상황

예를 들어 Secure Firewall 3110에서 최대 25개의 상황을 사용하려면 상황 수에 23을 입력합니다. 이 값은 기본값인 2에 추가됩니다.

- 단계 **8 Apply(**적용**)**를 클릭합니다.
- 단계 **9** 툴바에서 **Save(**저장**)** 아이콘을 클릭합니다.
- 단계 **10** ASDM을 종료하고 다시 실행합니다.

라이선스를 변경하면 업데이트된 화면을 표시하기 위해 ASDM을 다시 실행해야 합니다.

# **ASA** 구성

ASDM을 사용하면 마법사를 통해 기본 및 고급 기능을 구성할 수 있습니다. 또한, 수동으로 마법사에 포함되지 않은 기능을 구성할 수 있습니다.

프로시저

단계 **1 Wizards(**마법사**) > Startup Wizard(**시작 마법사**)**를 클릭하고 **Modify existing configuration(**기존 컨 피그레이션 수정**)** 라디오 버튼을 클릭합니다.

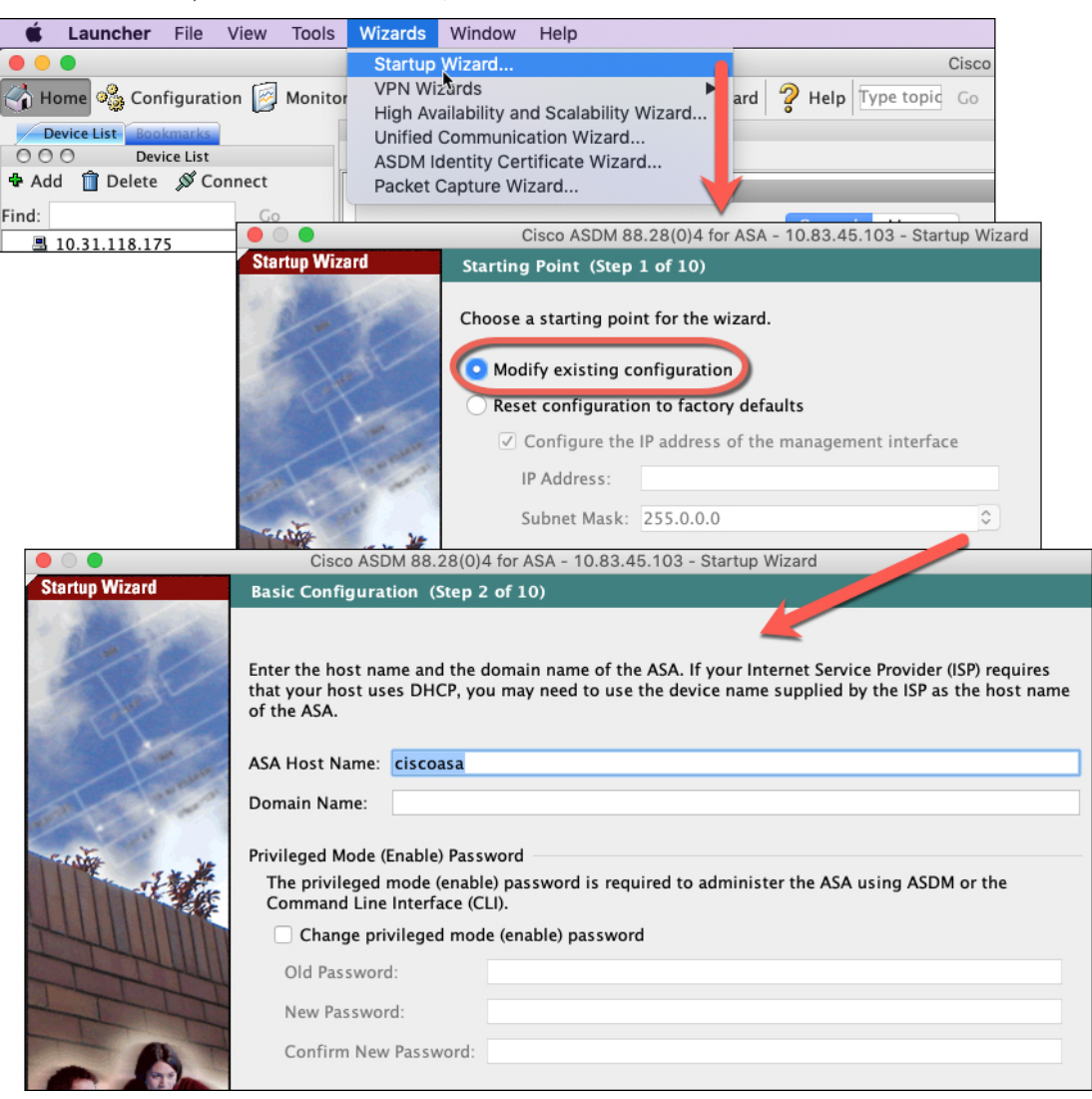

단계 **2 Startup Wizard(**시작 마법사**)**에서는 다음 항목을 구성하는 방법을 안내합니다.

- 활성화 비밀번호
- 인터페이스(내부 및 외부 인터페이스 IP 주소 및 인터페이스 활성화 포함)
- 정적 경로
- DHCP 서버
- 기타...

단계 **3** (선택 사항) **Wizards(**마법사**)** 메뉴에서 다른 마법사를 실행합니다.

단계 **4** ASA를 계속 구성하려면 Navigating the Cisco ASA Series [Documentation\(Cisco](http://www.cisco.com/go/asadocs) ASA Series 문서 탐색) 에서 사용 중인 소프트웨어 버전에 대해 사용 가능한 문서를 참조하십시오.

### 의 **ASA** 및 **FXOS CLI** 액세스

ASACLI를 사용해 문제를 해결하거나 ASDM을 사용하는 대신 ASA를 구성할 수 있습니다. 콘솔 포 트에 연결하여 CLI에 액세스할 수 있습니다. 나중에 어떤 인터페이스에서도 ASA로 SSH 액세스를 구 성할 수 있습니다. 자세한 내용은 ASA일반 작업 구성 [가이드](https://www.cisco.com/go/asa-config)를 참조하십시오.

문제 해결을 위해 ASA CLI에서 FXOS CLI에 액세스할 수 있습니다.

프로시저

- 단계 **1** 관리 컴퓨터를 콘솔 포트에 연결합니다. Secure Firewall 3100은 DB-9~RJ-45 시리얼 케이블과 함께 제 공되므로 연결을 설정하려면 서드파티 시리얼-USB 케이블이 필요합니다. 운영 체제에 필요한 USB 시리얼 드라이버를 설치해야 합니다Secure Firewall 3100 [하드웨어](https://cisco.com/go/secure-firewall-3100-install) 가이드 참조. 다음 시리얼 설정을 사용하십시오.
	- 9600보드
	- 8 데이터 비트
	- 패리티 없음
	- 1 스톱 비트

ASA CLI에 연결합니다. 기본적으로 콘솔 액세스에는 사용자 자격 증명이 필요하지 않습니다.

단계 **2** 특권 EXEC 모드에 액세스합니다.

#### **enable**

**enable** 명령을 처음 입력하면 비밀번호를 변경하라는 메시지가 표시됩니다.

예제**:**

```
ciscoasa> enable
Password:
The enable password is not set. Please set it now.
Enter Password: ******
Repeat Password: ******
ciscoasa#
```
ASA에서 설정한 활성화 비밀번호는 ASA가 부팅하는 데 실패하는 경우 FXOS 페일세이프 모드에 진 입하는 FXOS **admin** 사용자 비밀번호와 동일합니다.

모든 비 컨피그레이션 명령은 특권 EXEC 모드에서 사용할 수 있습니다. 또한 특권 EXEC 모드에서 컨피그레이션 모드를 입력할 수도 있습니다.

특권 모드를 종료하려면 **disable**, **exit**, **quit** 명령을 입력합니다.

단계 **3** 전역 컨피그레이션 모드에 액세스합니다.

#### **configure terminal**

예제**:**

```
ciscoasa# configure terminal
ciscoasa(config)#
```
전역 구성 모드에서 ASA 구성을 시작할 수 있습니다. 전역 구성 모드를 종료하려면 **exit**, **quit** 또는 **end** 명령을 입력합니다.

단계 **4** (선택 사항) FXOS CLI에 연결합니다.

#### **connect fxos** [**admin**]

• **admin**—관리자 레벨 액세스를 제공합니다. 이 옵션을 사용하지 않으면 사용자에게는 읽기 전용 권한만 있습니다. 관리 모드에서도 구성 명령은 사용할 수 없습니다.

사용자 자격 증명 관련 프롬프트를 표시하지 않습니다. 현재 ASA 사용자 이름이 FXOS로 전달되며 추가 로그인이 필요하지 않습니다. ASA CLI로 돌아가려면 **exit**을 입력하거나 **Ctrl-Shift-6**, **x**를 입력 합니다.

FXOS 내에서 **scope security/show audit-logs** 명령을 사용하여 사용자 활동을 볼 수 있습니다.

예제**:**

```
ciscoasa# connect fxos admin
Connecting to fxos.
Connected to fxos. Escape character sequence is 'CTRL-^X'.
firepower#
firepower# exit
Connection with FXOS terminated.
Type help or '?' for a list of available commands.
ciscoasa#
```
## 다음 단계는 무엇입니까**?**

- ASA를 계속 구성하려면 Navigating the Cisco ASA Series [Documentation](http://www.cisco.com/go/asadocs)에서 사용 중인 소프트웨 어 버전에 대해 사용 가능한 설명서를 참조하십시오.
- 문제 해결에 대한 자세한 내용은 FXOS 문제 해결 [가이드](https://www.cisco.com/c/en/us/td/docs/security/asa/fxos/troubleshoot/asa-fxos-troubleshoot.html)를 참조하십시오.

다음 단계는 무엇입니까**?**

I

© 2022 Cisco Systems, Inc. 모든 권리 보유.

번역에 관하여

Cisco는 일부 지역에서 본 콘텐츠의 현지 언어 번역을 제공할 수 있습니다. 이러한 번역은 정보 제 공의 목적으로만 제공되며, 불일치가 있는 경우 본 콘텐츠의 영어 버전이 우선합니다.